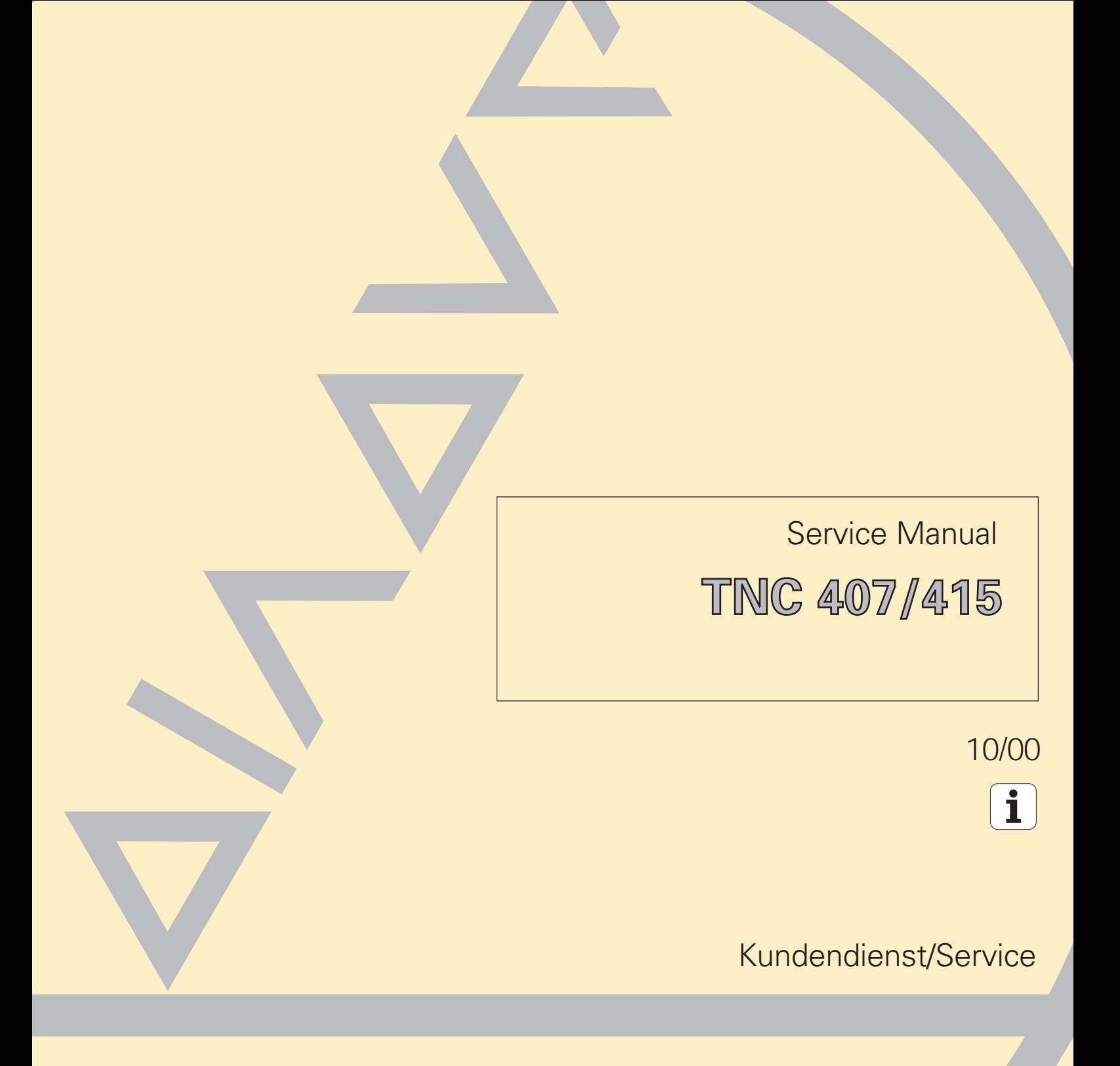

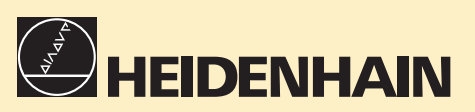

# **\* SERVICE MANUAL \* TNC 407 / 415**

#### **Changes/Developments**

We are constantly working on technical improvements of our products. For this reason, details described in this manual may differ slightly from your control. In this case, please order a revised service manual from us.

#### **Duplication**

This manual is provided subject to the condition that no part of it shall be duplicated in any form without our prior consent.

#### **Issue** 10**/**00

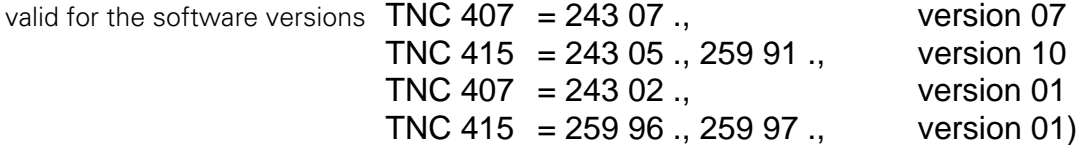

# **Contents Service Manual TNC 407/415**

**[How to use this Service Manual](#page-5-0) [Minor Error Messages](#page-3-0) [Major Error Messages and their Causes](#page-9-0) [Logic Unit LE 417/415](#page-3-0) [Connector Designation and Pin Layout](#page-3-0) [Board description](#page-36-0) [Grounding diagram](#page-37-0) [Power Supply](#page-3-0) [Keyboard Unit TE 400/410](#page-3-0) [Visual Display Unit BC 110/110B](#page-3-0) [Encoders](#page-3-0) [Handwheel HR 130/330](#page-3-0) [3D-Touch Probe Systems](#page-4-0) [Data Interfaces](#page-4-0) [External Data Transfer](#page-4-0) [Analog Outputs](#page-4-0) [PLC Inputs and Outputs](#page-4-0) [Test Units](#page-4-0) [Exchange instructions](#page-4-0) [Machine Parameters](#page-127-0)**

<span id="page-3-0"></span>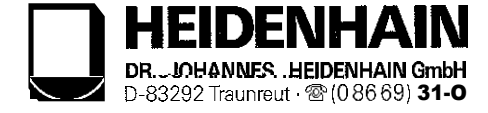

# **Table of Contents**

#### Page

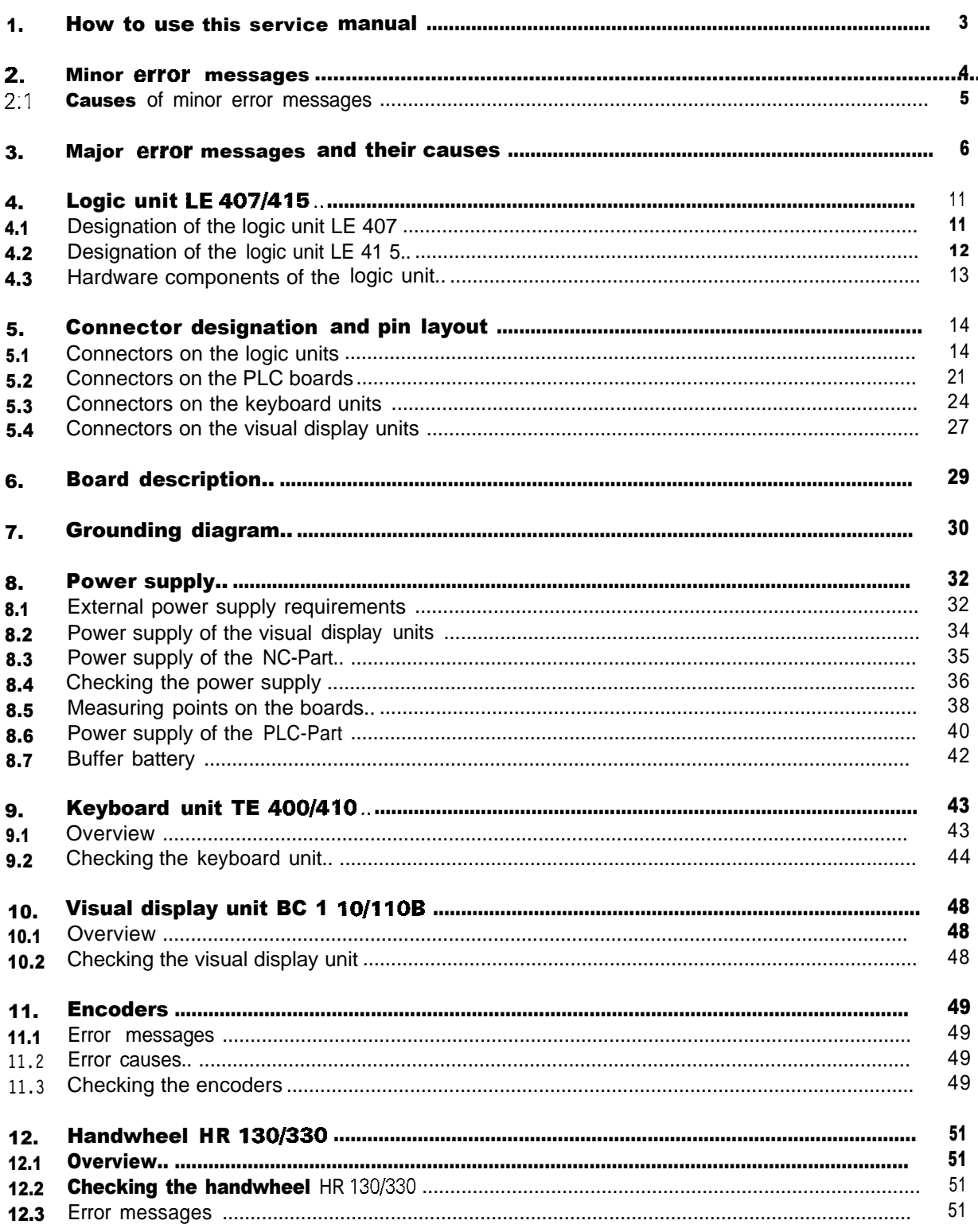

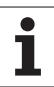

<span id="page-4-0"></span>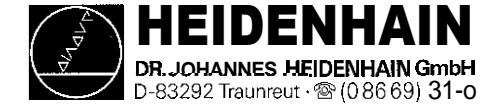

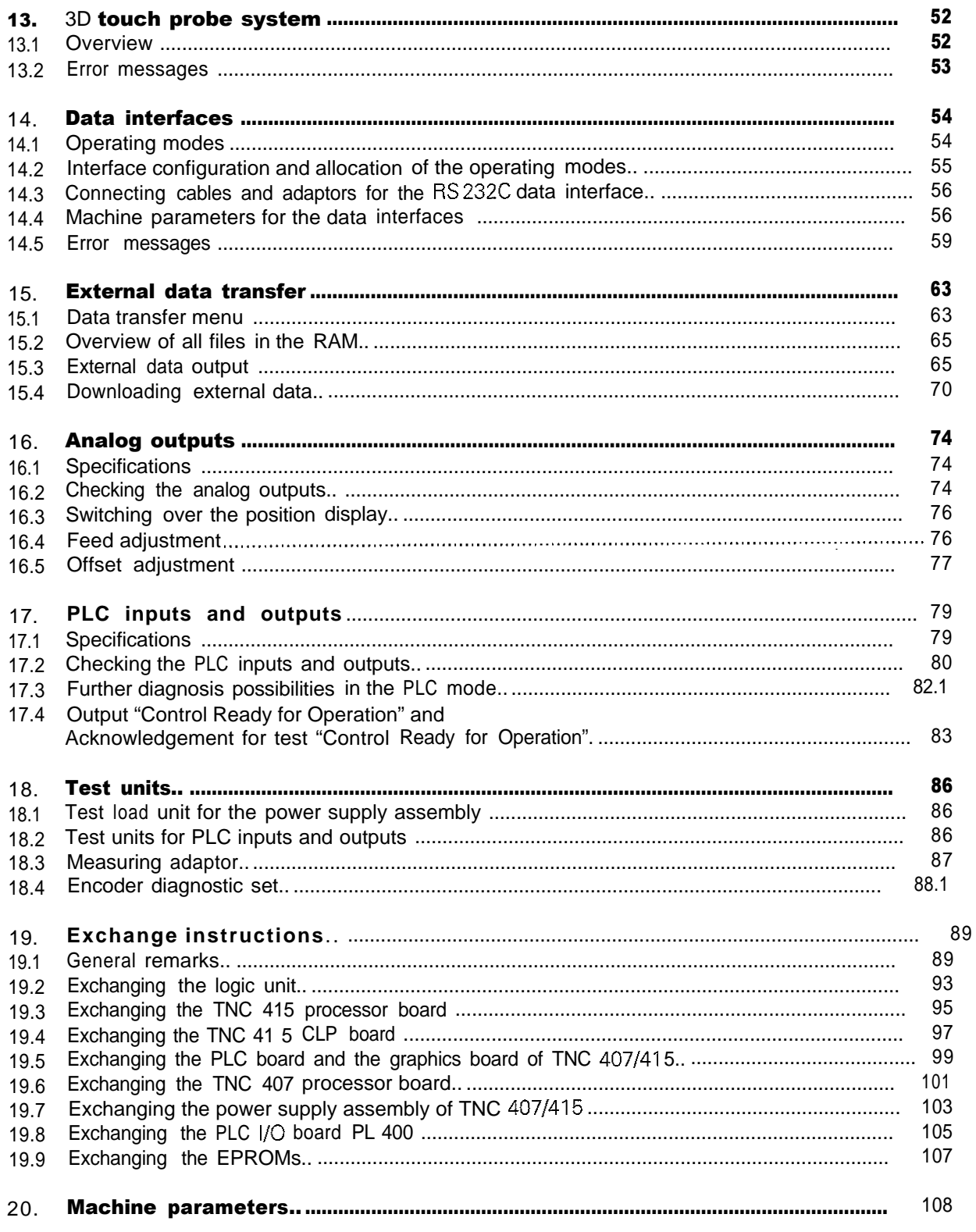

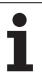

<span id="page-5-0"></span>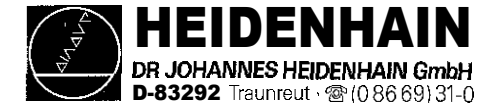

# I. How to use this Service Manual

The service manual TNC 407/415 can be used to diagnose, locate and eliminate errors on machine tools controlled by TNC.

In order to correctly judge the problems in an NC-controlled machine tool, fundamental knowledge of the machine tool and its drives, as well as their interaction with the control and the measuring systems is required. Incorrect behaviour of the machine tool can also result from improper use of the control, NCprogramming errors and incorrect or not properly optimized machine parameter.

For further information in this respect please refer to the

#### .Documentation of the Machine Tool Manufacturer .Operating Manual (HEIDENHAIN) .Technical Manual (HEIDENHAIN).

The manual for the machine tool manufacturer is not enclosed with every control as is the operating manual. In general, it is only supplied to the machine tool manufacturer and is updated by HEIDENHAIN, Traunreut. Therefore, it is absolutely necessary to contact the machine tool manufacturer, if errors occur that are due to a machine parameter or to the interface of the control. Support will, however, also be provided by the service department of HEIDENHAIN, Traunreut. and HEIDENHAIN agencies. Telephone numbers, addresses and telex/fax numbers can be found on the back side of the cover page and on the back side of this service manual.

<span id="page-6-0"></span>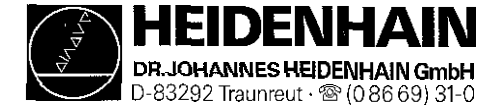

**SERVICE MANUAL TNC 407/4 15** Issue: **01.09.1995 Paae 4**

**Kundendienst**

# 2. Minor Error Messages

**The TNC 407/415 features a comprehensive integrated monitoring system to avoid input or operation errors, to** locate errors and technical defects of the entire equipment (TNC, measuring system, machine tool, cables etc.). **The monitoring system is a fixed component of the TNC hardware and software; it is always active when the control is switched on. If a technical defect or an operation error is detected, an error message in plain language is disoiaved on the screen.**

**To erase minor error messages, press**

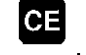

**Further error messages are described in the [-Operating Manual TNC 407/415](#page-367-0) -Technical Manual Documentation by the machine tool manufacturer Operating Instructions FE 401 B.**

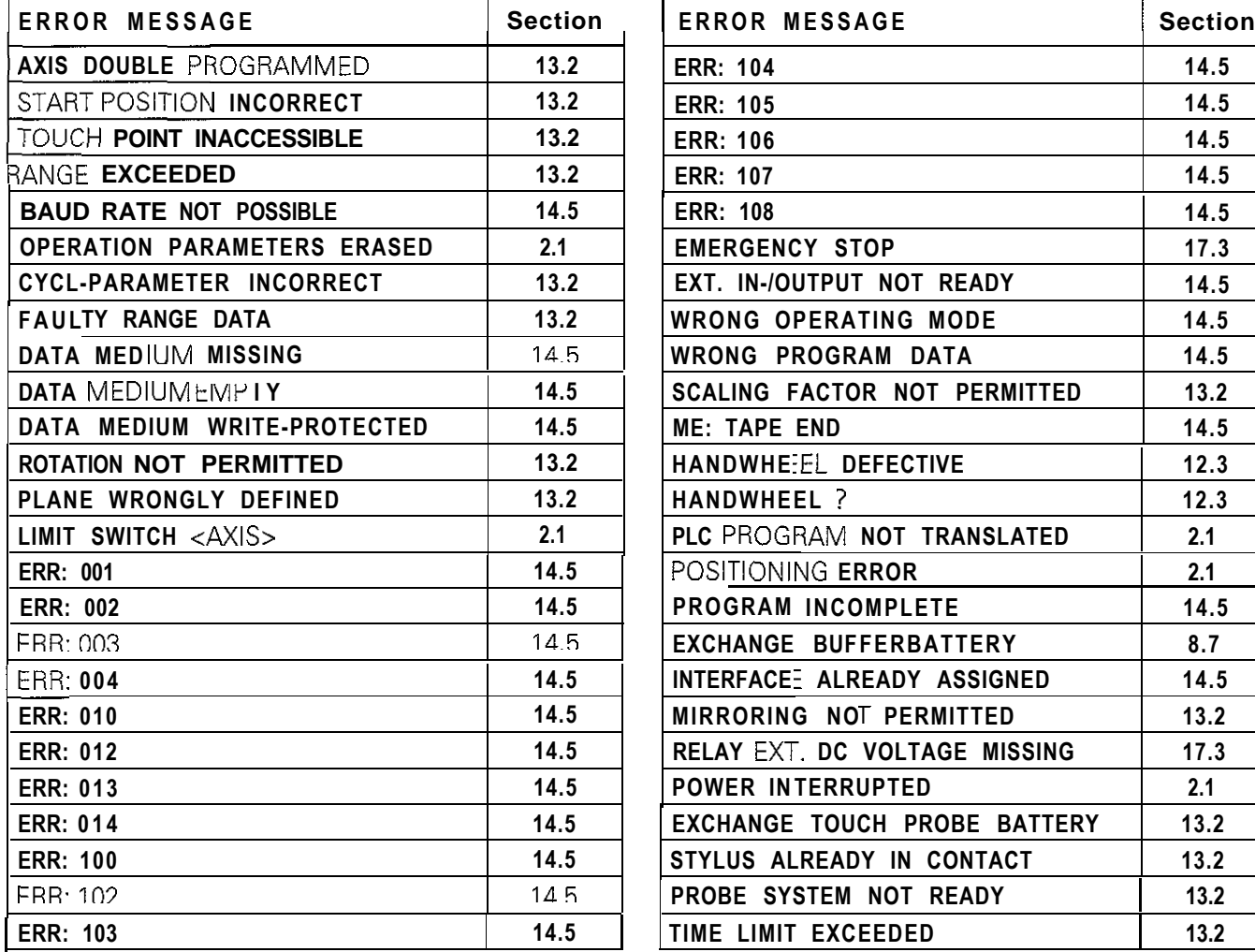

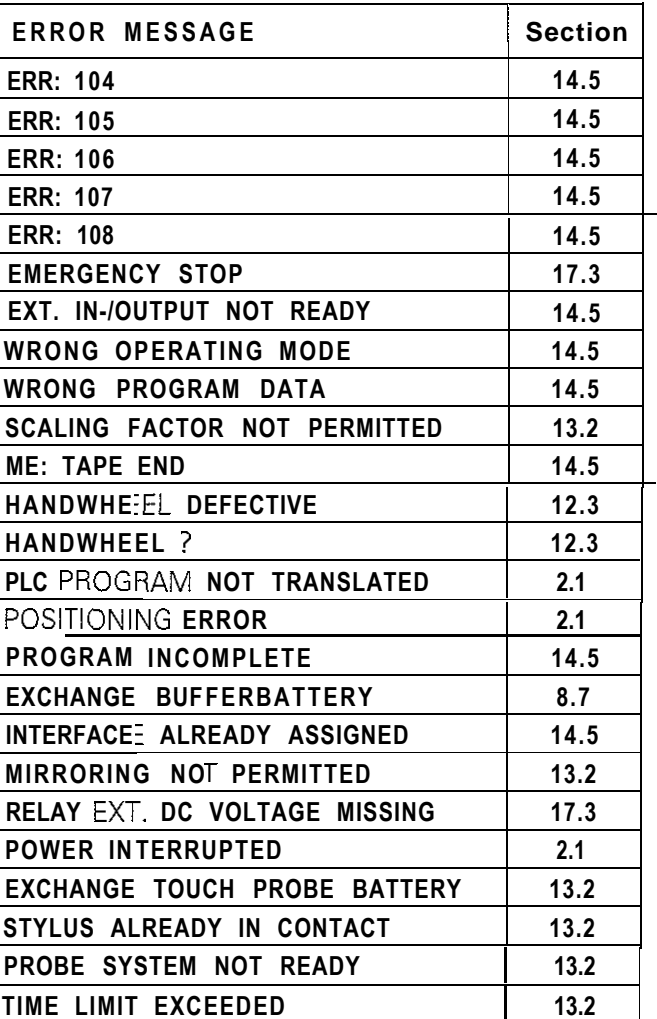

<span id="page-7-0"></span>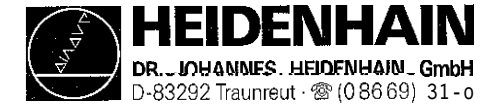

# 2.1. Causes of Minor Error Messages

#### OPERATING PARAMETERS ERASED

With new and exchange controls, the machine parameters are always erased. Software exchanged with different software versions. - [Defective buffer batteries,](#page-48-0) accumulator or capacitor RAM error on the processor board

#### LIMIT SWITCH X+

"Manual" operating mode:

The preset **software limit switch** has been reached during traverse with the directional keys. - "Automatic" operating mode:

The calculated position of the current block is beyond the software limit switch range or beyond the additional limit (set with MOD function >AXIS-LIMIT<). The positioning is not performed.

#### Machine Parameters for the Software Limit Switches

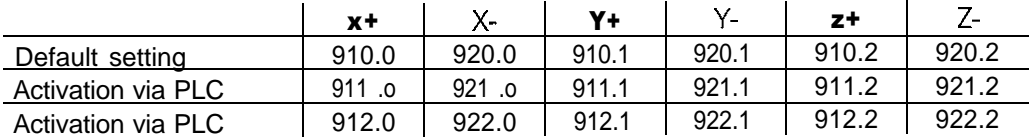

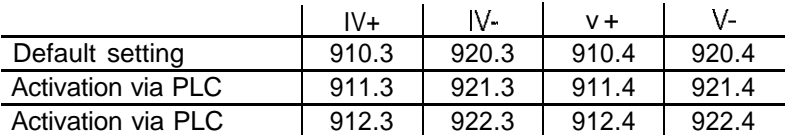

#### POWER INTERRUPTED

After a reset signal of the power supply (e.g. line voltage drops) Important machine parameters may have been changed; e.g. [MPZIO,](#page-133-0) [MP410.3,](#page-134-0) [MP730,](#page-136-0) [MP3240.1.](#page-150-0) [MP7210.](#page-169-0) [MP7310](#page-175-0)

#### POSITIONING ERROR

- The servo lag monitor set in the machine parameters [MP1410](#page-143-0) or [MP1710](#page-146-0) has responded. (Check the run-in behaviour of the axis; readjust, if necessary)

#### PLC PROGRAM NOT TRANSLATED

- After editing, the PLC program must be compiled (translated) anew. Use the soft key >Compile< or switch off the control!

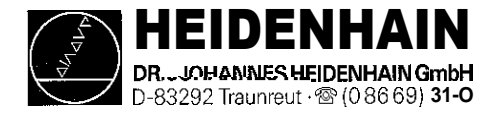

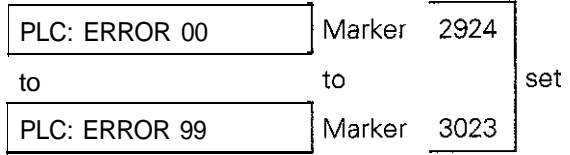

Instead of "PLC: ERROR 00 to 99" another dialog may be displayed with customized PLC programs For further information, please contact your machine tool manufacturer.

<span id="page-9-0"></span>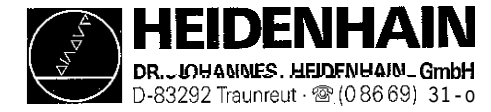

SERVICE MANUAL TNC 407/415 01.09.1995 Page 6

Kundendienst

# 3. Major Error Messages and their Causes

The integrated monitoring system distinguishes between minor and gross errors. Gross errors are characterized by a **blinking display (e.g.** malfunctions of the encoders, of the drives and data processing errors).

In the case of gross errors, the control opens the contact Control Ready for Operation. This causes an emergency stop of the machine tool.

By switching off the main switch or by pressing . the "emergency stop" state can be reset, provided that the error cause has been eliminated.

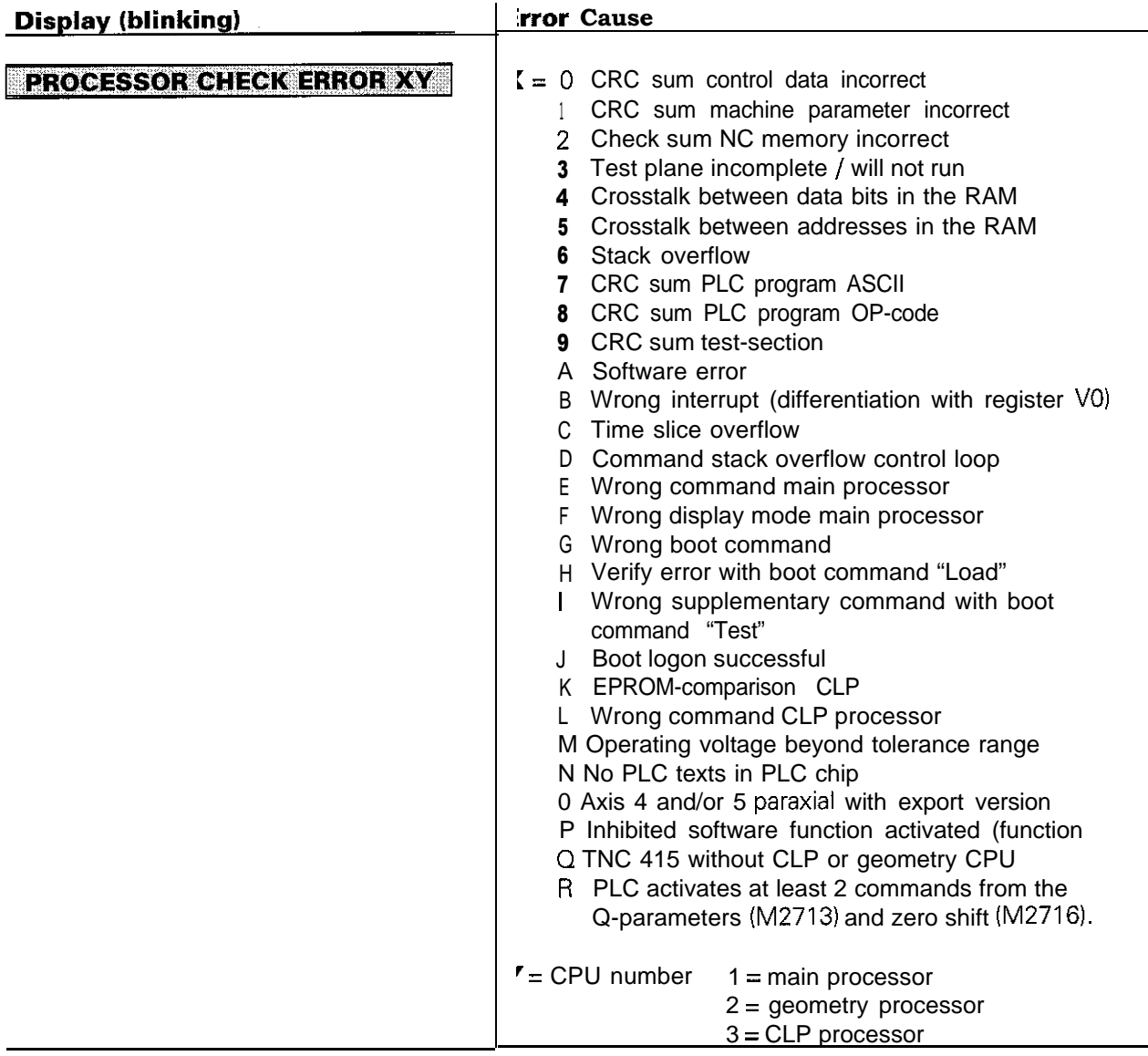

If the error message "PROCESSOR CHECK ERROR  $XY''(XY = code; see above)$  comes up repeatedly, send the complete logic unit to HEIDENHAIN for repair. Please indicate the error message and the code.

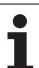

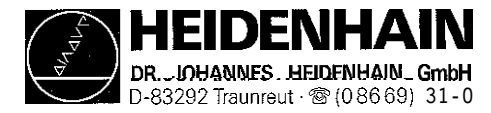

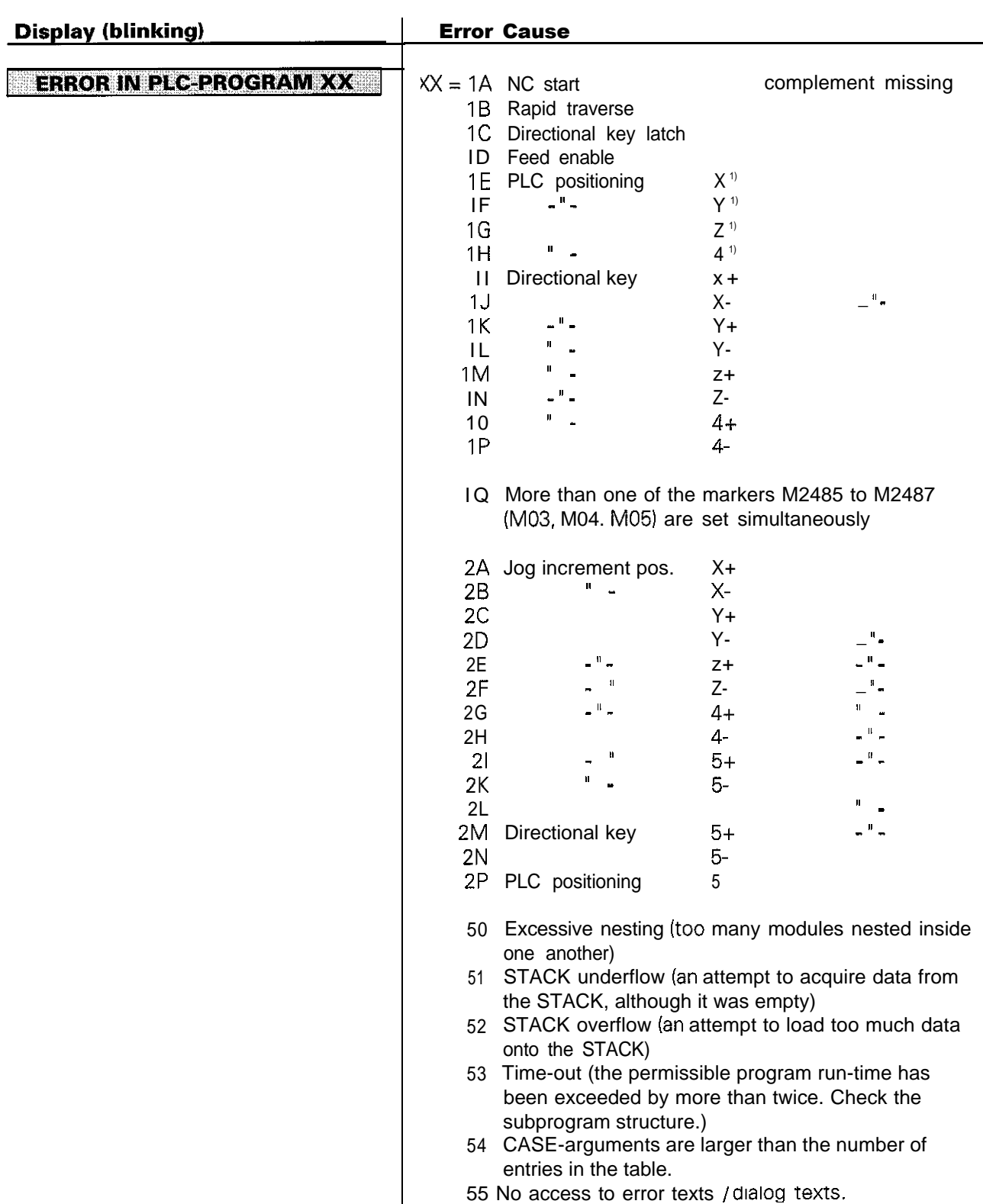

Notes:

1) Only active with compatibility mode TNC 355

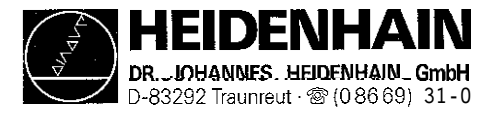

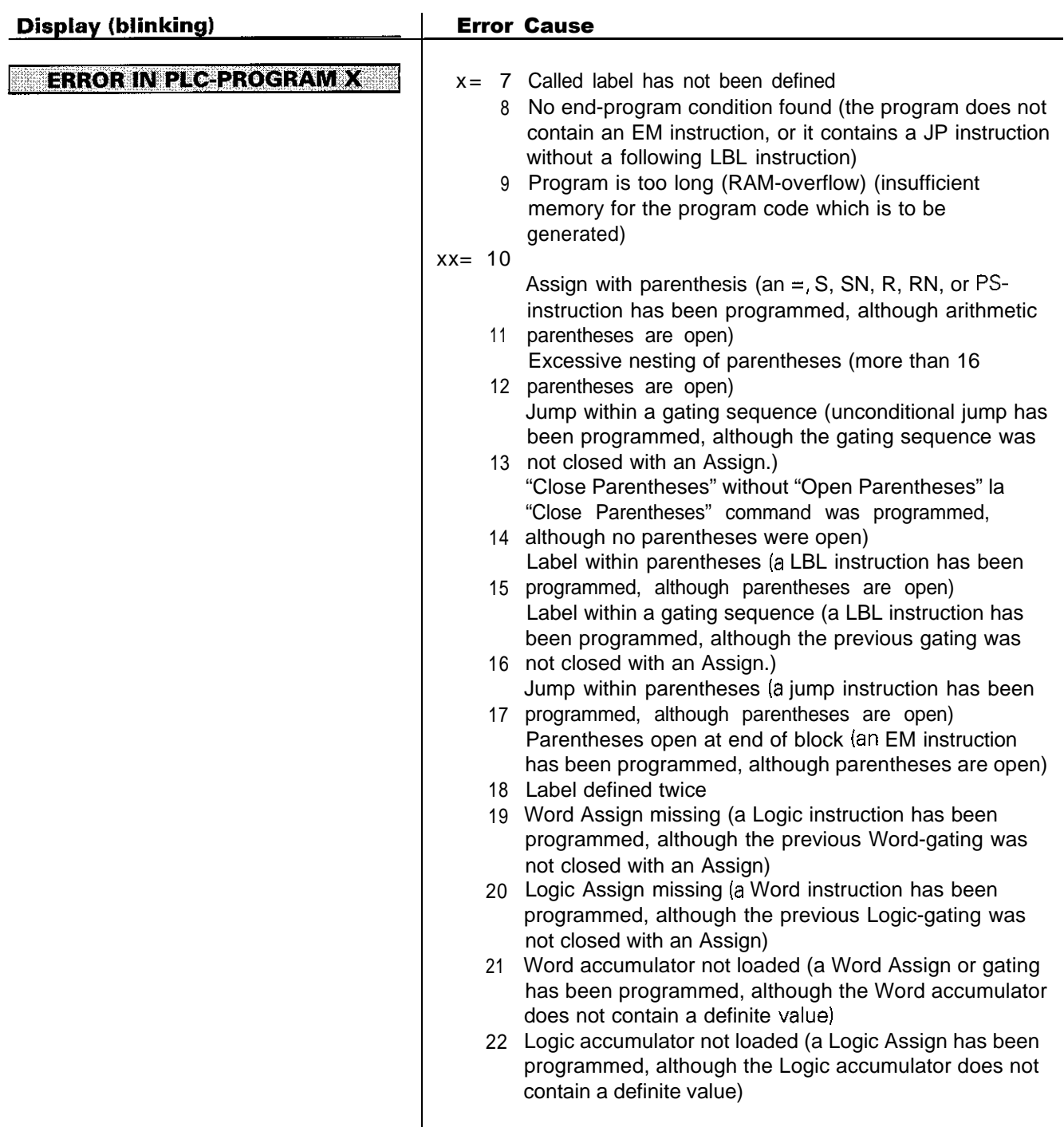

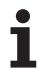

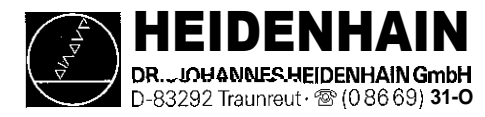

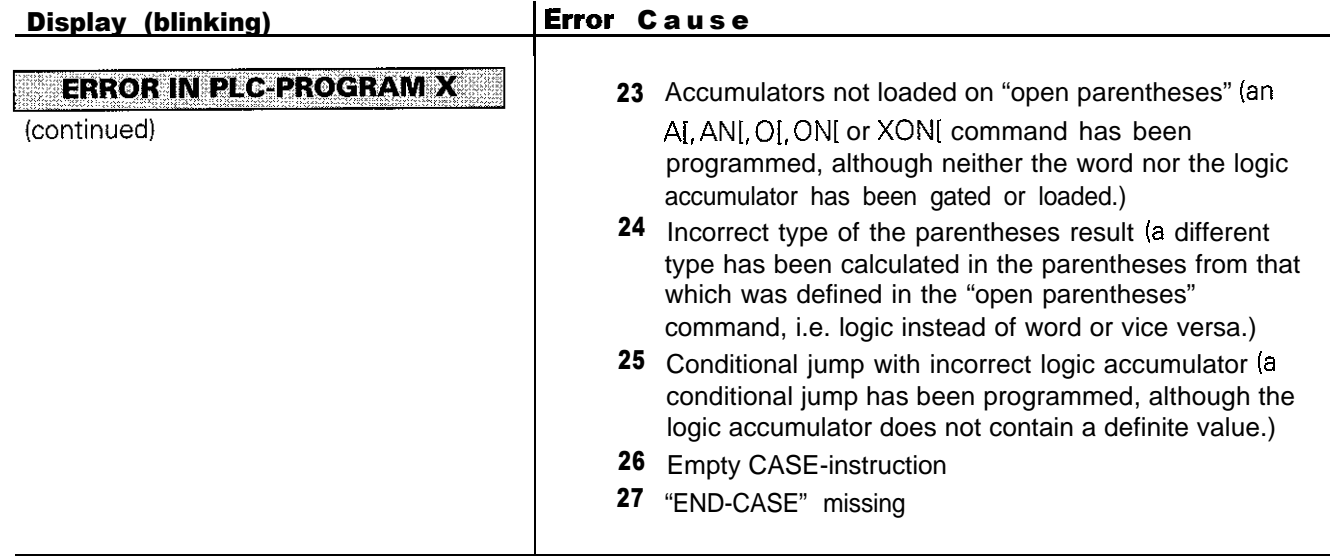

Notes:

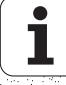

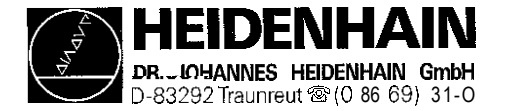

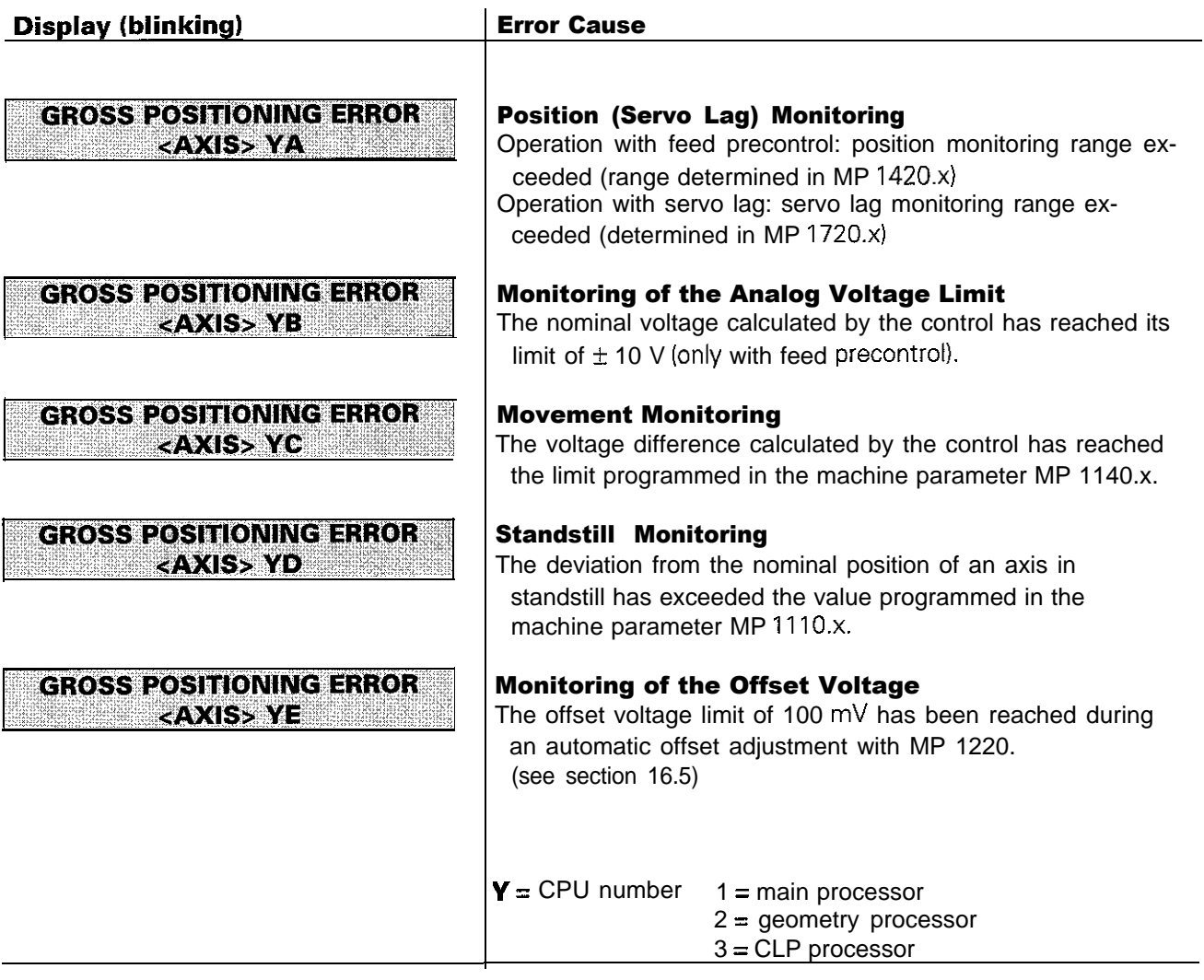

#### Error Location

When the error message "GROSS POSITIONING ERROR" is displayed, the error may be located in any element of the closed loop.

e.g. Error in control (e.g. CLP board) Excessive offset voltage at the servo amplifier Incorrect speed adjustment at the servo amplifier Monitoring function of servo amplifier has responded (e.g. monitoring of current intensity) - Electrical defect at the servo amplifier Mechanical error (bearing, spindle, guides) Excessive mechanical forces on a drive

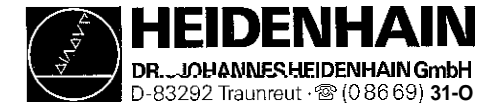

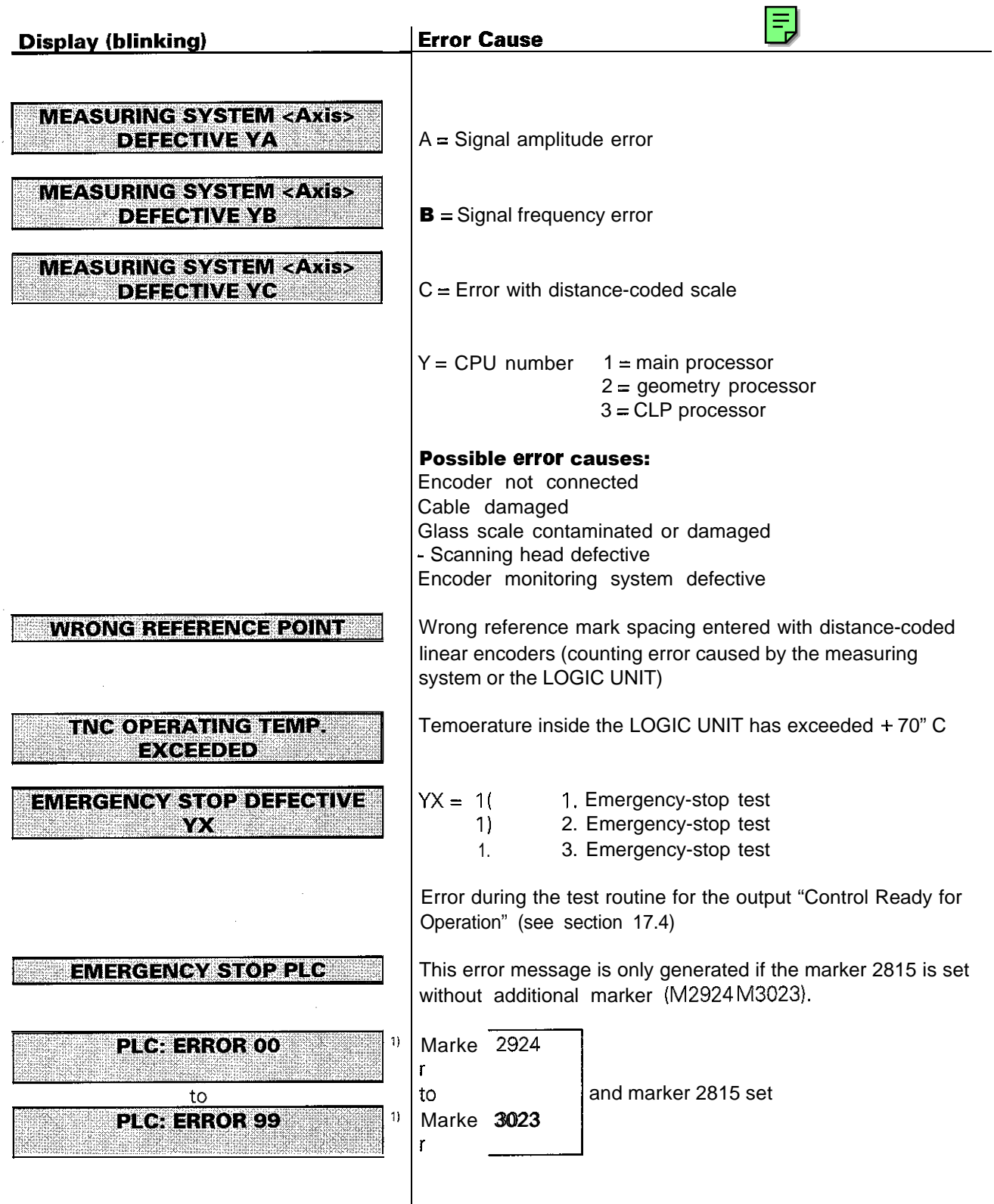

1) Instead of "PLC: ERROR 00 to 99" another dialog may be displayed with customized PLC programs. For further information, please contact your machine tool manufacturer.

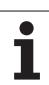

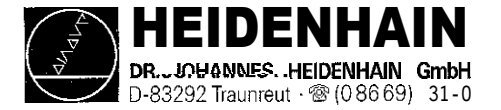

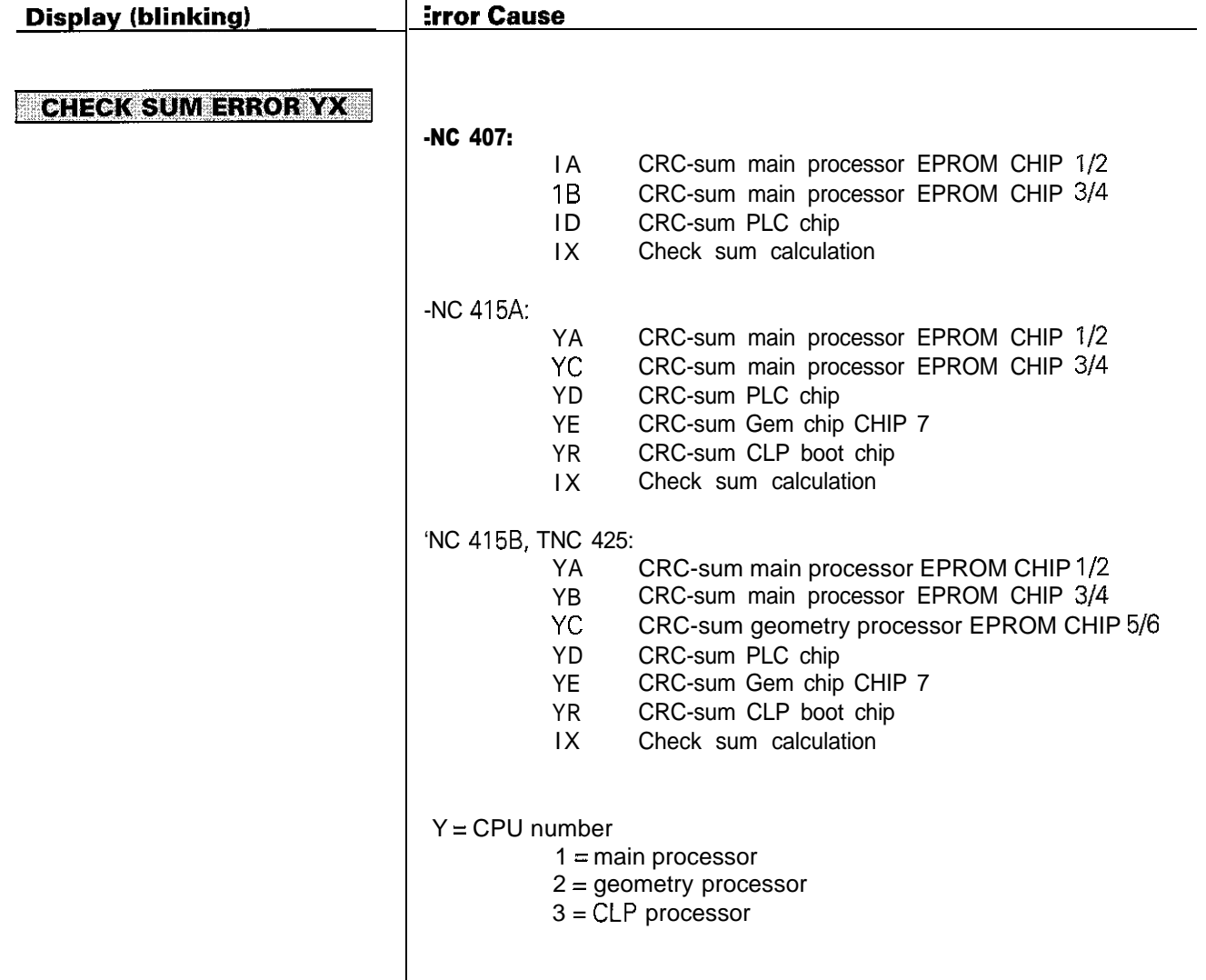

CRC = Cyclic Redundancy Check

If the error message "CHECK SUM ERROR YX" comes up repeatedly, send the complete LOGIC UNIT to HEIDENHAIN for repair. Please indicate the check sum error.

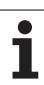

<span id="page-16-0"></span>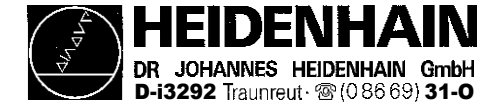

# 4. Logic Unit LE 407 / 415

# 4.1 Designation of the Logic Unit LE 407

Logic Unit LE 407 without PLC I/O board (PL 400)

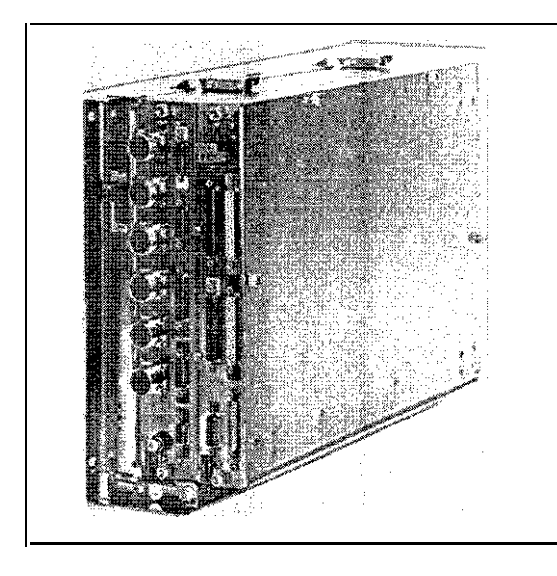

Option: PLC I/O board (PL 400)

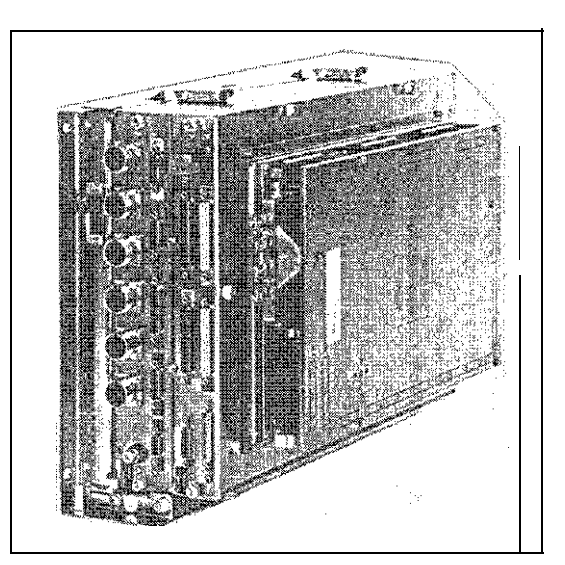

Old housing: New housing:

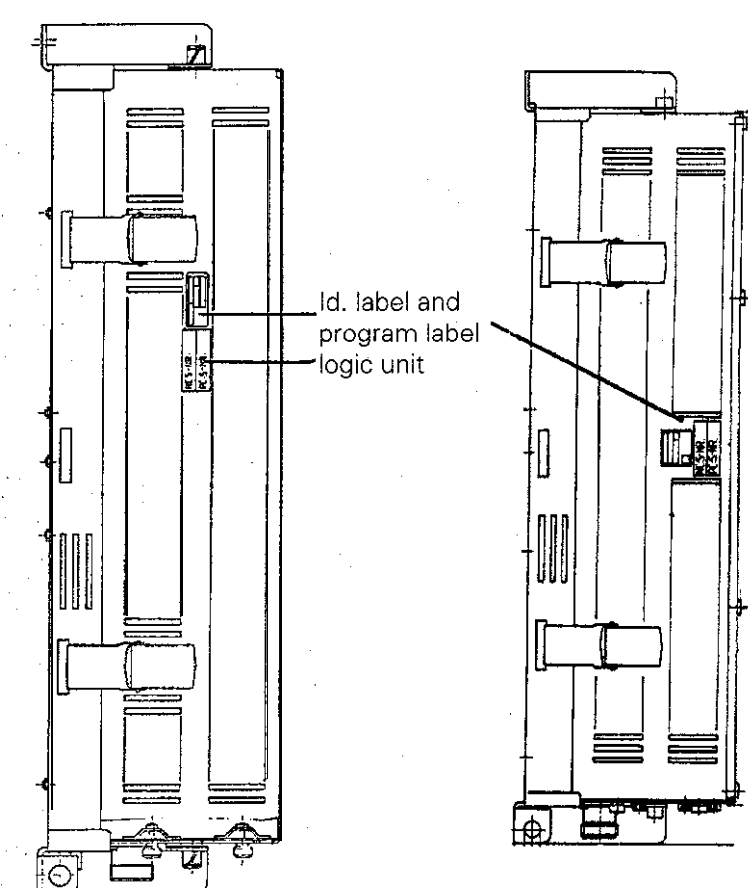

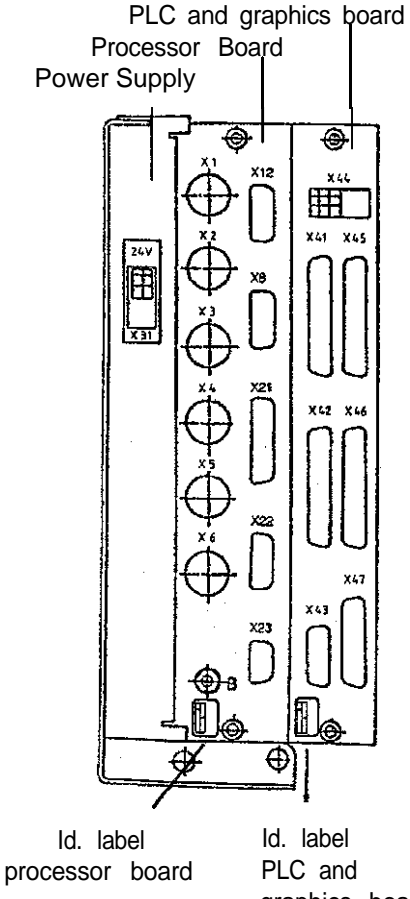

graphics board

<span id="page-17-0"></span>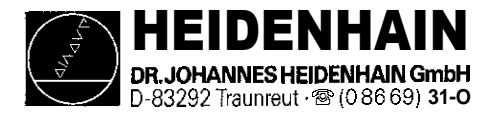

# 4.2.Designation of the Logic Unit LE 415

Logic Unit LE 415 without PLC I/O board (PL 400)

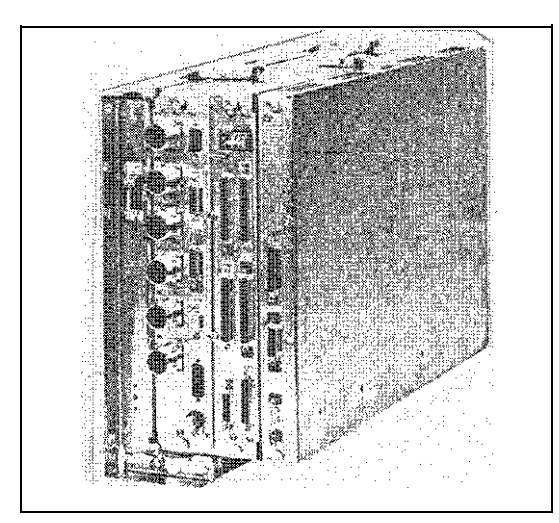

Option: PLC I/O board (PL 400)

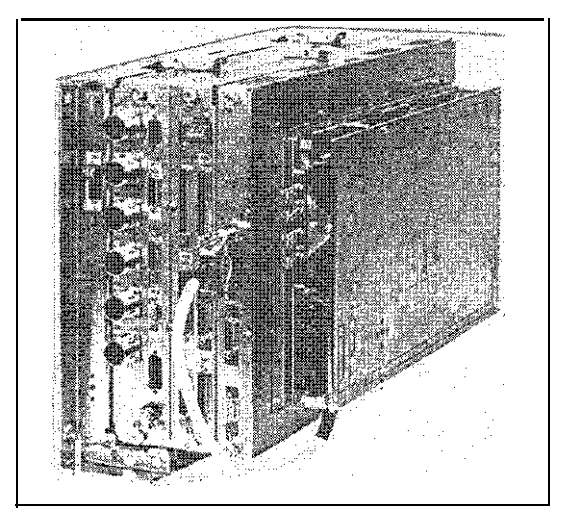

Id. label processor board

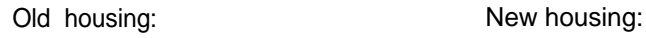

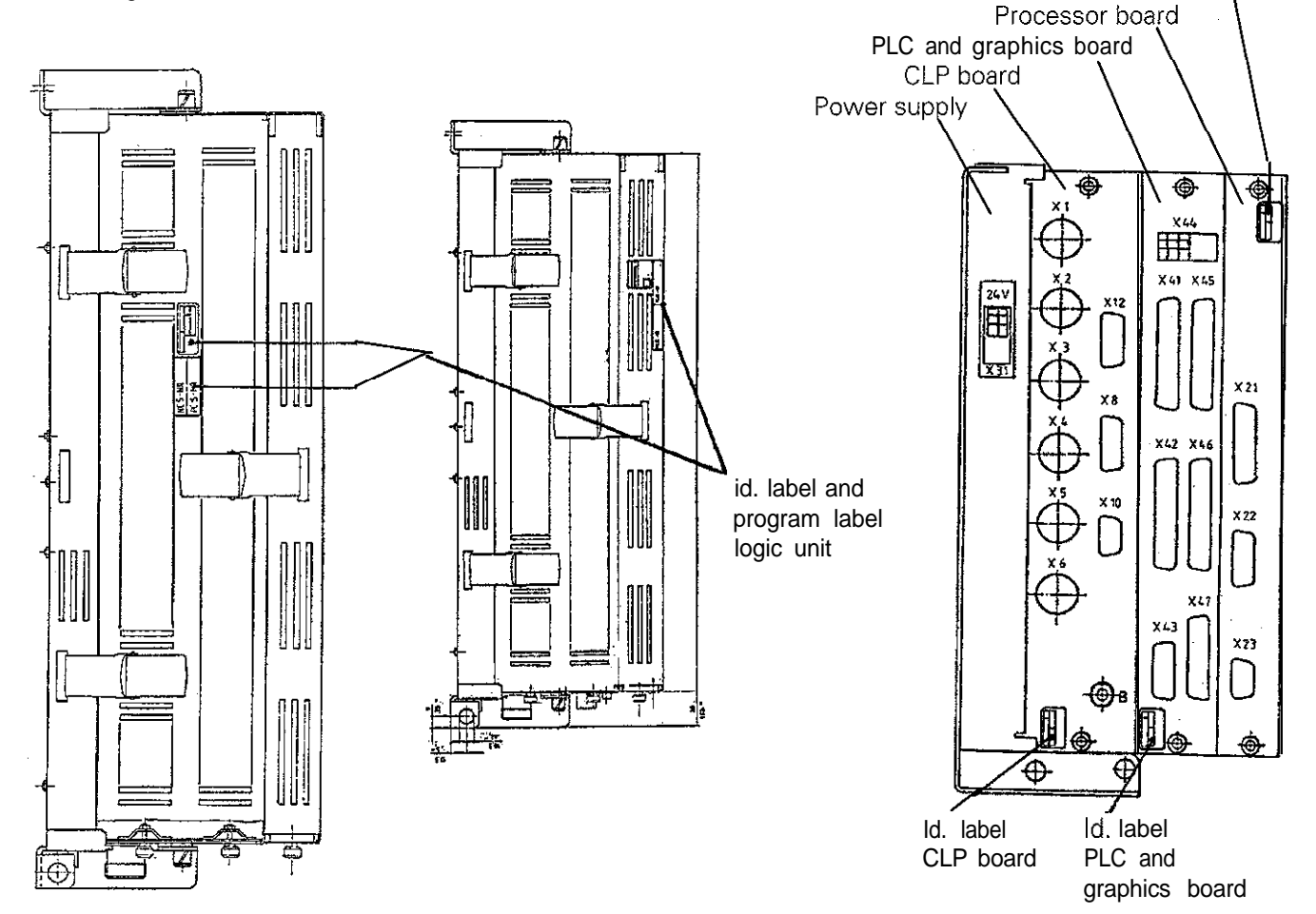

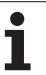

<span id="page-18-0"></span>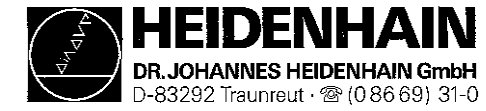

SERVICE MANUAL TNC 407/415 Issue: 01.09.1995 Page 13

Kundendienst

# 4.3 Hardware Components of the Logic Unit

The logic unit consists of the following components:

- Power supply Processor board PLC board - PLC I/O board PL 400 (optional) PLC analog board PA 110 (optional)

Following the components used in the different logic units are listed:

#### 4.3.1 Components Overview TNC 407 / 415

#### Board Overview

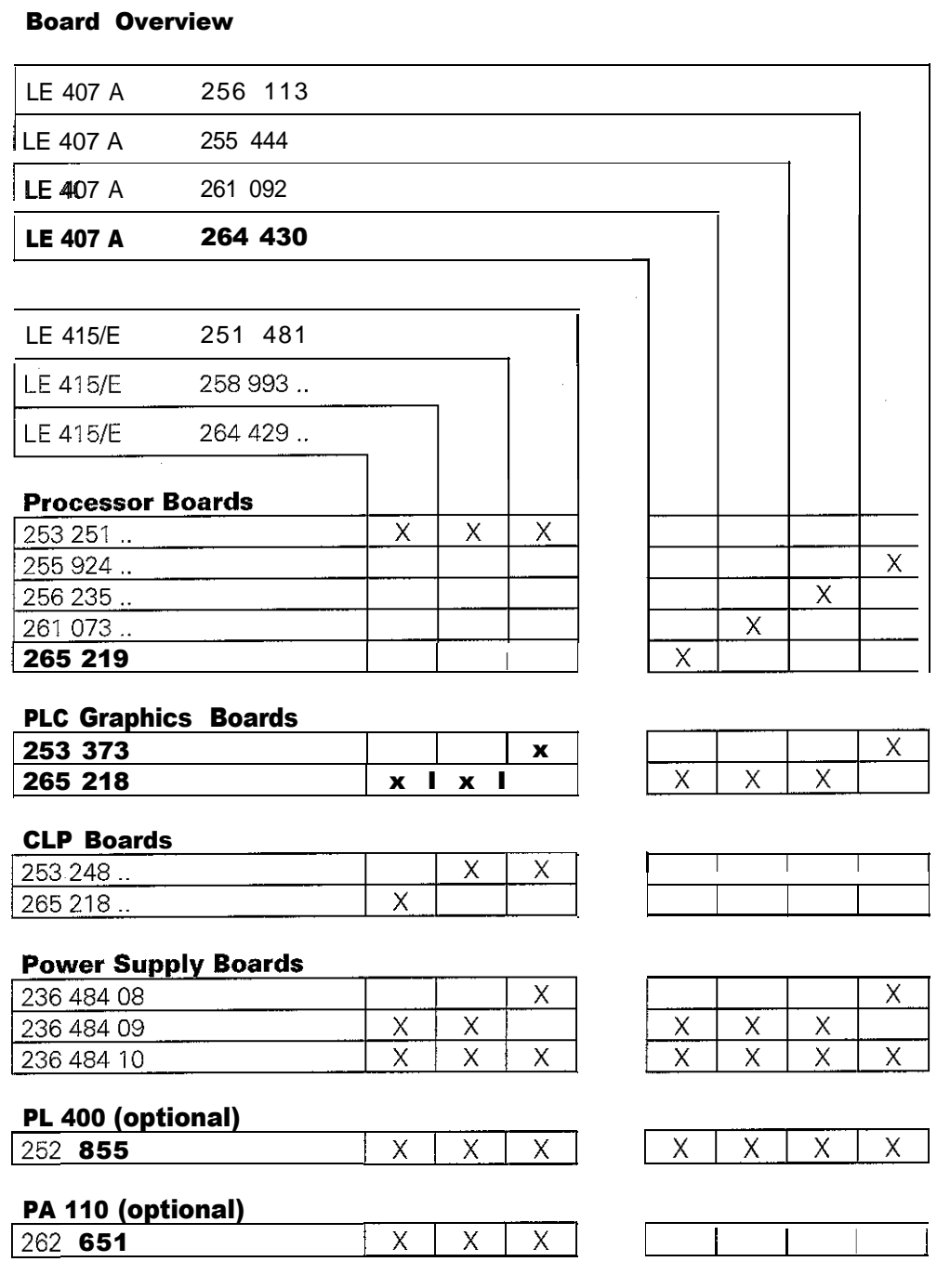

1

<span id="page-19-0"></span>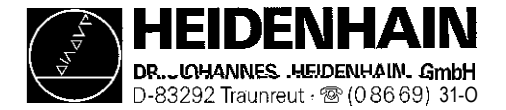

# 5. Connector Designation and Pin Layout

# 5.1 Connectors on the Logic Units

### 5.1 .I Connector Designation LE 407

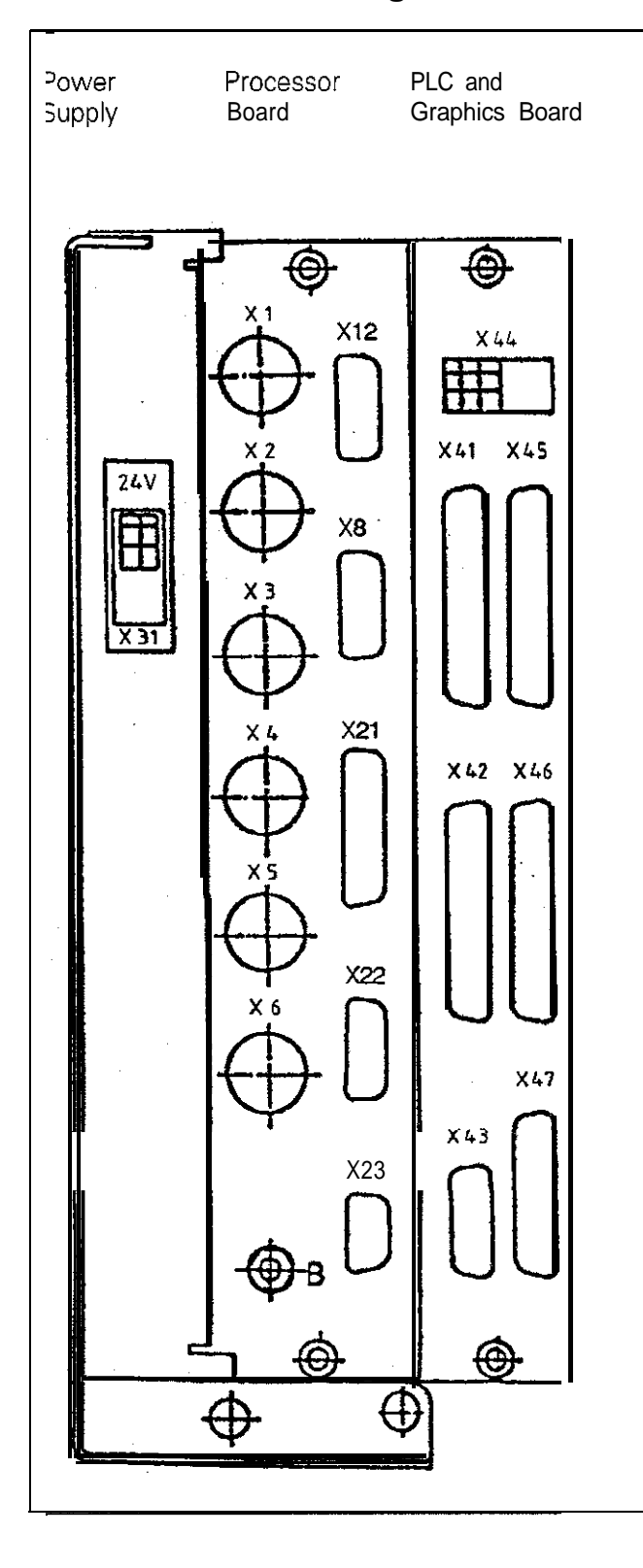

#### Processor Board

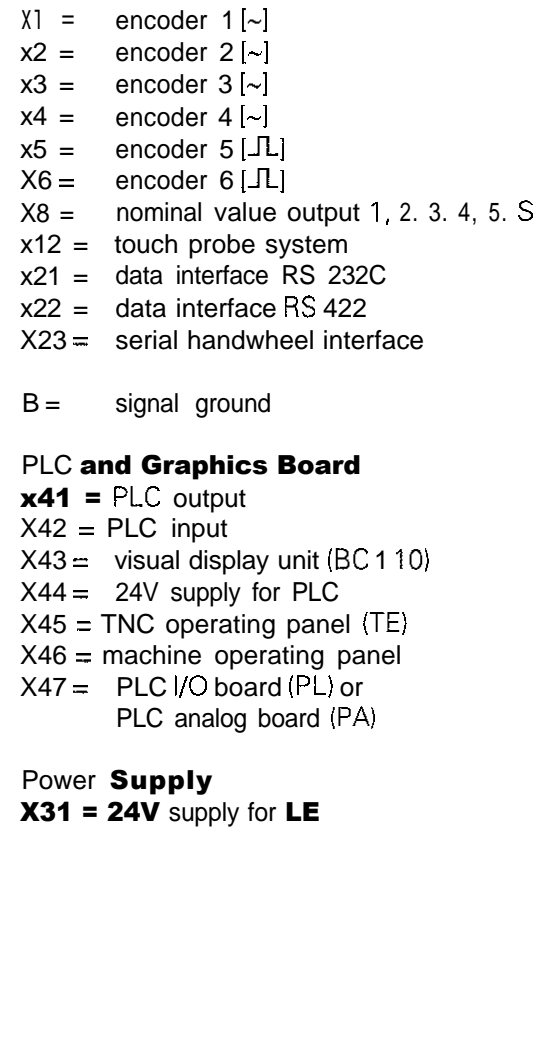

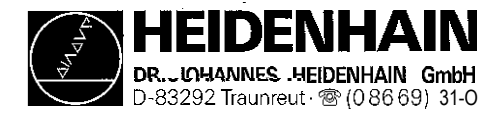

### 5.12 Connector Designation LE 415

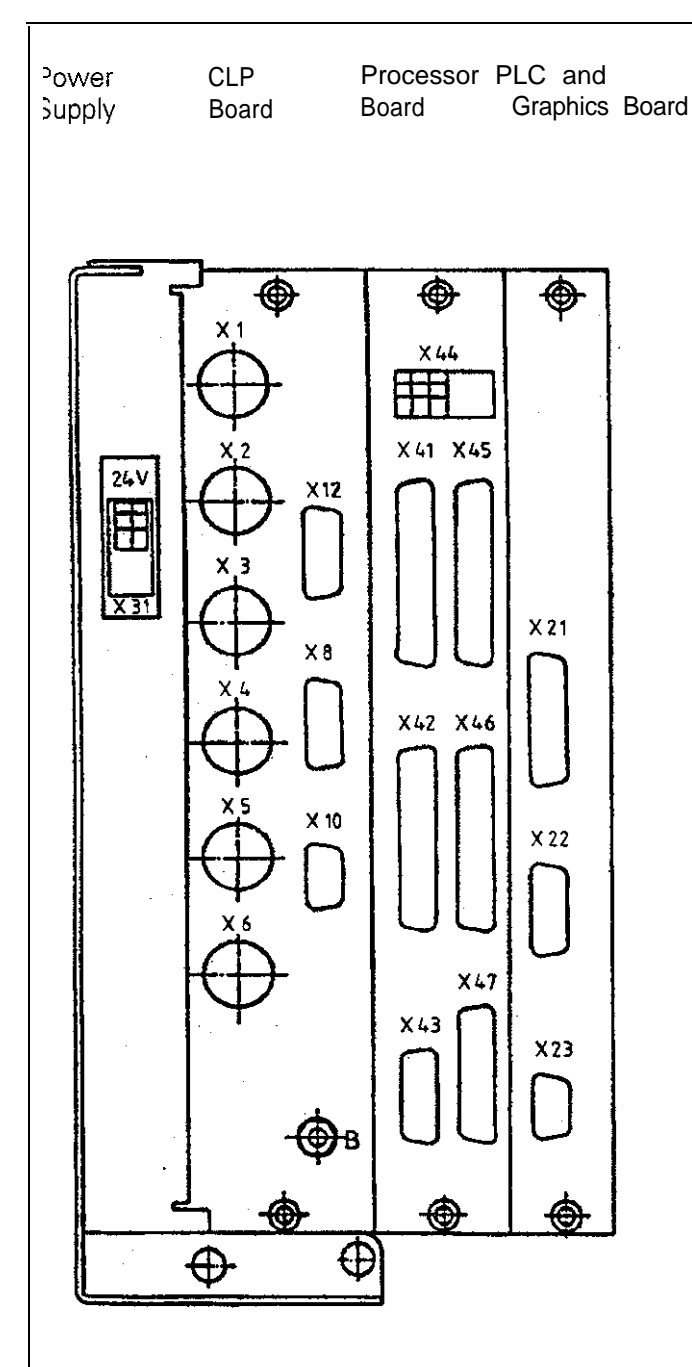

#### **CLP Board**

- $XI =$  encoder 1  $[\sim]$
- $X2 =$  encoder  $2 [\sim]$
- $X3 =$  encoder  $3[\sim]$
- $X4 =$  encoder 4 [~]
- $X5 =$  encoder  $5 \left[ \sqrt{L} \right]$
- 
- $X6 =$  encoder 6 [ $\Box$ ]<br> $X8 =$  nominal value nominal value output  $1, 2, 3, 4, 5$ . S
- $X10 =$  ref. pulse inhibit
- $X12 =$  touch probe system
- $B =$  [signal ground](#page-37-0)

#### **PLC and Graphics Board**

- **x41 =** PLC output
- $X42 = PLC$  input
- $X43 =$  [visual display unit \(BC 110\)](#page-24-0)
- $X44 = 24V$  supply for PLC
- $X45 = TNC$  operating panel (TE)
- [X46 = machine operating panel](#page-25-0)
- $X47 = PLC I/O$  board (PL) or PLC analog board (PA)

#### **Processor Board**

- **X21 = data interface RS 232C**
- **X22 = data** interface RS 422
- [X23 = serial handwheel interface](#page-23-0)
- **Power** Supply

 $X31 = 24V$  supply for LE

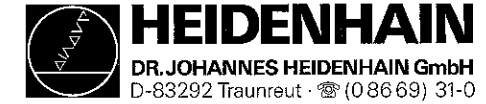

### 5.1.3 Pin Layout: POWER SUPPLY TNC 407/415

#### **X31 Power Supply**

terminal block

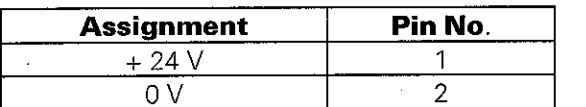

#### Pin Layout: PROCESSOR BOARD TNC 407  $5.1.4.$

### X1, X2, X3, X4 Encoder Inputs 1, 2, 3, 4

Sinusoidal input Flange socket with female insert (9-pin)

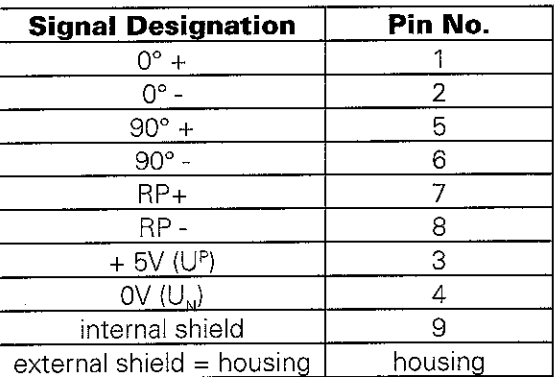

#### X8 Nominal Value Outputs 1, 2, 3, 4, 5, S

Flange socket with female insert (15-pin)

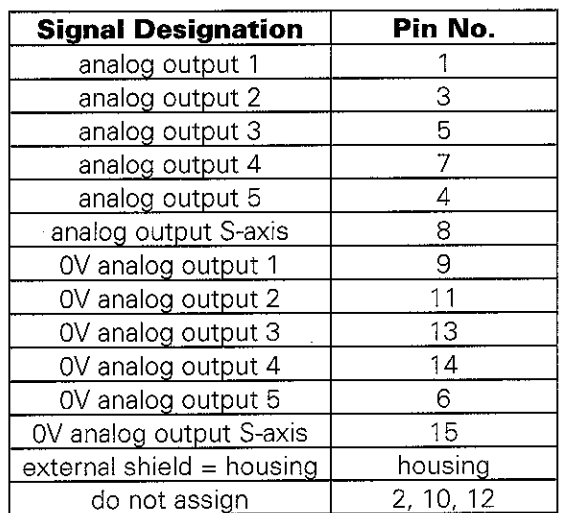

#### X5, X6 Encoder Inputs 5, 6

Square-wave input Flange socket with female insert (12-pin)

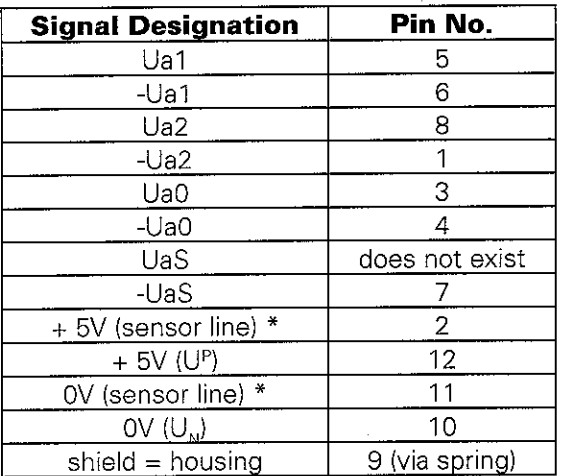

#### X12 Touch Probe System

Flange socket with female insert (7-pin)

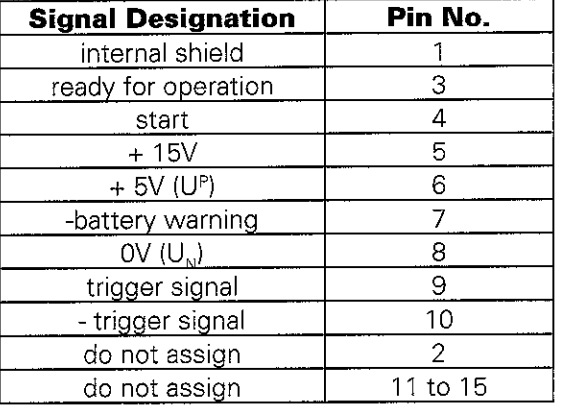

\* The sensor line is connected to the corresponding supply lines in the unit.

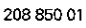

<span id="page-22-0"></span>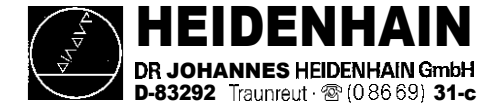

#### X21 Data Interface RS 232C

Flange socket with female insert (25-pin)

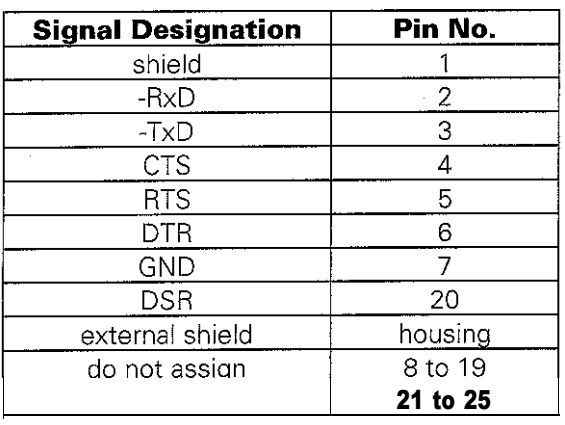

#### X22 Data Interface RS 422

Flange socket with female insert (15-pin)

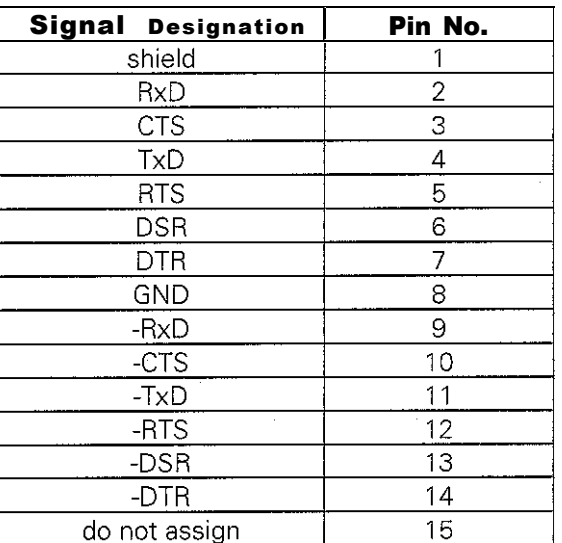

FJ

#### X23 Serial Handwheel Interface

Flange socket with female insert (9-pin, D-Sub)

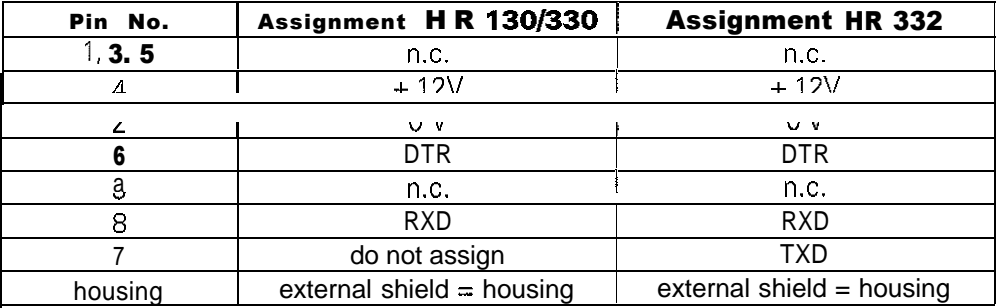

#### $5.1.5.$ **Pin Layout: CLP BOARD TNC 415**

#### XI, X2, X3, X4, X5 Encoder Inputs 1 to 5 X10 Ref. Pulse Inhibit \*

see section 5.1.4 XI, X2, X3, X4

X6 Encoder Input 6 see section  $5.1.4$  X5, X6

#### X8 Nominal Value Output 1, 2, 3, 4.5.S see section 5.1.4 X8

XI2 Touch Probe System see section  $5.1.4$   $X12$ 

Flange socket with female insert (15-pin)

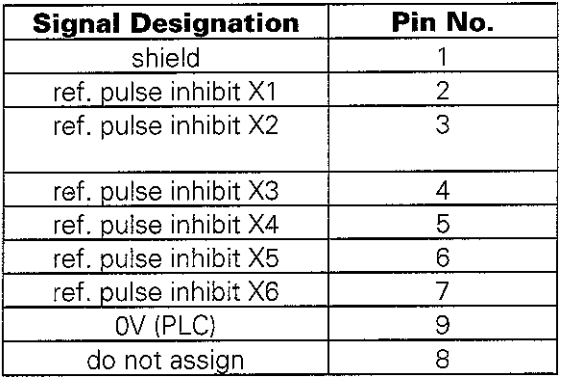

\* no longer required

<span id="page-23-0"></span>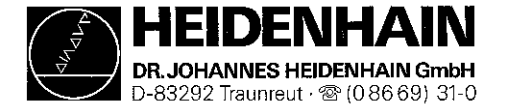

#### X21 Data Interface RS 232C

see section 5.1.4 X21

#### X23 Handwheel HR 130/330

[see section 5.1.4 X23](#page-22-0) 

### X22 **Data Interface RS 422**

**see** [section 5.1.4 X22](#page-22-0) 

## 5.1.7 Pin Layout: PLC GRAPHICS BOARD TNC 407/415

#### **[x41 PLC](#page-94-0)** output

Flange socket with female insert (37.pin)

#### **[X42 PLC input](#page-94-0)**

Flange socket with female insert (37-pin)

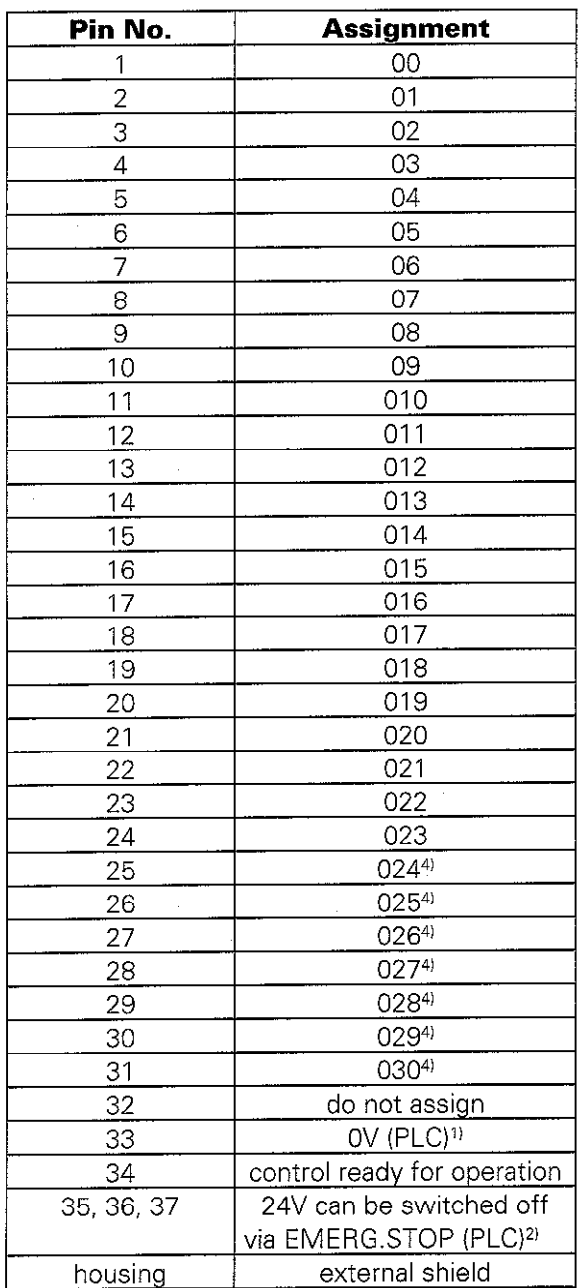

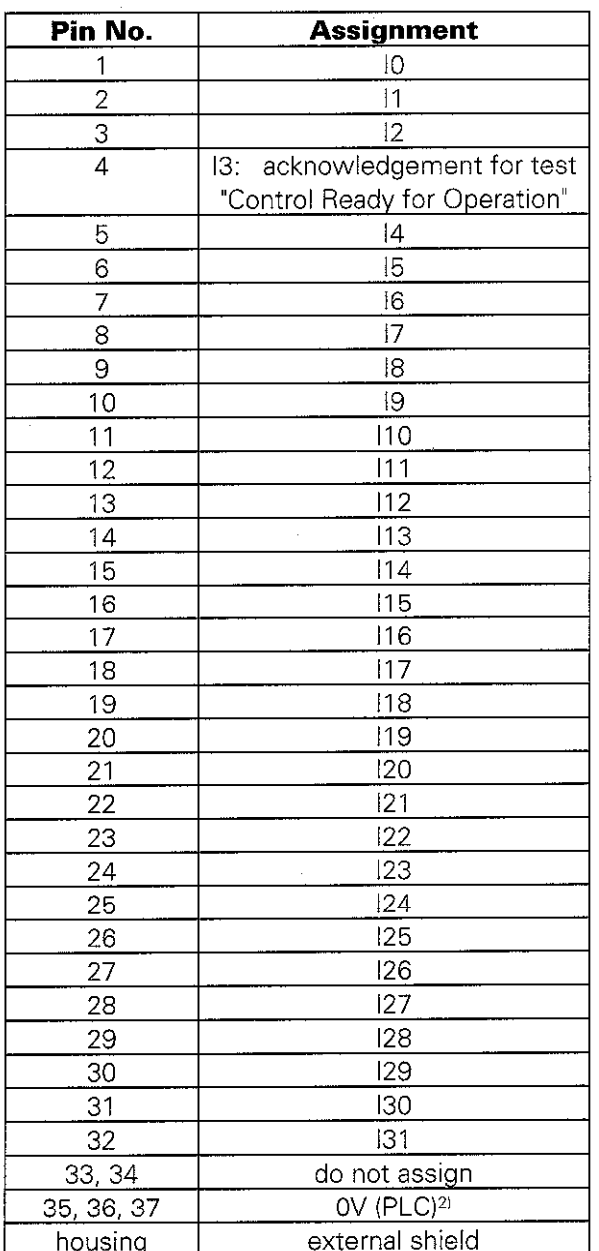

1) Internal test potential for tests

**2) External** power supply for the outputs that can be switched off. Connect preferably via connector X44, pin **1.** 

**3) External reference potential for the** PLC supply. Connect preferably via X44, pin 3.

4) Cannot be switched off via EMERGENCY STOP.

<span id="page-24-0"></span>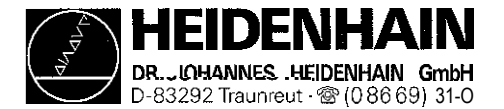

### X43 Visual Display Unit (BC 1 10)

**[Flange socket with female insert \(I](#page-34-0) 5-pin)**

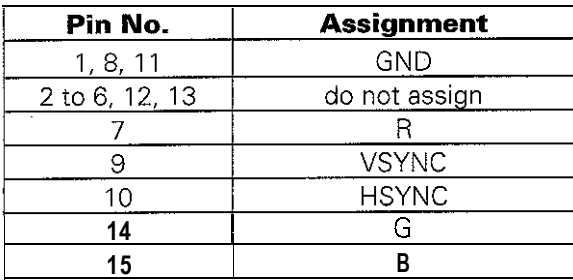

#### **X44** [Power Supply for the PLC](#page-38-0) **Terminal block**

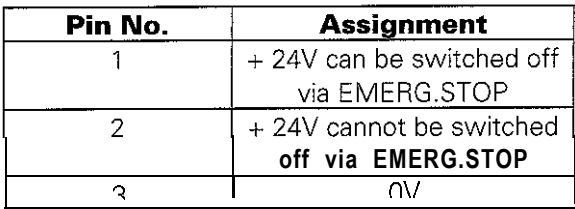

# **X45** TNC Operating Panel (TE)

**[Flange socket with female insert \(37.pin\)](#page-49-0)**

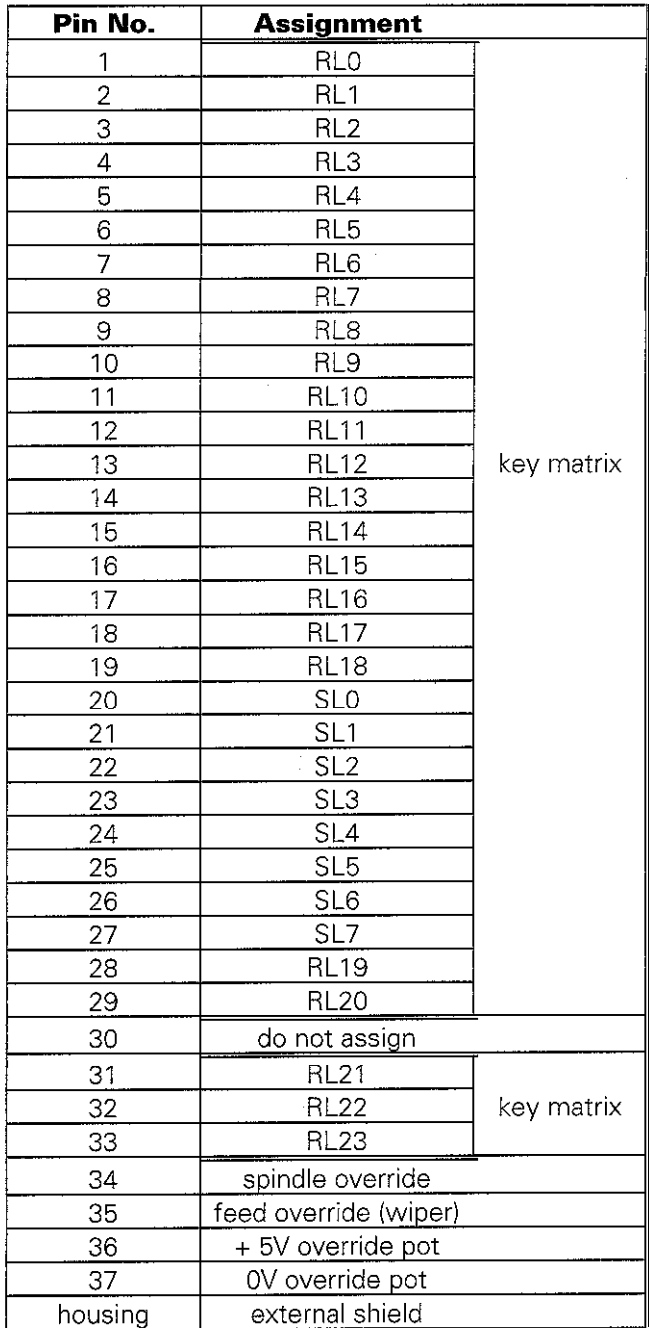

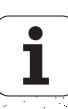

<span id="page-25-0"></span>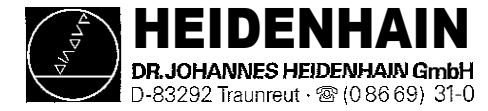

#### **X46** Machine Operating Panel **X47 PLC I/O Board (PL)**<br>Flange socket with female insert (37-pin) Flange socket with female insert (25-pin) **Flange socket with female insert (37-pin)**

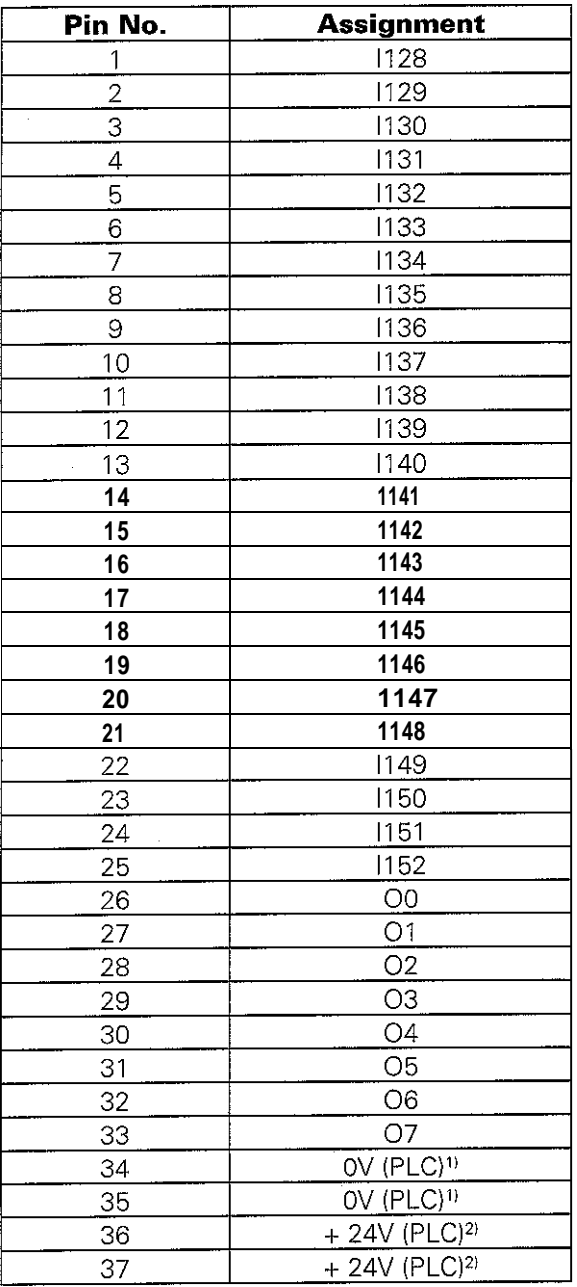

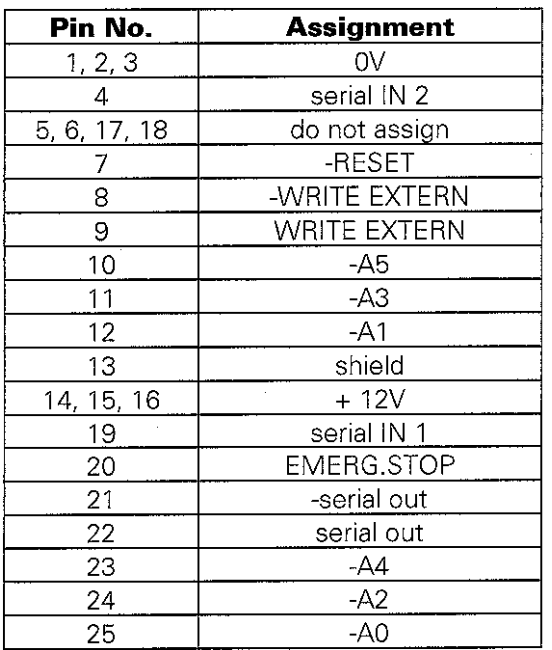

**I) PLC reference potential for the outputs 00 to 07**

**2) PLC supply voltage routed via fuse for the inputs II 28 to II 52.**

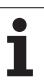

<span id="page-26-0"></span>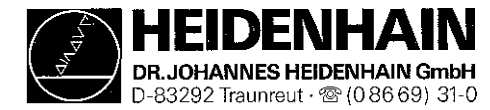

# **5.2 Connectors on the PLC Boards**

# 5.2.1 Connector Designation PLC I/O Board PL 400

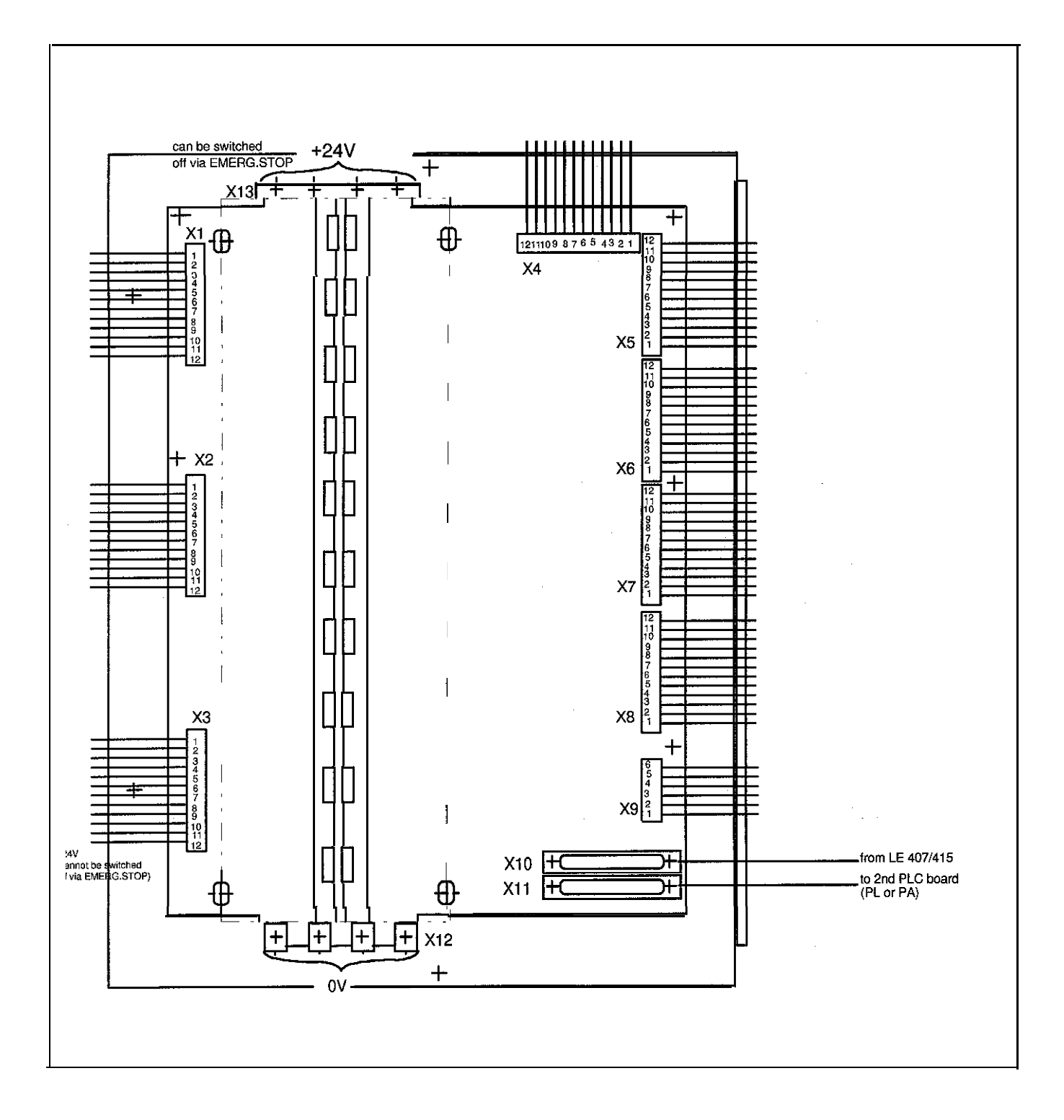

208 850 01

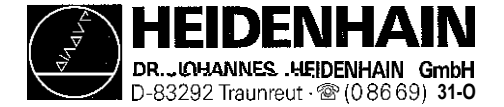

Kundendienst **Page 22**

# 5.2.2 Pin Layout of the 1st and 2nd PLC I/O Board PL 400

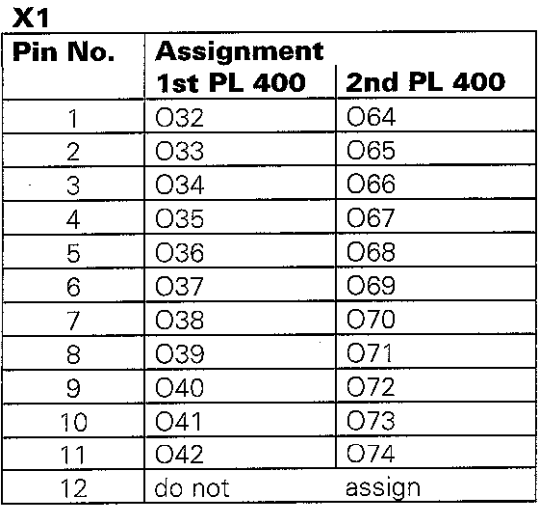

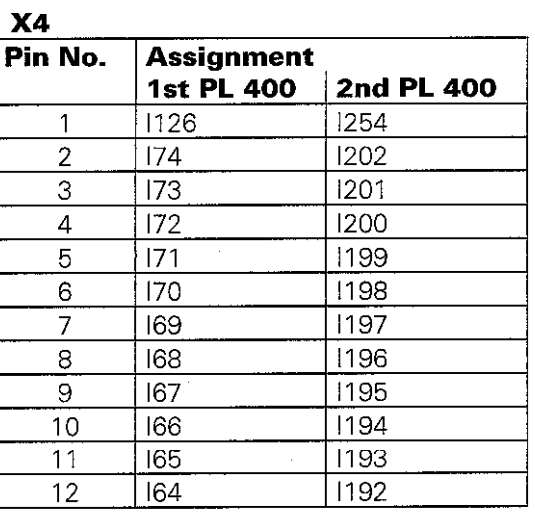

 $\mathbf{X2}$ 

| Pin No.        | <b>Assignment</b><br>1st PL 400 | 2nd PL 400 |
|----------------|---------------------------------|------------|
| 1              | O43                             | O75        |
| 2              | 044                             | O76        |
| 3              | O45                             | 077        |
| $\overline{4}$ | O46                             | O78        |
| 5              | O47                             | O79        |
| 6              | O48                             | O80        |
| 7              | O49                             | O81        |
| 8              | О50                             | O82        |
| 9              | O51                             | O83        |
| 10             | O52                             | O84        |
| 11             | 053                             | O85        |
| 12             | do not                          | assign     |

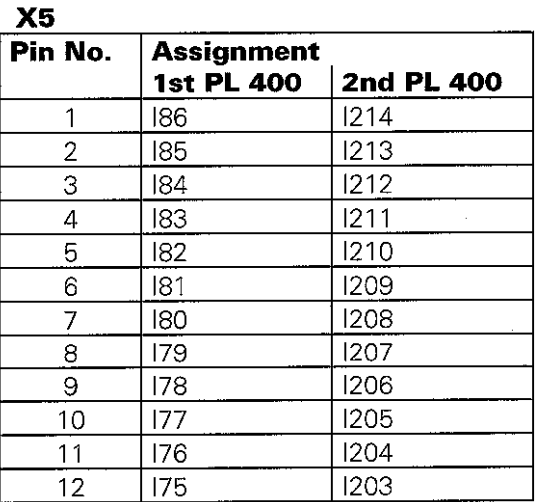

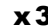

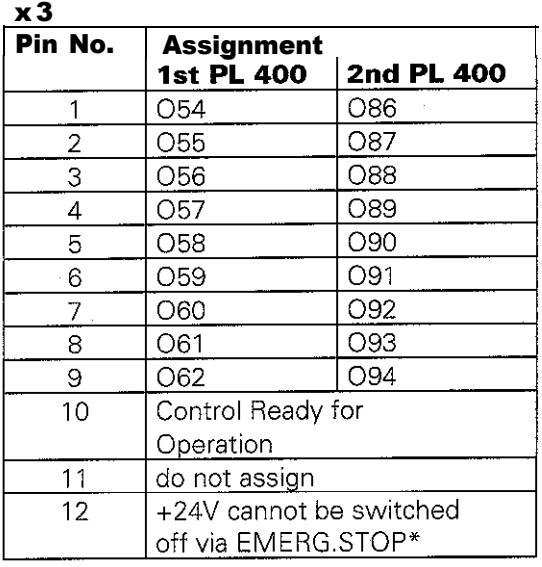

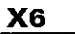

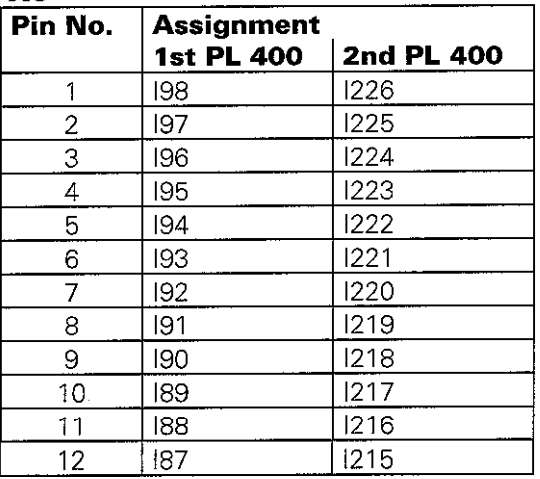

must always **be connected, even the outputs are not used.**

<span id="page-28-0"></span>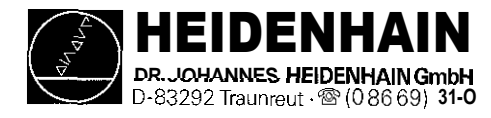

Page 23

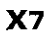

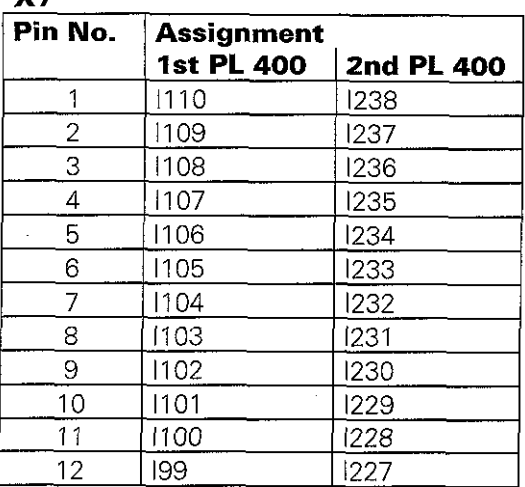

# X10 Connection to LE or to 1st PL

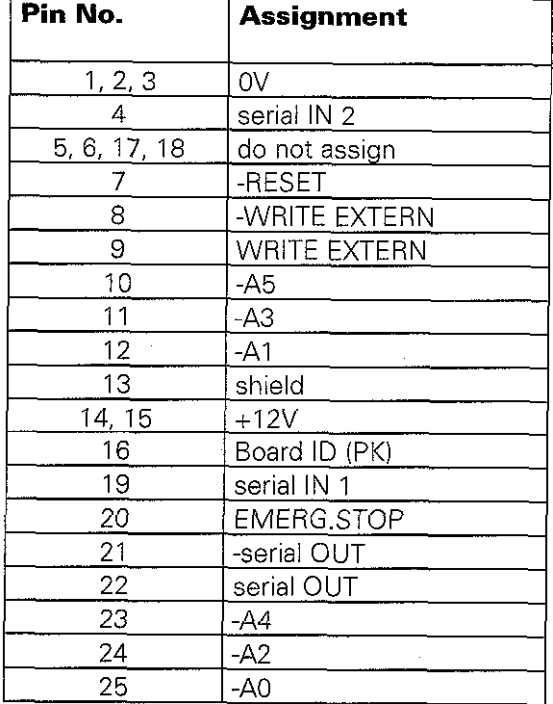

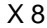

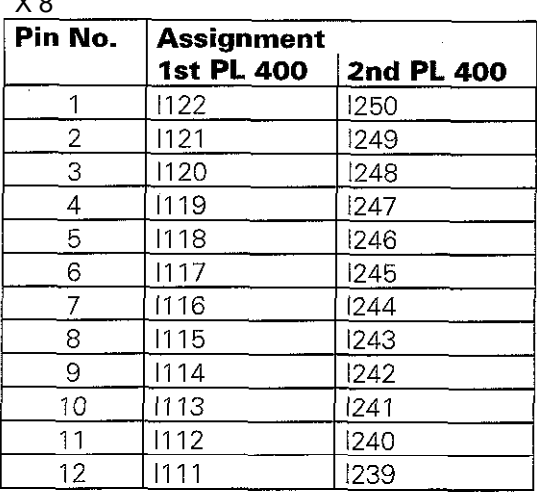

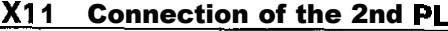

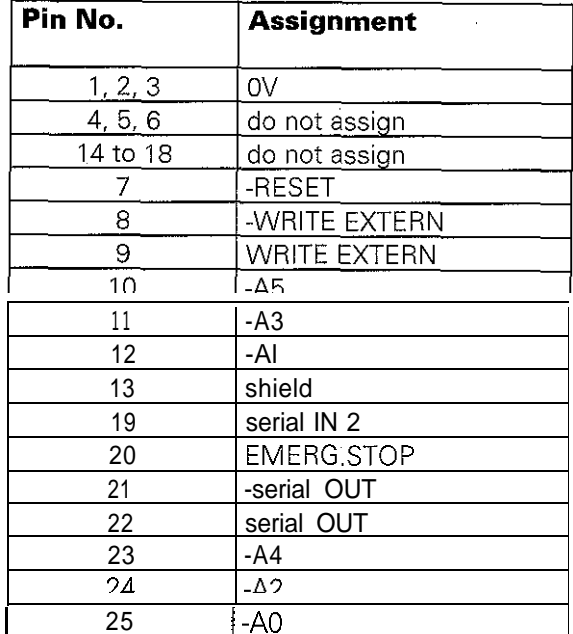

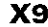

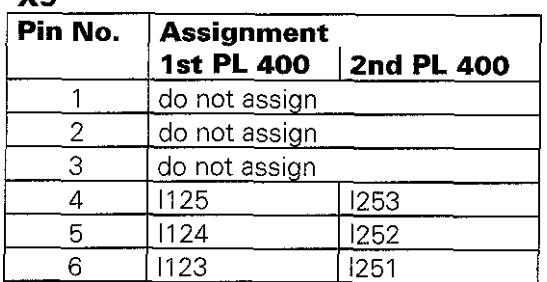

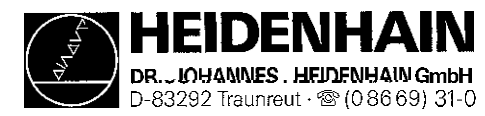

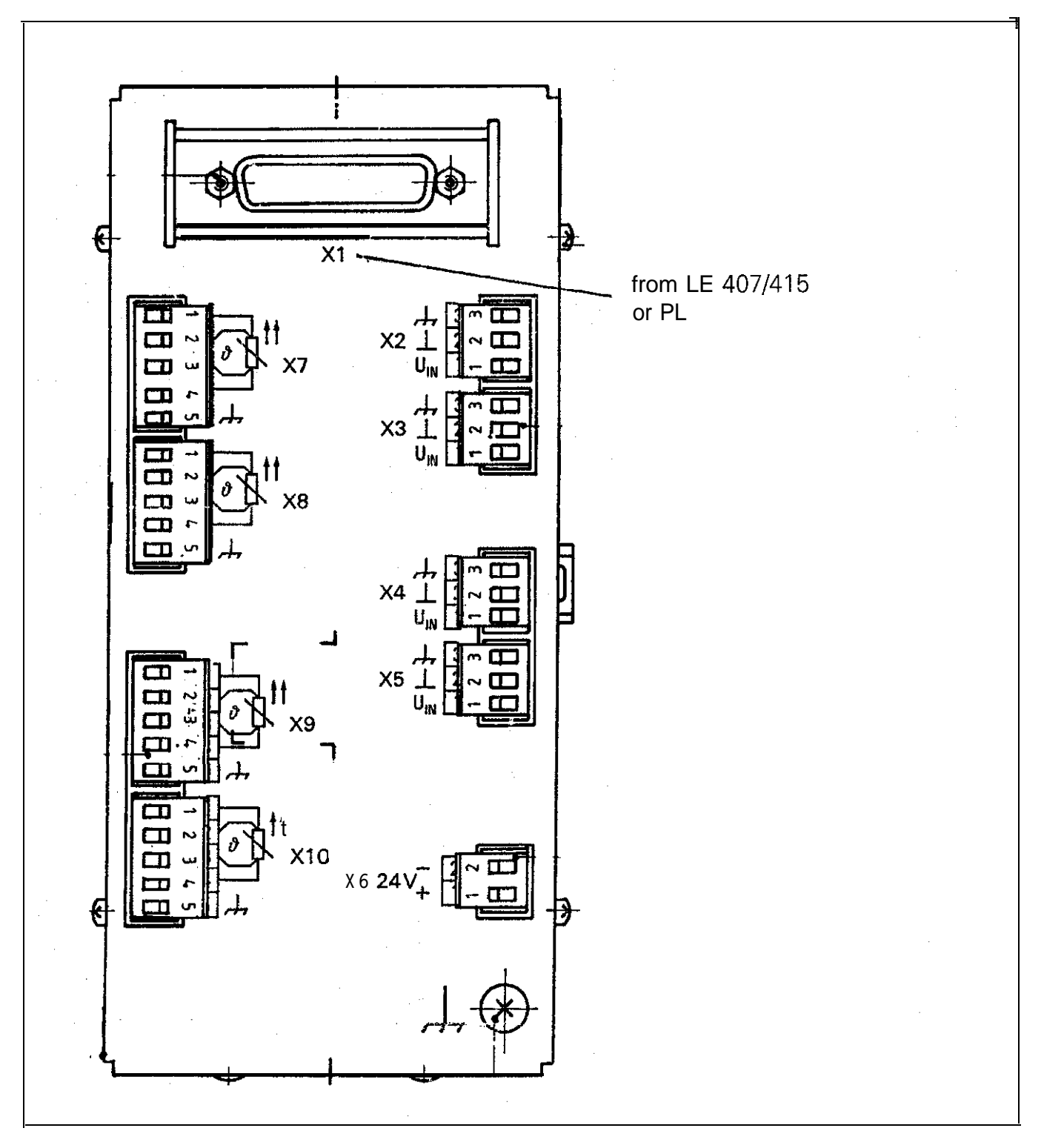

# 5.2.3 Connector Designation : PLC Analog Board PA 110

<span id="page-30-0"></span>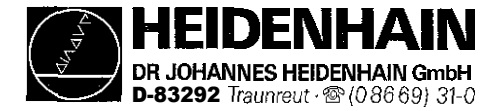

# 5.2.4 Pin Layout: PLC Analog Board PA 110

#### Xl Connection to LE or PL

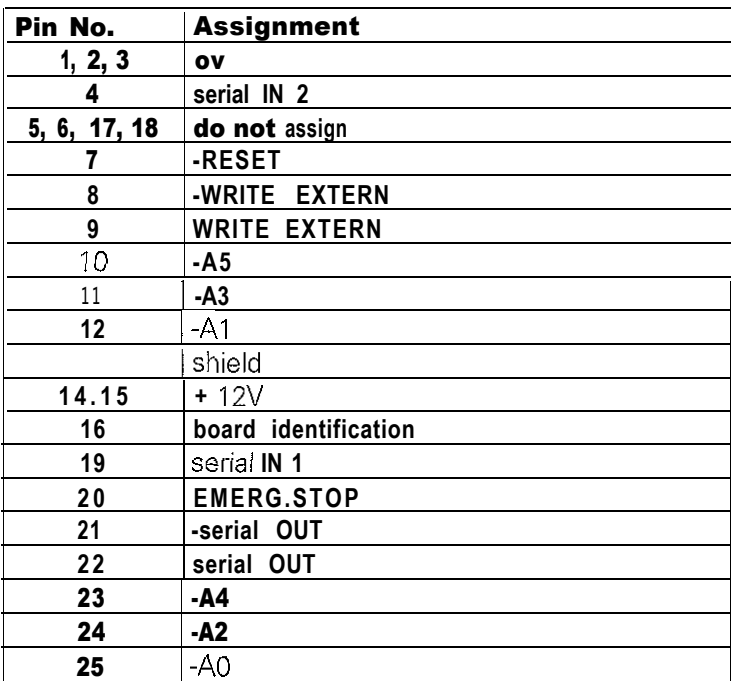

### X2, X3, X4, X5 Analog Inputs  $\pm$  10V

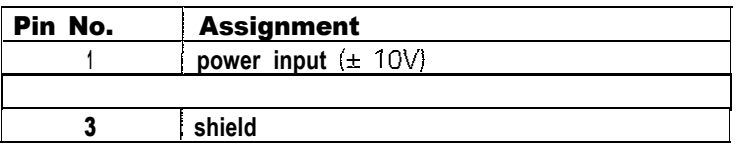

### **X6** Power Supply

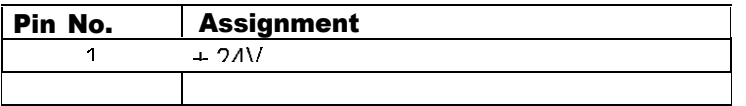

#### X7, X8, X9, X10 Inputs of the Pt 100 Thermistor

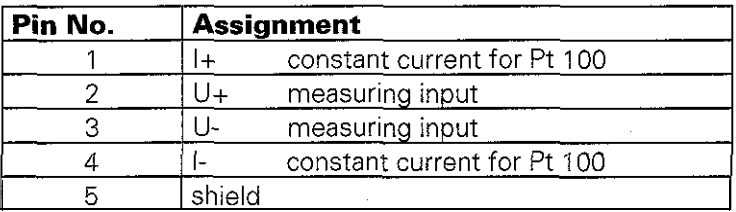

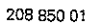

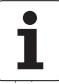

<span id="page-31-0"></span>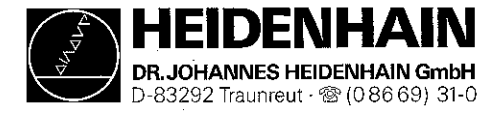

Issue: 01.09.1995

Kundendienst

# 5.3 Connectors on the Keyboard Units

#### 5.3.1 Connector Designation: TE 400

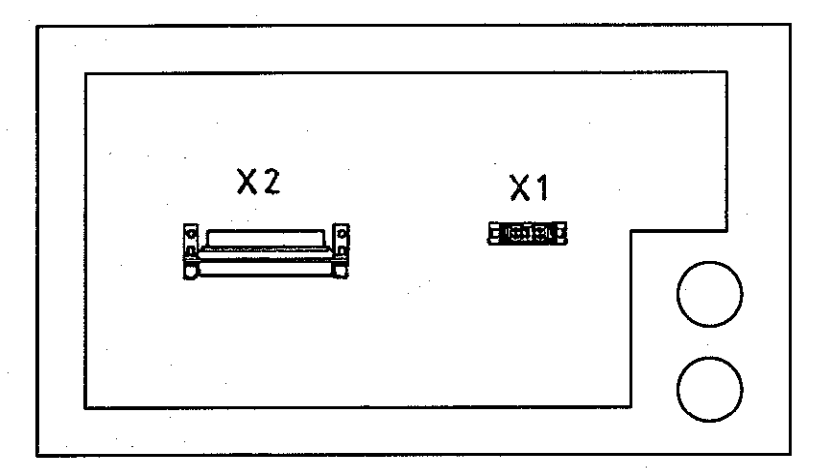

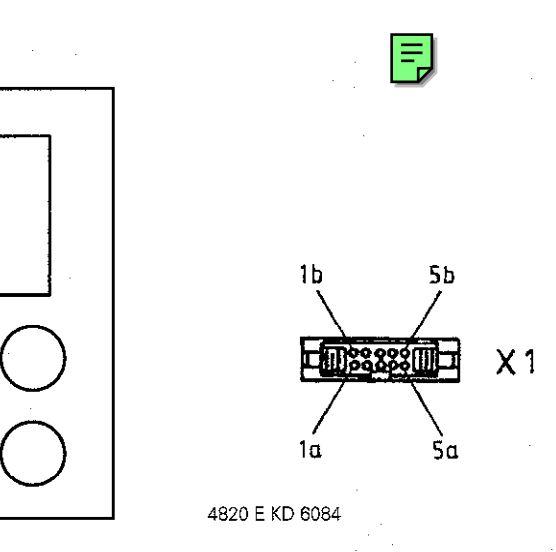

### 5.3.2 Pin Layout: TE 400

#### X1 Connection of the Soft Keys of the VDU (BC)

Flange socket with female inserr (g-pin)

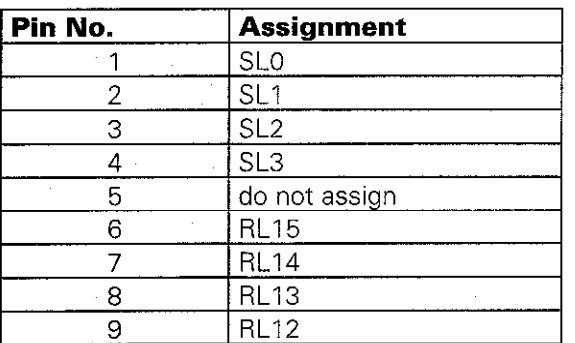

#### X2 Connection to the Logic Unit (LE)

Flange socket with female insert (37-pin)

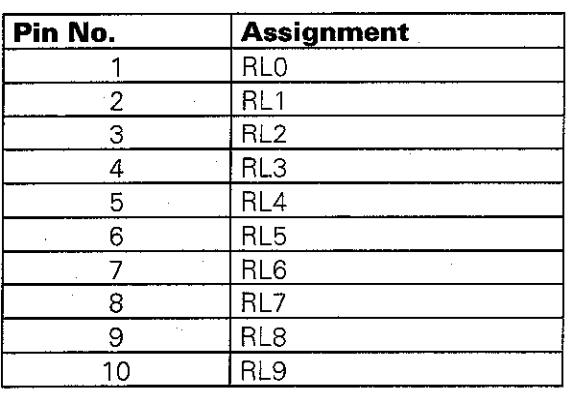

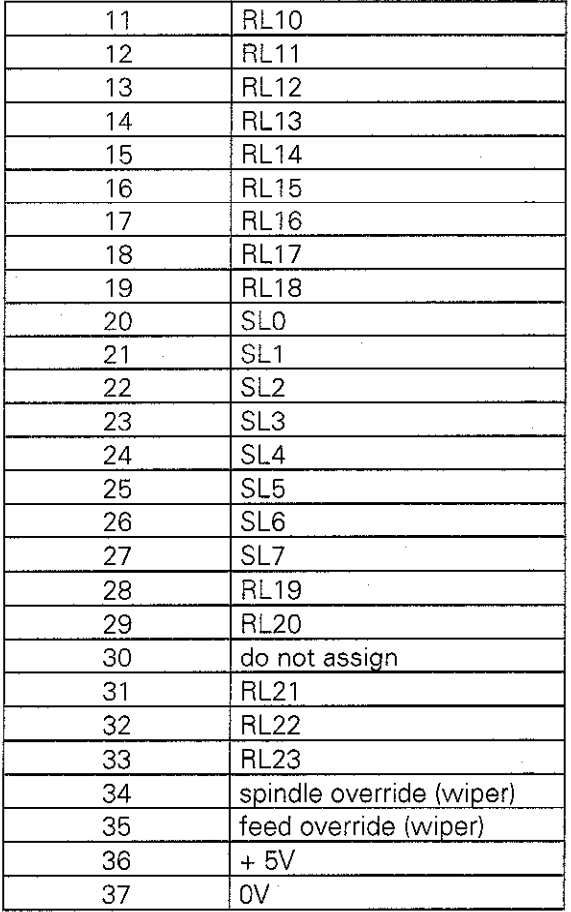

JOHANNES HEIDENHAIN GmbH D~d3292Traunreut~ W (08669) 31-O

SERVICE MANUAL TNC 407/415 Issue: 01.09.1995

## 5.3.3 Connector Designation: TE 410 (only customized version)

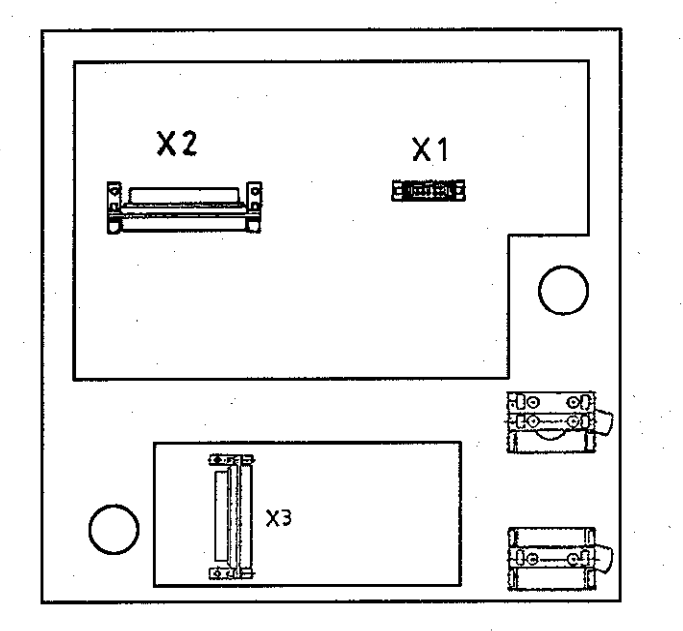

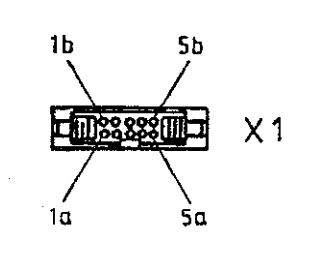

4820 E KD 6084

### 5.3.4 Pin Layout: TE 410

#### X1 Connection of the Soft Keys of the VDU (BC)

Flange socket with female insert (9-pin)

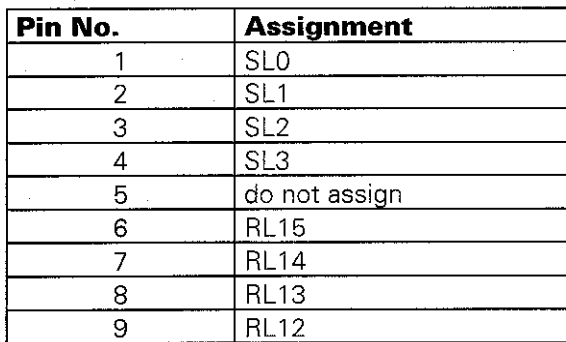

#### X2 Connection to the Logic Unit (LE)

Flange socket with female insert (37-pin)

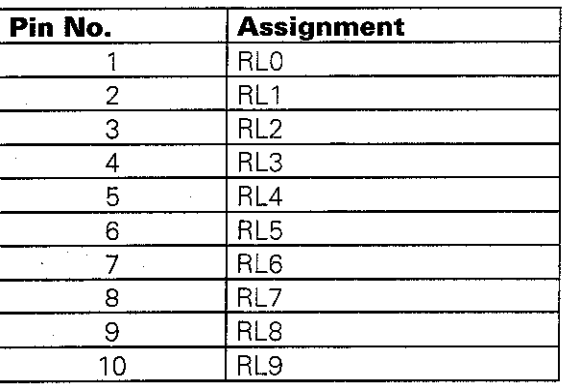

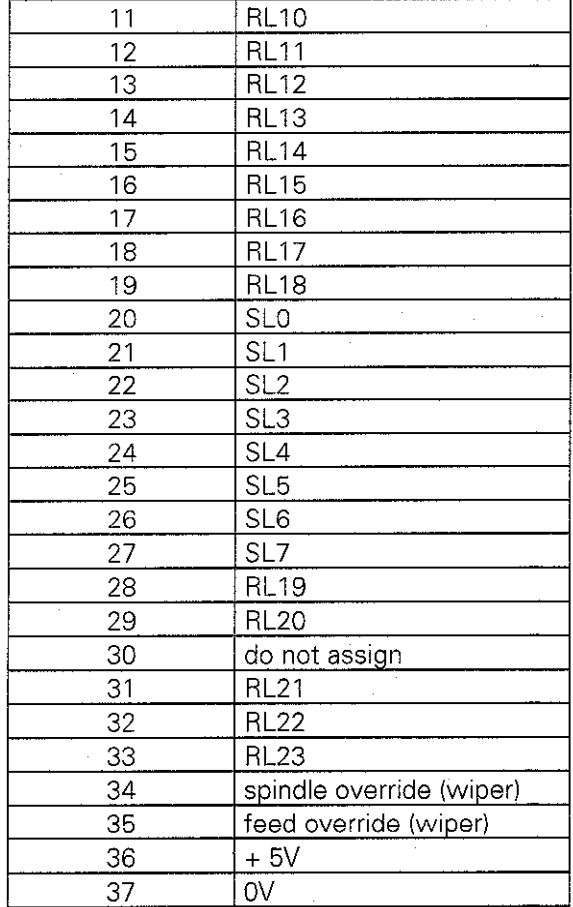

208 850 01

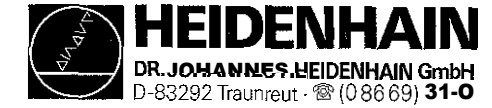

# X3 Connection to the Logic Unit (LE)

Flange socket with female insert (37-pin)

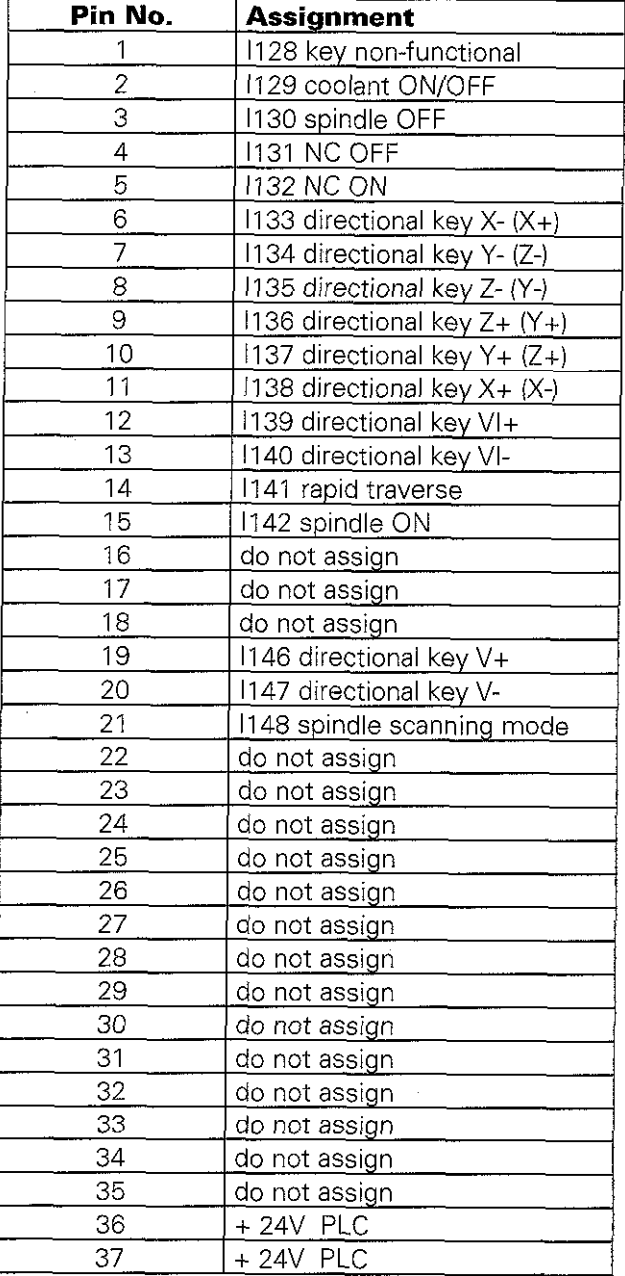

 $() = version 02/04$ 

<span id="page-34-0"></span>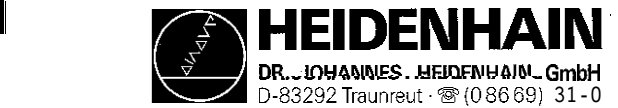

E

# 5.4 Connectors on the Visual Display Units

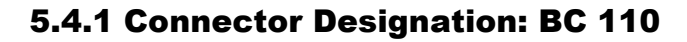

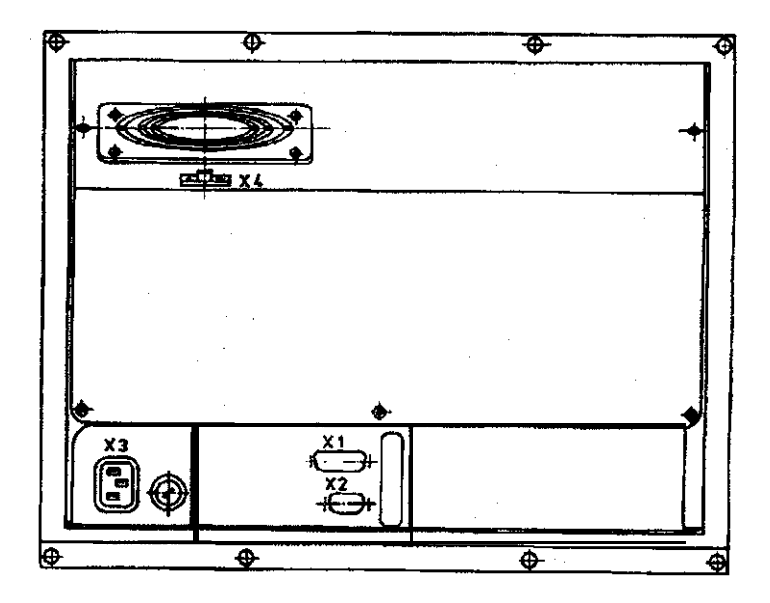

### 5.4.2 Pin Layout: BC 110

#### XI Connection to the Logic Unit X3 Line Connection

Flange socket with female insert (15-pin) Euro connector

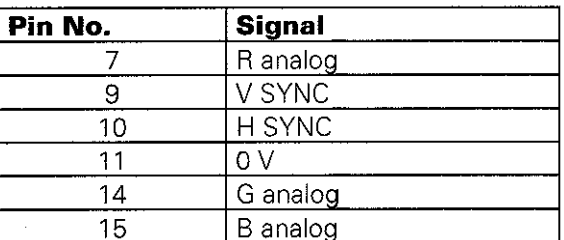

#### X2 Connection of the Soft Keys to the X4 DC Connection for Ventilator Keyboard Unit

Flange socket with female insert (9-pin) Terminal block

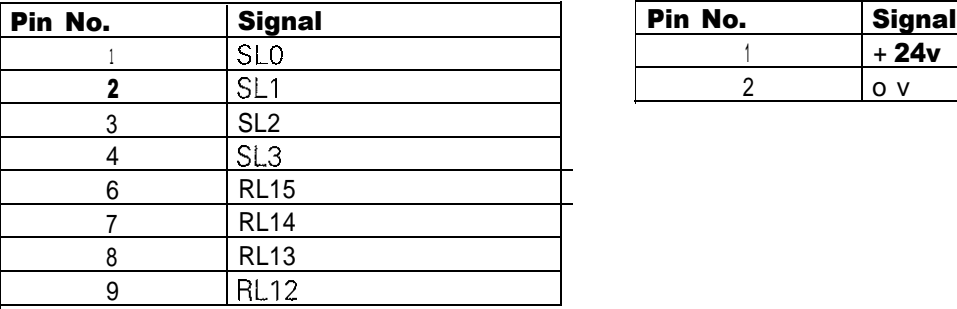

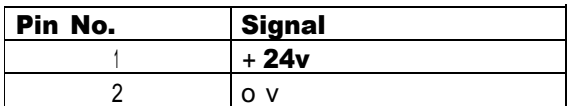

208 850 01

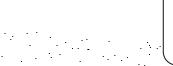

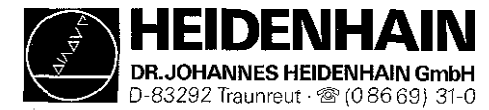

FJ

### 5.4.3 Connector Designation: BC 1 IO B

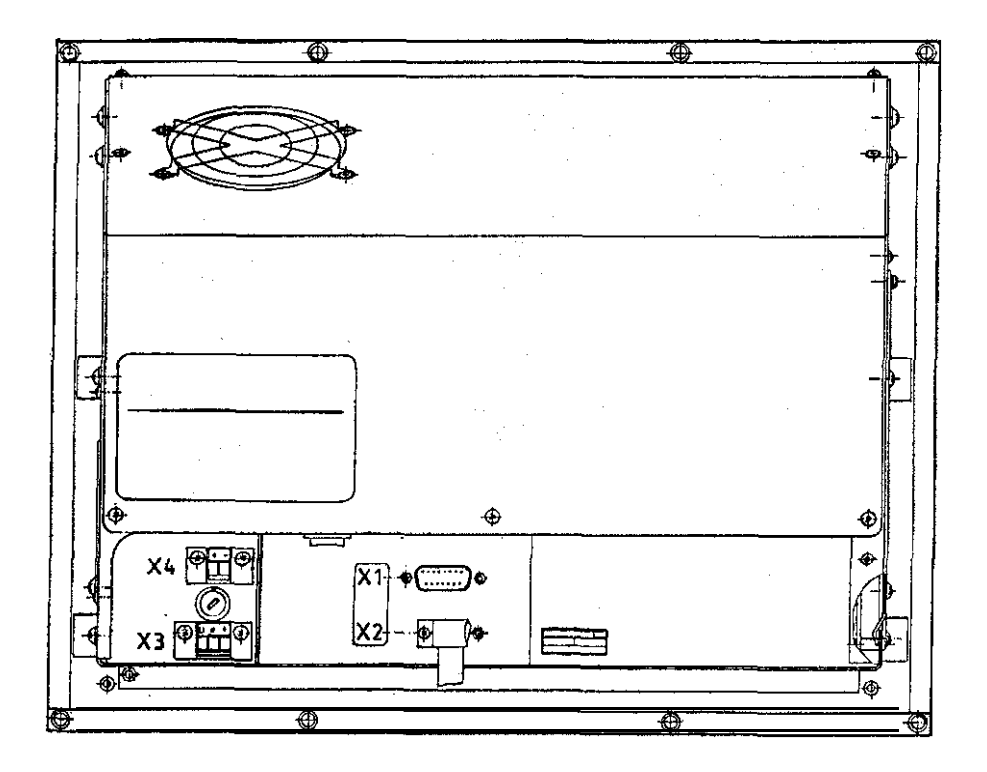

## 5.4.4 Pin Layout: BC 1 IO B

X l Connection to the Logic Unit see [section 5.4.2](#page-34-0)

#### X3 Line Connection

Terminal block (3-pin) Assignment according to label

#### X2 Connection of the Soft Keys to the Keyboard Unit

see [section 5.4.2](#page-34-0)

#### X4 Voltage Output for External Units Terminal block (Z-pin)

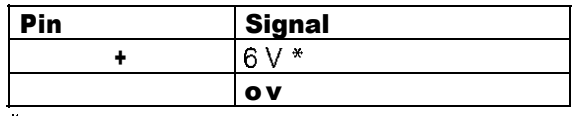

 $*$  max. load 0.9 A

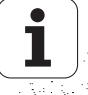
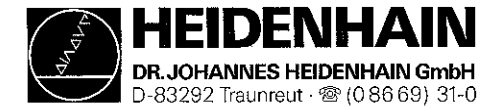

# 6. Board Description

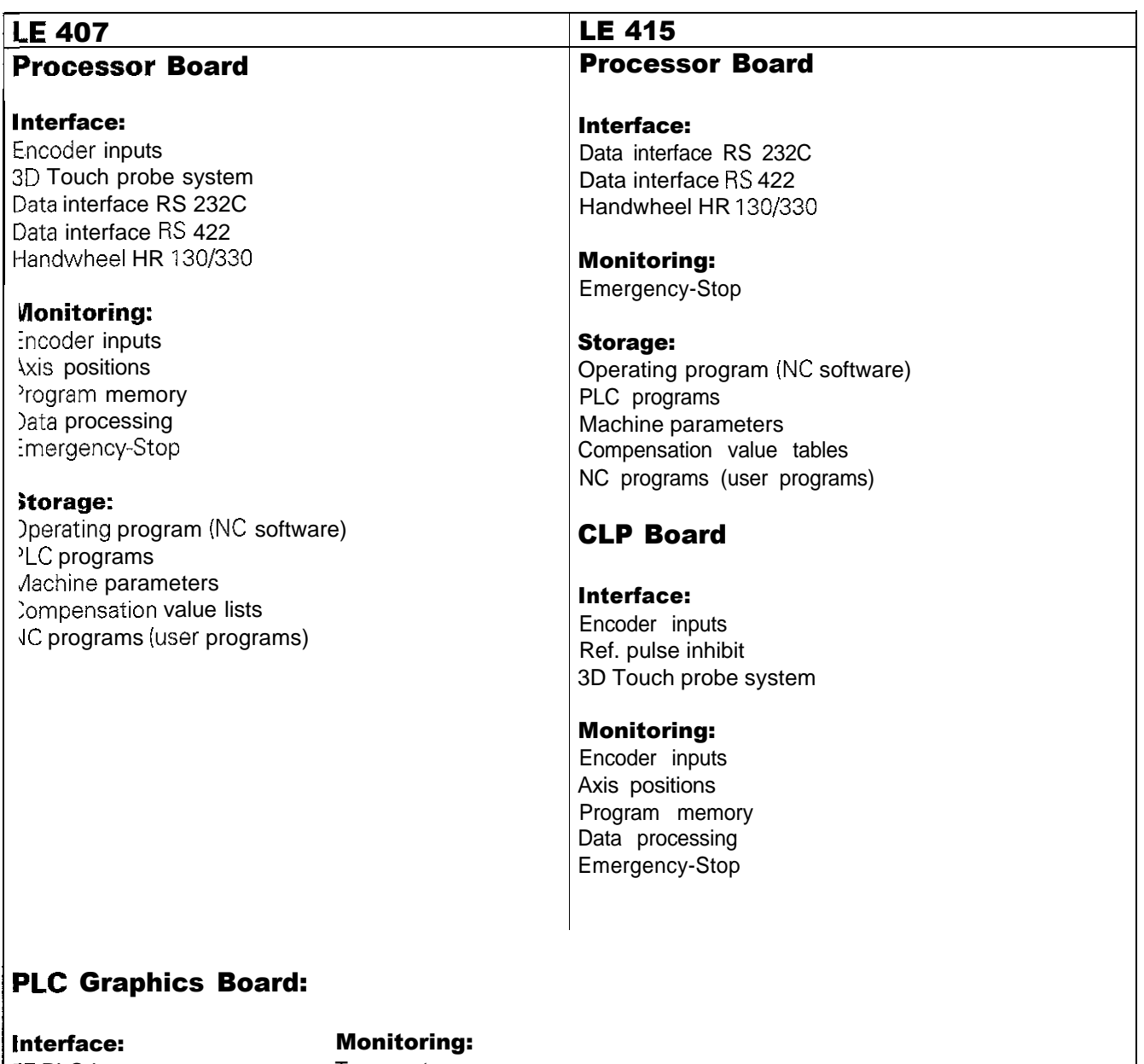

**67 PLC inputs** 31PLC outputs /DU keyboard unit Machine operating panel PLCI/O board

**Temperature** Voltages Buffer battery

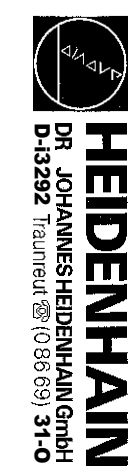

**Kundendienst** 

SERVICE MANUAL SERVICE MANUAL TNC 407/415 Issue: **01.09.1995Page30**

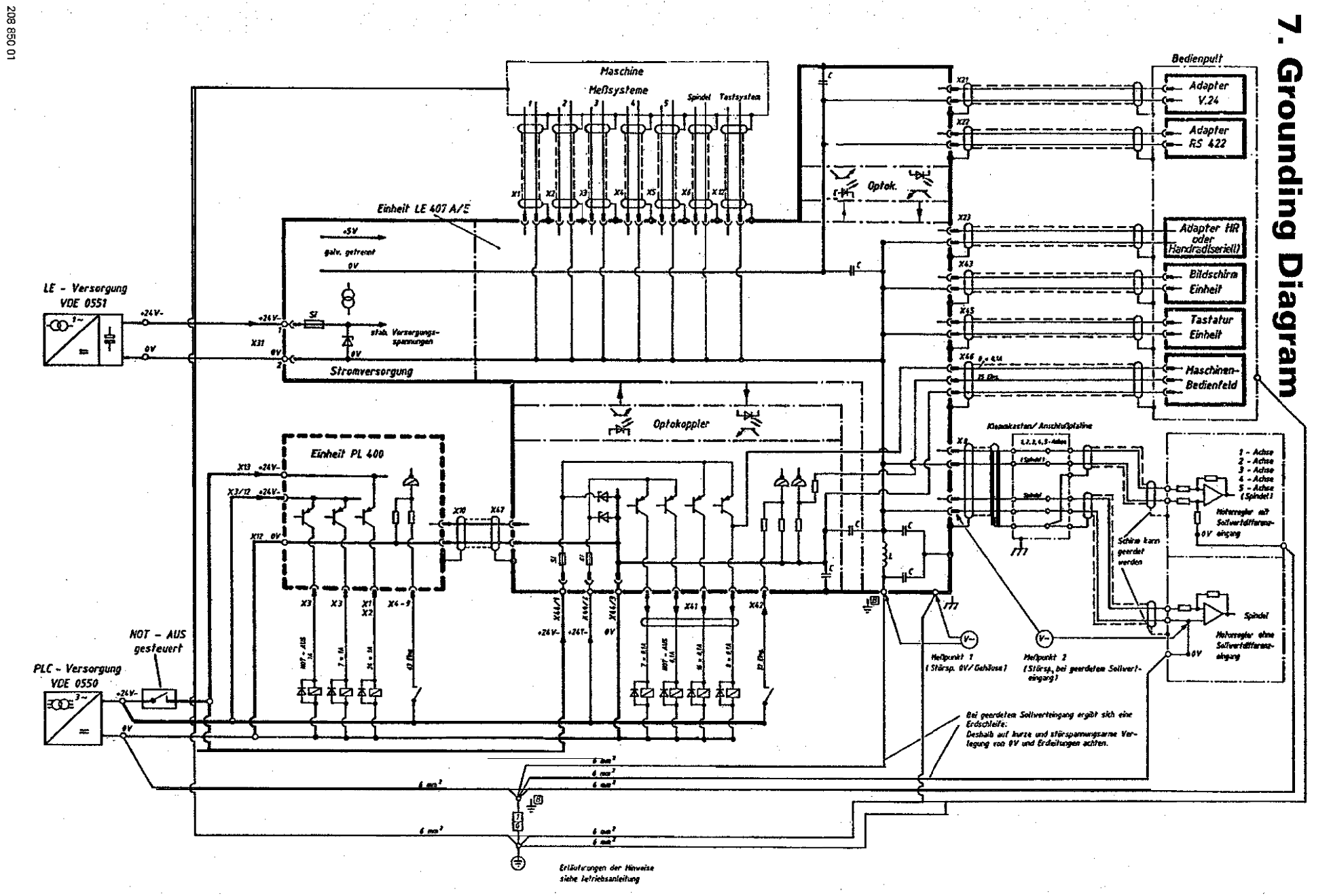

 $\mathbf{i}$ 

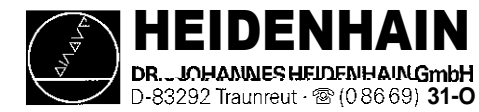

# 8. Power Supply

### 8.1 External Power Supply Requirements

**The** voltages must correspond to the following definitions:

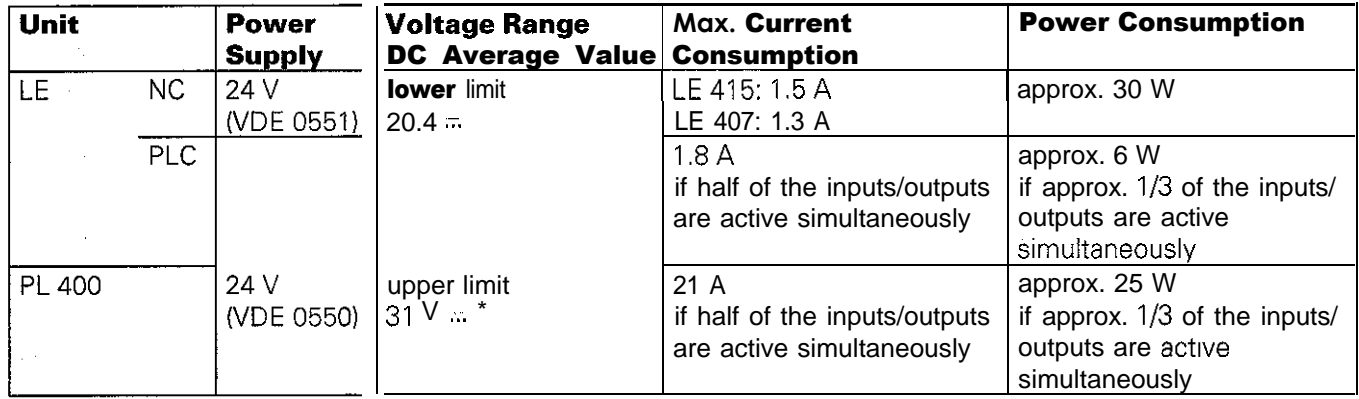

\* Voltages up to 36V  $\overline{\cdots}$  perm sible with t < 100 ms.

### 8.1 .I Power Supply

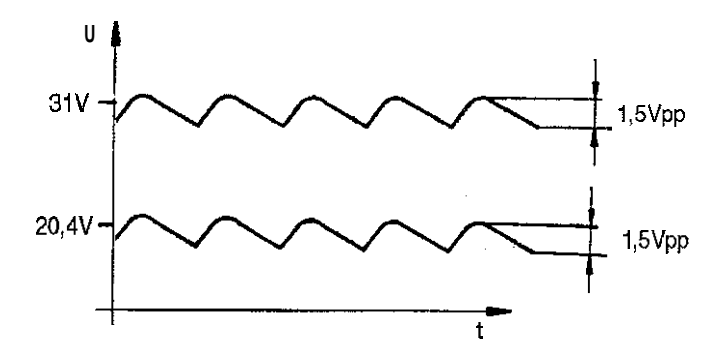

The NC-part of the LE must not be connected to the control voltage of the machine tool. It requires its own external power supply generated separately according to the German Standard VDE 0551:

24 V DC voltage with a permissible AC component (ripple voltage) of 1.5 Vpp (recommended filtering capacitor 10 000  $\mu$ F / 40 V-).

### 8.1.2 PLC Power Supply

The PLC-part (PLC inputs and outputs) of the LE and the PL 400 is operated with a control voltage of 24V (of the machine tool), generated according to VDE 0550 (German Standard).

Superimposed AC voltage components arising from a non-controlled three-phase bridge connection with a ripple factor of 5% (see German Standard DIN 40110/10.75, section 1.2) are permissible. Thus, the highest absolute value for the upper voltage limit is 32.6V; the smallest absolute value for the lower voltage limit is 185V.

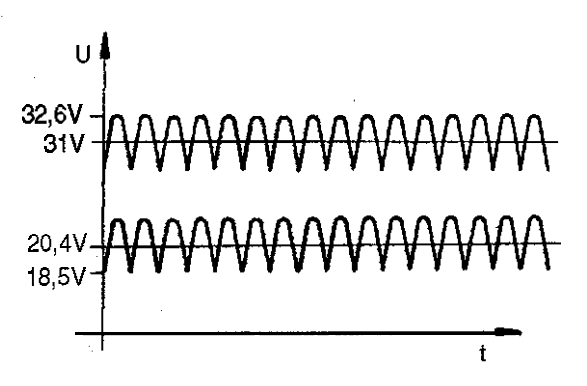

The 0 V line of the PLC power supply must be connected to the central signal ground of the machine tool (ground line  $0 \ge 6$  mm<sup>2</sup>).

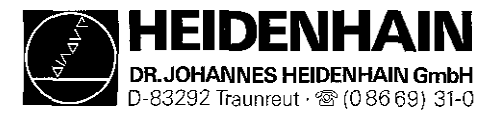

### 8.2 Power Supply of the Visual Display Units

### Power Supply BC 110 Power Supply BC 110B

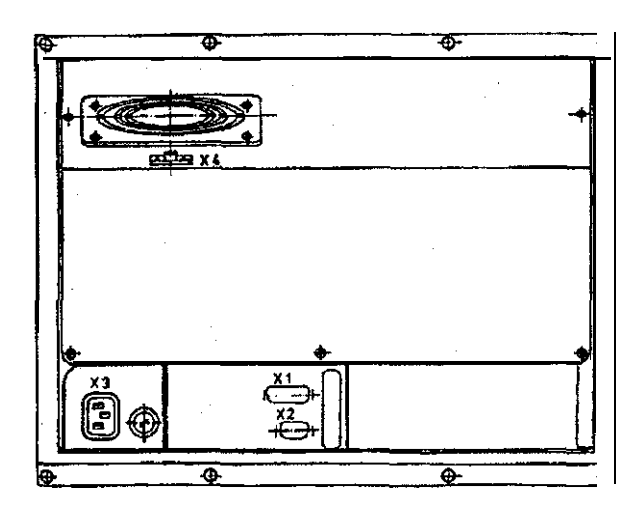

# x. Ti ٠ **X1+** X2  $-\overline{\text{max}}$ E  $\overline{1}$

#### Xl: Connection of the logic unit X2: Connection of the keyboard unit (for soft keys)

### X3: line connection

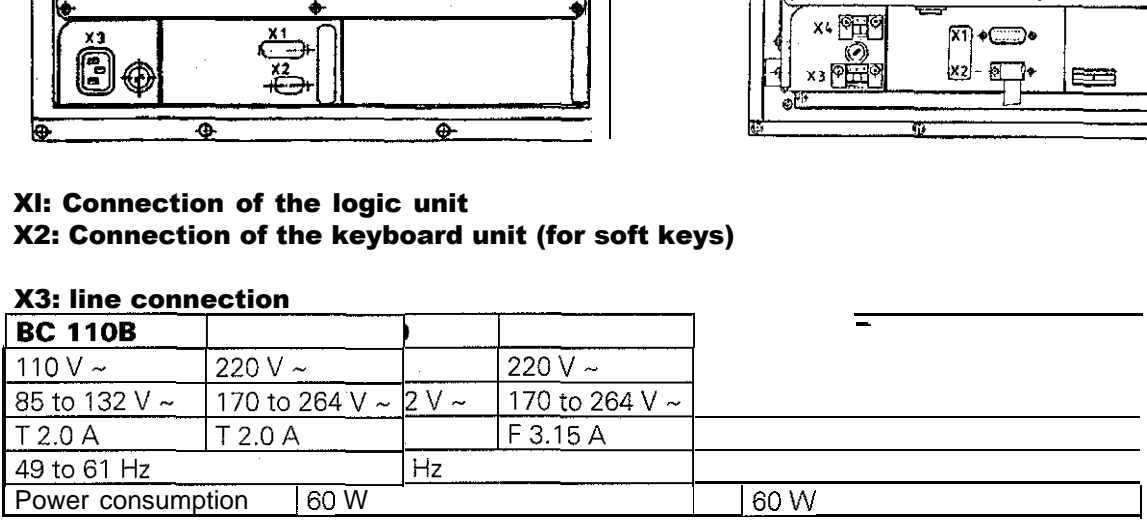

#### X4: Connection of DC voltage BC 110

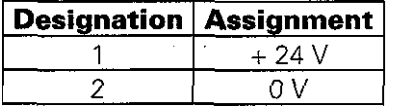

#### X4: Voltage output for external units \*\* **BC 110B**

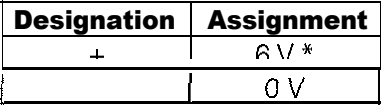

\* max. load 0.9 A

\*\* auxiliary voltage for keyboard driver, if long cables are used

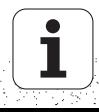

<span id="page-40-0"></span>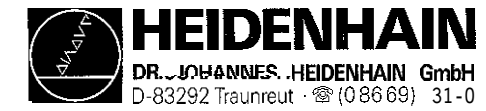

### 8.3 Power Supply of the NC Part

The power supply line for the NC is connected to the terminals of X31.

The different voltages for the LE are transformed from the voltage fed (+24V) in the POWER SUPPLY assembly. [\(see block diagram, sec. 8.3.1\)](#page-41-0)

The input and output voltages are displayed by LEDs. The states of the individual voltages are only displayed approximately by the LEDs. The exact values must be measured, and the measured values must correspond to the following table:

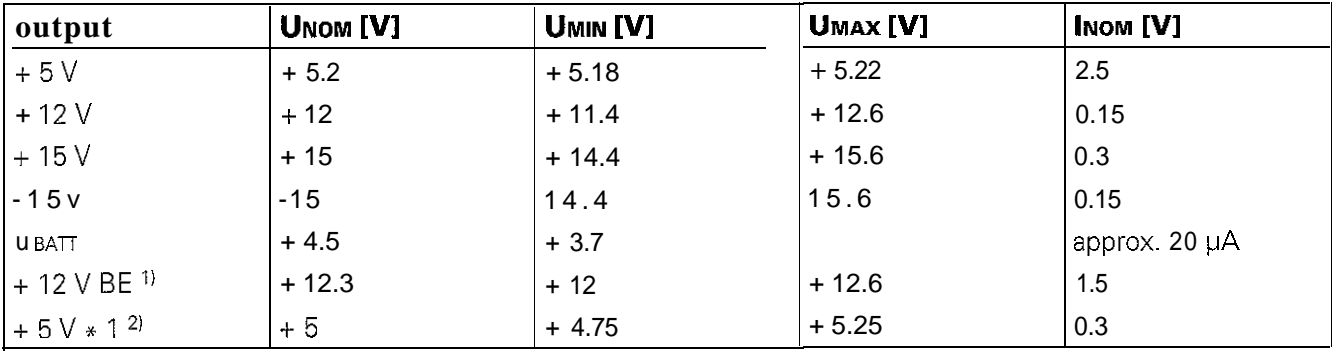

1) + 12 V BE is not required for TNC 407/415

 $2$ ) + 5 V  $*$  1 is a potential-free voltage.

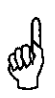

#### NOTE:

Always switch off the main switch before engaging or disengaging any connectors, The power supply unit does not function during free run (basic load is required).

<span id="page-41-0"></span>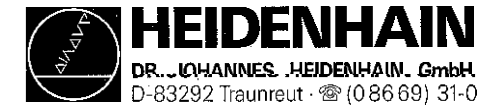

### 8.3.1 NC Power Supply for LE 407/415

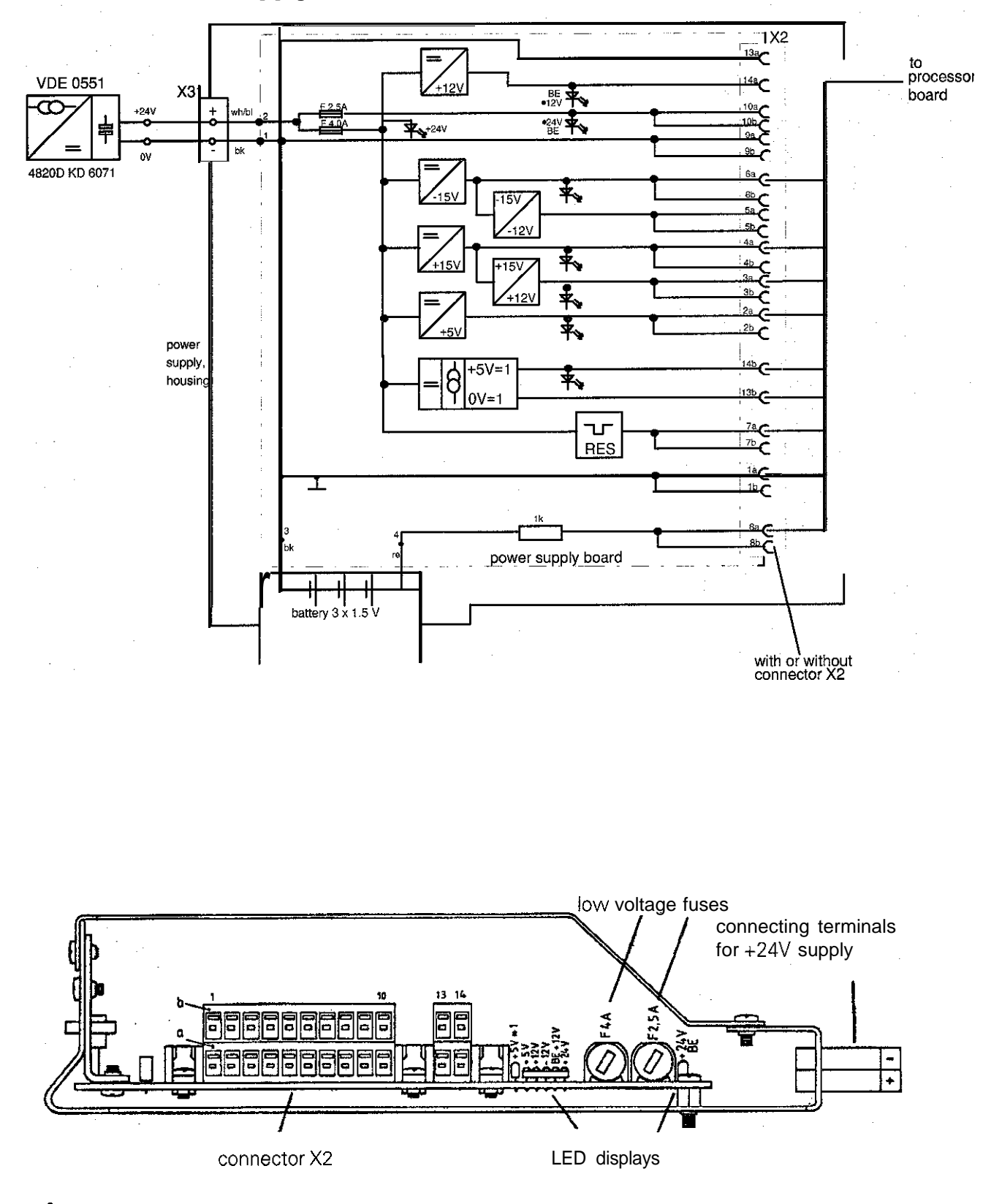

With the current version the connector X2 is no longer required. The strands are directly soldered to the power supply board.

CO

<span id="page-42-0"></span>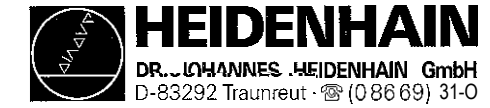

# 8.4 Checking the Power Supply (Power Supply Unit)

Two low-voltage fuses are located on the power supply assembly. The fuse F 2.5A protects the output voltage of +24V BE<sup>1)</sup>, and the fuse F 4.0A protects the remaining volt[ages \(see block diagram, section 8.3.1\).](#page-41-0) If an error occurs in the power supply (all voltages are missing), first check the  $+24V$  at the supply line and then the lowvoltage fuses.

By means of the test load unit, the power supply can be checked fast and easily. For this purpose the connectors to the power supply boards must be disconnected from the power supply and connected to the test load unit.

The different values can be measured at the sockets of the test load unit with a multimeter. The values and their tolerances can be seen from t[he table in section 8.3.](#page-40-0) If the measured values deviate distinctly from the values in the table, the power supply assembly is defective.

If no test load unit is available, the voltages can be measured at the measuring points on the processor board, the CLP board or the PLC graphics board. [\(Measuring points: see section 8.5\)](#page-44-0)

1) The voltage of +24V BE is not required for the TNC 407/415. as the VDU has its own power supply,

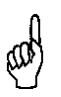

### NOTE:

Always switch off the main switch before engaging or disengaging any connectors The power supply unit does not function during free-run (basic load is required).

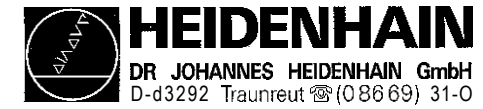

### 8.4.1 Measurement Setup with the Test Load Unit

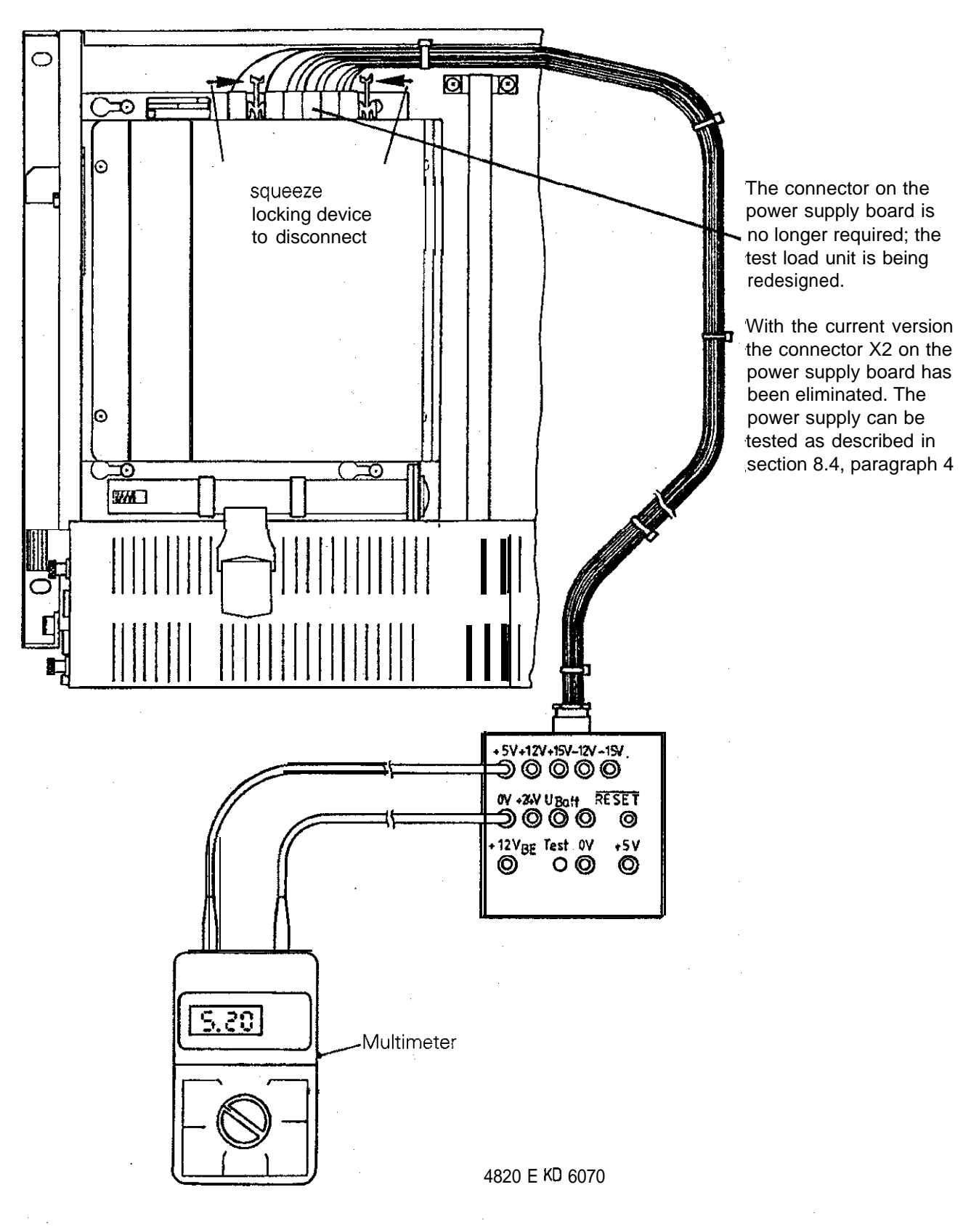

<span id="page-44-0"></span>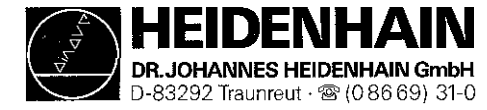

### 8.5 Measuring Points on the Boards

### 8.5.1 Processor Board TNC 415

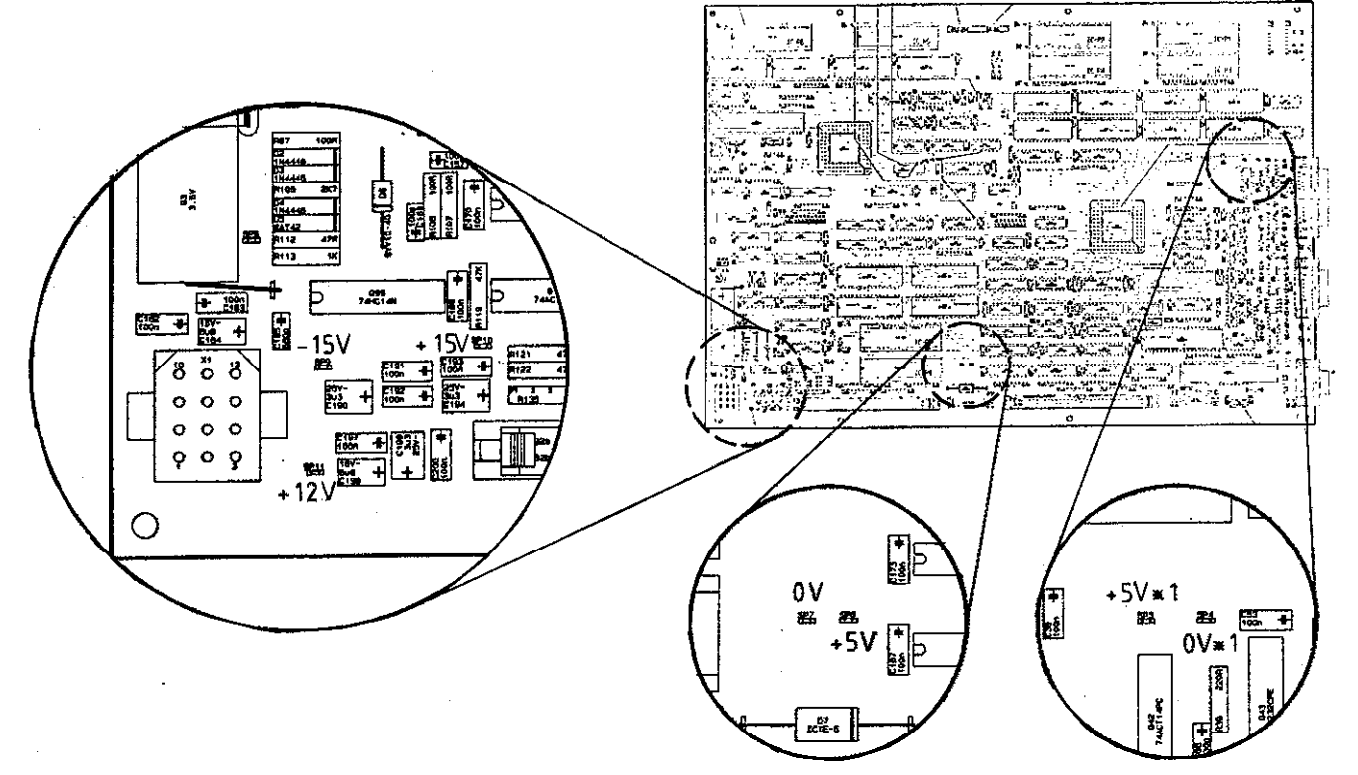

### 8.5.2 CLP Board TNC 415

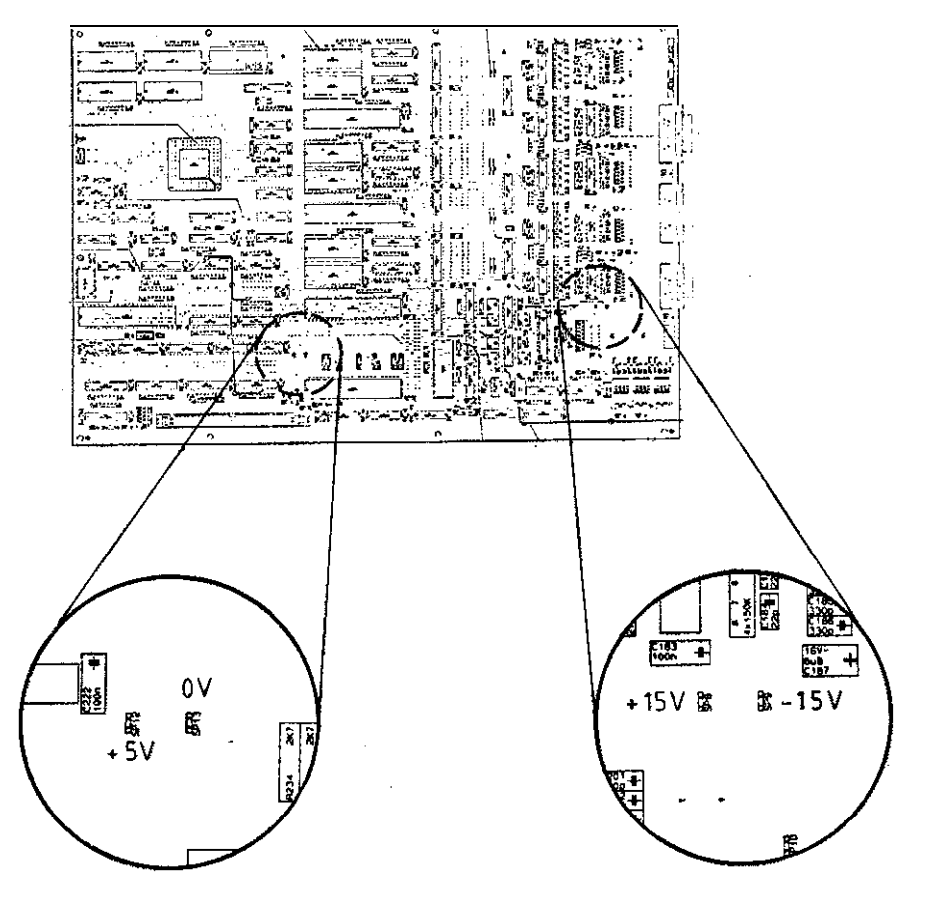

208 850 01

动脉 学

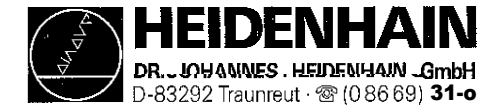

### 8.5.3 Processor Board TNC 407

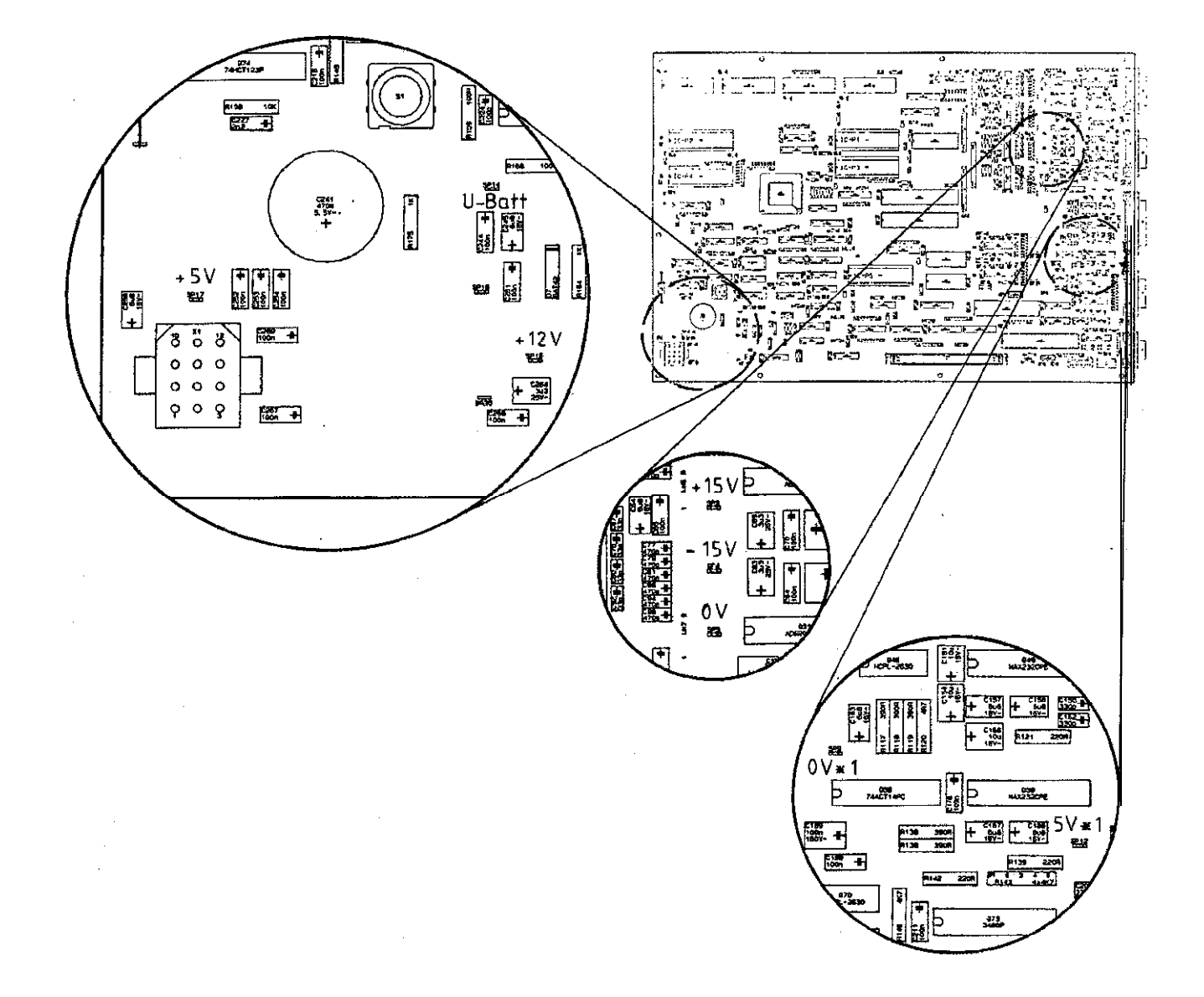

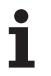

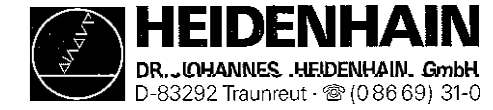

### 8.6 Power Supply of the PLC-Part

The power supply line for the internal PLC is connected to the terminal block  $X44$  ( $1 = +24V$  can be switched off,  $2 = +24V$  cannot be switched off,  $3 = 0V$ ). The OV line as well as the  $+24V$  (can be switched off) line may also be connected via connector X41 or X42 (see PLC Connection Schematic, section 8.6.2).

The PLC supply voltages are protected by means of low-voltage fuses on the PLC graphics board 24V can be switched off low-voltage fuse F2.5 A 24V cannot be switched off low-voltage fuse F 1 A

The power supply line for the PLC I/O board PL 400 is connected to the terminal blocks Xl2 (OV), Xl3 (+24V can be switched off) and the terminal strip X3/pin 12 (+24V cannot be switched off). [See PLC Connection](#page-47-0) [Schematic, section 8.6.2.](#page-47-0)

There is no fuse on the PLC I/O board (electronic power limiter)

### 8.5.1 Measuring Points on the PLC Graphics Board

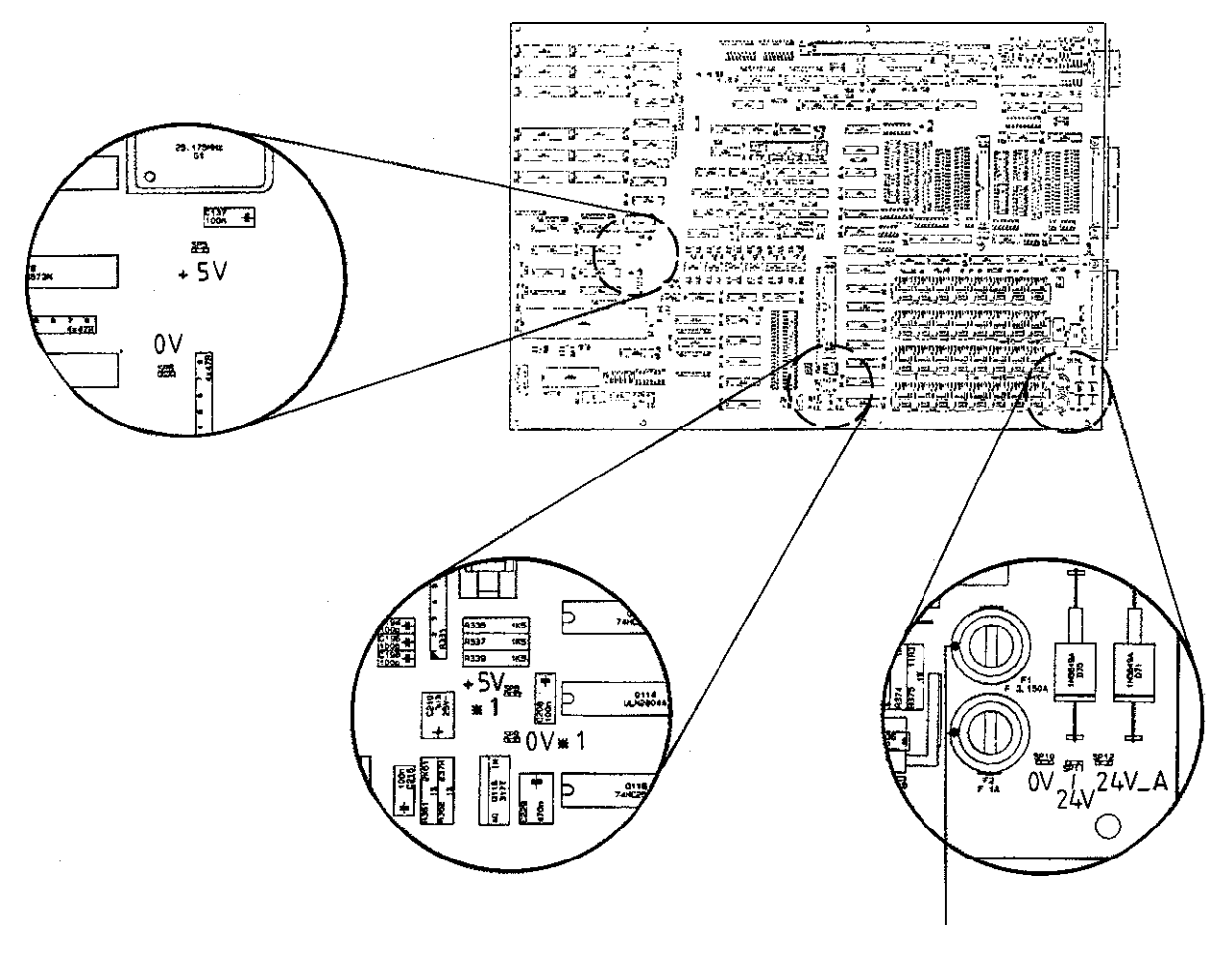

low-voltage fuses

<span id="page-47-0"></span>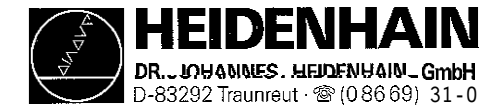

### 8.6.2 Connection Schematic of the PLC Power Supply

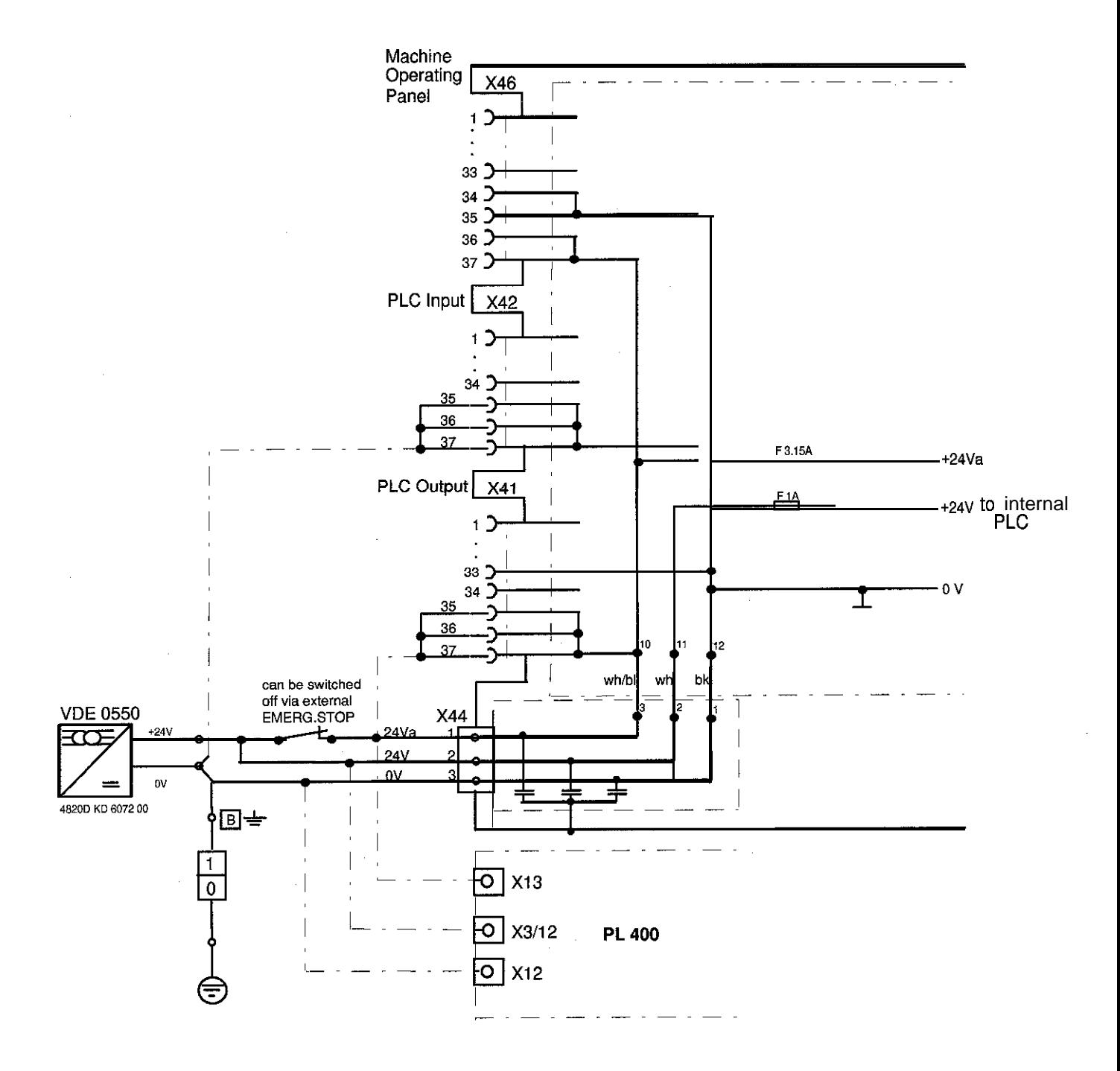

The PLC outputs 00 to 023 are supplied via X44/pin 1 (24V can be switched off) and can be reset by an external emergency stop.

The PLC outputs 024 to 030 are supplied via  $X44/p$ in 2 (24V cannot be switched off) and **cannot** be reset by an external emergency stop.

However, all PLC outputs can be reset by an internal emergency stop (e.g. GROSS POSITIONING ERROR <AXIS> XY).

(The voltage at X44/pin 2 must be connected, as it is used for the internal power supply of the PLC board and the graphics board.)

#### 208 850 01

Ť

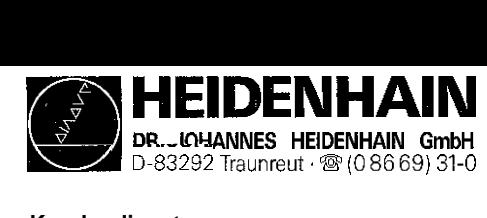

### 8.7 Buffer Battery

#### Exchange Buffer Battery

The buffer battery is the voltage source for the program memory, if the machine tool is switched off.

If the error message

### **EXCHANGE BUFFER BATTERY**

appears, the batteries must be exchanged within one week.

The buffer batteries are located behind a screw fitting in the power supply of the LE 407/LE 415. To exchange, open the LE by undoing both snaps

In order to protect the program memory of the TNC 407, a capacitor (located on the processor board) is used in addition to the batteries. Thus, the line voltage may be switched off during battery exchange, Without the batteries the capacitor is capable of maintaining the memory contents for about one day. The TNC contains an additional accumulator so that without the batteries the memory contents remains stored for approx. two weeks.

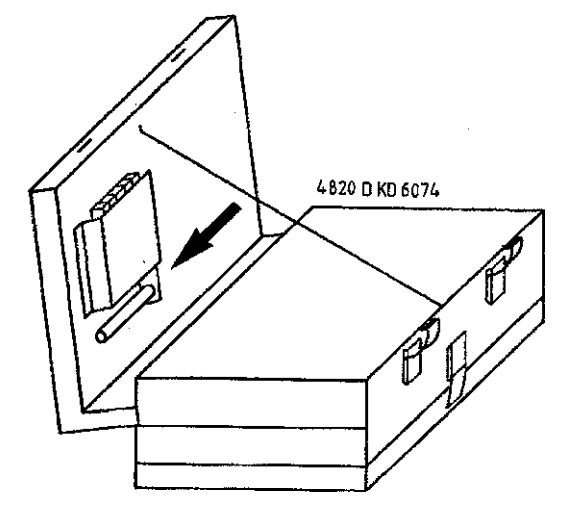

3 AA-size batteries, leak-proof IEC designation "LR6"

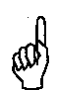

#### NOTE:

The capacitor and the accumulator are only being charged when the TNC is switched on (charging time of the accumulator: approx. 24 hi.

#### Processor **Board TNC 407** Processor Board TNC 415

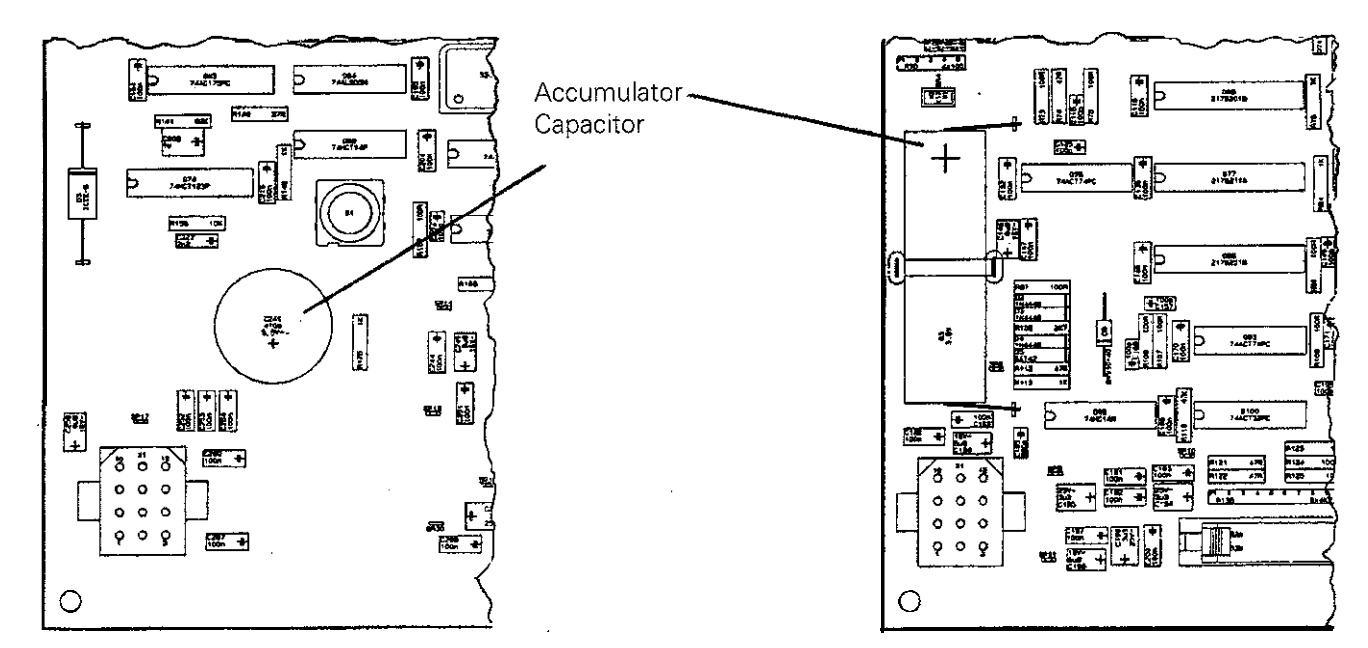

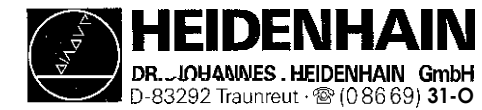

# 9. Keyboard Unit TE 400/4 10

### 9.1 Overview

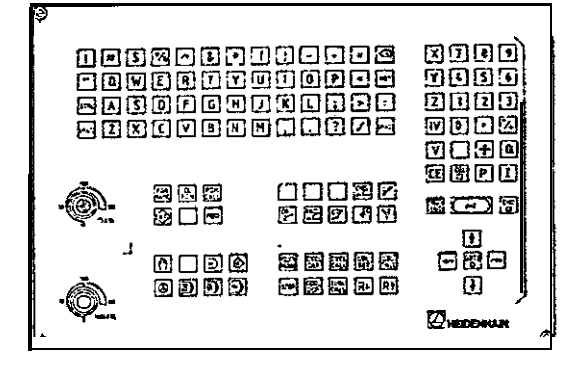

#### TE 410 (customized) 1d.No. 258 645 ..

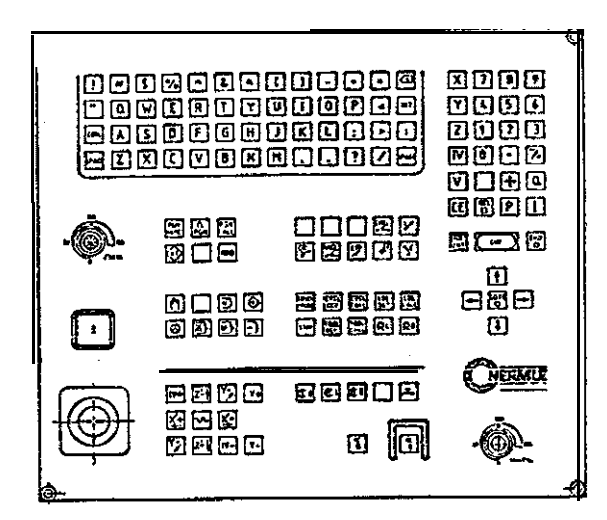

#### **Version 01**

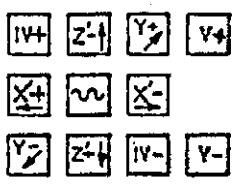

#### **Version 03**

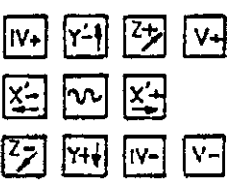

TE 400 **Id.No. 250 517 01** 

 $( . = version)$ 

#### Version 03

(with protective frame)

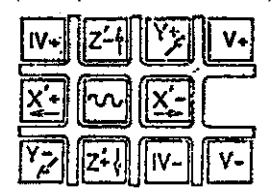

#### Version 04

(with protective frame)

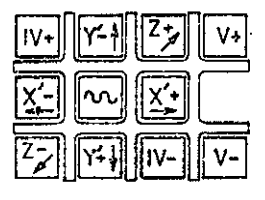

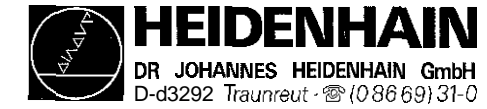

### 9.2 Checking the Keyboard Unit

#### Example:

The key contacts can be measured with an ohmmeter at the flange socket X2 of the keyboard unit The measuring adaptor can also be used, if available [\(see section 18.31.](#page-104-0)

If e.g. is pressed at the TNC operating panel, < 100 m $\Omega$  can be measured between pin 17 and pin 20 of the flange socket X2 at the TNC operating panel with the measuring adaptor (connections 17 and 20).

### 9.2.1 TNC Operating Panel (Key Matrix)

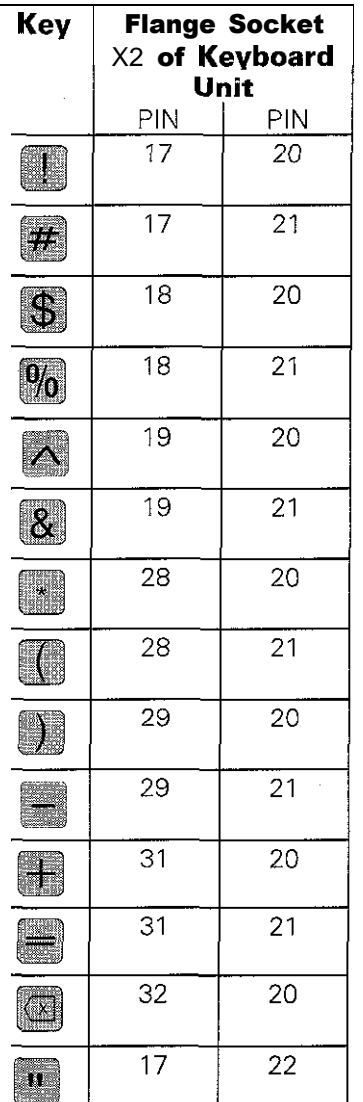

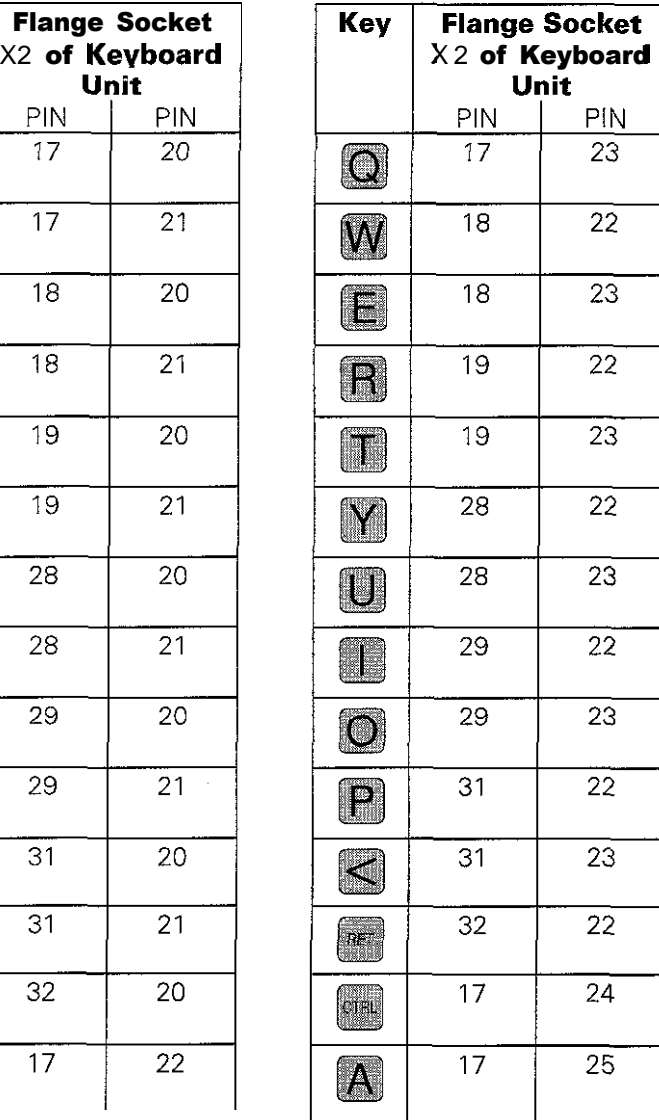

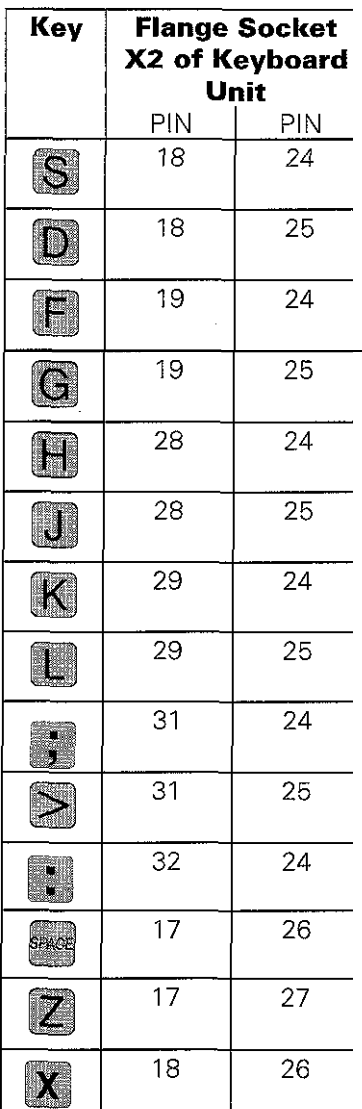

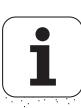

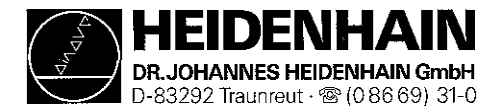

SERVICE MANUAL TNC 407/415 Issue: **01.09.1995**

**Kundendienst Page 45**

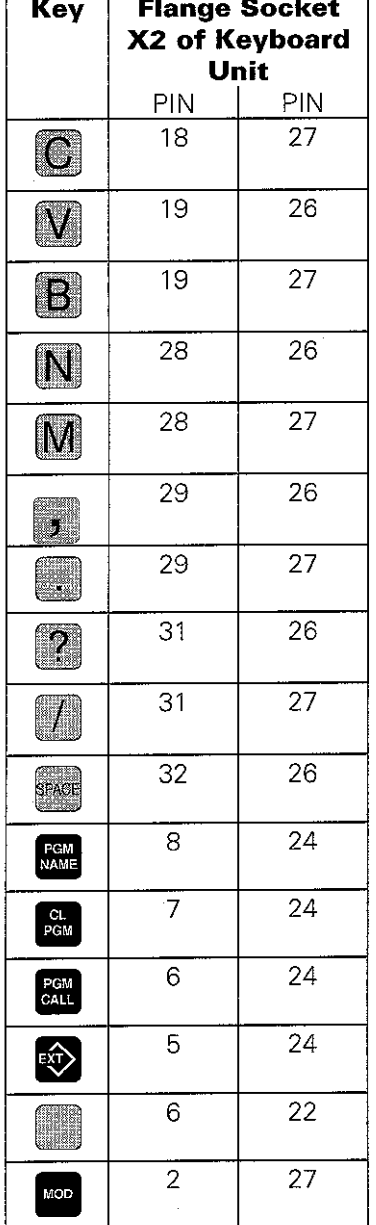

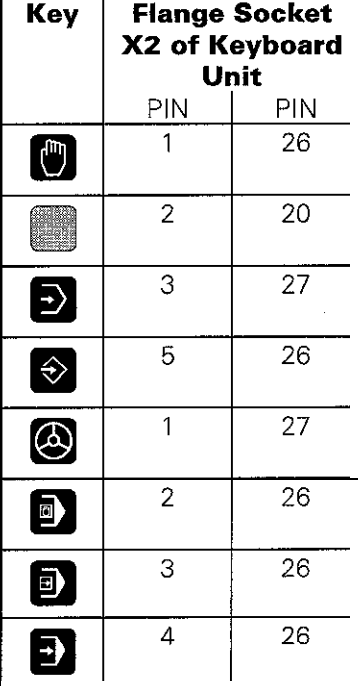

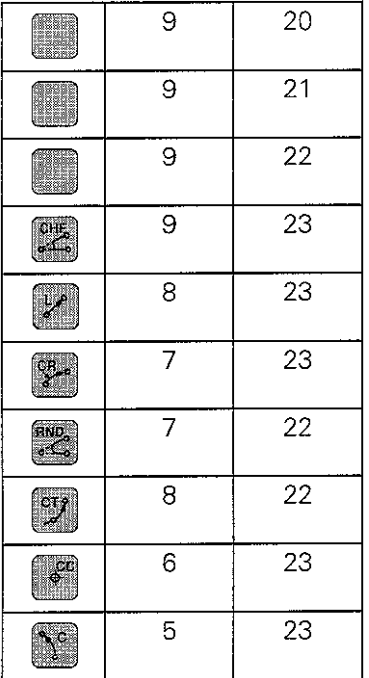

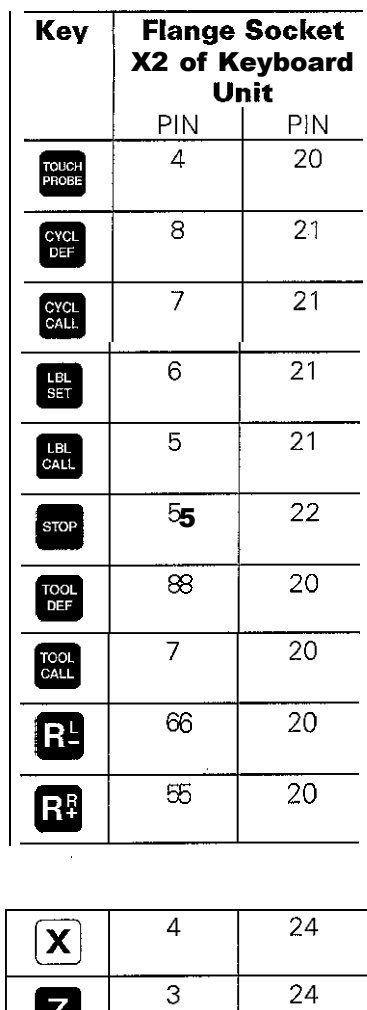

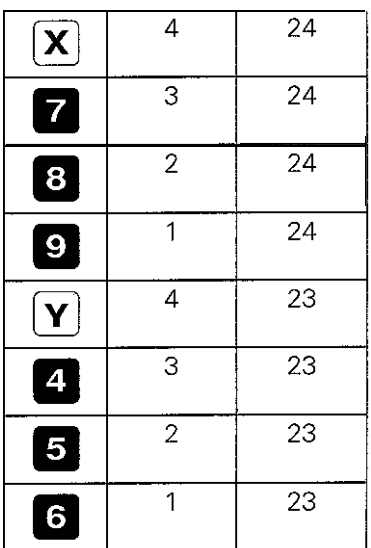

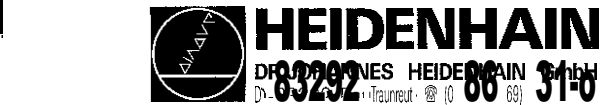

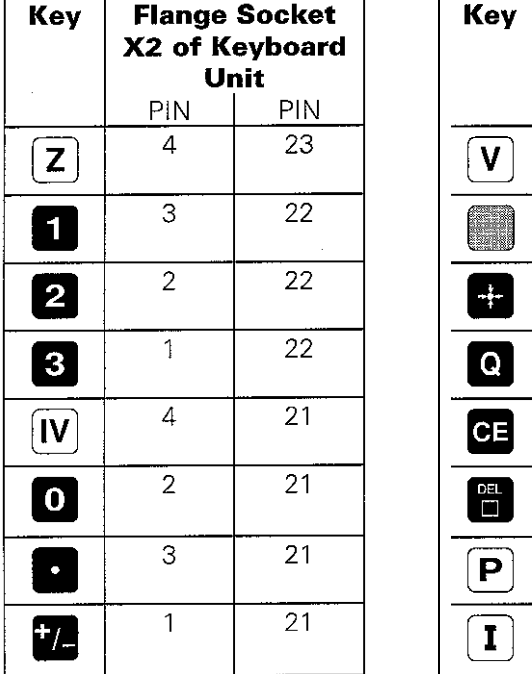

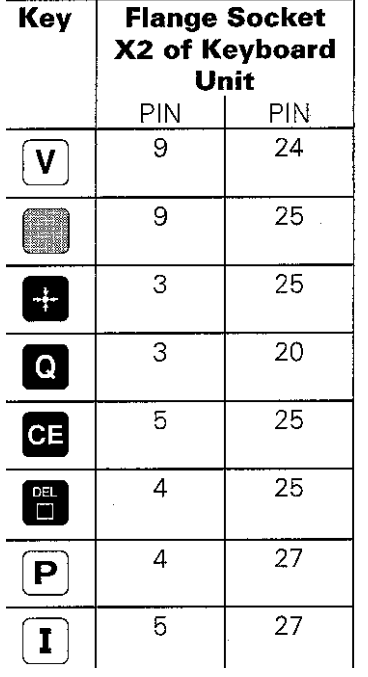

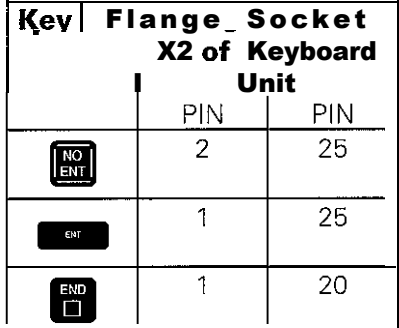

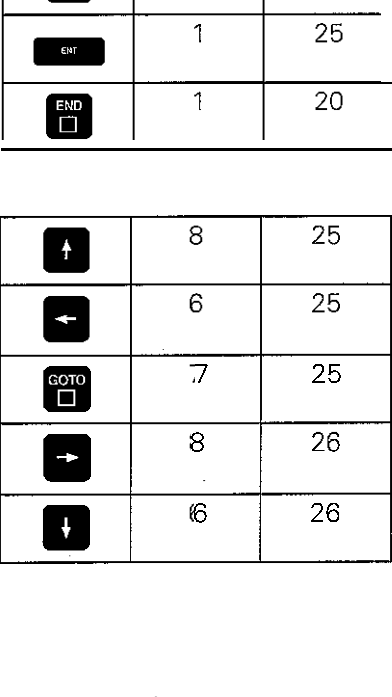

### Checking the Potentiometers of the TNC Operating Panel

If an ohmmeter is connected to the pins, the following resistances can be measured (use a measuring adaptor, if available):

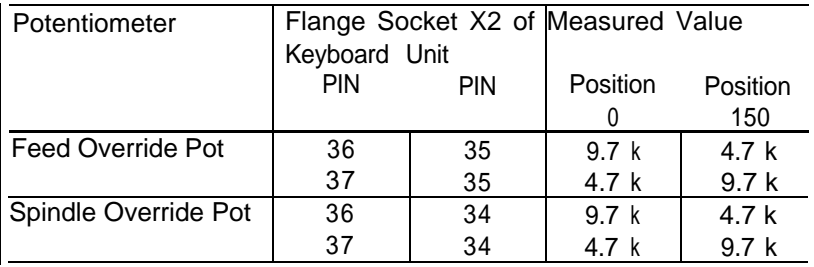

If a measuring adaptor is available, connect this adaptor between the logic unit and the keyboard unit. Now the wiper voltages of the potentiometers can be measured at the above pins (values: approx. 0 to 4.95 V).

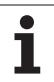

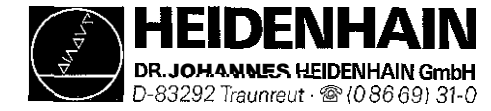

### 9.2.2 Machine Operating Panel

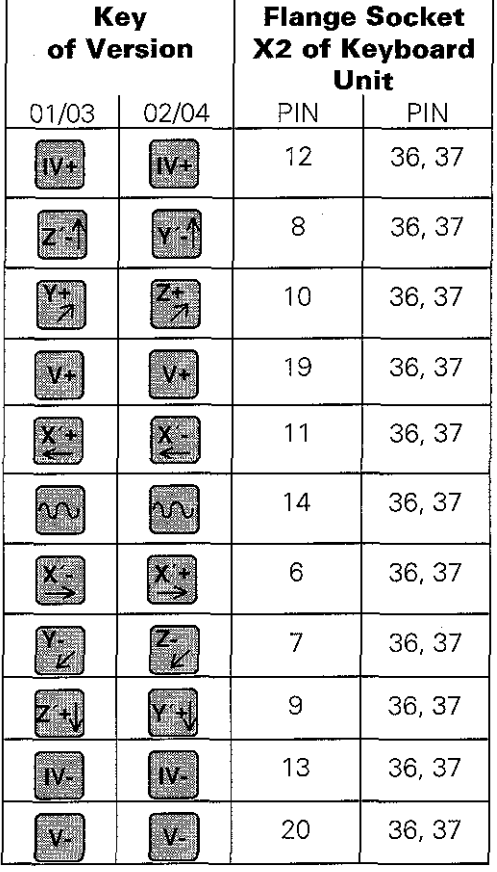

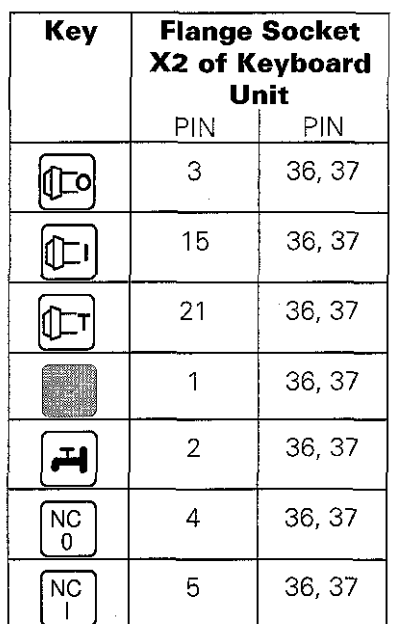

### 9.23 Screen Soft Keys

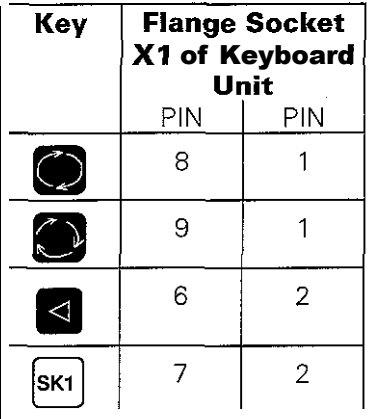

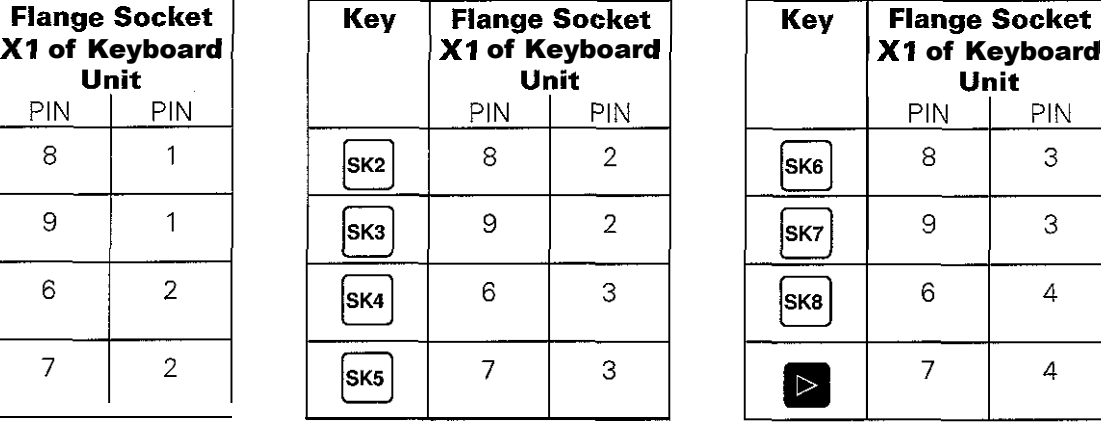

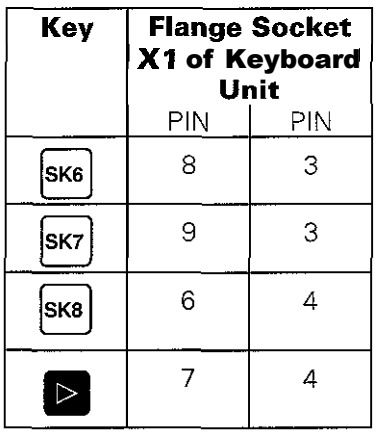

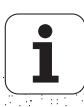

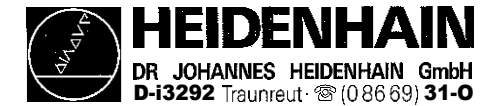

# 10. Visual Display Unit BC I 1 O/l IOB

### IO. <sup>1</sup> Overview

BC 110 Id. No. 254 740 01 BC 110B Id.No. 260 520 01

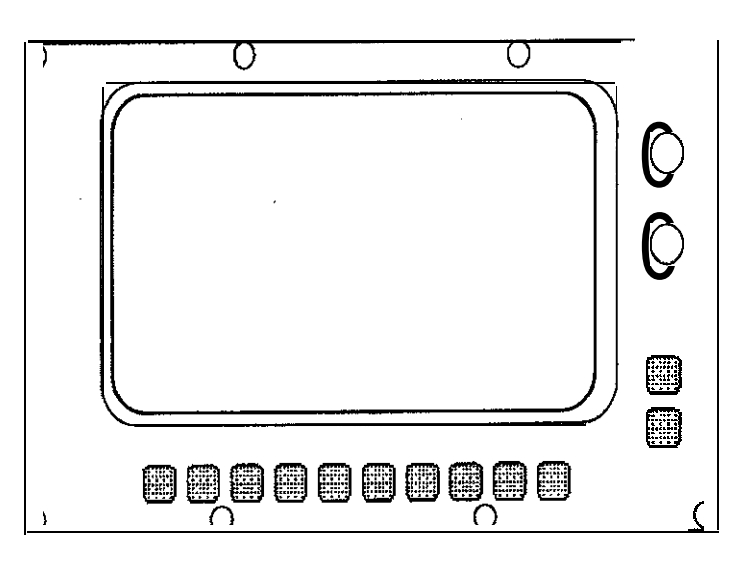

### 10.2. Checking the Visual Display Unit

### BC 110 B Id.No. 260 520 01

If the screen remains dark when the machine is switched on , first check the power supply (line voltage) of the VDU. If the voltage supply is functioning properly, a square highlighted field can be generated on the screen of the VDU (which must be switched on) by pressing the external test button on the back side of the unit.

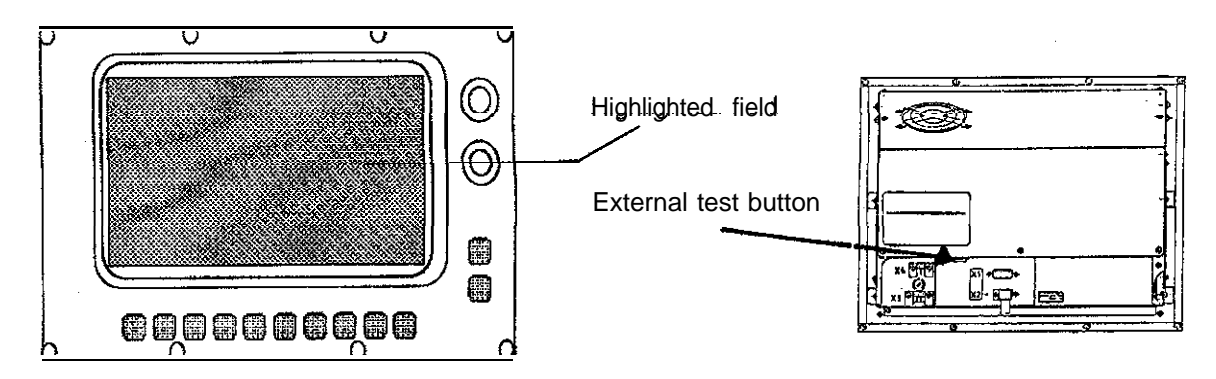

If the VDU generates this highlighted field, the PLC graphics board in the logic unit is probably defective. If however, the VDU remains dark after the test button was pressed, the VDU is defective and must be exchanged.

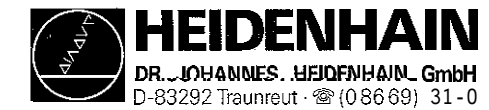

### BC 1 IO B Id.No. 260 520 01

If the screen remains dark when the machine is switched on, first check the power supply (line voltage) of the VDU. The control signals of the VDU can only be checked by means of an oscilloscope.

The following diagrams were drawn while the VDU was connected. The colour signals R-analog, G-analog and B-analog may be shaped differently (depending on machine parameters and the current screen display). [Pin layout see sections 5.1.6 a](#page-23-0)nd [5.4.](#page-34-0)

#### Diagrams

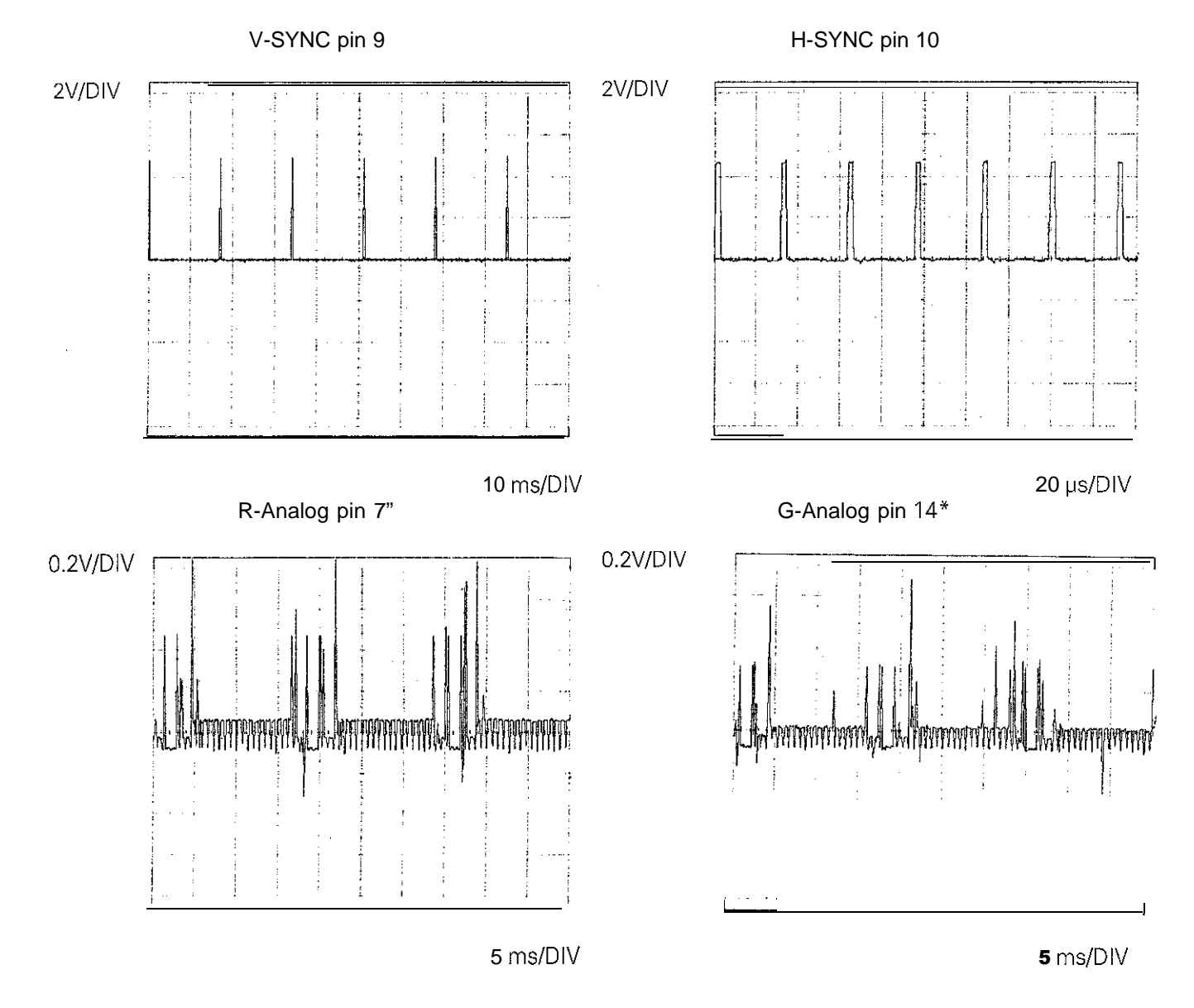

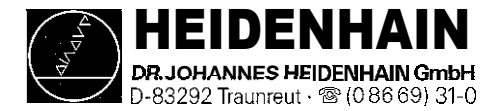

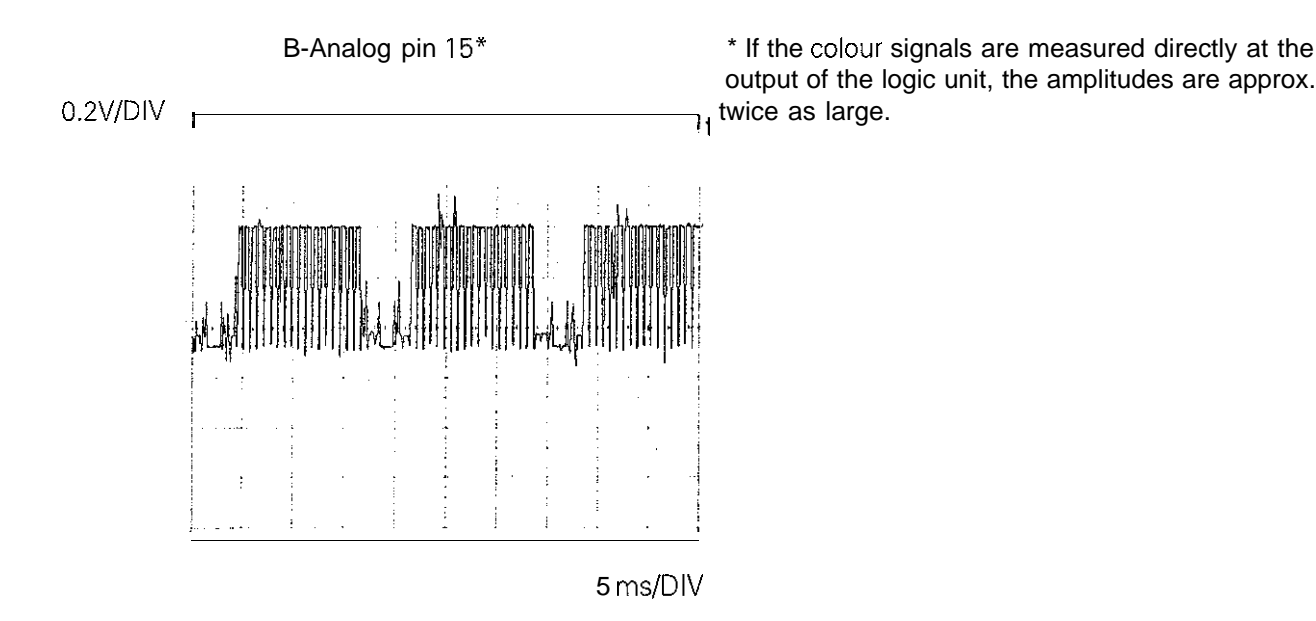

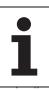

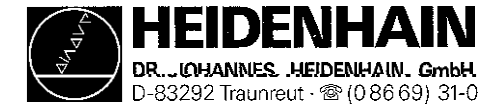

# 11. Encoders

### 11.1 Error Messages

### **ENCODER Axis > DEFECTIVE XY**

- **Y=** A: Signal amplitude too low B: Frequency exceeded C: Wrong reference mark spacing
- $x =$  CPU number  $1 =$  Main processor 2 = Geometry processor  $3 = CLP$  processor

## 11.2 Error Causes

Glass scale contaminated or defective Scanning head contaminated or defective Cable damaged

 $-$  Encoder input of the logic unit (LE) defective

# 11.3 Checking the Encoders

In order to determine whether the encoder or the encoder input of the logic unit is defective, the encoders can be switched at the logic unit For this purpose, the corresponding machine parameters must be altered as well.

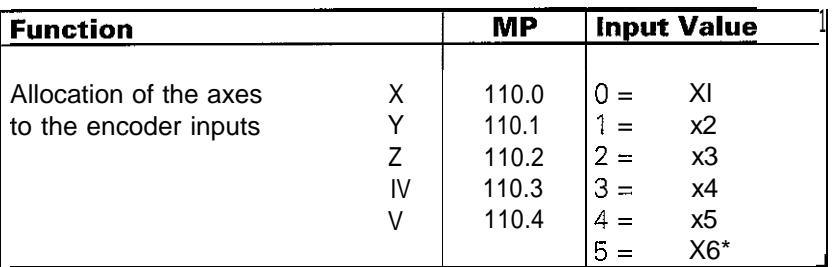

\* X6 may only be used for a machine tool axis, if no spindle orientation is required.

### Proceeding if an error message is displayed

**ENCODERACDEECTIVESB** e.g.

- Switch off main switch.

Switch encoder X-axis with e.g. encoder Y-axis at the logic unit.

Switch on main switch.

If the error message POWER INTERRUPTED is generated, call the machine parameters with the code number 95148 and switch the entry values of the [machine parameters 110.0 and 110.1.](#page-132-0)

Exit the machine parameters and switch on the machine as usual.

If the same error message POWER INTERRUPTED is generated again, the error is located in the encoder or in the extension cable. If the error message now says "Y" instead of "x", the encoder input of the logic unit is defective.

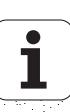

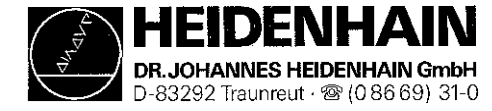

### 11.3.1 Electrical Check of Encoders

In order go give a precise statement on the electrical function of an encoder, it must be measured with a phase angle measuring unit (PWM), an oscilloscope and an impedance tester. (see operating instructions Encoder Diagnostic Kit)

If no phase angle measuring unit is available, the electrical state of the cable, the lamp and the photocells of an encoder can be checked with an ohmmeter. The following resistances must be measured at the connector of the encoder:

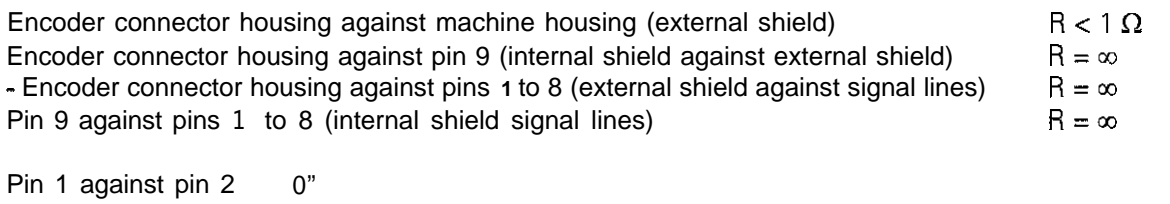

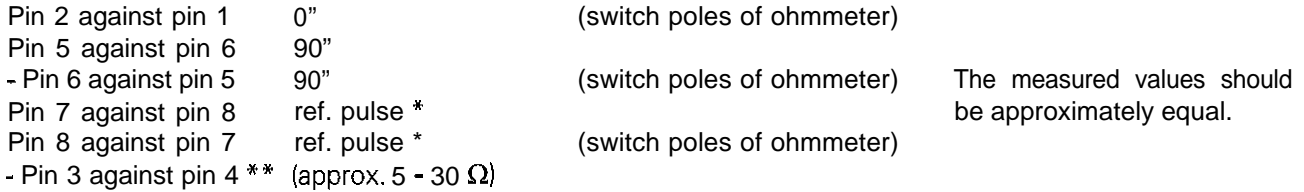

\*If encoders with selectable reference marks are used, different resistance values are measured (or no resistance), depending on the type of activation.

\*\*The encoder check (pin 3 against pin 4) can only be carried out, if the encoder light unit is a lamp. With encoders with an amplifier section, the light unit cannot be checked at all. With encoders with infrared diodes a resistance in the conducting direction can be measured between pin 3  $(+)$  and pin 4  $($ - $)$ .

### Basic Circuit Diagram with Sinusoidal Signals

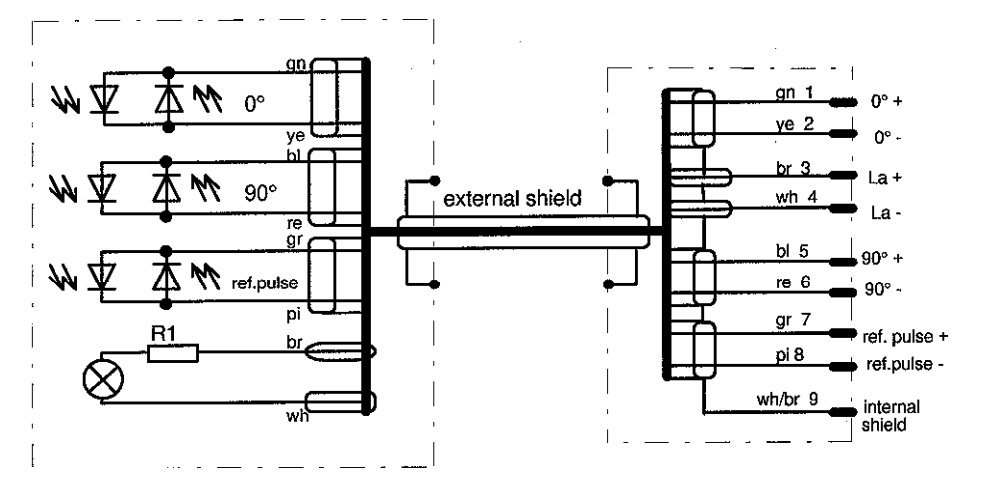

Encoders with square-wave output signals can only be tested with a phase angle measuring unit (PWM)

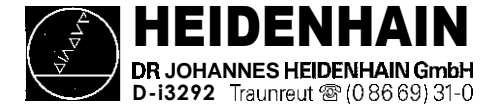

# 12. Handwheel HR 130/330

### 12.1 Overview

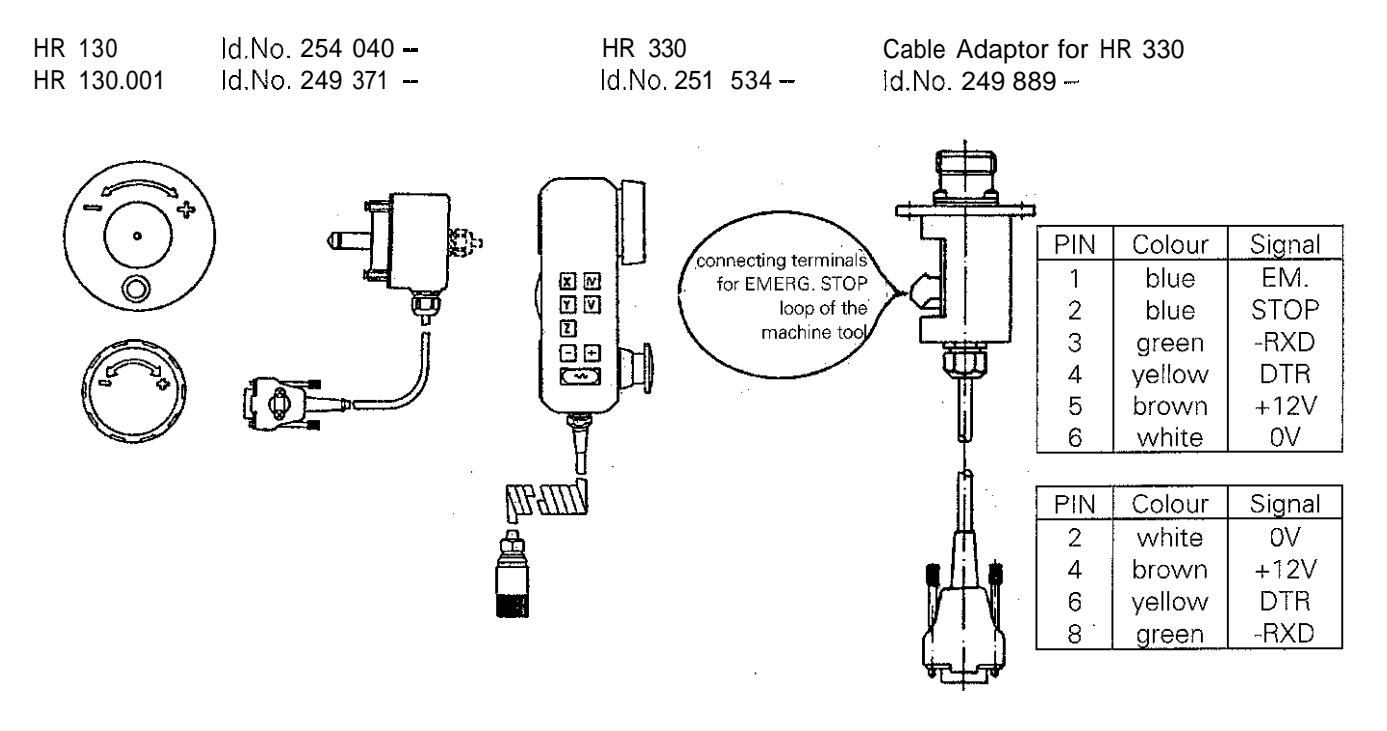

## 12.2 Checking the Handwheel HR 130/330

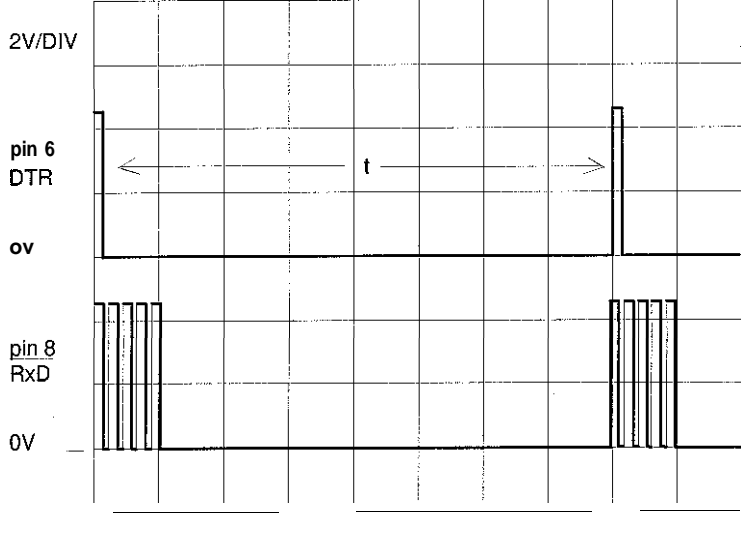

The serial handwheels HR 130 and HR 330 can only be tested with an oscilloscope. The controls signals  $(X23$  /pin 6 = DTR. pin  $8 = RxD$ ) must correspond to the diagram at the left.

The supply voltage for the handwheel is fed via the logic unit  $(X23 / p) \cdot n = \text{OV}$ , pin  $4 = +12 \cdot 1$ .

**t = 4 ms (TNC 415) t = 12 ms (TNC 407)**

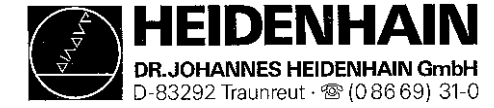

### 12.3 Error Messages

#### HANDWHEEL ?

Data transfer (cable) has been interrupted.

#### HANDWHEEL DEFECTIVE 1

The light unit in the electronic handwheel is not emitting enough light, with the result that the signals in the handwheel are too small. An error signal is sent over the serial interface of the handwheel.

#### HANDWHEEL NOT READY X

- **X=** A: No manual handwheel connected
	- B: Identification code of the manual handwheel does not match [MP7640](#page-190-0)
	- CY: Contamination,  $Y = axis$  identification (only for multi-axis handwheel)
	- D: Error during receipt of data
	- E: Incorrect BCC check sum received
	- F: Manual handwheel outputs "Wrong identification received"
	- G: Manual handwheel outputs 'Incorrect BBC check sum received"
	- H: Manual handwheel outputs "Transmission error'
	- I: Manual handwheel outputs "Wrong number of initialising parameter received"
	- J: Manual handwheel outputs "Wrong value of initialising parameter received"

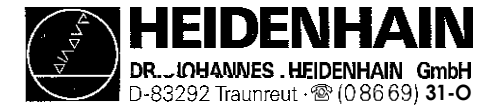

# 13.3D Touch Probe Systems

### 13.1 Overview

### 13.1.1 Touch Probe Systems with External APE

TS 111, Id. No. 237 400 - with connecting cable

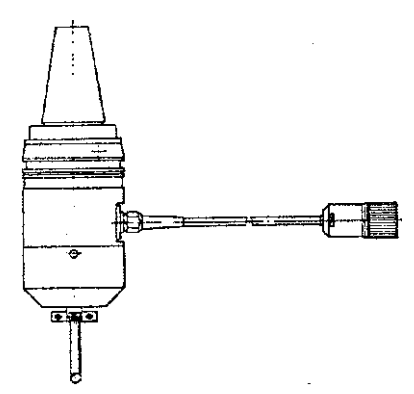

TS 511, Id. No. 237 402 with infra-red transmission

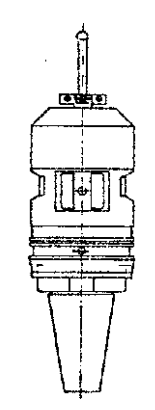

APE 110, Id.No. 230 465 - for TS 111<br>**APE 510,** Id.No. 227 590 - for TS 511 APE 510, Id.No. 227 590 --APE 511, Id.No. <sup>237</sup> <sup>586</sup> - for TS <sup>511</sup> and additional connection for a 2nd SE 510

SE 510, ld.No. 230 473 -

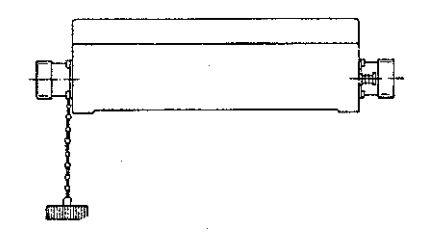

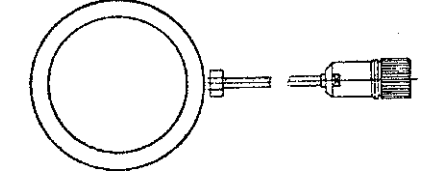

### 13.1.2 Touch Probe Systems with Integrated APE

TS 120, Id.No. 243 614 - Cable Adaptor for TS 120, Id.No. 244 891 -

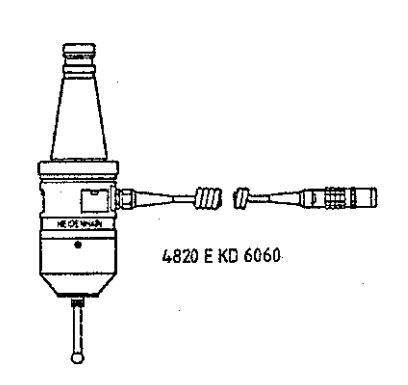

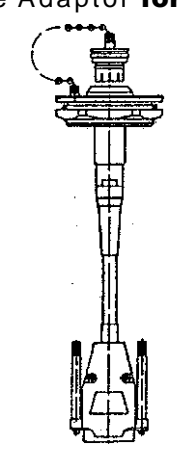

208 850 01

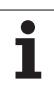

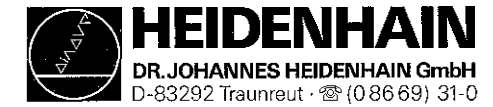

### 13.2 Error Messages

### TOUCH POINT INACCESSIBLE

After the start of a probing function, the scanning point was not reached within the measuring range defined in the [machine parameter MP6130.](#page-164-0)

### **EXCHANGE TOUCH PROBE BATTERY**

The battery voltage of the touch probe system with infrared transmission is below the minimum value.

#### STYLUS ALREADY IN CONTACT

The stylus was already deflected when the probing function was started.

#### PROBE SYSTEM NOT READY

The infrared transmission between the "Touch Probe" and the "Transmitter/Receiver Unit" is faulty (e.g. caused by contamination) or interrupted. The two windows of the touch probe system must be oriented to the transmitter/receiver unit. The battery is dead.

### 13.2.2 Error Messages during Digitizing of 3D-Contours

#### WRONG AXIS PROGRAMMED

The touch probe axis in the scanning cycle RANGE is not identical to the calibrated touch probe axis.

#### FAULTY RANGE DATA

- A MIN coordinate value in the scanning cycle RANGE is equal to or larger than the corresponding MAX coordinate value.
- One or more coordinates are beyond the limit switch range of the scanning cycle RANGE. A scanning cycle RANGE was already defined when the scanning cycles MEANDER or CONTOUR LINES were called.

### MIRRORING NOT PERMITTED

ROTATION NOT PERMITTED

#### SCALING FACTOR NOT PERMITTED

Mirroring, rotation or scaling factor were active when the scanning cycles RANGE, MEANDER or CONTOUR LINES were called.

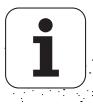

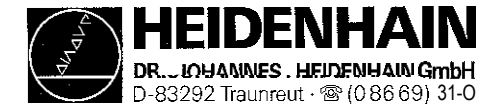

#### RANGE EXCEEDED

The range has been exceeded during scanning, i.e. a part of the 3D-contour is outside the range.

#### **CYCL-PARAMETER INCORRECT**

The programmed travel or the distance between lines or points is negative or larger than 56 535 mm (only possible via Q-parameter programming)

#### TOUCH POINT INACCESSIBLE

The stylus was deflected before the range was reached during approach. In the cycle CONTOUR LINES, the stylus was not deflected within the probing range.

#### STYLUS ALREADY IN CONTACT

The stylus is not at rest, although it is not touching the contour,

#### PLANE WRONGLY DEFINED

One of the coordinates of the starting point in the cycle CONTOUR LINES is identical with the touch probe axis.

#### START POSITION INCORRECT

The starting point coordinate that is identical to the starting probe axis, is beyond the range

#### AXIS DOUBLE PROGRAMMED

The same axis has been programmed for both starting point coordinates in the cycle CONTOUR LINES.

#### TIME LIMIT EXCEEDED

In the scanning cycle CONTOUR LINES the first point of the scanned line was not reached within the programmed time limit.

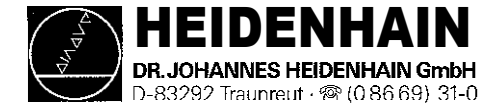

# 14. Data Interfaces

## 14.1 Operating Modes

For data transfer the TNC 407/415 can be switched to the following 5 interface operating modes:

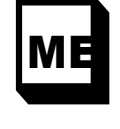

For connection of the HEIDENHAIN Magnetic Tape Unit ME 101/102 or other peripheral units (e.g. printer); data transfer in standard data format; data format (7 data bits, 1 stop bit, even parity) and Baud rate (2400 bd) adapted to the ME.

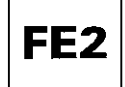

For connection of the HEIDENHAIN Floppy Disk Unit FE 401 or other peripheral units (e.g. personal computer with HEIDENHAIN data transfer software). Data are transferred with a special protocol (blockwise transfer) for data security. Data format 17 data bits, 1 stop bit, even parity) and the transfer protocol are adapted to the FE 401. In the interface mode FE 2 the file names must be noted down for output of machine parameters, compensation value lists and PLC-programs, as the directory of the external data medium cannot be displayed by the TNC and the file name is needed again for data input.

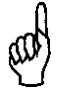

If the floppy disk unit FE 401 is used as an external data medium, no letters are permitted in program names.

When using the FE 401 the Baud rate at the control must be set to 9600

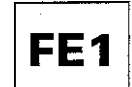

For connection of the HEIDENHAIN Floppy Disk Unit FE 4018 (or FE 401, software version 230 626 03 and later) or other peripheral units. Data are transferred with a special protocol (blockwise transfer) for data security. Data format (7 data bits, 1 stop bit, even parity) and the transfer protocol are adapted to the FE 401/B. The disk directory is automatically displayed by the TNC (ESC sequence).

All characters are permitted for program names.

The Baud rate set at the TNC must always match that of the FE 410/B. Possible Baud rates are 2400, 4800, 9600, 19 200 and 38 400.

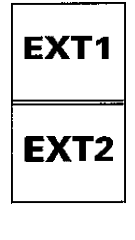

To adapt the transfer of data to external units in standard data format and for blockwise transfer. The interfaces for data transfer are adapted via machine parameters. Any Baud rate may be selected.

Peripheral units for the EXT operating mode are: Tape punching units and punched tape readers Printers or matrix printers for graphic printouts Mass storage media or programming stations for "Blockwise Transfer" Programming stations and personal computers for external programming

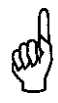

The Baud rate set at the TNC must always match that of the peripheral unit. Possible Baud rates: 1 10 to 38 400.

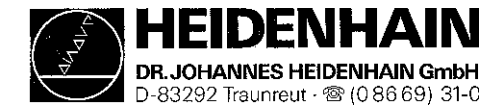

### 14.2 Interface Configuration and Allocation of the Operating Modes

**In** addition to the main operating modes the TNC features auxiliary modes or MOD-functions which permit additional displays and settings.

After pressing MOD in the operating modes EDIT PROGRAM and TEST RUN the following functions can be selected via soft key:

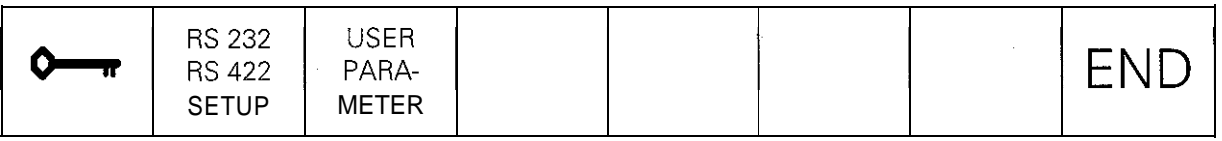

The MOD function for the settings of the data interfaces is selected with the soft key RS 232 /R 422 SETUP and displayed on the screen:

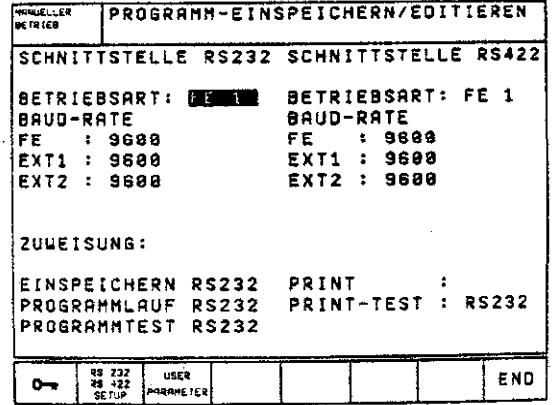

#### Note:

With th[e machine parameter MP5000](#page-160-0) interfaces can be disabled. If the entry value is 0, no interface is disabled.

On the right half of the screen the interface RS 232C (V.24) is configured, on the left half the interface RS 422C (V.II). On the left side (lower part of the screen) the operating modes PROGRAMMING AND EDITING, PROGRAM RUN/FULL SEQUENCE and TEST RUN can be allocated to either RS 232 or RS 422. (If the MOD function RS 232 /R 422 SETUP is called in the PLC editor or the machine parameter editor, the editor can be allocated to either RS 232 or RS 422.)

On the right side (lower part of the screen) the user can determine via PRINT and PRINT TEST whether outputs with FN 15 and digitized positions are to be output via one of the interfaces or into a file in the memory of the control:

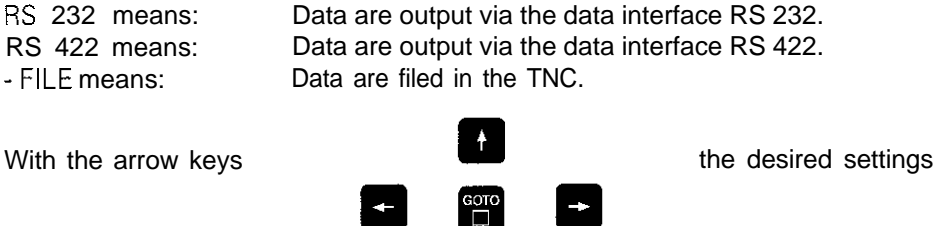

(operating mode, Baud rate and interface allocation) may be selected and set according to your requirements by pressing m

Exit the MOD function RS 232/RS 422 SETUP by pressing the soft key END

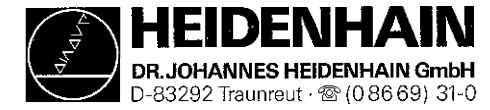

### 14.3 Connecting Cables and Adaptors for the RS 232C Interface

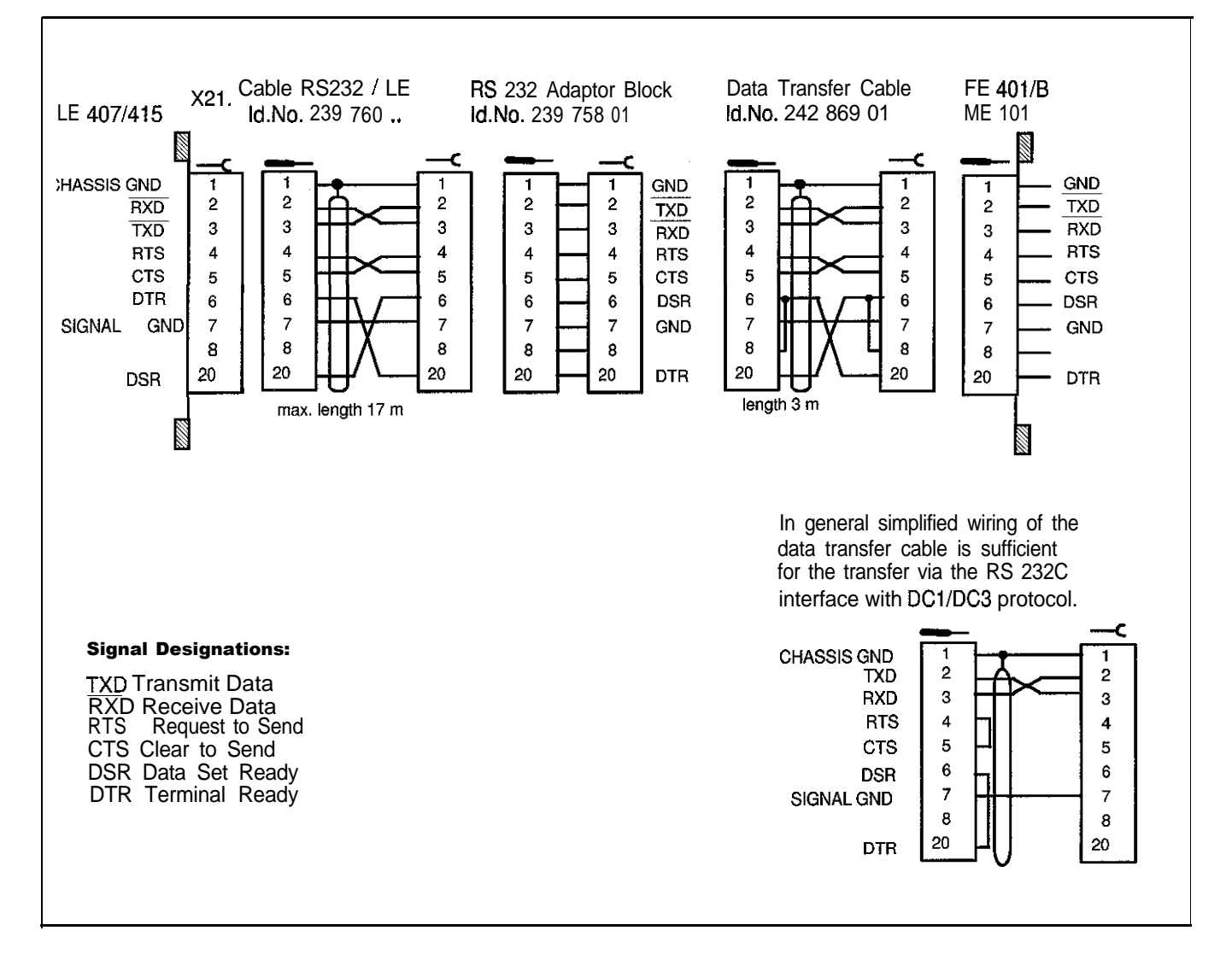

### 14.3.1 Wiring Diagram and Adaptor of the RS 232C Interface

The data lines and the control lines of the cable between the LE 407/415 and the RS 232C adaptor block (Id.No. 239 760 ..) are transposed. The pin layout at the connector X21 of the LE 407/415 corresponds that of a data circuit terminating equipment (DCE). Due to the transposed data lines and control lines in the cable between the LE 407/415 and the RS 232C adaptor the allocation at the RS 232C adaptor corresponds to a data terminal equipment (DTE). Thus, the external units may be connected to the RS 232C adaptor via the standard HEIDENHAIN data transfer cable (Id.No. 242 869 01).

∞

The RS 232C data interface has different pin assignments at the logic unit X21 and at the RS 232C adaptor block.

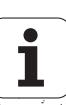

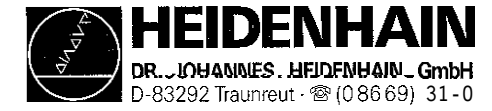

ĺ

### 14.3.2 Wiring Diagram and Adaptor of the RS 422 Data Interface

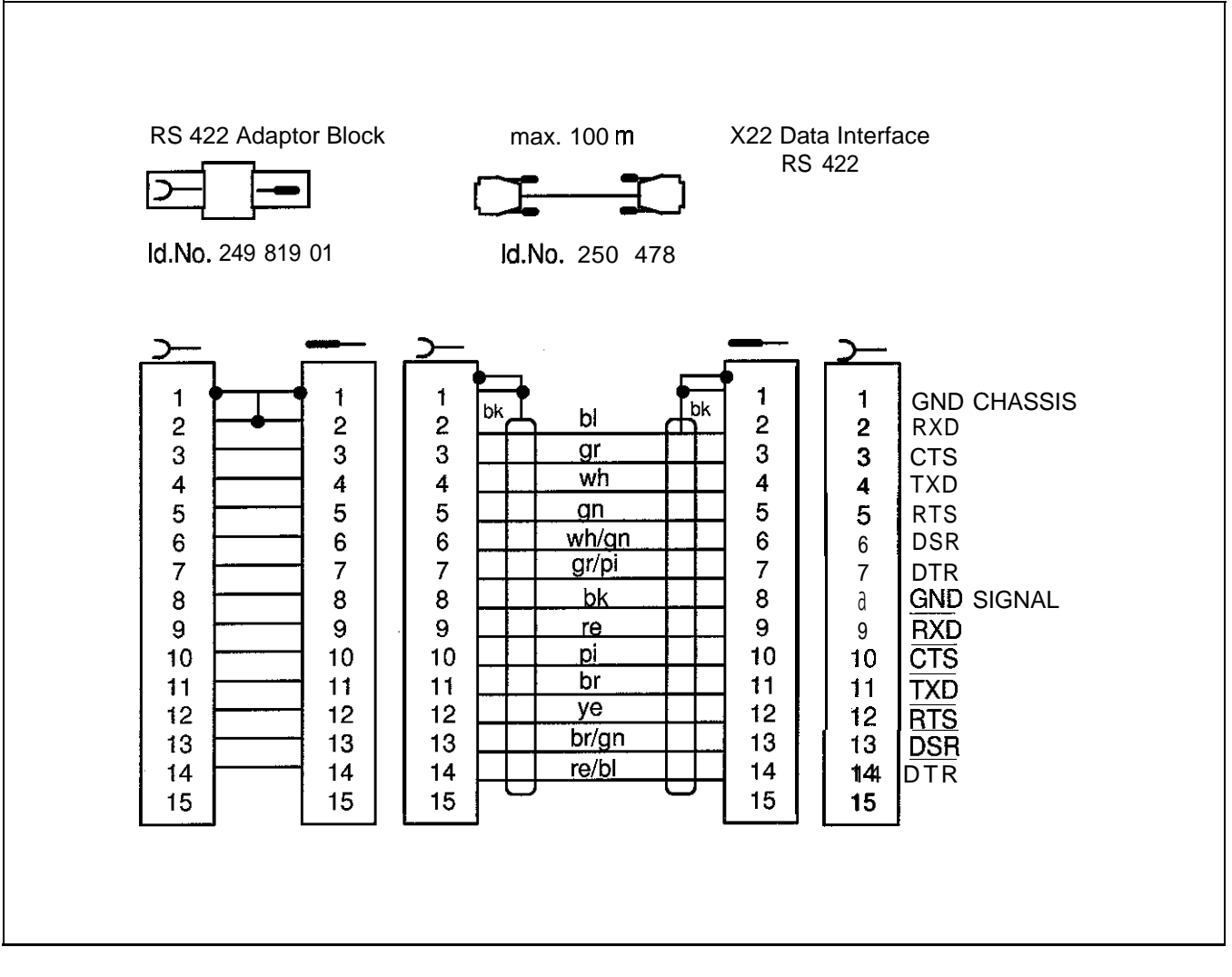

### Advantage of the RS 422 data interface:

If a Baud rate of 38 400 has been selected with the RS 422 interface, data transfer over a cable length of 1 km is possible.

**IDI** The pin assignment of the RS 422 is the same at the logic unit X22 and at the adaptor block RS 422

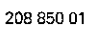

aria<br>A

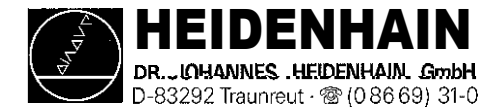

### 14.4 Machine Parameters for the Data Interfaces

The detailed functions of the machine parameters are explained in the TNC Manual for Machine Tool Manufacturers and in the information on the data interface RS232C/V.24.

In the operating modes ME, FE1 and FE2, the interface parameters are fixed. In the operating modes **EXT1** and **EXT2**, the interface parameters may be determined via machine parameters

All machine parameters for the data interfaces are user parameters, i.e. they can be selected with the code number 123.

### 14.4.1 Machine Parameters for the Standard Interface (e.g. for ME 101, printer)

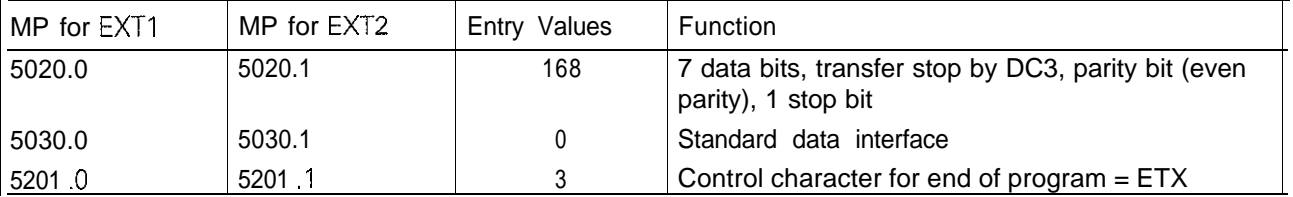

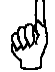

The data format and the type of transfer stop must be set at the printer according to the values of [MP5020.0 and MP5020.1.](#page-161-0)

### 14.4.2 Machine Parameters for Blockwise Transfer (e.g. for FE 401/B, personal computer with HEIDENHAIN data transfer software)

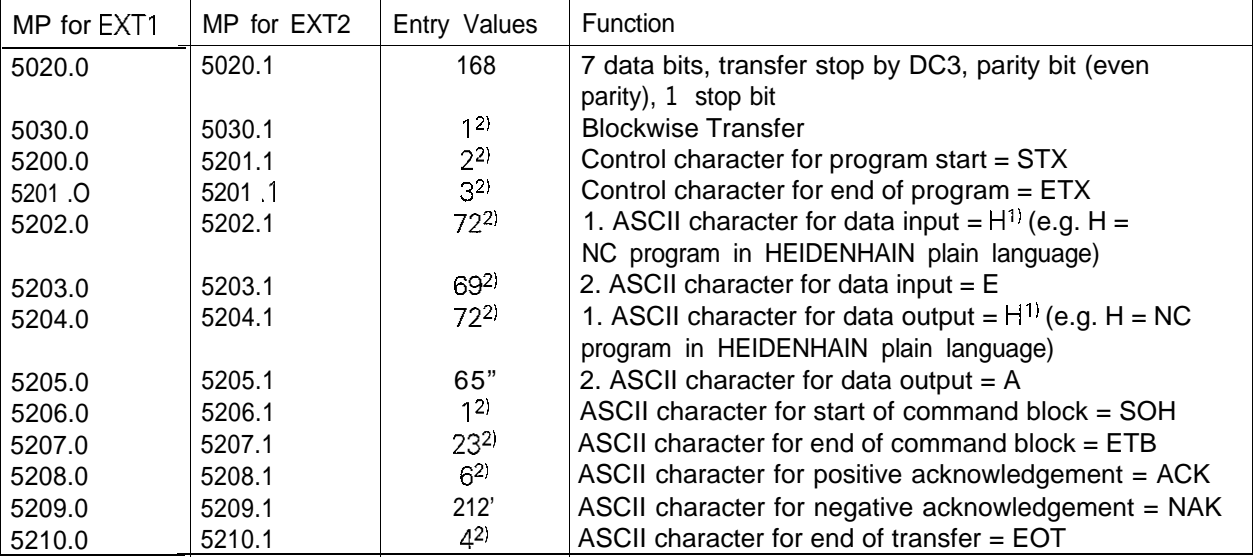

1) ASCII characters are only valid for the transfer of NC programs.

2) If these machine parameters are programmed with 0, the standard values apply.

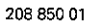

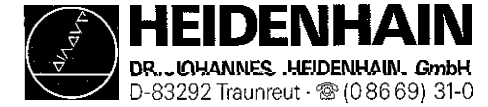

## 14.5. Error Messages

### 14.5.1 Error Messages at the TNC in the ME-Mode

#### WRONG OPERATING MODE

The wrong operating mode no operating mode was selected on the external data medium

#### WRONG PROGRAM DATA

Wrong program data have been detected during data transfer. The control attempted three times to read the data from the magnetic tape before interrupting the process.

#### **DATA MEDIUM MISSING**

No cassette has been inserted into the drive.

#### DATA MEDIUM EMPTY

No programs are stored on the data medium (cassette).

#### DATA MEDIUM WRITE-PROTECTED

The write-enable plug on the cassette is missing

#### **PROGRAM INCOMPLETE**

- Data transfer was interrupted before the program was transferred completely.

#### EXT. INPUT/OUTPUT NOT READY

The DSR-signal is missing at the TNC. ME not connected - Defective or wrong transfer cable Wrong interface assignment

#### ME: TAPE END

The cassette is full. To continue data transfer, turn over or exchange the cassette.

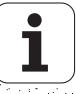

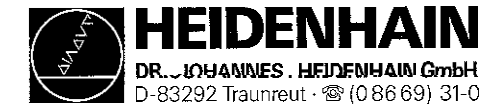

### 14.5.2 Error Messages at the ME

In the ME the electronics is tested, and the external operating conditions are checked. If an error is detected, the lamps of the operating mode display start blinking. In the following table the error types are listed:

0 LED off  $*$  LED blinking

### Indicator Lamp | Error Message 0004 Faulty data during transfer 0000 oo\*o No cassette inserted 0000 oo\*\* Write-enable plug in cassette missing 0000 o\*oo Wrong operating mode selected 0000 o\*o\* Data of magnetic tape faulty 0000 o\*\*o Magnetic tape blank 0000  $*000$ 0000  $*OO*$  $0000$  $*$ O $*$ O Errors in ME electronics 0000 \*0\*\* 0000 **\*\*OO** <u>0000</u> 4404 0000 \*\*\*\* End of tape 0000 0+\*\* Peripheral unit not connected 0000 \*\*\*O Data transfer between TNC and ME/peripheral unit was interrupted with RI  $\begin{array}{c|c}\n\text{*} \text{*} \text{*} \text{\textcircled{\char'13em} \hline\n 0 0 0 0 \\
\hline\n\end{array} \quad \text{Data transfer between TNC and N}\n\nBy pressing the error messages can be cleared.$ 0000

20885001

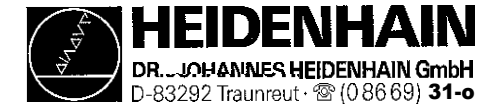

### 14.5.3 Error Messages at the FE in the ME-Mode

In the ME-mode, errors are displayed by blinking indicator lamps (LEDs).

0 LED off ● LED on → LED blinking

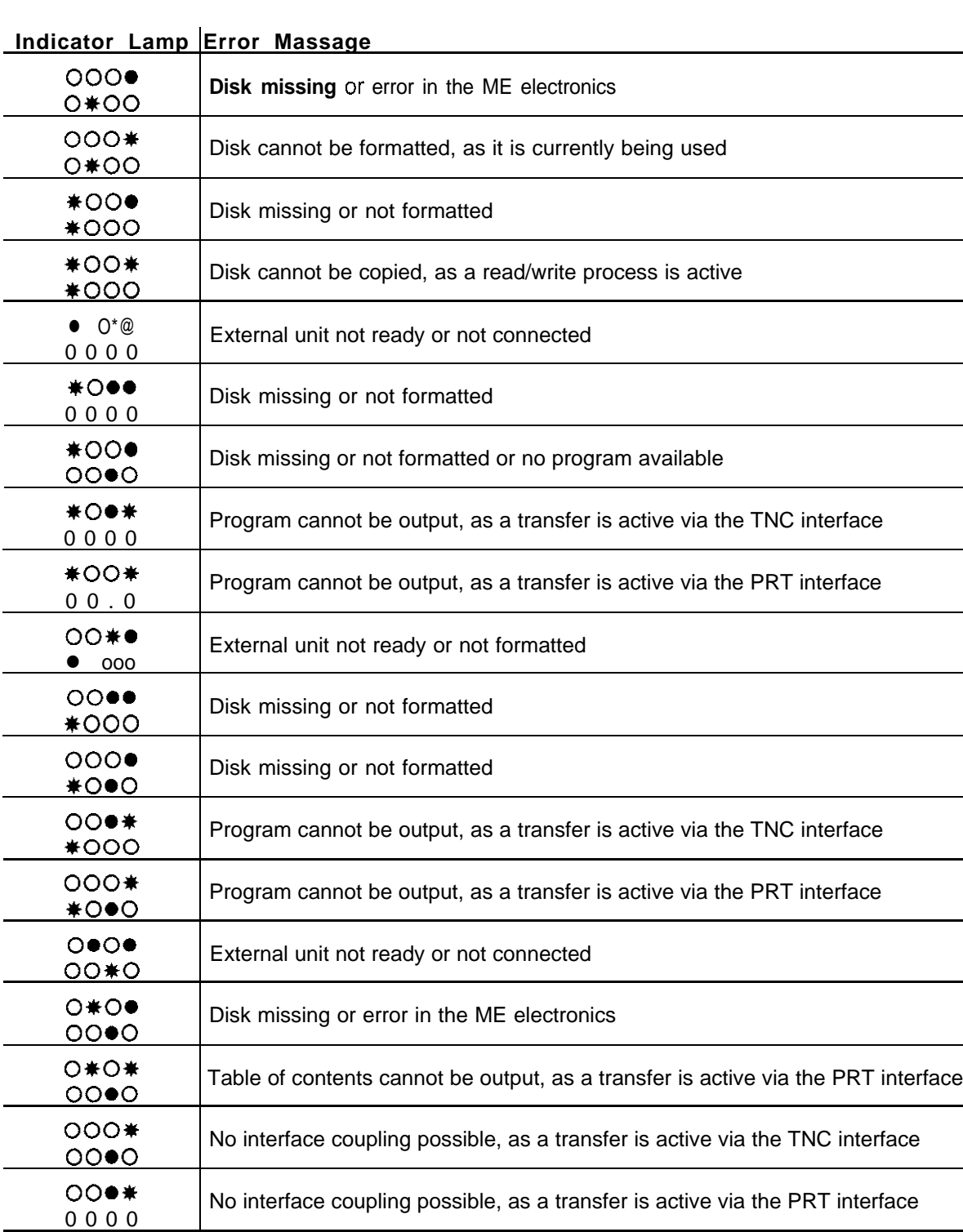

oo\*e 0000

By pressing stop the error messages can be cleared.

External unit not ready or not connected

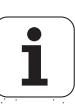
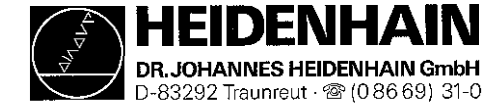

#### 14.5.4 Error Messages at the TNC in the FE-Mode

In this operating mode, the floppy disk unit outputs errors in the following format:

(SOH) ERR: (SP) (SP) (SP) LXXX1 (ETB) (BCC)  $XXX =$  error number

The following errors can be displayed on the screen:

#### Input/output errors:

 $ERR: 001 =$  wrong command code ERR: 002 = illegal program name ERR:  $003$  = faulty data transfer ERR:  $004 =$  program incomplete ERR:  $005 =$  receiving buffer overflow  $ERR: 006 = function currently disabled$ ERR: 007 = data-buffer overflow

#### Errors during program write or read:

ERR: 010 = program not on disk ERR: 011 = program erase-protected ERR: 012 = program is being written to ERR: 013 = program directory is full ERR:  $014 =$  disk is full ERR:  $015 = \text{text not found}$ ERR: 016 = program name already exists ERR:  $017$  = disk access active ERR: 018 = program currently being read

#### Disk / Drive / Controller Errors:

- ERR:  $100 =$  disk not initialized ERR: 101 = sector number too large  $1$ ERR: **102** = drive not ready <sup>2)</sup> ERR: 103 = disk is write-protected ERR: 104 = faulty data on disk<sup>1)</sup> ERR:  $105$  = sector cannot be found <sup>1)</sup> ERR: 106  $=$  check sum incorrect<sup>1)</sup> ERR:  $107$  = disk controller defective  $31$ ERR:  $108 =$  DMA defective  $31$ ERR: 109  $=$  disk exchanged during program loading
- $1)$ These error messages indicate that the disk is defective; in most cases, they can only be eliminated by formatting the disk anew.
- $2)$ If this error message comes up while the disk is inserted, the drive is defective.
- $31$ Hardware error

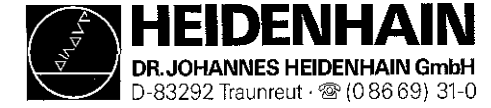

П

#### **Kundendienst**

#### 14.5.5 Error Messages during Data Transfer

#### 1 TRANSFERRED VALUE ERRONEOUS X

- $x = A$ faulty character frame
	- B character overflow
	- C character frame or character overflow
	- D parity error
	- E character frame or parity error
	- F character overflow or parity error
	- G character frame or parity error
	- $H$ receiving-buffer overflow
	- K
	- $\mathbf{L}$ 1 Incorrect ESC sequence (only in ME-mode)

#### TRANSFERRED DATA INCORRECT X

- $x = A$  character frame faulty
	- D parity error
	- M control has received the character for "negative acknowledgement" (NAK) more than 3 times
	- N control has sent the character for "negative acknowledgement" (NAK) more than 3 times

#### BAUD RATE NOT POSSIBLE

If both data interfaces are activated simultaneously  $(RS 232 / RS 422)$ , the baud rates of **both** interfaces must be the same.

#### INTERFACE ALREADY ASSIGNED

A data interface cannot be used for two operating modes **simultaneously (e.g.** DNC-mode and programming at the same time is not possible with one data interface).

#### EXT. IN-/OUTPUT NOT READY

DSR signal at the TNC missing Defective or wrong transfer cable Wrong interface assignment

#### PROGRAM INCOMPLETE

Data transfer was interrupted before the program was completely loaded

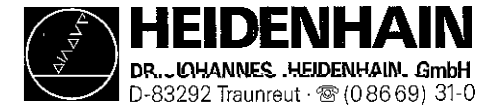

# 15. External Data Transfer

## 15.1 Data Transfer Menu

In the operating mode EDITING files can be read in and from the TNC. Press at the VDU to activate this operating mode.

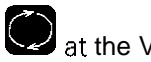

To activate the data transfer menu, press  $\blacksquare$  in the operating mode EDITING.

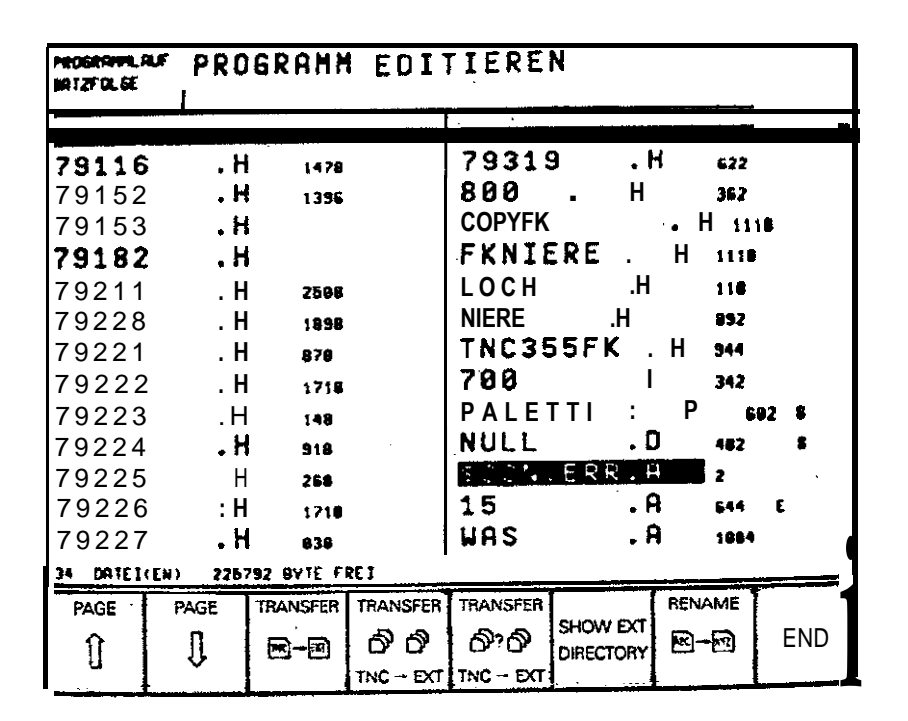

The memory contents of the TNC is displayed on the left side of the screen, the memory contents of the external unit (if there is any) on the right side. (Only in the data interface mode FE1 is the memory contents of the external unit displayed automatically. With all other data interface modes the memory contents of the external unit can be loaded by means of a soft key.) The arrow keys of the TNC operating panel serve to select a program for data transfer,

The data transfer commands are displayed in the soft-key row.

Soft-key commands in the FE1 mode:

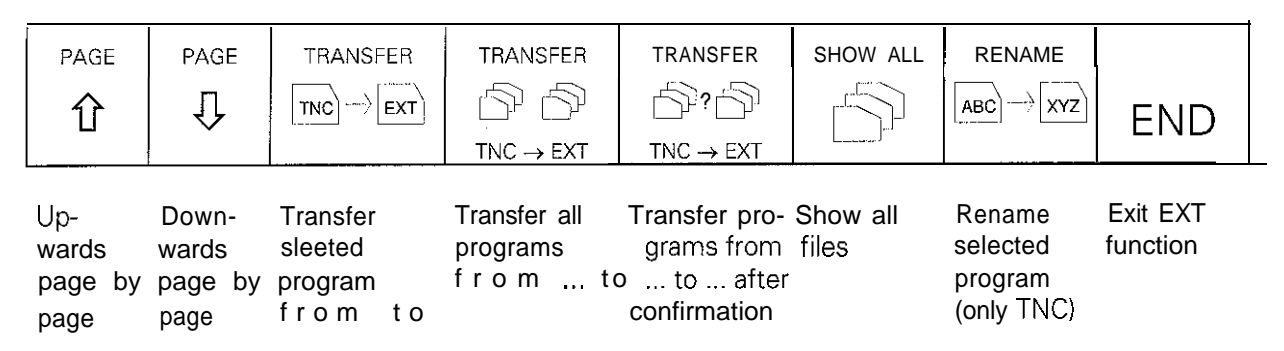

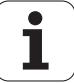

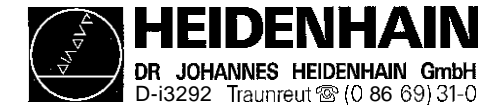

Soft-key commands in the modes FE2, ME, EXT1, EXT2:

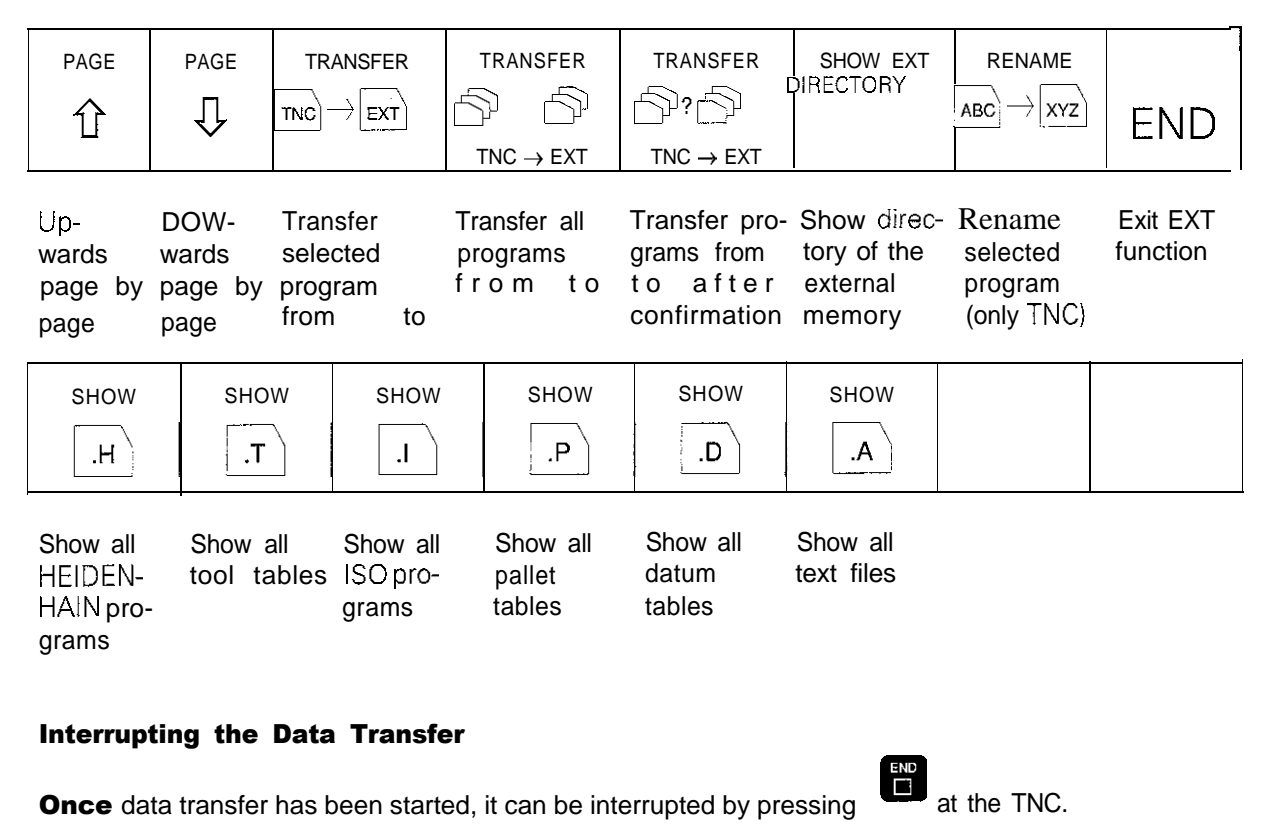

If the data transfer is interrupted, the error message **PROGRAM INCOMPLETE** is generated.

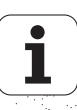

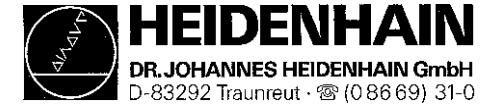

# 15.2 Overview of All Files in RAM

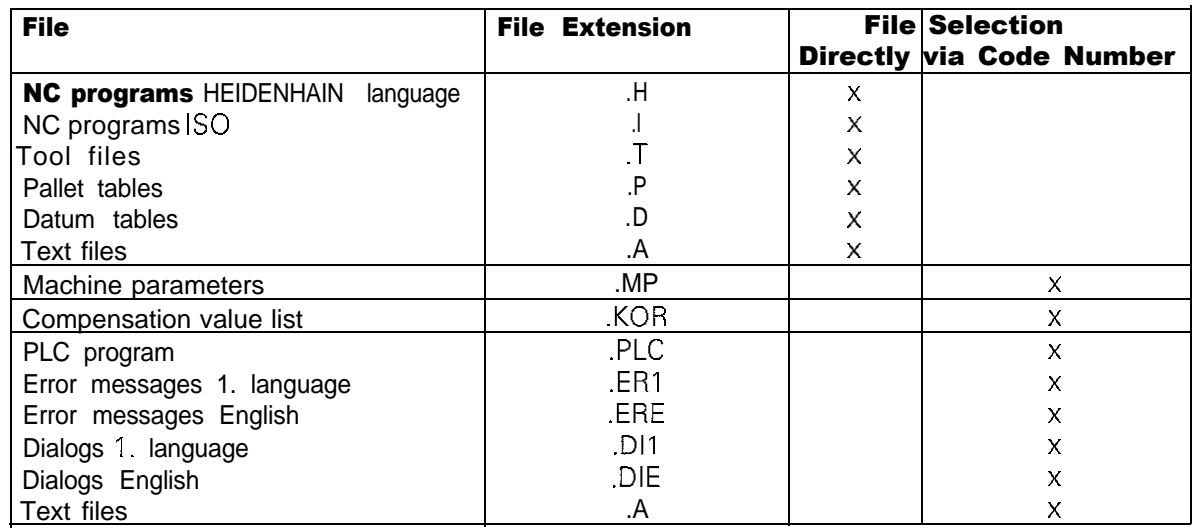

Additional information on the files and programs is provided by letters in the status field:

- E: The file/program has been selected in the PROGRAMMING mode.
- S: The file/program has been selected and activated in the TEST RUN mode.
- M: The file/program has been selected and activated in either PROGRAM RUN/ FULL SEQUENCE or in PROGRAM RUN/SINGLE BLOCK.
- P: The file/program is protected against erasing and editing.
- IN:The file/program was programmed in Inch.
- W:The file/program was not completely transferred to the external memory and thus is no longer available.

# 15.3 External Data Output

#### **Preparations:**

Connect the external data medium (ME, FE or other peripheral unit, e.g. personal computer with HEIDENHAIN data transfer software) to the TNC.

Prepare the external data medium for data transfer:

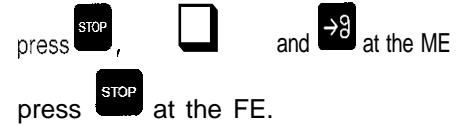

Select the operating mode, the Baud rate and the interface assignment [\(see sections 14.1](#page-64-0) [and 14.2\)](#page-65-0) at the TNC.

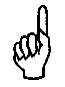

The ME (Magnetic Tape Unit) is not very suitable as an external data medium, as only one file can be stored on one side of a cassette.

<span id="page-77-0"></span>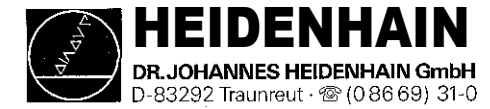

## 15.3.1 Output of Files with the Extensions .H, .I, .T\*, .D, .P, .A to an External Data Medium

(Note down the file name of the ASCII file xxx.A in the interface mode FE2, as the TNC cannot display the directory of the external data medium.)

The TNC features several file types to facilitate searching and selecting files.

The different file types are distinguished by their names and their extensions.

The following six different file types can be selected via soft keys:

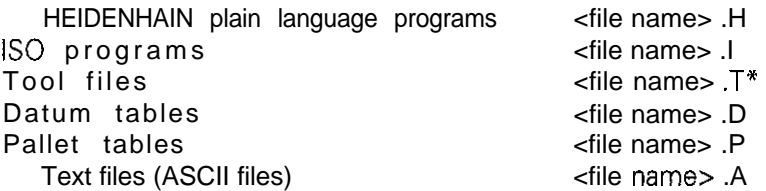

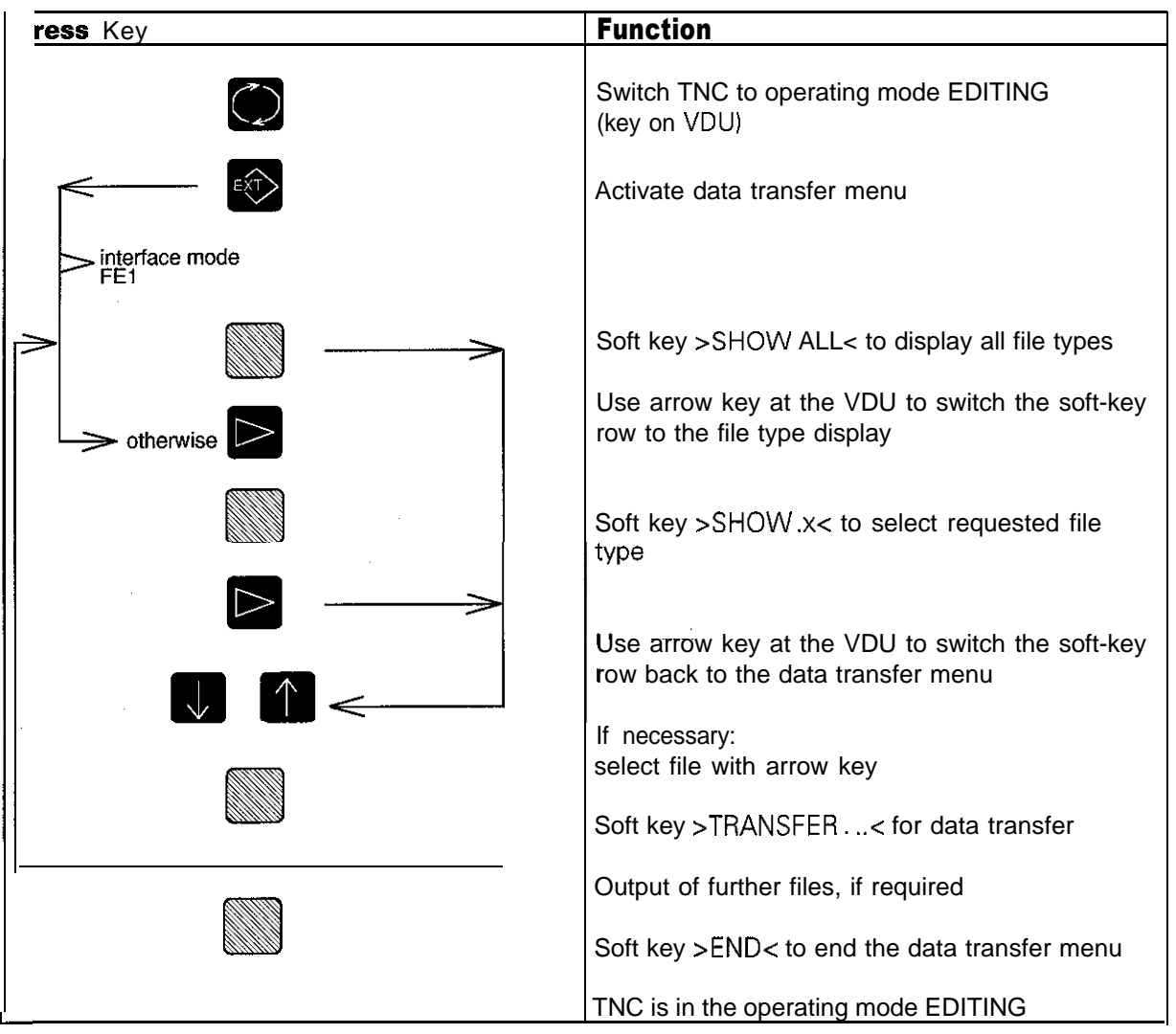

\* The tool file TO0L.T is automatically generated by the TNC and selected for machining a workpiece. This file cannot be edited, read out or downloaded.

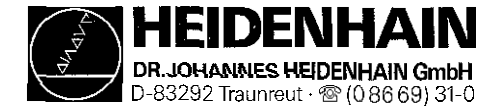

To output the file TO0L.T it needs to be copied into another tool table: it can be stored on the external data medium under the new file name

#### Copying TO0L.T to XXX.T

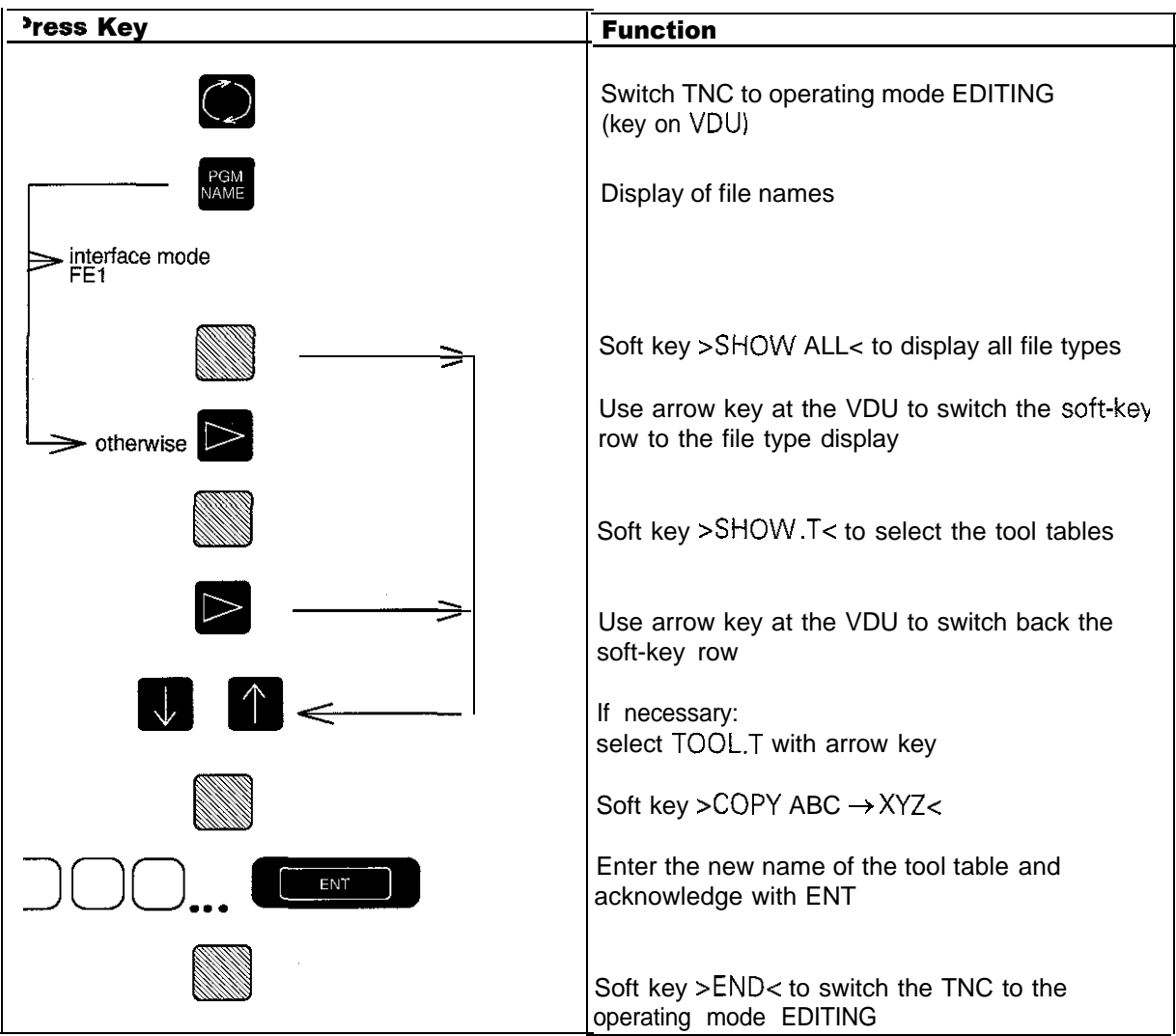

Cutput of the new file XXX.T: [see section 15.3.1](#page-77-0)

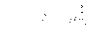

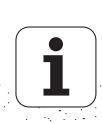

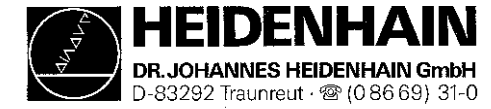

## 15.3.2 Machine Parameter Output to an External Data Medium

(Note down the file name of the ASCII file xxx.A in the interface mode FE2, as the TNC cannot display the directory of the external data medium.)

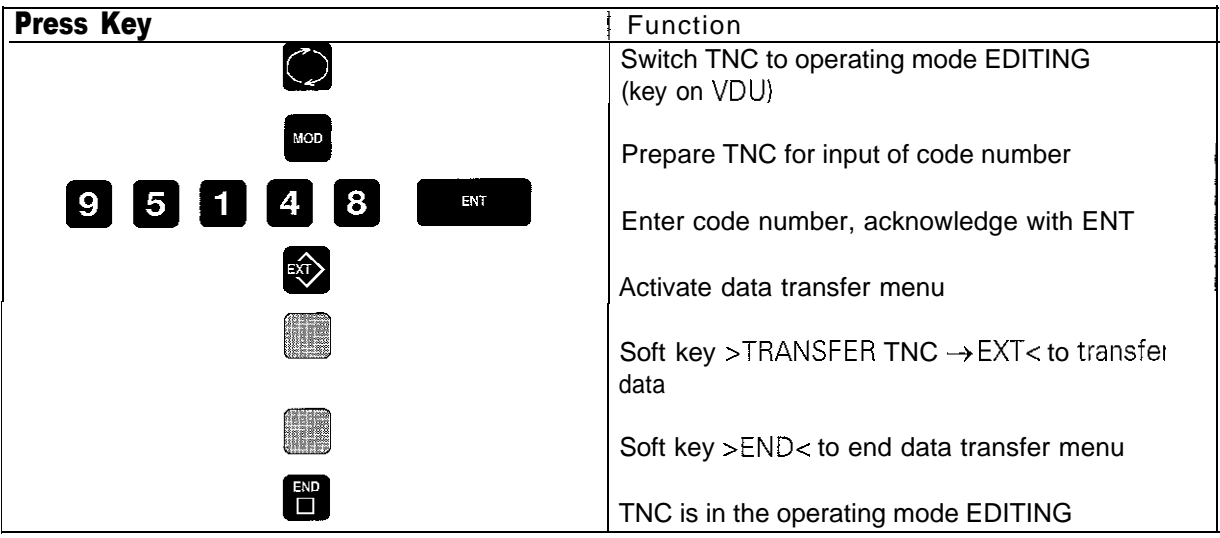

## 15.3.4 Output of the Compensation Value List for Multipoint Axis Error Compensation

(Note down the file name of the ASCII file xxx.A in the interface mode FE2, as the TNC cannot display the directory of the external data medium.)

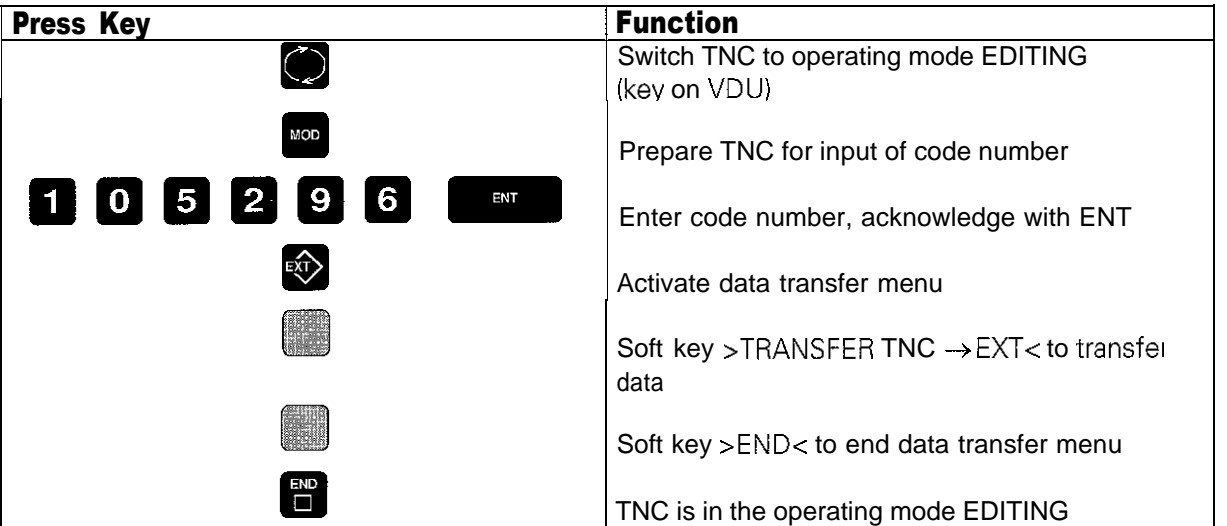

<span id="page-80-0"></span>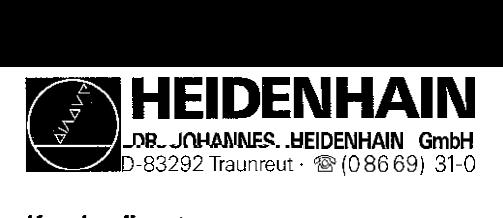

## 153.5 Output of PLC Program, Error Messages and Dialogs

The PLC comprises a file manager for all file types. The following file types are possible:

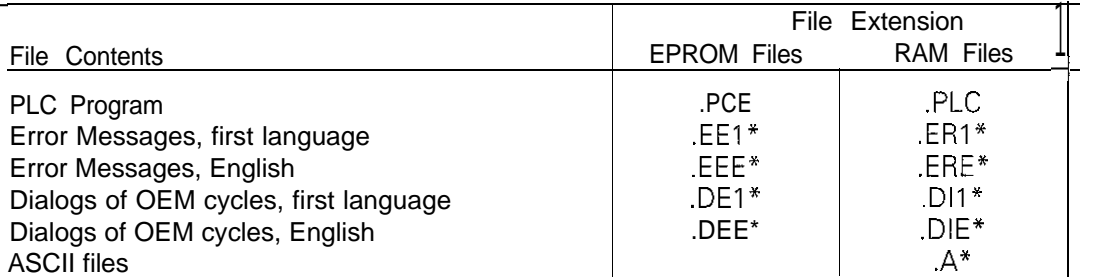

\* Notes:

The error messages, dialogs and ASCII files are output as ASCII files with the file extension .A. For this reason, the files must have different names when they are to be read out so that they are not overwritten on the external data medium. (If necessary, rename files using the soft key >RENAME<.)

Note down file name and extension

During data input the file extension .A must be replaced with the original extension.

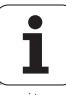

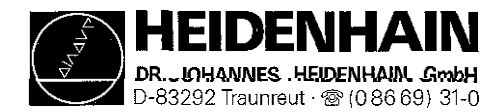

In general only the files in the RAM must be stored on an external data medium.

(Note down the file name of the ASCII file  $xxx.A$  in the interface mode FE2. as the TNC cannot display the directory of the external data medium.)

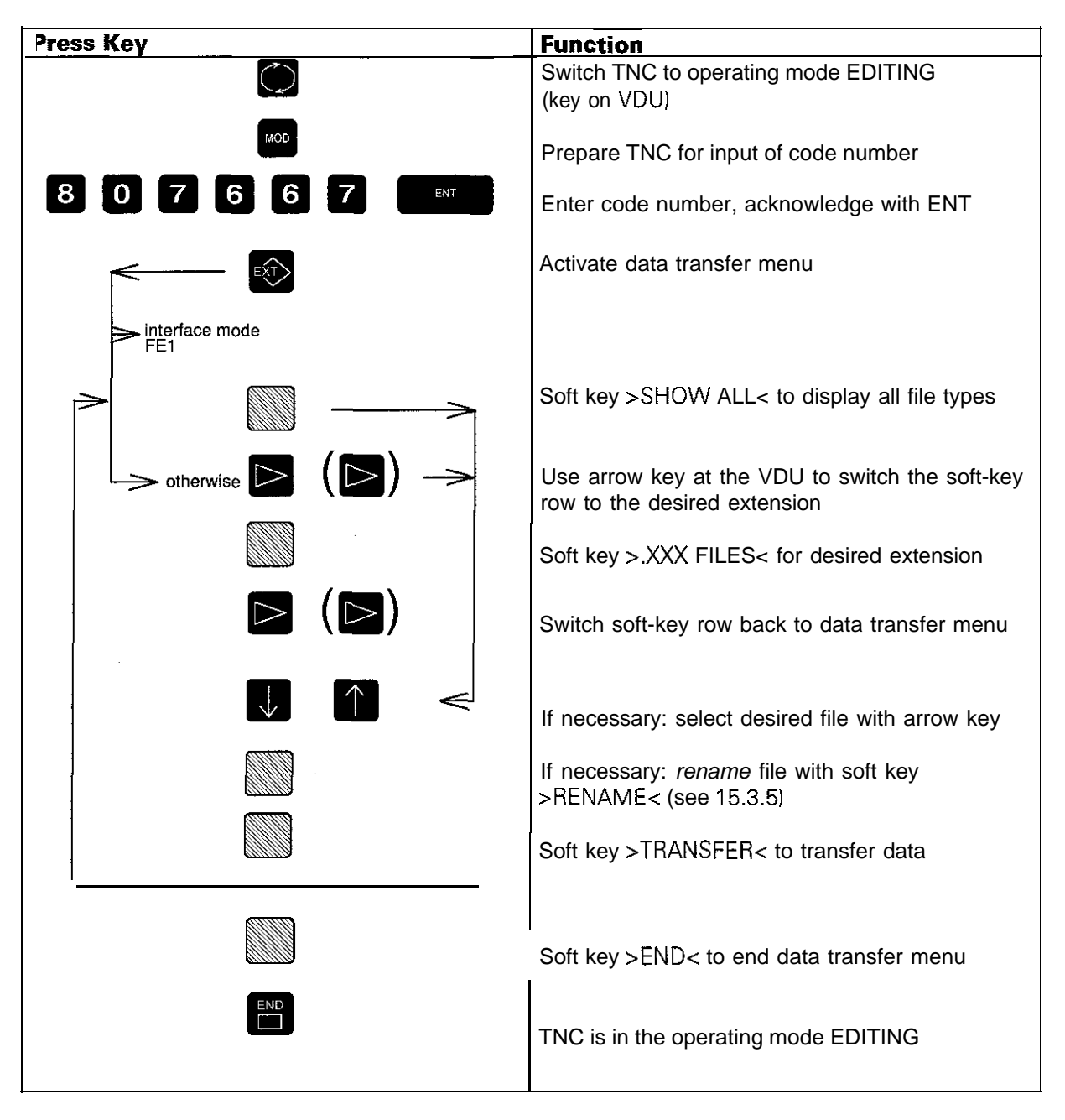

Several programs with the extension .PLC may be stored in the RAM. The selected program is marked by an "S" in the status window. Note down the program name so that you can re-select it after the downloading process.

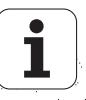

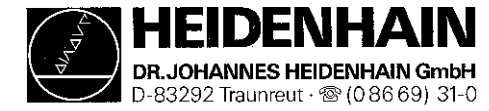

# 15.4 Downloading External Data

#### Preparations:

Connect the external data medium (ME, FE or other peripheral unit) to the TNC. Prepare the external data medium for data transfer:

press store  $\rho$ , and  $\frac{1}{2}$  at the ME

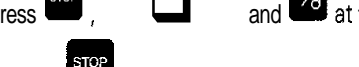

 $\begin{array}{|c|c|}\n\hline\n\text{press} & \text{at the FE}\n\end{array}$ 

- Select the operating mode, the Baud rate and the interface assignment [\(see 14.1](#page-64-0) an[d 14.2\)](#page-65-0) at the TNC.

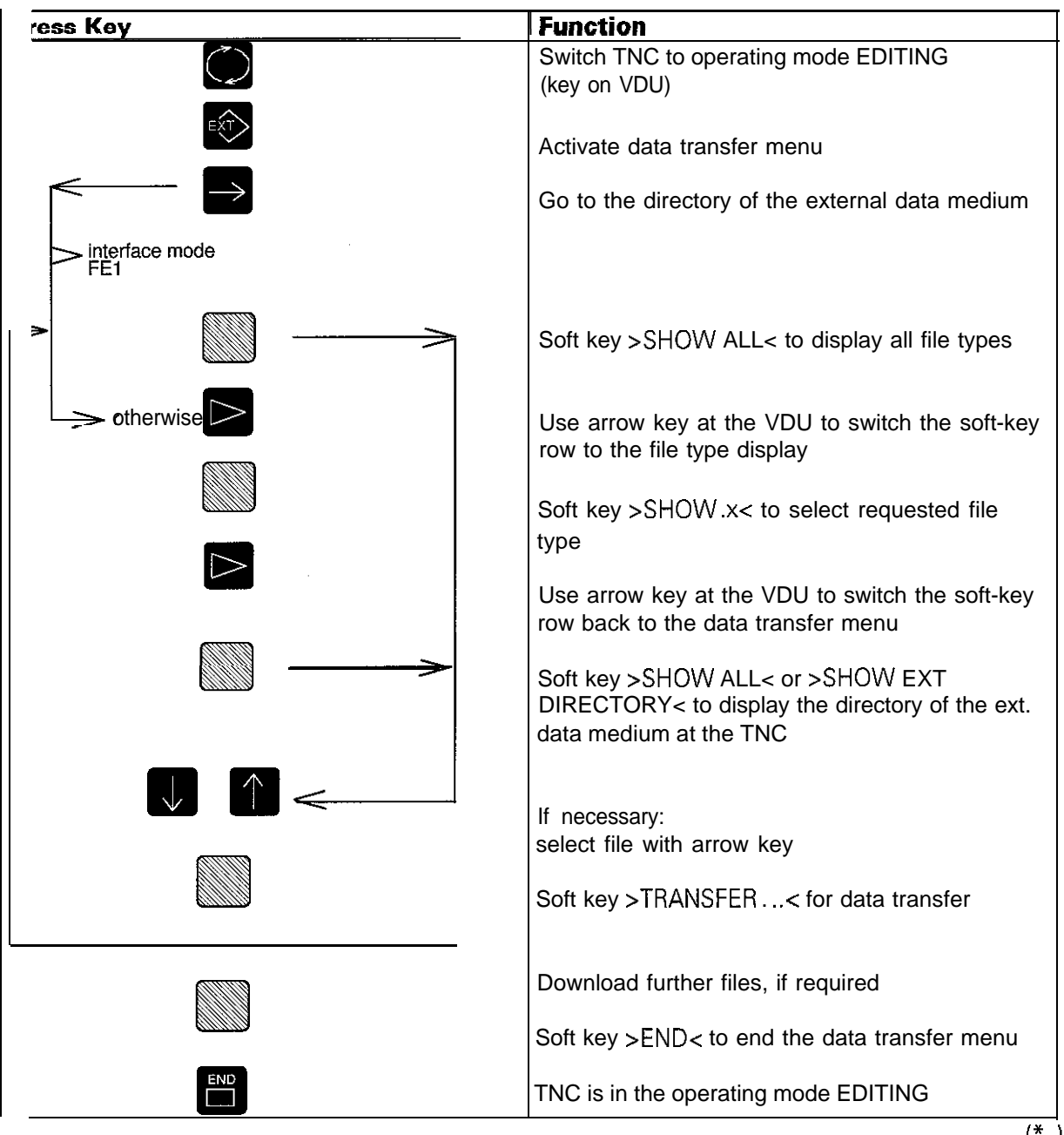

## 15.4.1 Downloading Files with the Extensions .H, .I, .T\*\*, .D, .P, .A\*

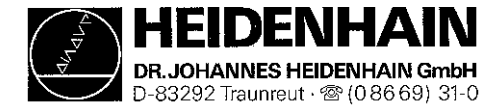

- \* In the interface modes FEZ, EXTI and EXT2 the name of the ASCII file must be entered manually, as it cannot be displayed by the TNC.
- \*\* The file TOOL.T always contains the tool table that is read by the TNC. TOOL.T cannot be edited, read out or downloaded. In the TNC several files xxx.T may be stored. The tool table (xxx.T) the TNC is supposed to read must be copied into TO0L.T. I.e. after downloading the files xxx.T, the current tool table still needs to be copied into TO0L.T [\(see section 15.3.1\).](#page-77-0)

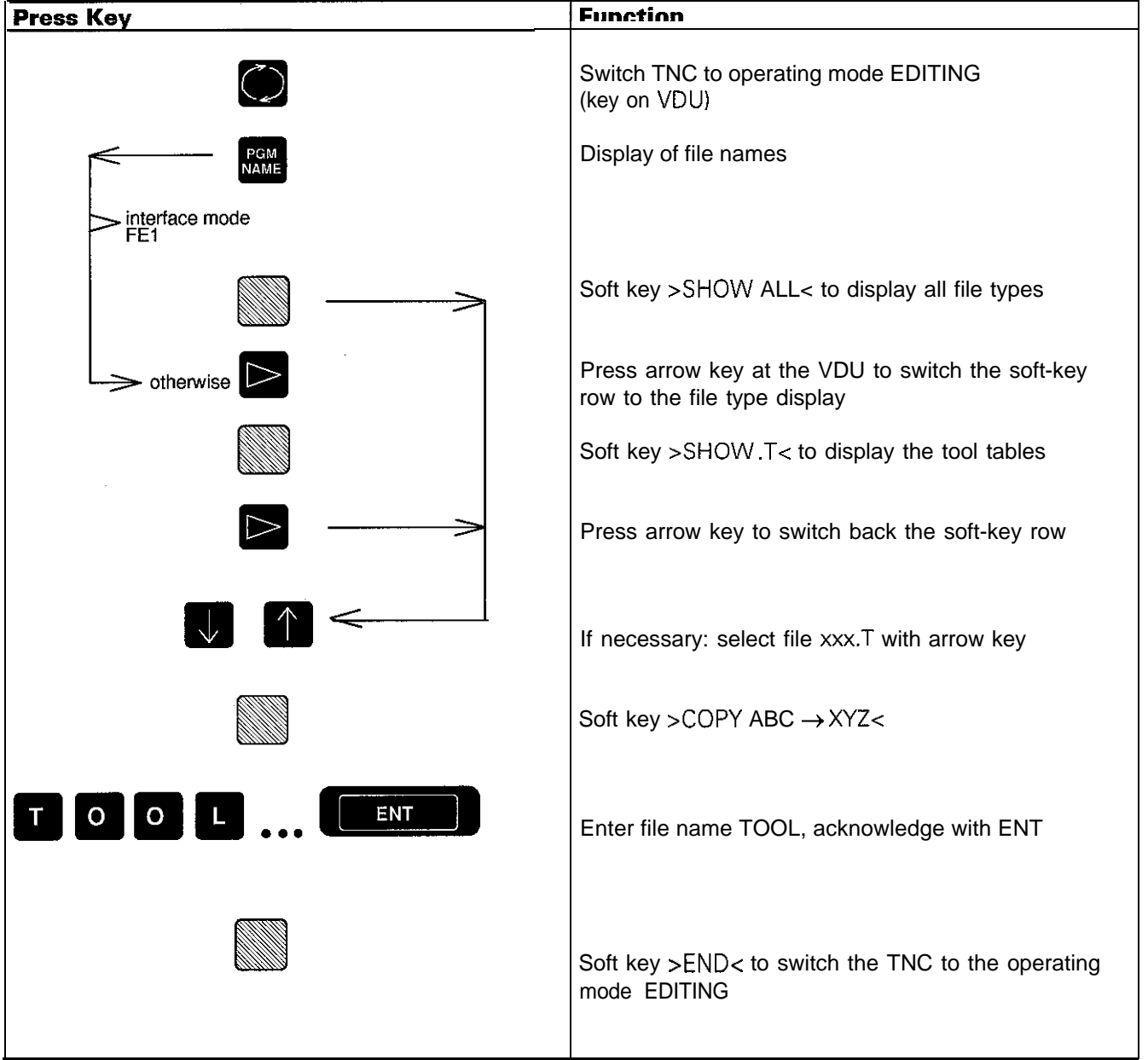

#### Copying the file xxx.T into TO0L.T

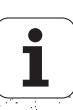

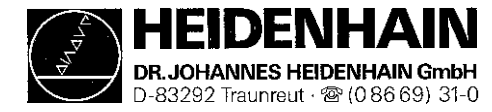

## 15.4.2 Machine Parameter Input

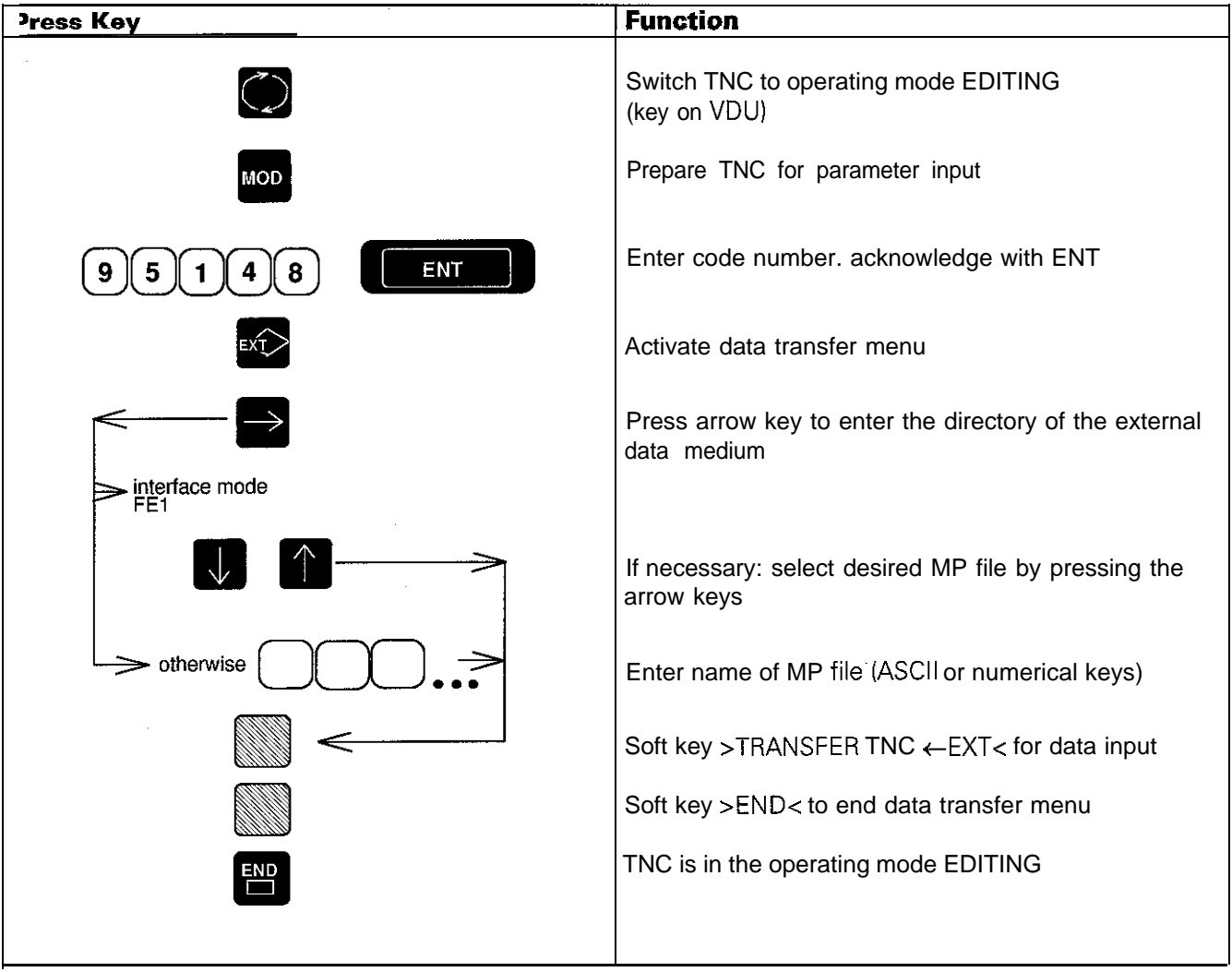

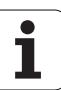

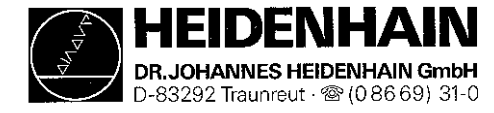

#### If the error message | OPERATING PARAMETERS ERASED

is displayed, reenter the machine parameters as follows:

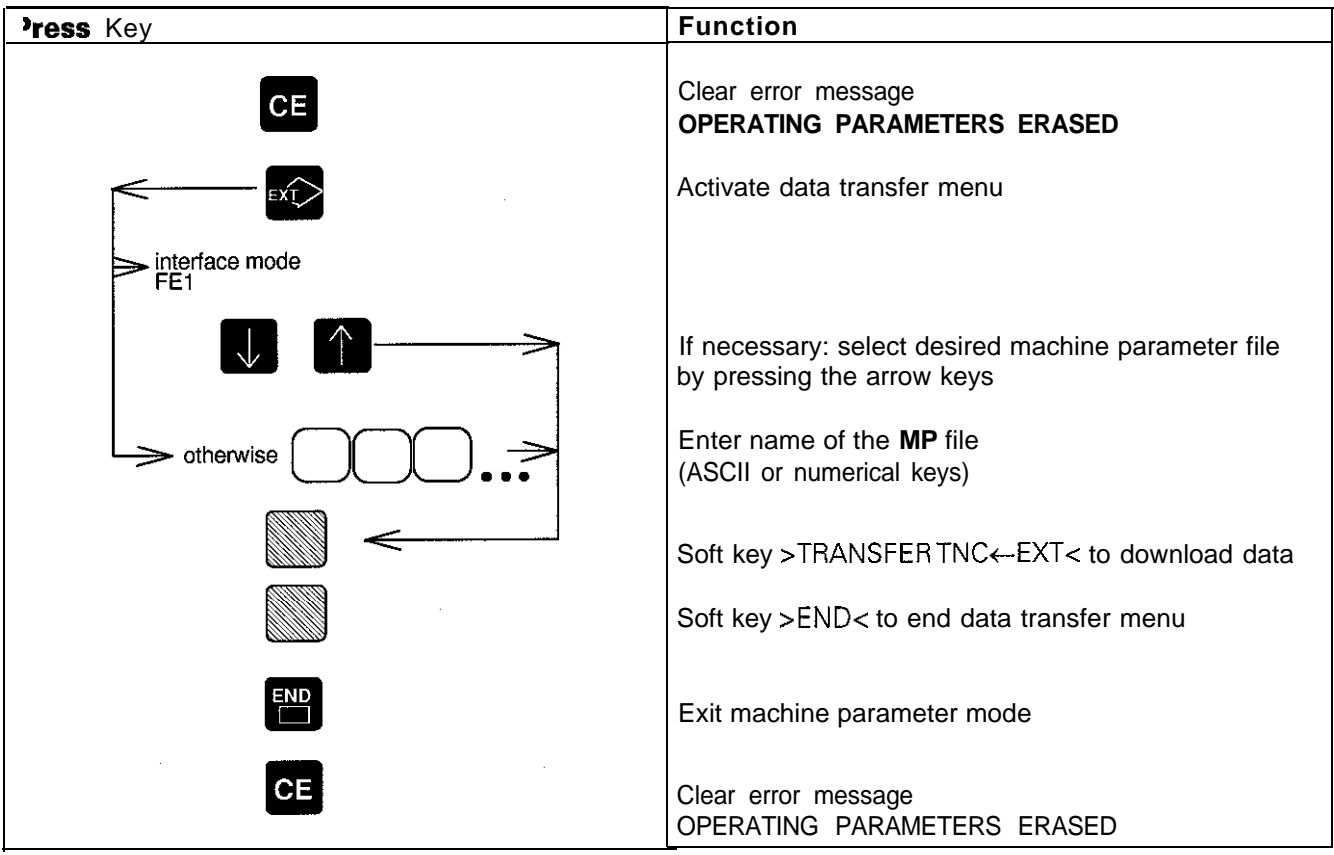

#### **Note:**

With new software versions, new machine parameters may be available. If these machine parameters are not comprised in the machine parameter list when downloading, they are set to the value 0. The correct input values for these machine parameters must be entered subsequently.

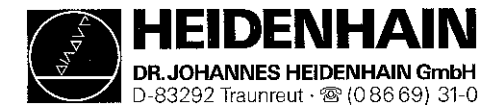

## 15.4.3 Machine Parameter Input for Multipoint Axis Error Compensation

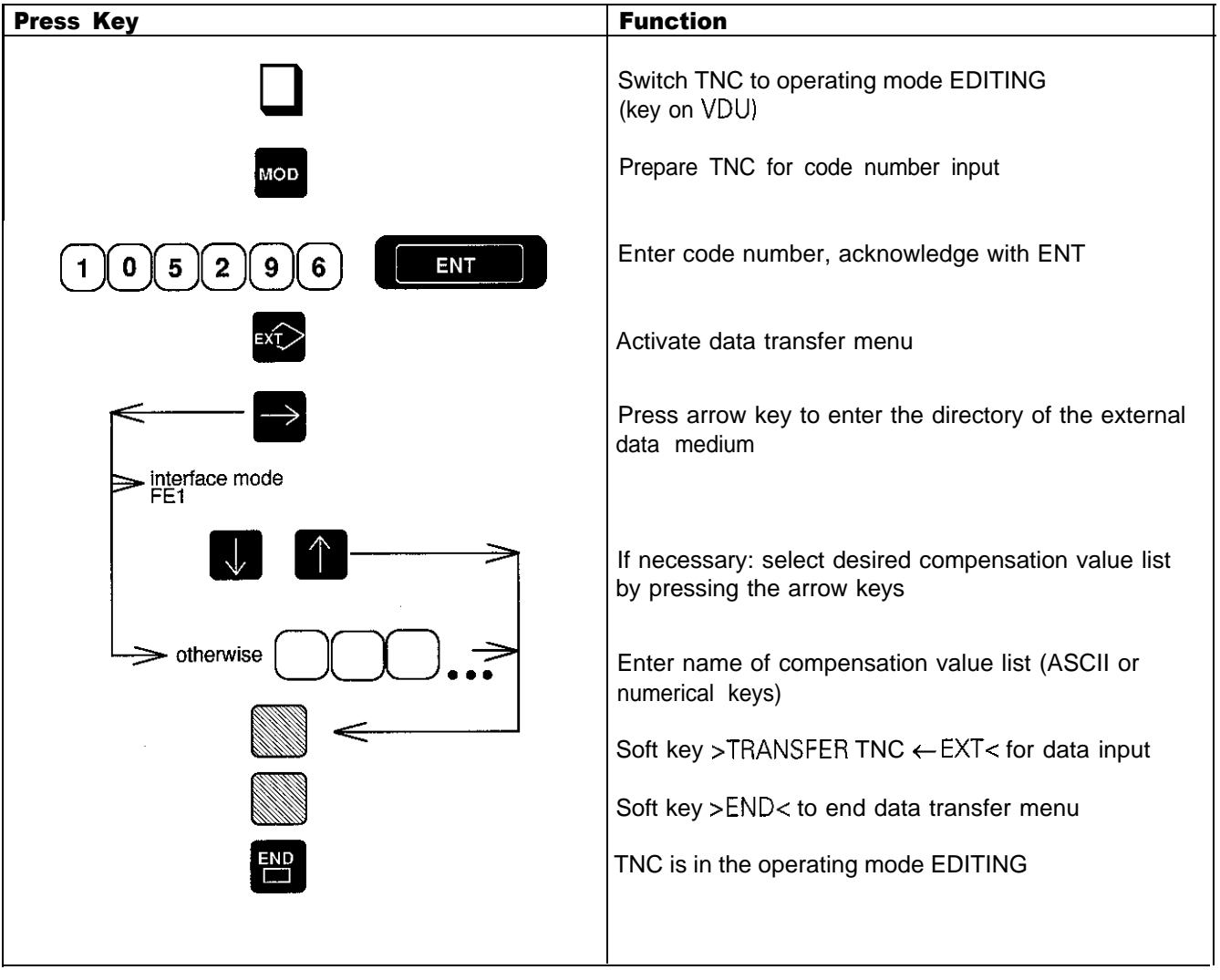

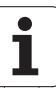

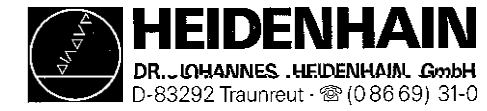

## 15.4.4 Downloading the PLC Program: Error Messages and Dialogs

The error messages and the dialogs are read in as ASCII files. They need then to be reconverted into the original file types [\(see section 15.3.5\)](#page-80-0)

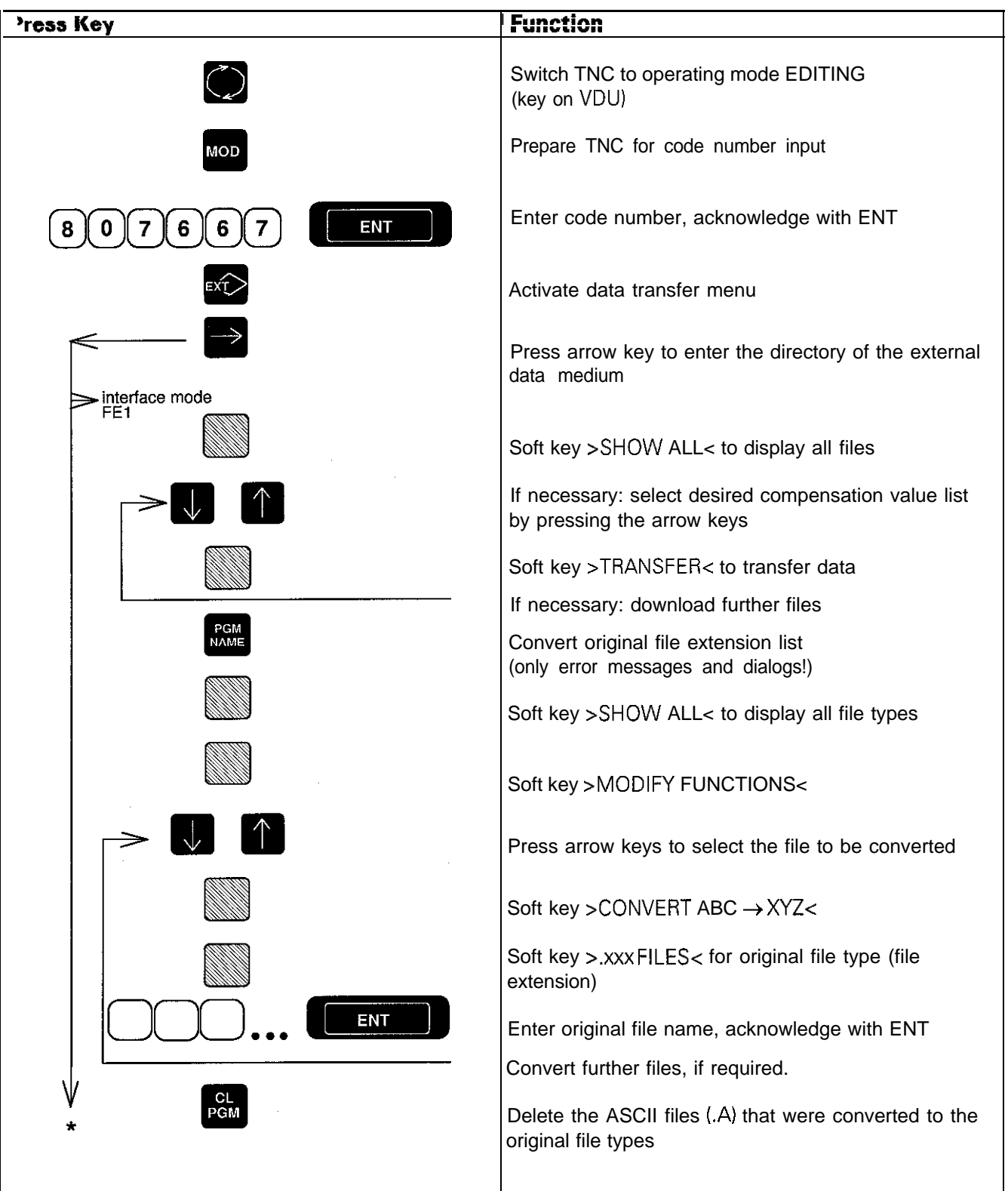

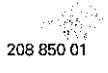

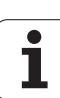

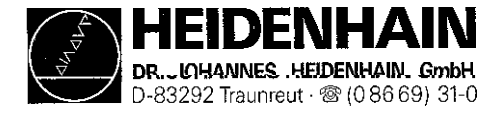

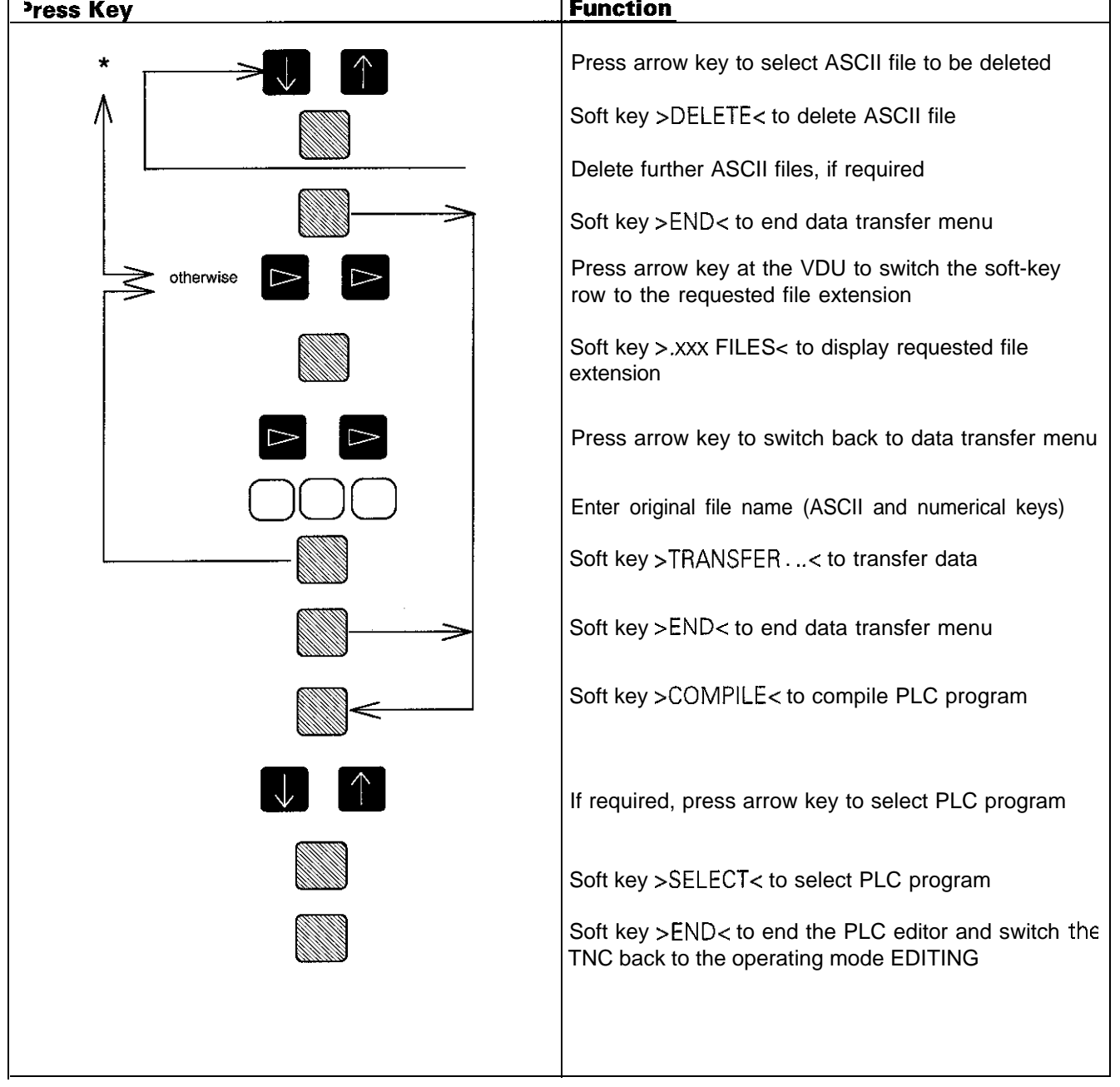

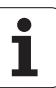

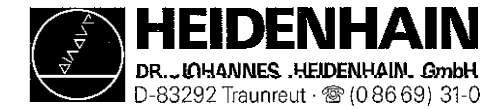

# 16. Analog Outputs

## 16.1 Specifications

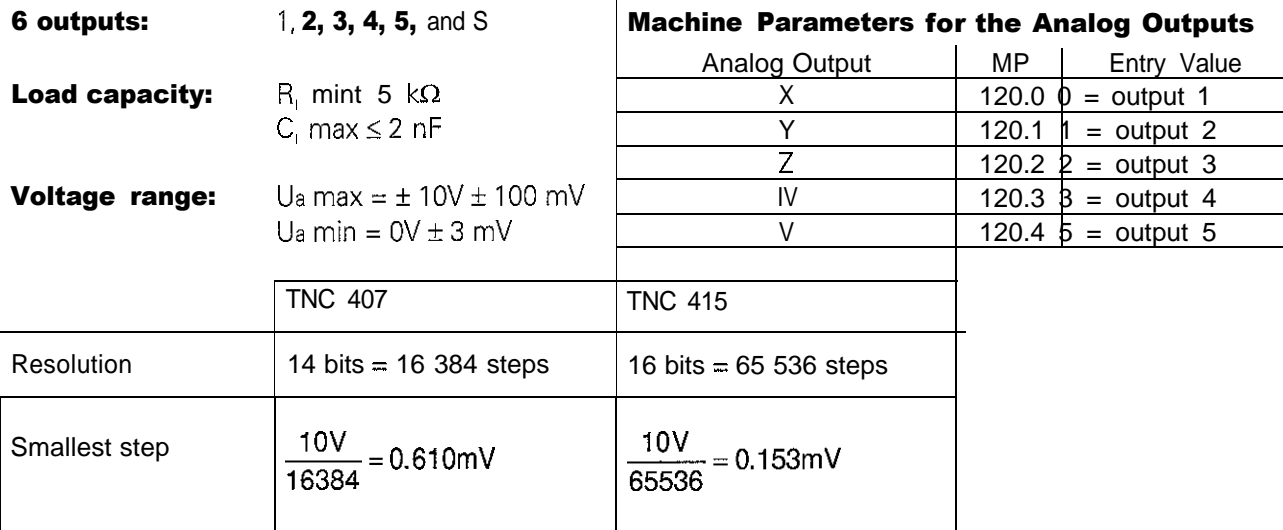

## 16.2 Checking the Analog Outputs

Proportionally to the traversing speed, the control generates an analog voltage of  $OV$  (axis standstill) to  $9V$ (rapid traverse). The easiest way to determine this voltage is to connect the test adaptor directly to the logic unit or to the connecting terminals of the servo-amplifier and to measure with a multimeter.

If however, the axis does not move due to a defect, and you want to test whether the error is inside or outside the control, the following steps are recommended:

Switch off the main switch of the machine tool.

Connect the test adaptor to the connector X8 (nom. value output) of the LE and connect a multimeter to the test adaptor sockets for the defective axis If no test adaptor is available, connect a multimeter directly to the nominal value output of the servo-amplifier.

Switch on the main switch and the control voltage.

Switch the position display to LAG (servo lag) [\(see sec. 16.3\).](#page-91-0)

Check or adjust the following machine parameters. (If you alter the machine parameters, note down the original values and enter them again after finishing the test.)

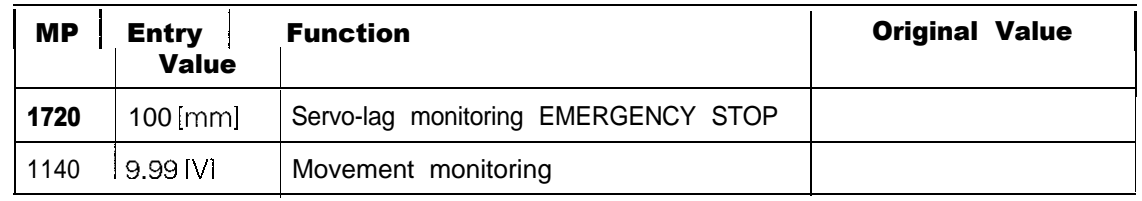

Traverse the reference points that need to be traversed before those of the defective axis.

Turn the override potentiometer of the keyboard unit completely to the left and start reference point traverse for the defective axis.

Check the axis enable for the defective axis at the servo amplifier.

Check the screen display

- \* (control ready for operation) must be switched on, the "F" of the feed display must be lit normally iif the display is inverse, the feed enable is missing), and the symbol for "Axis not in the Position Loop" (e.g.  $\rightarrow$   $\leftrightarrow$ should not follow the position display.
- Turn the override potentiometer slowly to the right and turn it back left before the servo lag display reaches the limit of the position monitoring [\(MP1720\).](#page-146-0)

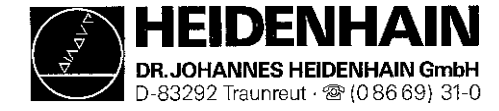

#### **Kundendienst** Page 75

When the override potentiometer is turned to the right, the control outputs an analog voltage which is increased proportionally to the servo lag up to IOV max. The control is operating correctly if a voltage of  $10V \pm 0.1V$  can be measured at the test adaptor with the multimeter. If no voltage can be measured, switch off the main switch, disconnect the nominal value line from the servo amplifier and test for short-circuit. If the nominal value line is in order, connect the connector X8 to the LE again (leave the nominal value line disconnected), switch on the main switch and repeat the measurement with reference mark traverse. If an analog voltage can be measured now, the control is operating correctly. If no voltage can be measured, the analog output of the LE is probably defective.

#### 15.2.1 Checking the Analog Outputs: Measurement Setup

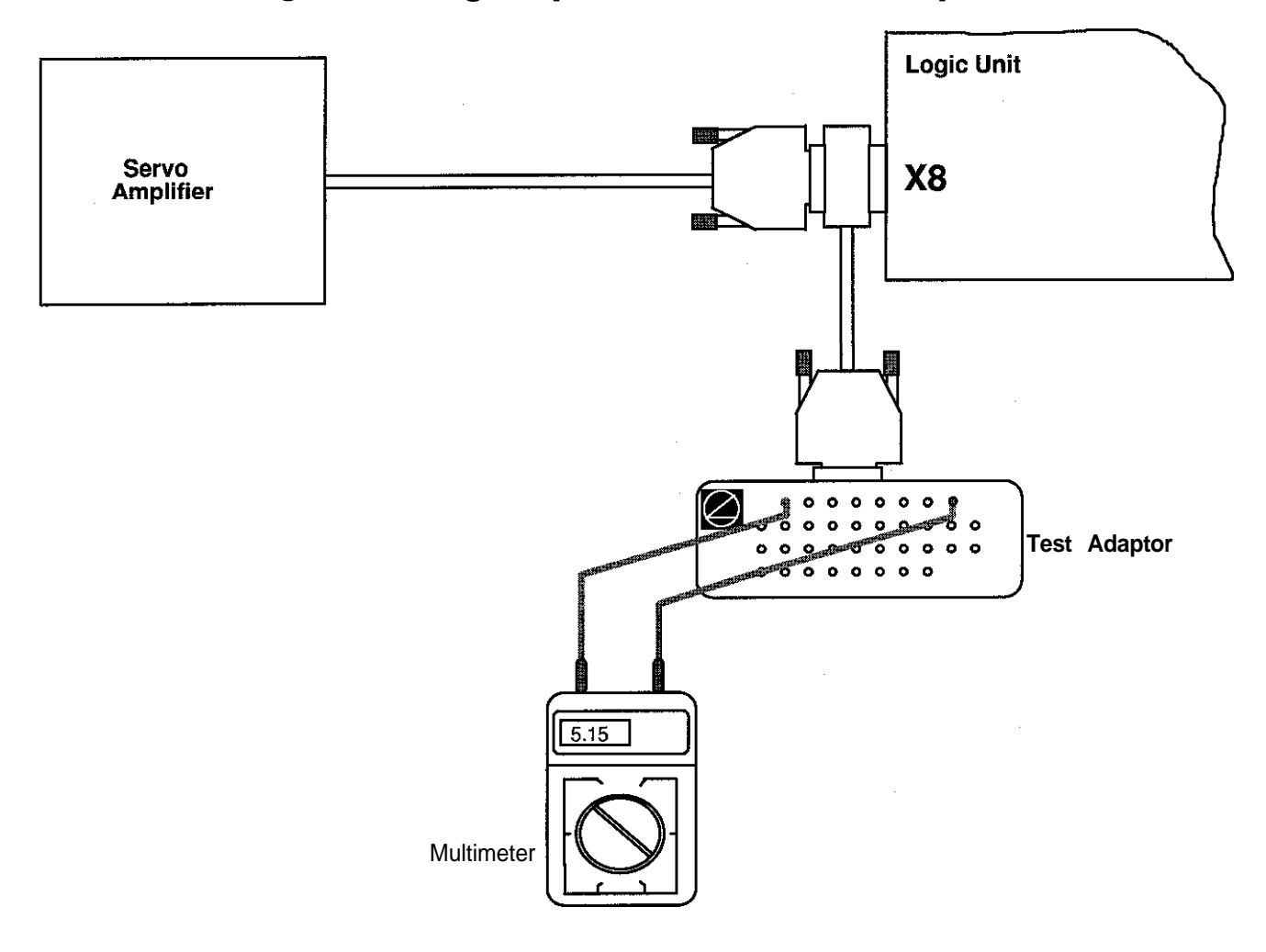

#### **X8** Nominal Value Output 1,2,3,4,5, S

Flange socket with female insert (15-pin)

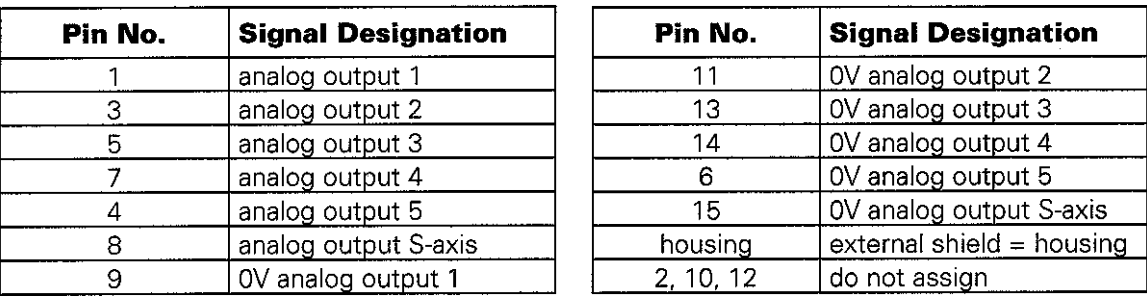

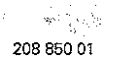

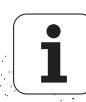

<span id="page-91-0"></span>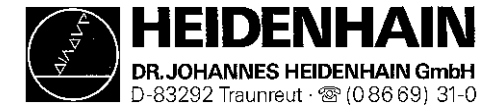

# 16.3 Switching Over the Position Display

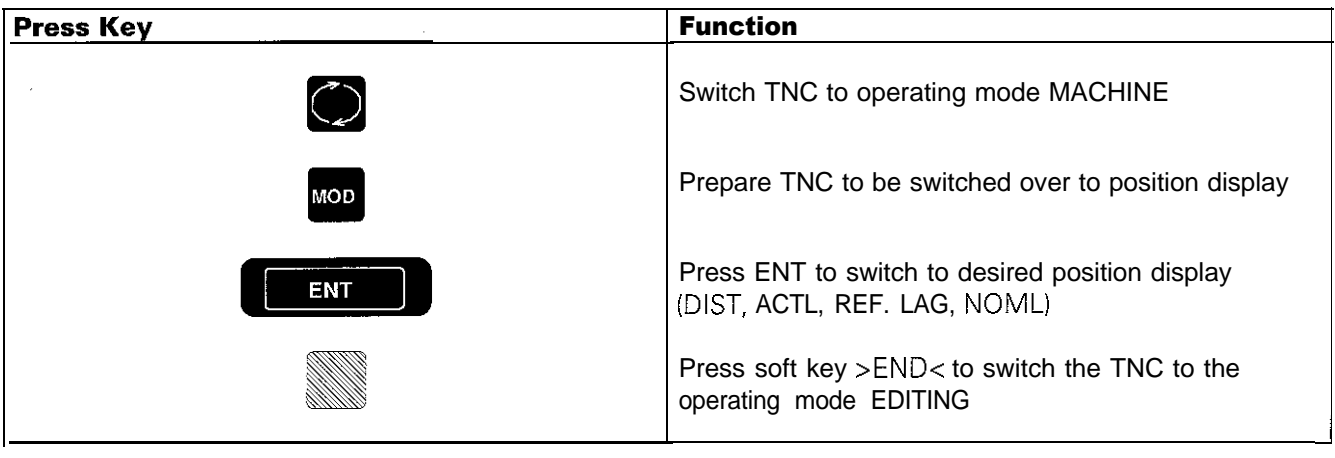

# 16.4 Feed Adjustment

Check/adjust the machine parameters. (Note down the original values before changing.)

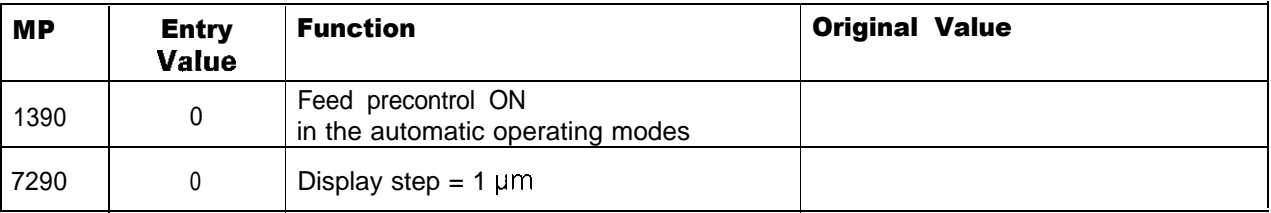

Switch the position display to LAG (display of servo lag).

Enter the following test program:

e.g. 1 LBL 1

2x100 RO F29999 M (select a larger traverse range if possible) 3x0 <sup>R</sup> <sup>F</sup> M 4 CALL LBL 1 REP 10

Run the test program in the operating mode PROGRAM RUN/FULL SEQUENCE.

Adjust the feed at the servo amplifier (tachometer) until the servo lag display is approx. zero for positioning in both directions.

Repeat adjustment for all axes.

Reset the machine parameters and the position display to the **original values.** 

<span id="page-92-0"></span>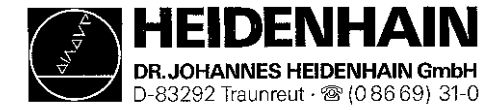

# 16.5 Offset Adjustment

### 16.5.1 Offset Adjustment with Code Number

The offset adiustment with code number onlv compensates the current offset. Subsequent offset modifications are not compensated.

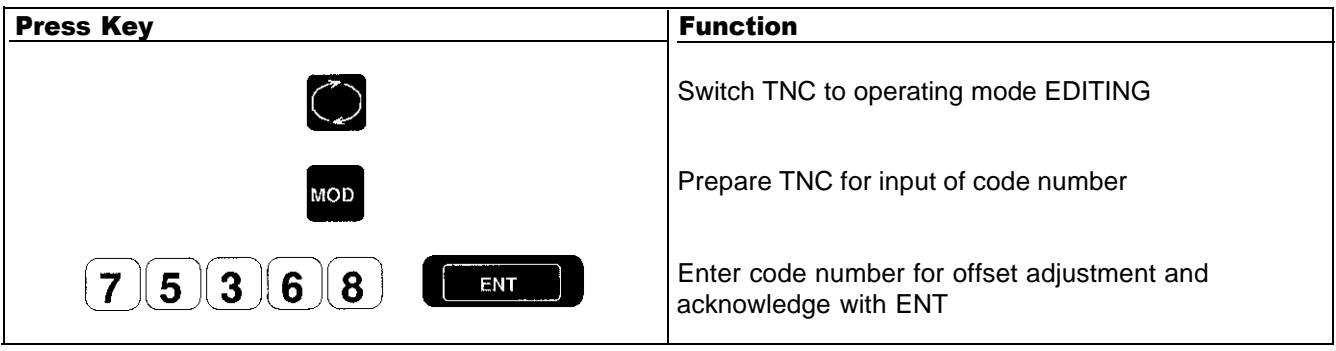

The offset values are displayed individually for each axis in converter increments

(TNC 407: 1 converter increment =  $0.61$  mV, TNC 415: 1 converter increment =  $0.153$  mV)

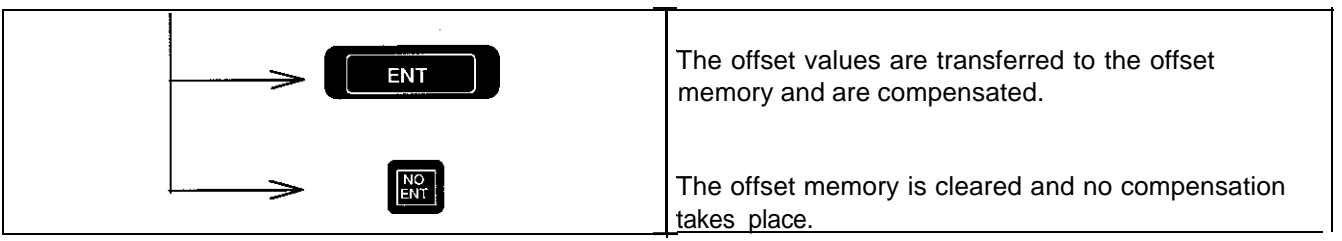

## 16.52 Automatic Cyclic Offset Adjustment

In the [machine parameter MP1220,](#page-141-0) the cycle time is determined [unit s] after which an offset is compensated by one converter increment. To switch off the automatic offset adjustment, enter the value 0 in the machine [parameter MP1220.](#page-141-0)

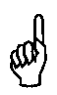

#### NOTE:

If an offset voltage of 100 mV is reached with automatic offset adjustment, the control switches itself off, generating the error message "GROSS POSITIONING ERROR <Axis> <CPU Number> E",

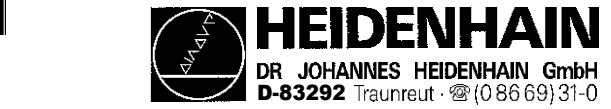

#### 16.5.3 Offset Adjustment at the Servo-Amplifier

Check/adjust the following machine parameters. (Note down the original values before changing.)

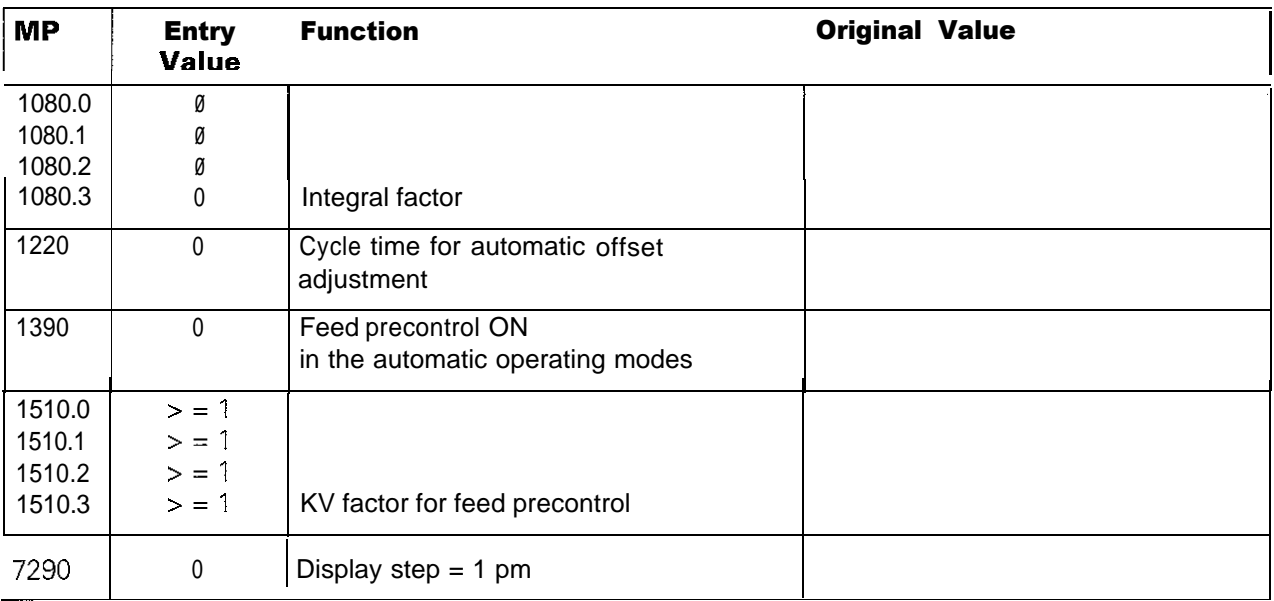

Switch position display to LAG (display of servo lag) [\(see sec. 16.3\).](#page-91-0)

Clear the offset memory with the code number 75368 [\(see sec. 16.5.1\).](#page-92-0)

Adjust the offset at the servo-amplifier until the values of the individual axes are zero or oscillate symmetrically about zero.

- Reset the machine parameter values and the position display to their original values.

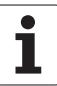

<span id="page-94-0"></span>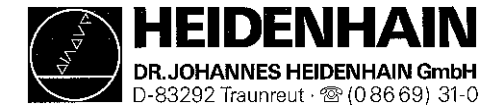

# '17. PLC Inputs and Outputs

# 17.1 Specifications

## 17.1.1 PLC Inputs at the Logic Unit

IO to 131 at X42 1128 to 1152 atX46

"0''-Signal Ue = -20 V to 3.2 V  $\vert_{e} = 1$  .O mA with  $\vert_{e} = 3.2$  V

"I"-Signal  $U_e = 13$  v to 30.2 v  $I_e = 3.8$  mA to 8.9 mA

Pin layout: [see section 5.1.7](#page-23-0)

## 17.12 PLC Outputs at the Logic Unit

**00** to 07 at X46 00 to 030 and ["Control Ready for Operation" at X41](#page-100-0)

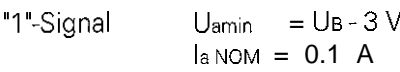

Pin layout: [see section 5.1.7](#page-23-0)

## 17.1.3 PLC Inputs at the PL 400

I64 to 1126 at x4 to x9 "0"-Signal  $U_e = -20V$  to  $4V$  $I_e = 1.6$  mA with  $U_e = 4$  V

 $"1"$ -Signal  $U_e = 16.5 \text{ V}$  to 30 V  $I_e = 6.2$  mA to 12.6 mA

## 17.1.4 PLC Outputs at the PL 400

032 to 062 and "Control Ready for Operation" at X1 to X3

"I"-Signal  $U_{\text{amin}} = U_B - 3V$  $l$ a NOM = 1.2 A

Pin layout: [see section 5.2.2](#page-27-0)

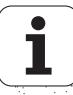

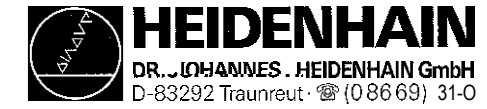

# 17.2 Checking the PLC Inputs and Outputs

Two test units are available to check the inputs and outputs of the PLC:

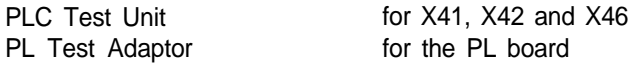

With the PLC Test Unit all inputs and outputs of a connector are displayed simultaneously and all voltages can be measured. If you use the PL Test Adaptor, only the inputs/outputs of one terminal strip of the PL board are displayed. In this case the voltages can be measured directly at the terminals.

#### 17.2.1 PLC Inputs

Check the PLC inputs as follows:

Connect the test unit between LE and PLC or between LE and PL. Set the TNC as follows:

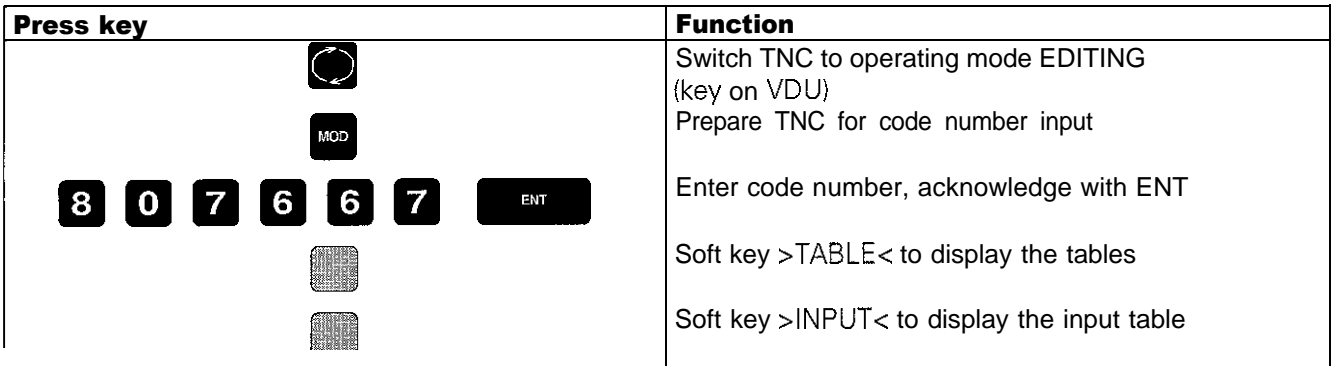

Now the logic states of the inputs are displayed on the screen. The states of the screen display must correspond to those of the test unit. If there is a difference, measure the voltage level [\(see section 17.1\)](#page-94-0) of this input at the test unit. If the input voltage is correct, the input board is probably defective (IO to 131 and 1128 to 1152 of PLC and graphics board, I64 to 11'26 of PLC I/O board).

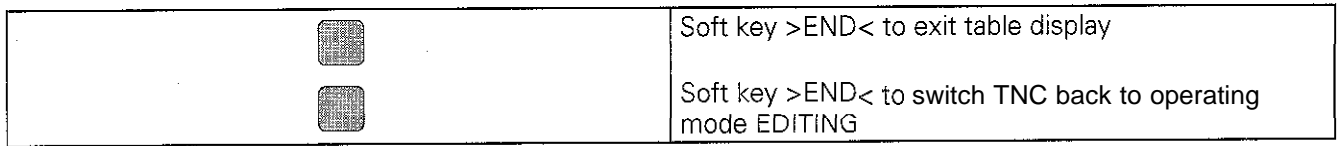

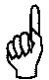

#### NOTE:

Always switch off the main switch before engaging or disengaging any connector.

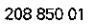

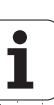

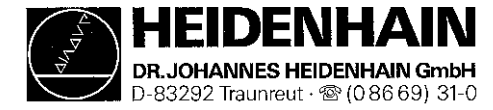

Issue: **01.09.1995** Page **81**

Kundendienst

¦≡,

### 17.2.2 PLC Outputs

Check the PLC outputs as follows:

Connect the test unit between LE and PLC or between LE and PL. Set the TNC as follows:

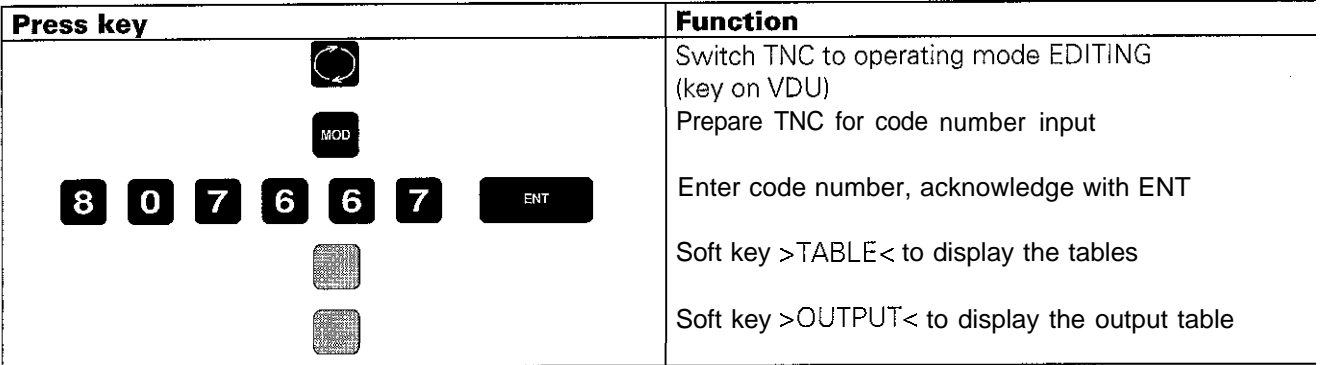

Now the logic states of the outputs are displayed on the screen. The states of the screen display must correspond to those of the test unit. If there is a difference, test the connecting cable for short circuit and measure the output current at interface (max. 100 mA for LE outputs, max. 1.2 A for PL outputs). If the output current is not exceeded and the connecting cable is in order, the output board is probably defective (00 to 030 of processor board, 032 to 062 of I/O board PL 400).

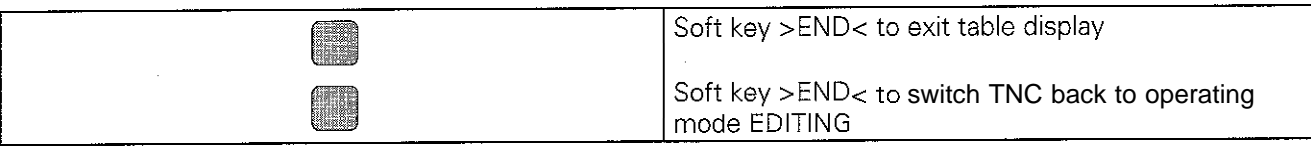

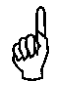

#### NOTE:

Always switch off the main switch before engaging or disengaging any connector.

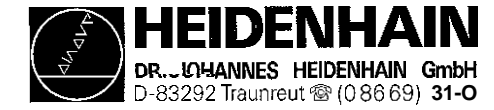

### 17.2.3 Measurement Setup for PLC Inputs and Outputs

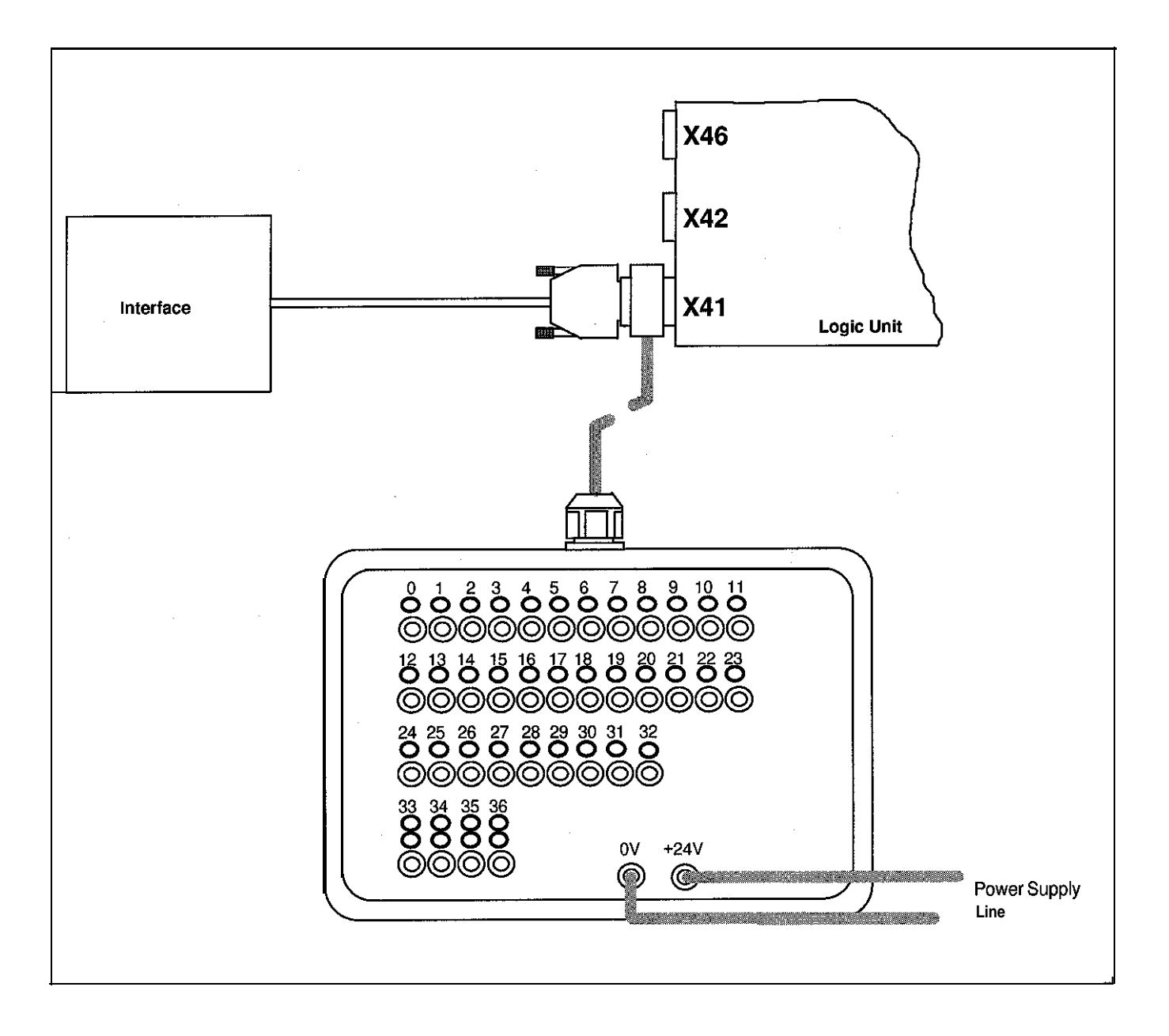

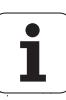

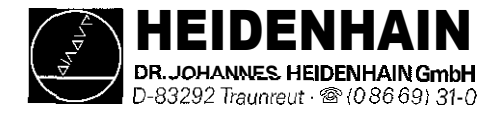

# 17.3 Further Diagnosis Possibilities in the PLC Mode

The TRACE function provides the possibility of controlling the logic states of the markers, the inputs and outputs, of the timer and the counter. It also serves to check the contents of bytes. words and double words.

Call the TRACE function from the PLC main menu with the soft key TRACE.

An instruction list (AWL) of the compiled program (process program) is displayed. In addition, the contents of the operand and of the accumulator is displayed in HEX code or decimal code. All active commands of the instruction list are marked by \*. Use the cursor keys or the GOT0 function to display the requested program part.

#### **The following soft-key row is displayed:**

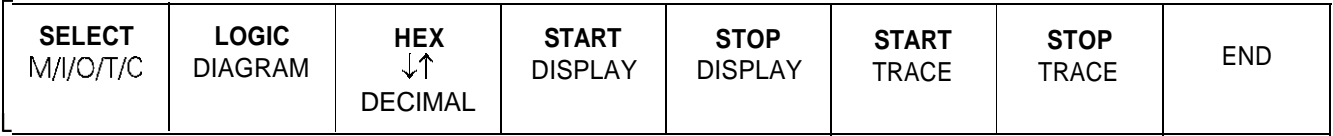

#### **Explanation of the soft keys:**

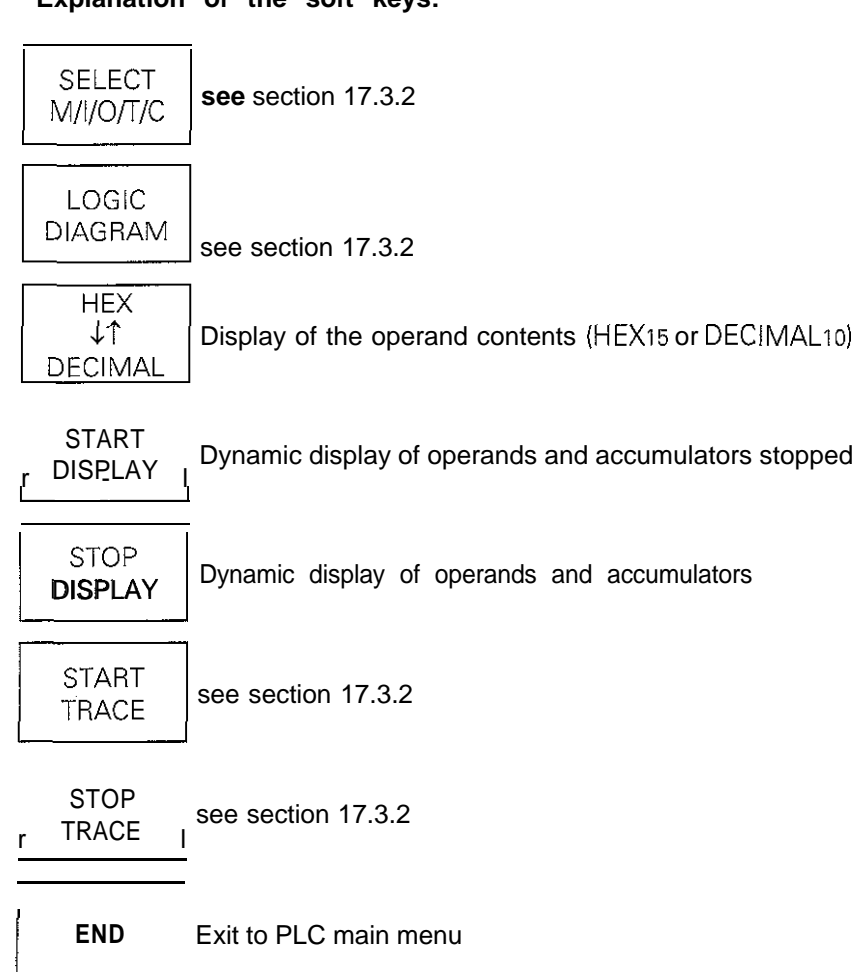

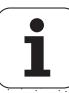

<span id="page-99-0"></span>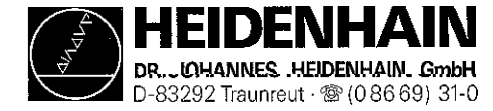

## 17.3.2 Logic Diagram

#### **Function:**

The logic states of up to 16 operands (M. I, 0, T, C) can be displayed graphically on the screen at the same time. 1024 PLC scans can be traced.

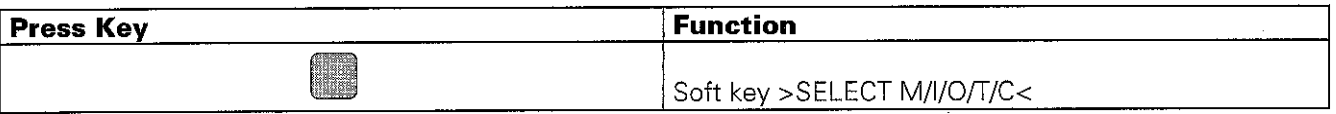

A table is displayed from which the desired operands can be selected. The control requests the positions of the table in a dialog. Wrong inputs can be cleared by pressing DEL. It is possible to enter a trigger condition for each operand. 512 states are traced before and after a trigger event. The following trigger conditions are possible:

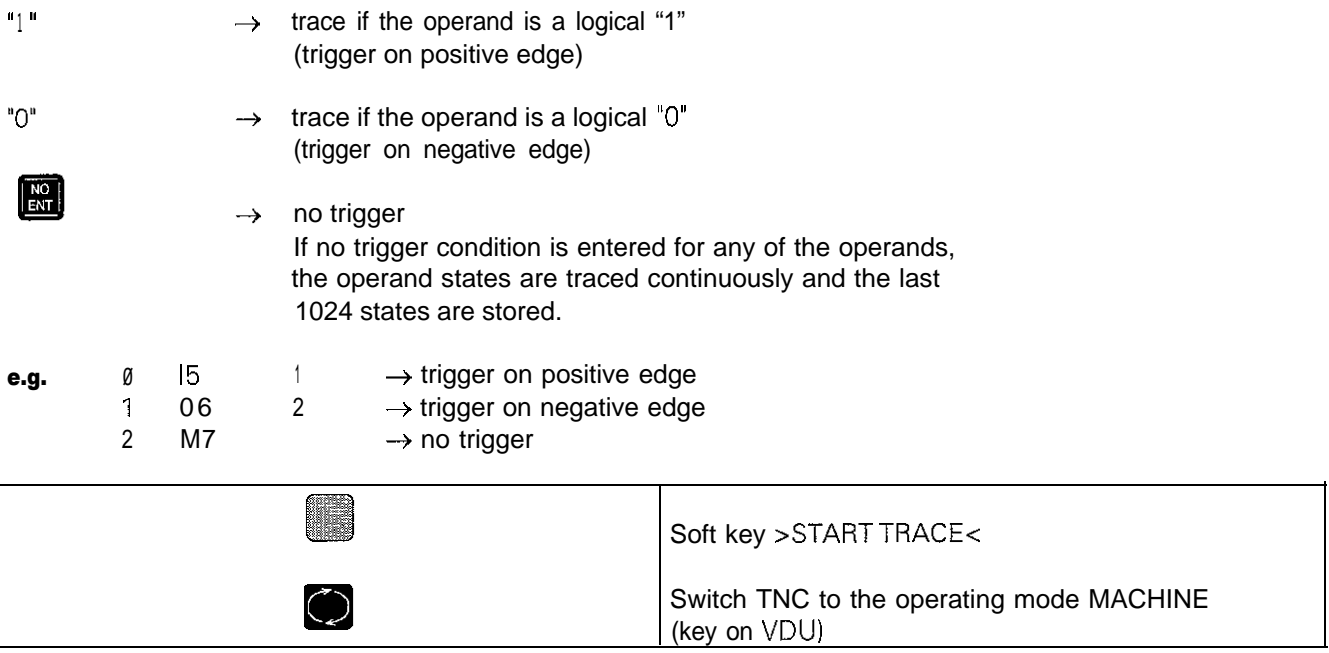

The trace function is started with START TRACE; END TRACE or a trigger event end the tracing

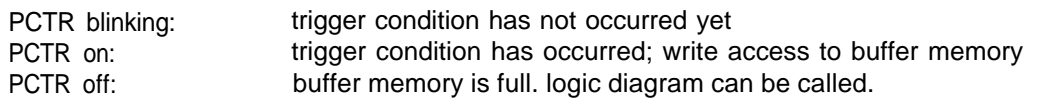

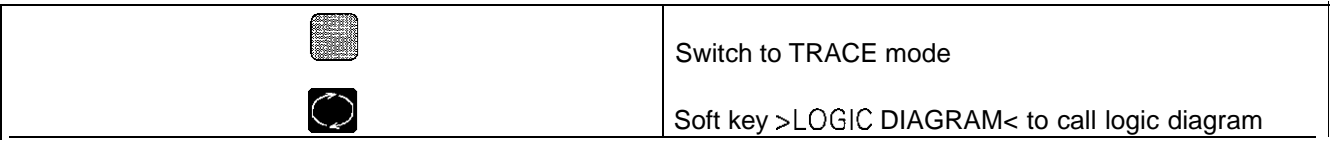

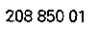

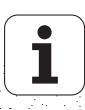

<span id="page-100-0"></span>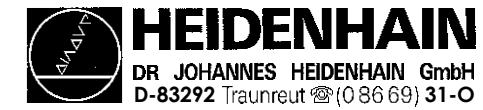

# 17.4 Output Control Ready for Operation and Acknowledgement for Test Control Ready for Operation

Important functions are monitored by the TNC 407/415 by way of a self-diagnosis system (electronic assemblies such as the micro-processor, the ROM, read/write memory, positioning systems, encoders etc.)

If an error is detected, a blinking error message is displayed in plain language in the dialog line. As soon as this error is displayed, the output "Control Ready for Operation" becomes inactive.

The output "Control Ready for Operation" is available via the connectors X41/X43 of the LE and on the terminal X3 /pin 10 of the I/O board PL 400. If the error cause has been eliminated, this state can be cancelled by

switching off the main switch or pressing

The output "Control Ready for Operation" is to switch off the control voltage of  $+24V$  in the machine tool interface. Since this is an important safety function, the switch-off function of the output "Control Ready for Operation" is tested via the input "Acknowledgement Control Ready for Operation" every time the control is switched on.

The TNC 407 features a monitoring function that is tested when the machine tool is switched on. The TNC 415 comprises 3 monitoring systems (main processor, geometry processor and CLP processor) that are also tested when the machine tool is switched on.

If the +24V at the input "Acknowledgement Control Ready for Operation" are missing during the test routine when the control is switched on, the error message "RELAY EXT. DC VOLTAGE MISSING" is generated. If however, the acknowledgement is switched off too late (or not switched off at all) after switch-off of the output, the blinking error message "EMERGENCY STOP DEFECTIVE" is displayed. This error message is also generated, if the power supply of the PLC part is missing [\(power supply of the PLC part: see section 8.6\).](#page-46-0)

If the control detects an error during the switch-on test routine, a bridge can be inserted between the outputs "Control Ready for Operation" and "Acknowledge Control Ready for Operation" (disconnect the wires) in order to determine whether the defect is due to the control or to the interface. If the error is still present after inserting the bridge and with correct power supply of the PLC part, the defect is located in the logic unit. If however, the error does not occur any longer after the bridge has been inserted, the interface is defective.

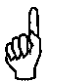

Note:

Do not forget to remove the bridge and to install the standard operating state after the test

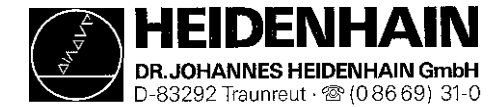

## 17.4.1 Wiring of the EMERGENCY STOP Interface (Basic Circuit Diagram)

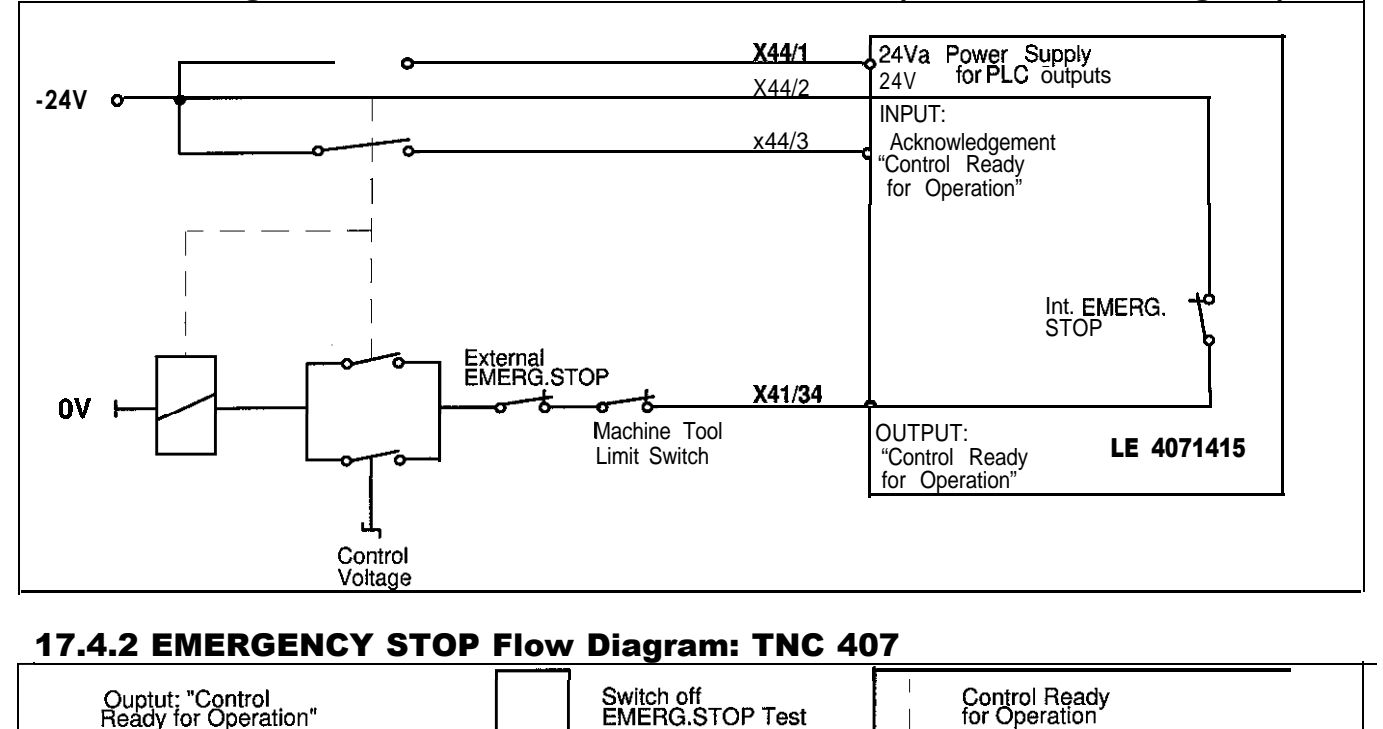

#### 17.4.2 EMERGENCY STOP Flow Diagram: TNC 407

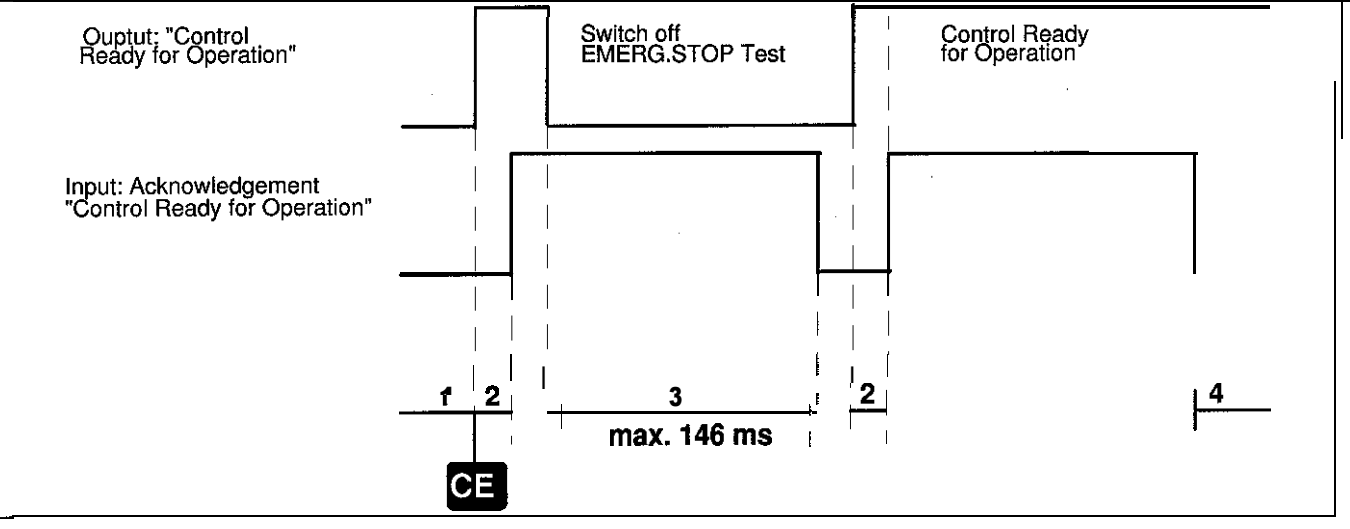

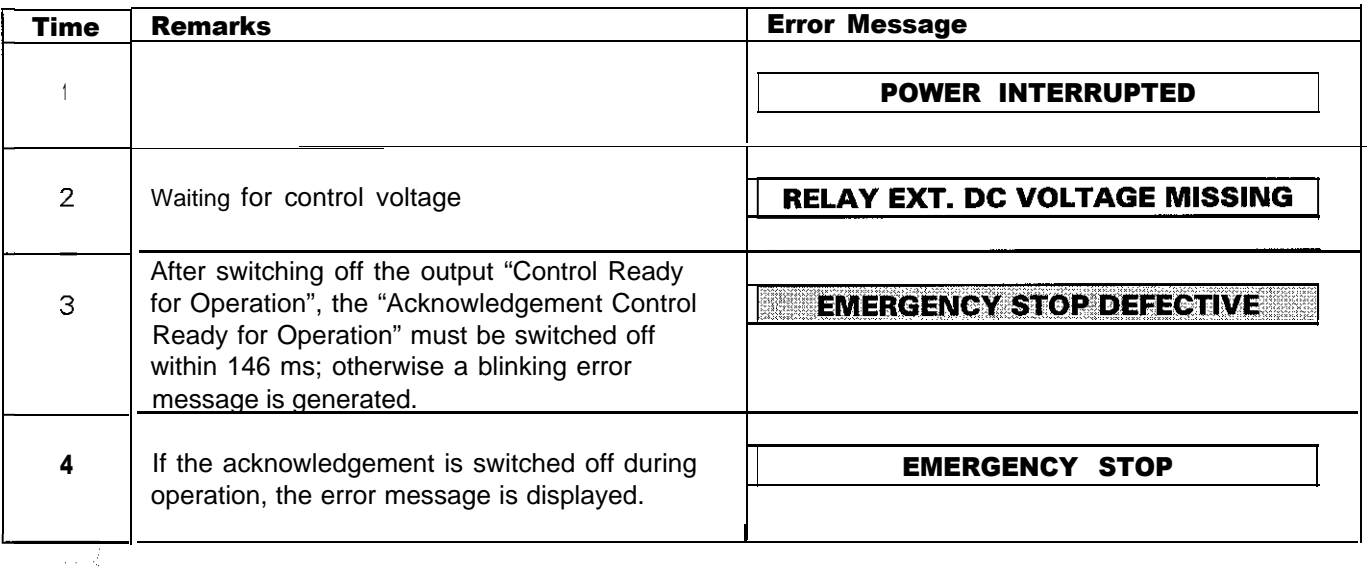

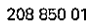

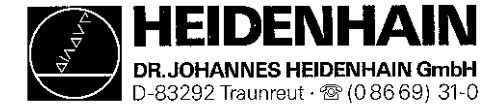

## 17.4.3 Flow Diagram: TNC 415

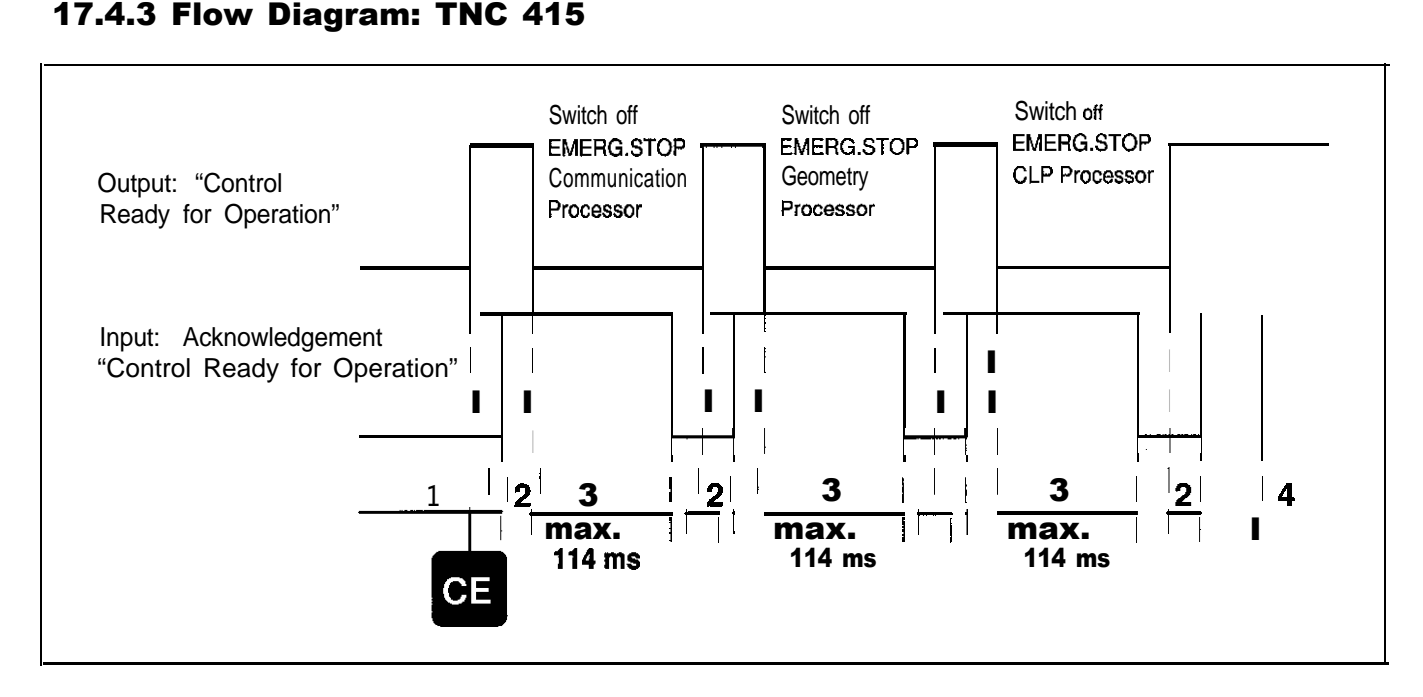

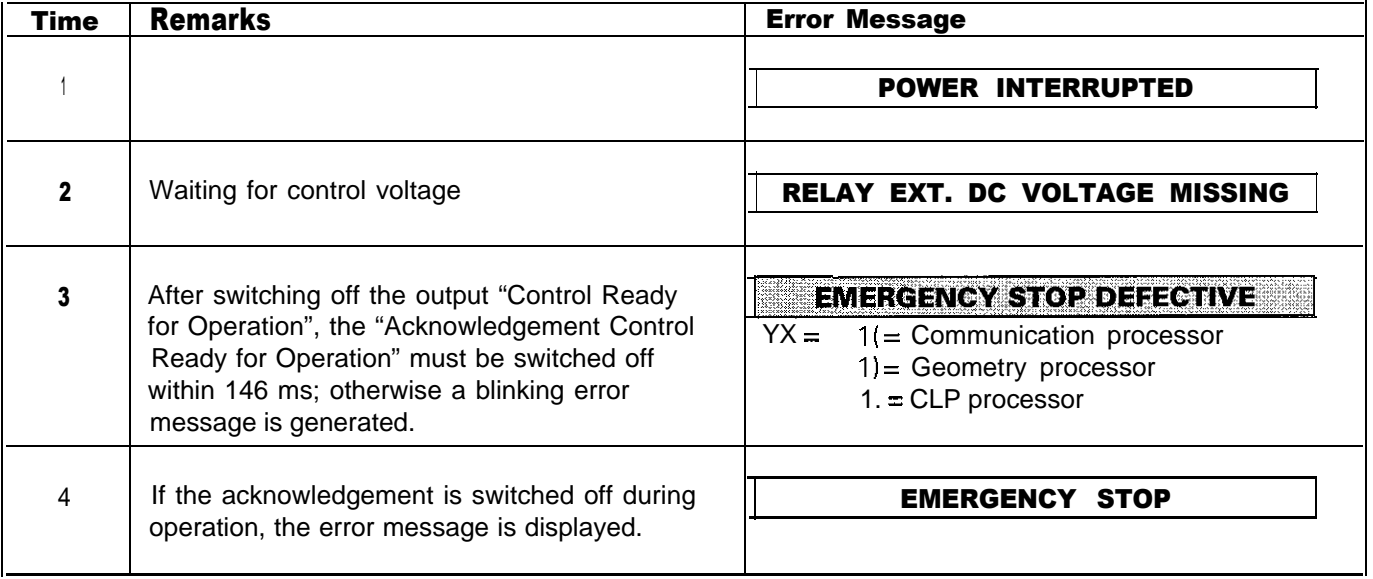

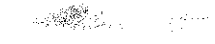

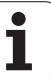

<span id="page-103-0"></span>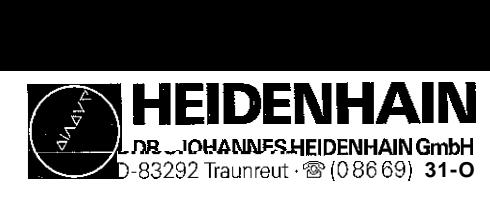

# 18. Test Units

## 18.1 Test Load Unit for the Power Supply Assembly

#### Used:

to test the power supply assembly

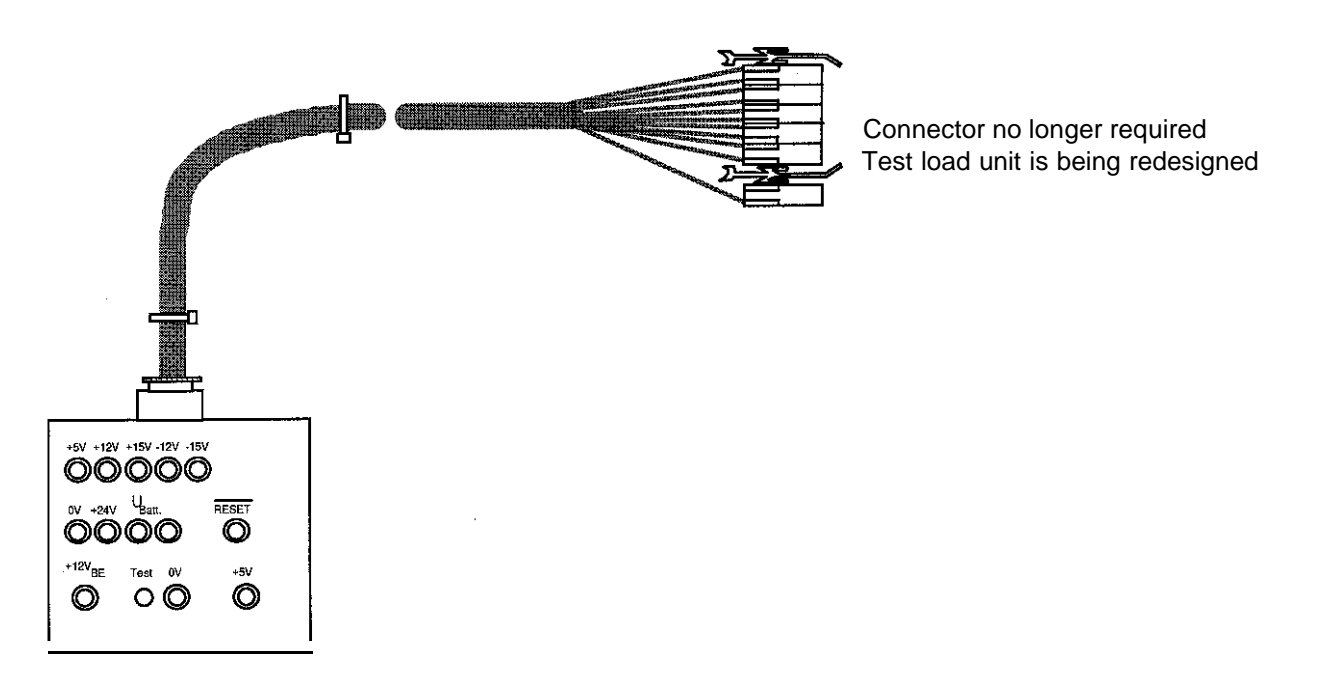

## 18.2 Test Unit for the PLC Inputs and Outputs

to test the PLC inputs and outputs at the PL

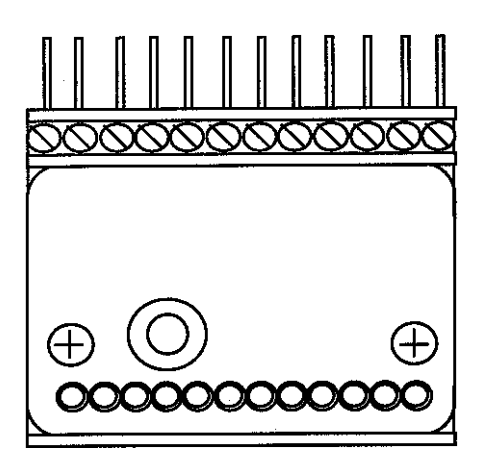

**PL Test Unit,** Id.No. 247 359 01 **PLC Test Unit, Id.No. 247 361 01 PLC Test Unit, Id.No. 247 361 01 to test the PLC inputs and outputs at the LE** 

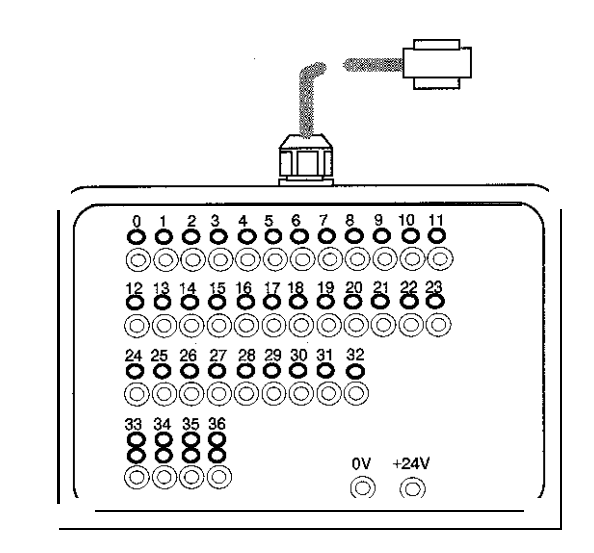

 $\mathcal{L}(\mathcal{L}(\mathcal{L})) = \mathcal{L}(\mathcal{L}(\mathcal{L}))$ 

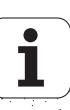

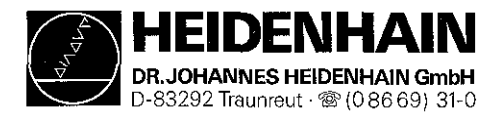

## 18.3 Measuring Adaptor - Id.No. 255 480 01

**Kundendienst**

**Used:** to test the keyboard unit [\(see section 9.3\)](#page-50-0) as a universal test unit for D-sub connectors (9-pin to 37-pin)

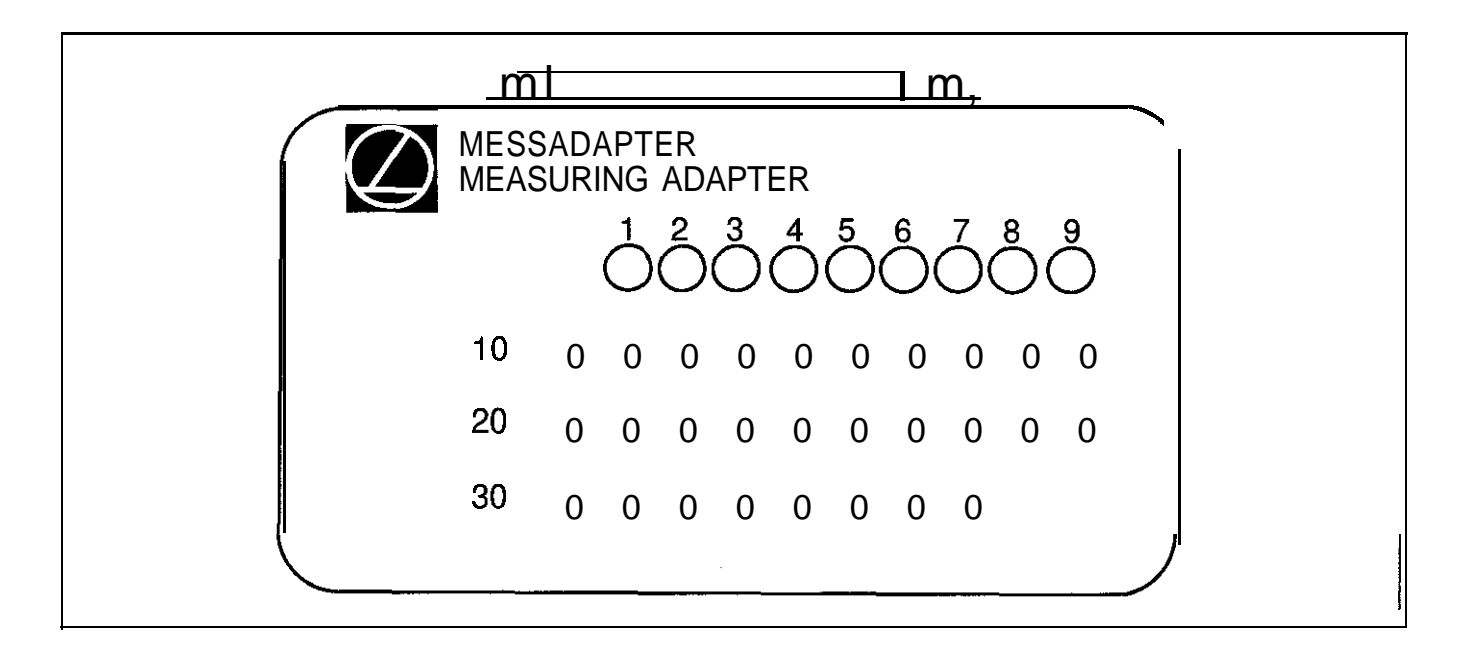

The measuring adaptor can be used to test the inputs and outputs of D-sub connectors (9-pin to 37-pin). On the following page the adaptor cables required for each connector size are described.

The measuring adaptor can also be used instead of the [PLC test unit described on page 86 \(without display\)](#page-103-0)

다.<br>대학

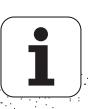

## **SERVICE MANUAL TNC 407/415** Page 88

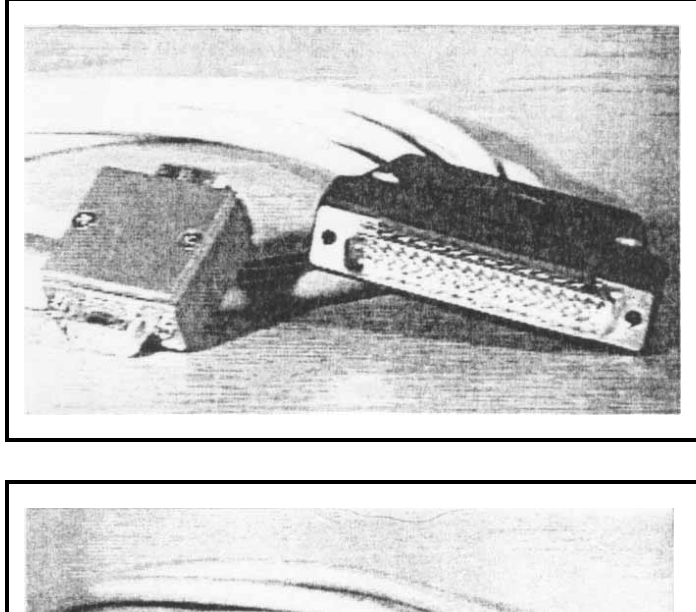

Adaptor Cable,9pin Id.No. 255 481 01

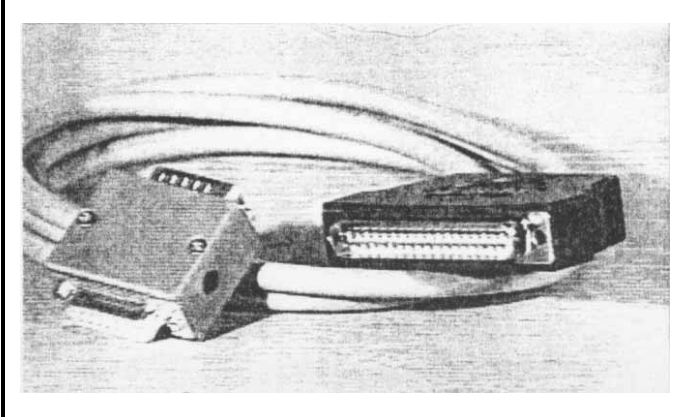

Adaptor Cable, 15pin Id.No. 255 482 01

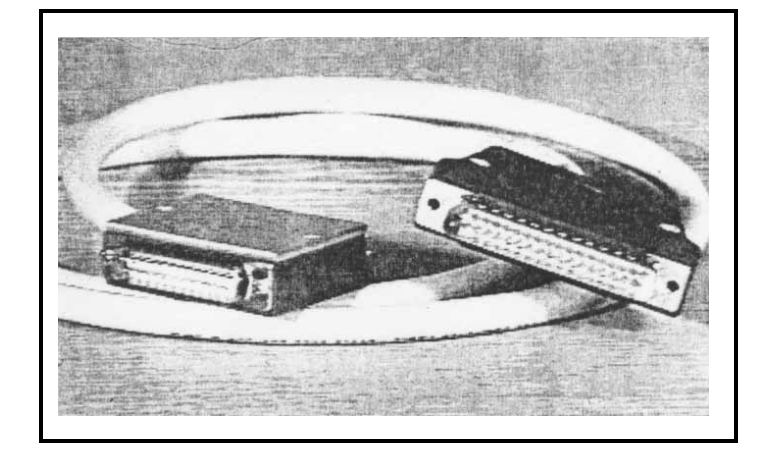

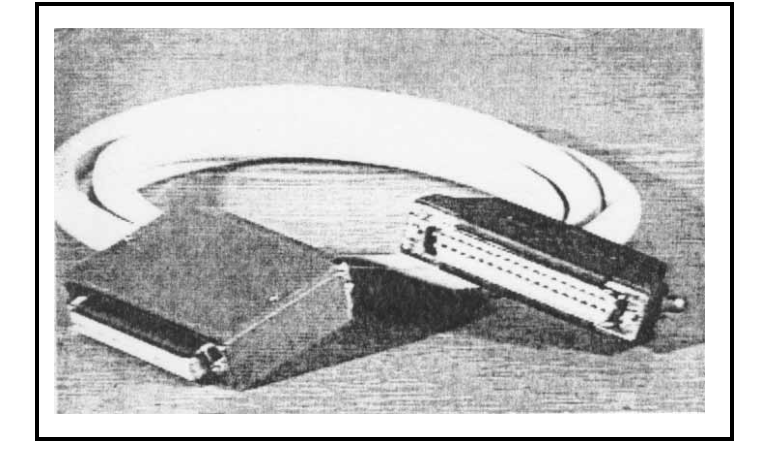

Adaptor Cable, 25pin Id.No. 255 483 01

Adaptor Cable, 37pin Id.No. 255 484 01

# **18.4 Encoder Diagnostic Set, Id.No. 254 599 02**

Used:

- to test the electrical functions of an encoder

(further information please see from the operating instructions of the Diagnostic Set)

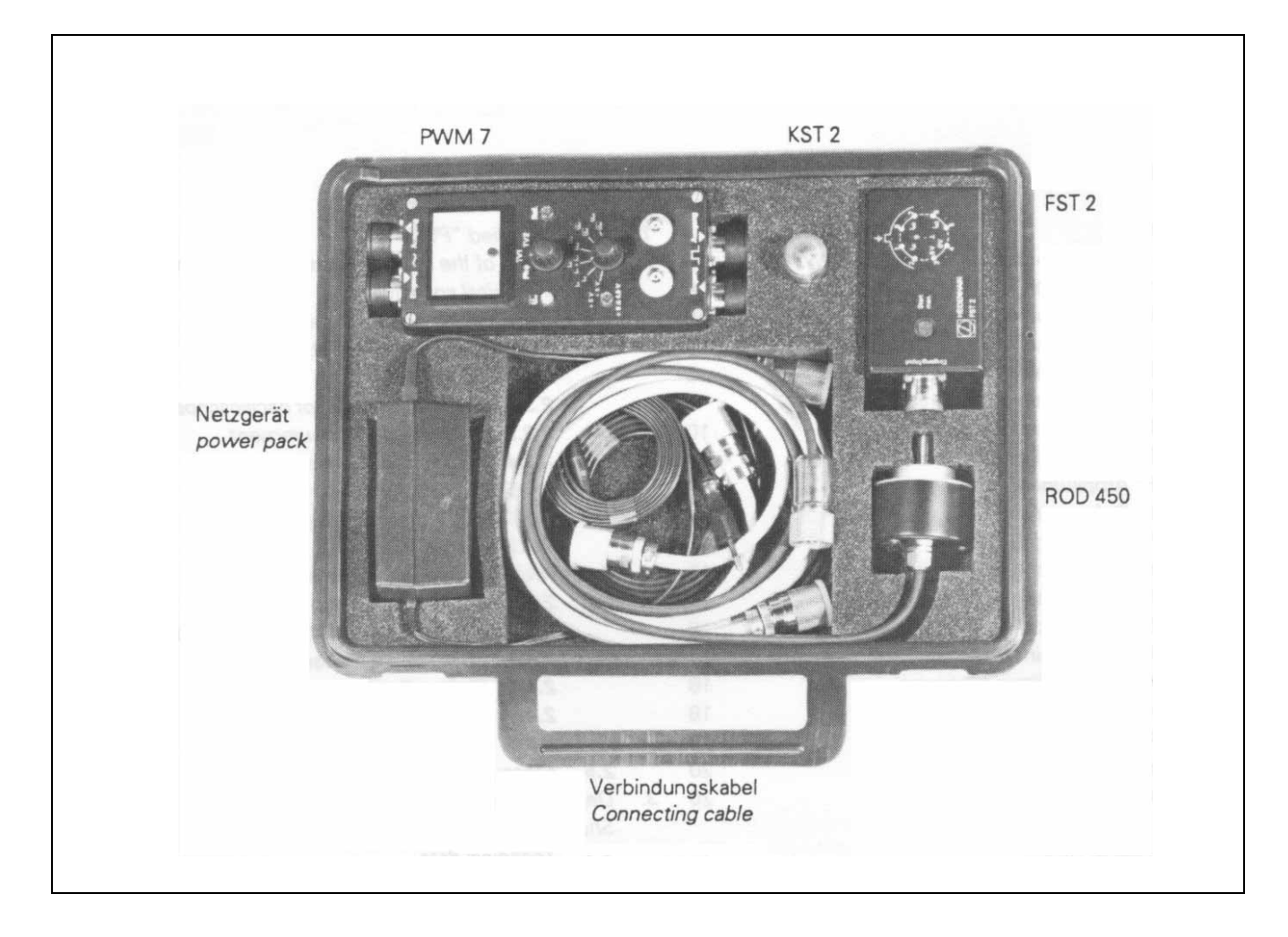

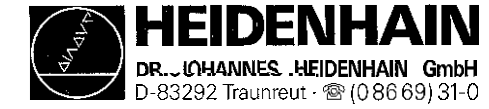

#### 19. Exchange Instructions

#### 19.1 General Remarks

#### 19.1.1 Equipment Required

I external data medium, e.g. FE 401/B or personal computer with connecting cable 1 tool set (screwdriver, socket wrench etc.) 1 MOS protection device (only required for exchanging boards or EPROMs)

## 19.12 MOS Protection

If the processor board, the PLC and graphics board, the CLP boards or EPROMs are to be exchanged, a MOS protection is definitely required, as otherwise MOS components on the boards or EPROMs may be destroyed.

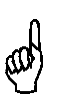

Note:

Avoid any unprotected handling or contact of the boards or EPROMs with statically charged objects (packaging material, storage etc.).

## MOS Protection

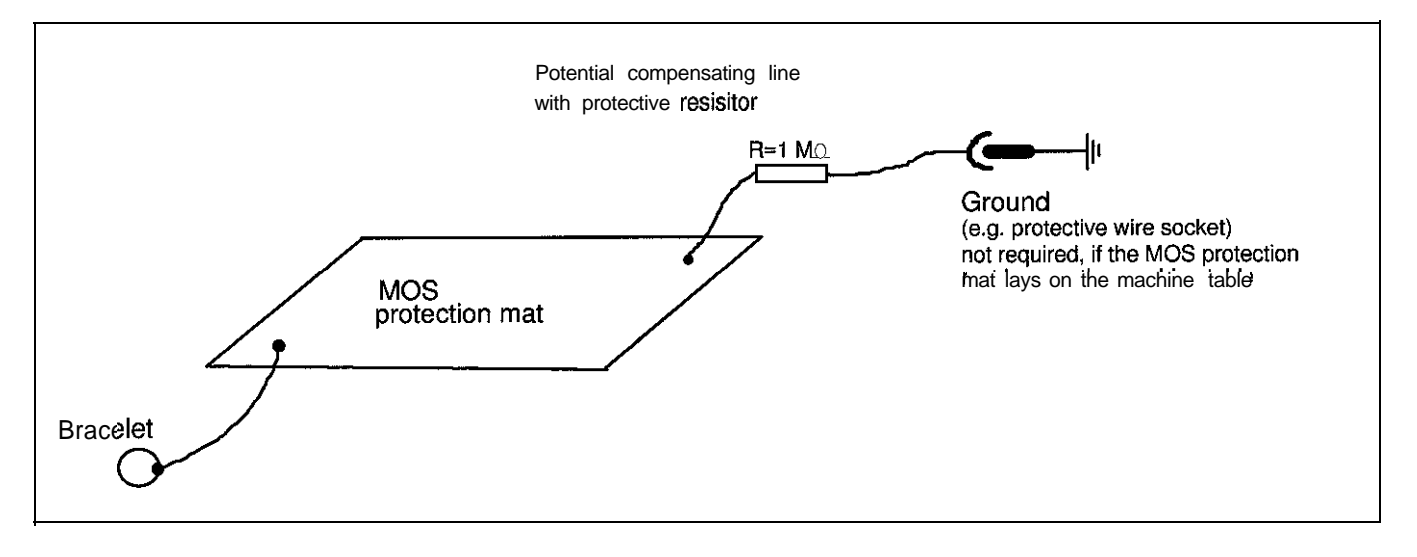

## 19.13 Software Compatibility

Exchange units (complete logic unit) are generally supplied with the latest software version. Exchange boards however, are always supplied without software and without software protection module. For this reason, the EPROMs and the software enable module of the defective board must be inserted into the exchange board at site [\(see sec. 19.9\).](#page-126-0) Before sending us exchange boards for repair, always remove the EPROMs and the software enable module.
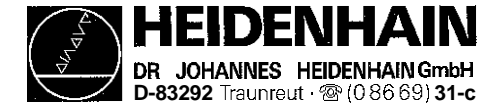

# 19.1.4 Backing up RAM Data

Before the complete logic unit or the processor board is exchanged all files in the RAM must be backed up on at- external data medium.

- The machine parameters and the part programs are always processed from the RAM and must be stored on an external data medium.
- In the [machine parameter MP7224](#page-169-0) individual file types can be enabled:
- e.g. tool tables, datum tables, pallet tables, ASCII files.

If all files or individual files are enabled, they need to be stored on an external data medium.

- If the value of the [machine parameter MP4010 i](#page-153-0)s 1, the PLC program parts are processed from the RAM and must be backed up.
- If the [machine parameter MP730](#page-136-0) is not 0, the multipoint axis error compensation is active for one or several axes. In this case, the compensation value list must be backed up as well.

### Note:

For reasons of safety, the machine parameters, the compensation value list (if active) and the PLC program (if  $MP4010 = 1$ ) should always be backed up on an external data medium. The procedure for data backup is [described in section 15.3.](#page-76-0) Data backup is not required, if the data are already stored on an external data medium.

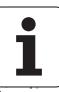

<span id="page-109-0"></span>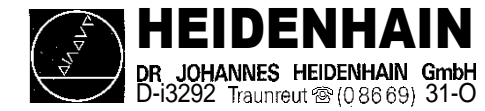

# 19.1.5 Determining Data for the Auxiliary Operating Modes:

If the processor board assembly or the complete logic unit are to be exchanged, or if a software exchange is to be carried out, the preset values and the current entry values of the auxiliary operating modes should be determined, so that they can be re-entered after the exchange.

Switch off and on the main switch of the machine tool

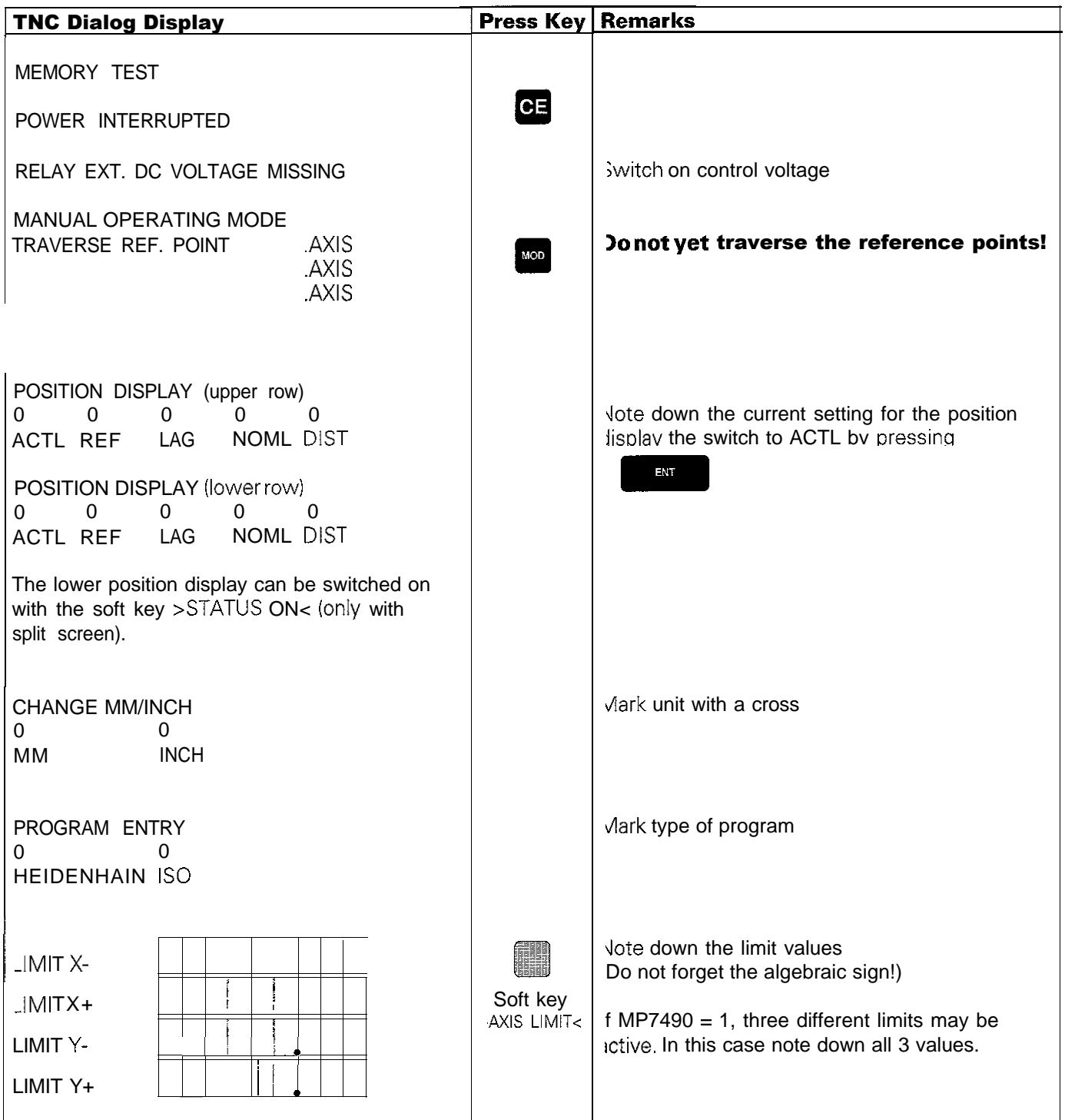

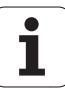

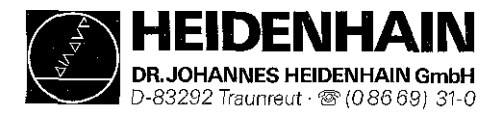

Page 91 .I

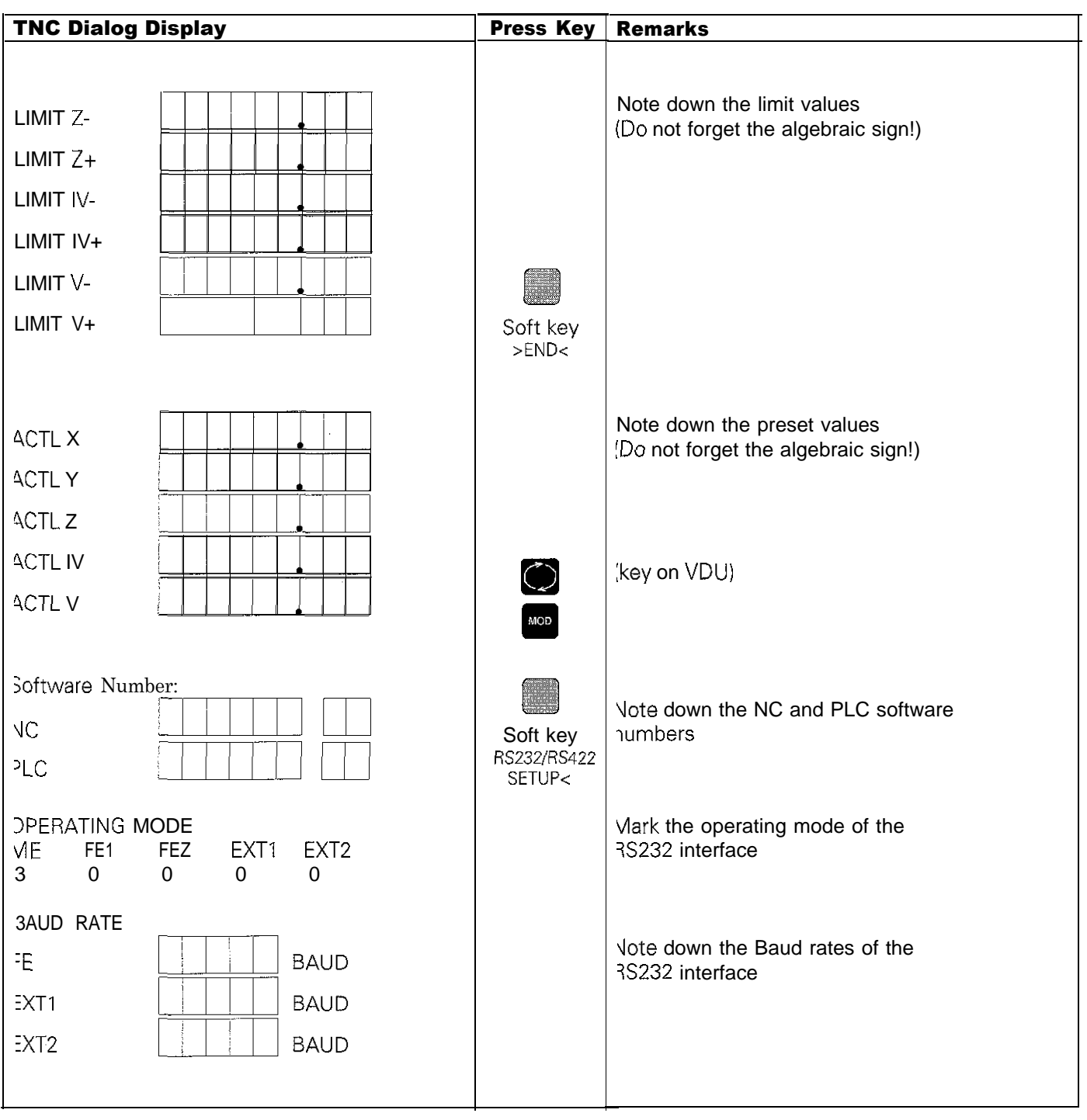

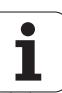

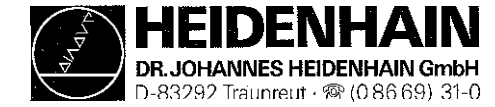

**I**

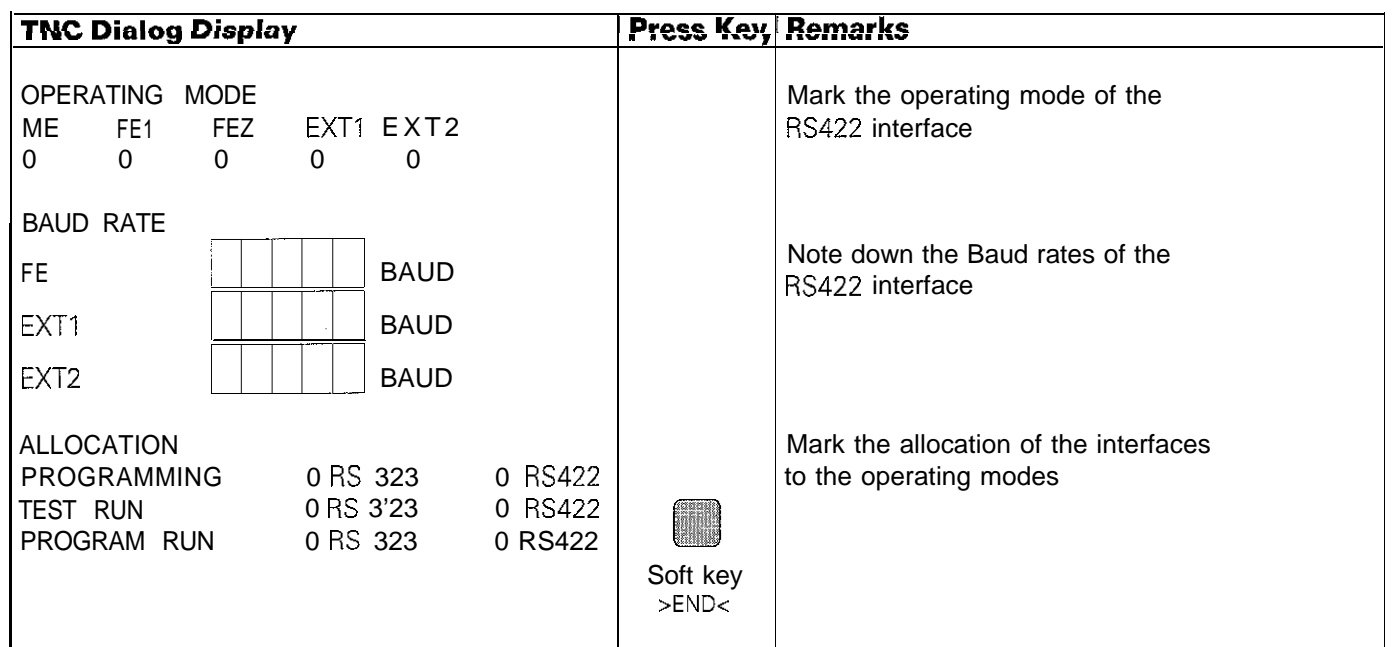

# 19.1.6 Labelling the Connecting Cables

If the connecting cables are labelled incompletely or not at all, they have to be marked such that the correct plug connections can be re-established after the exchange of the logic unit or of another assembly. [\(Pin layout: see section 5\)](#page-19-0)

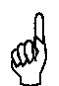

### WARNING:

Switching the connecting cables may destroy the unit

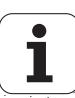

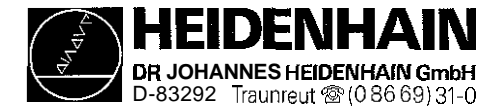

# 19.2 Exchanging the Logic Unit

# 192.1 Data Backup and Labelling of the Cables

[\(see section](#page-107-0) 19.1)

# 19.2.2 Dismounting the Logic Unit

- a) Switch off the main switch
- bi Loosen all plug connectors and clamped joints at the logic unit [\(pin layout: see section 5\)](#page-19-0)

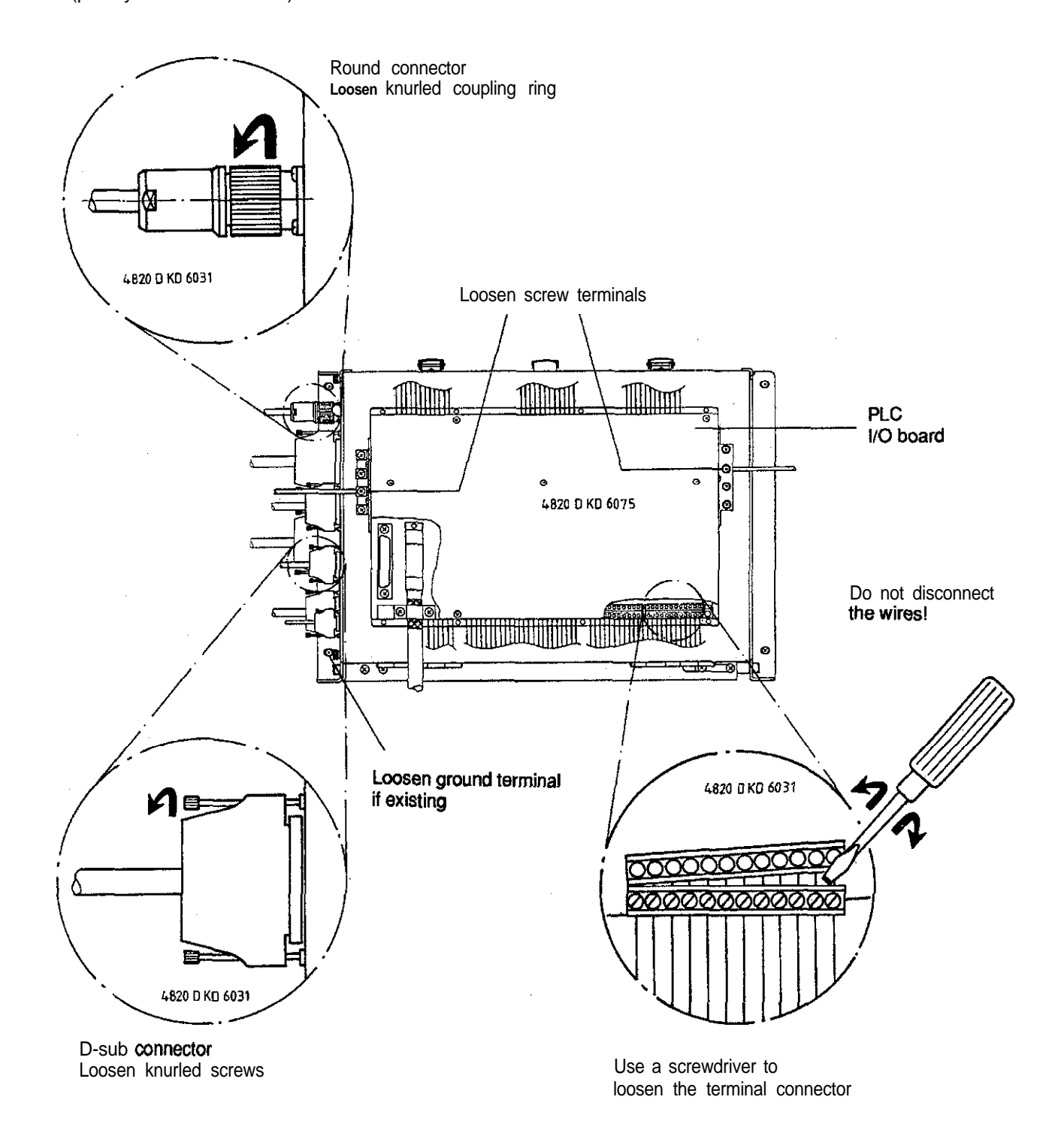

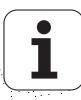

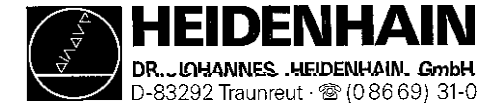

c) Loosen the 4 mounting screws on the logic unit

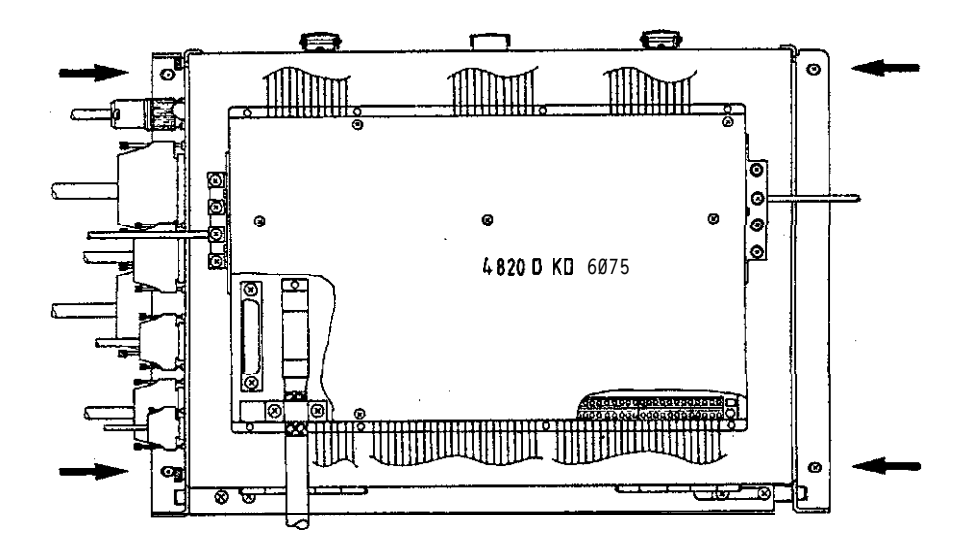

d) Remove the old logic unit and insert the new one.

### 19.23 Mounting of the Logic Unit

The logic unit is mounted in the reverse order that is was dismounted:

- a) Insert the logic unit and secure it.
- b) Engage connectors.

### Observe that no connectors are switched!

- c) Switch on the main switch.
- d) Read in the machine tool data that have been backed up before the exchange (machine parameters, PLC program, NC programs and tables).
- e) Enter preset values and supplementary operating modes from the table in [section 19.1.5](#page-109-0) (before ref. mark traverse).
- f) Offset adjustment with code number [\(see section 16.5\).](#page-92-0)

Exchange is now finished

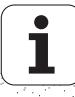

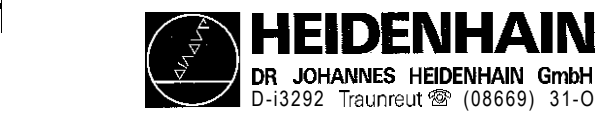

### 19.3 Exchanging the TNC 415 Processor Board

19.3.1 MOS-Protection, Software, Data Backup and Labelling of the Cables (see section 19.1)

### 19.3.2 Dismounting the Processor Board

- a) Switch off the main switch at the machine tool.
- b) Loosen the connectors at the processor board (X21, X22, X231. [\(Pin layout: see section 5\)](#page-19-0)
- c) Undo the lock and open the logic unit.

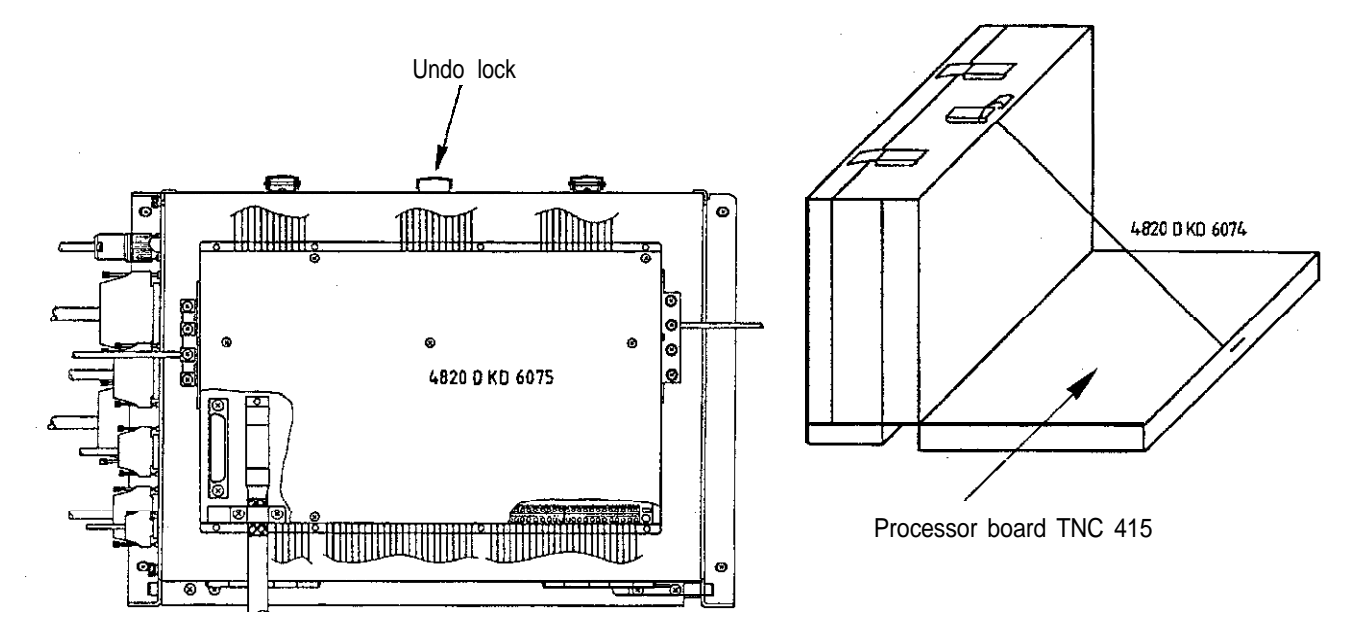

d) Disengage internal connectors

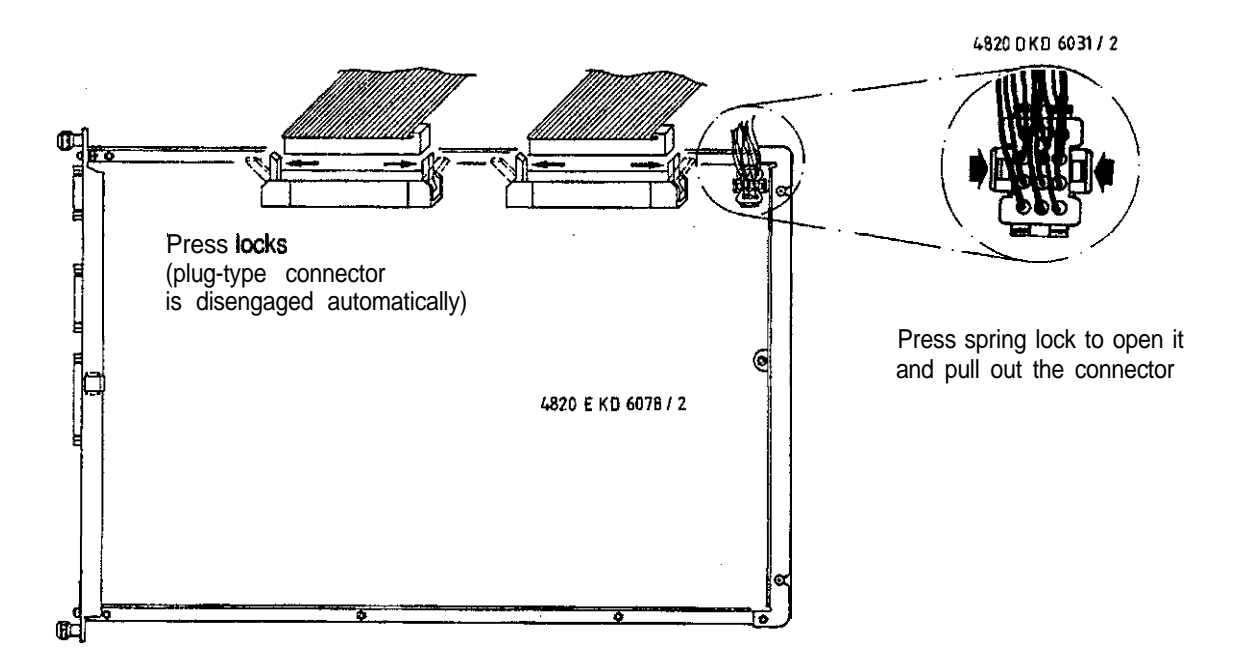

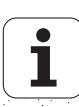

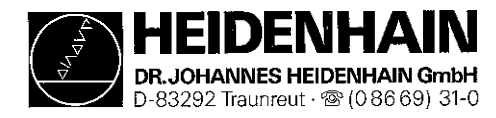

e) Loosen/remove the fixing screws

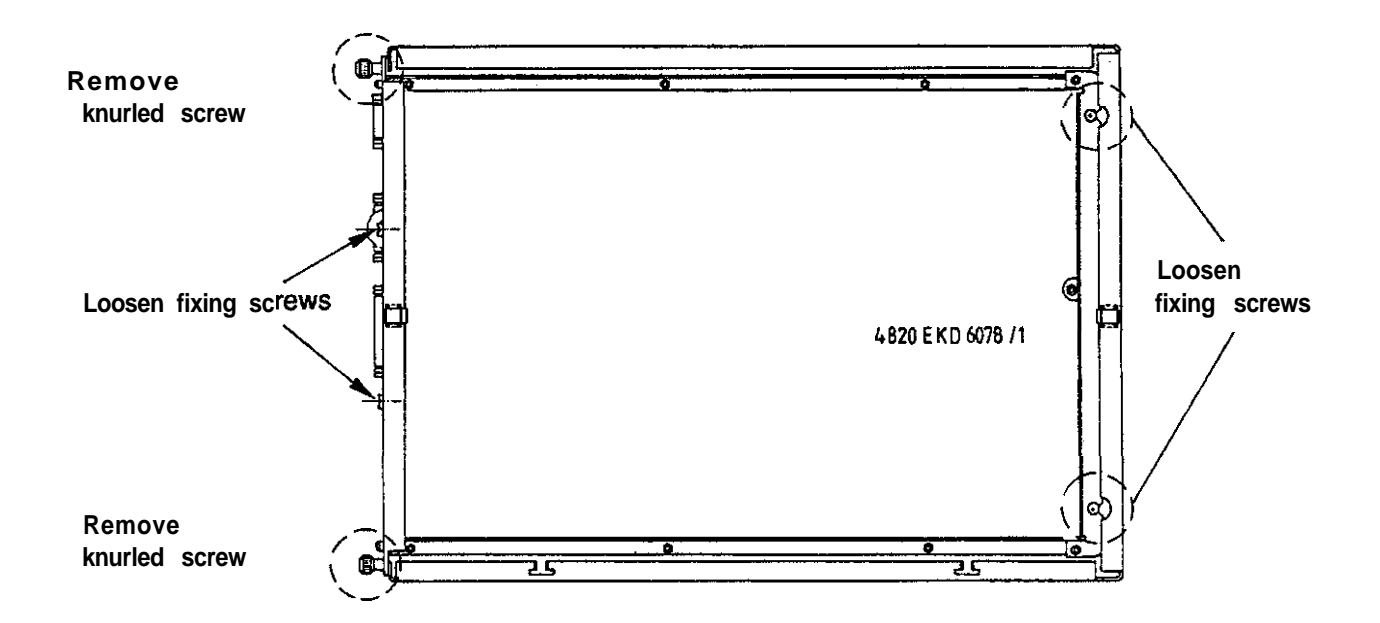

f) Lift out the processor board; exchange the **EPROMs,** if required [\(see section 19.9\).](#page-126-0) Insert the new board.

### 19.3.3 Mounting the Processor Board

The processor board is mounted in the reverse order that is was dismounted

- a) Insert and secure the processor board.
- b) Engage the connectors.

### Observe that no connectors are switched!

- c) Close the logic unit and close the lock.
- d) Switch on the main switch.
- e) Read in the machine tool data that have been backed up before the exchange (machine parameters, PLC program, NC programs and tables).
- f) Enter preset values and supplementary operating modes from the tables in [section 19.1.5](#page-109-0) (before ref. mark traverse).
- g) Offset adjustment with code number [\(see section 16.5\).](#page-92-0)

Exchange is now finished

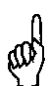

### NOTE:

Send and store the boards only in the **original packaging** that protects them from acquiring

static charge. Never use conventional plastics to wrap the boards in.

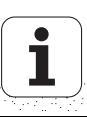

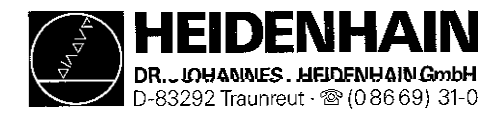

### 19.4 Exchanging the TNC 415 CLP Board

19.4.1 MOS-Protection, Software, Data Backup and Labelling of the Cables (see section 19. 1)

### 19.4.2 Dismounting the CLP Board

**a) Switch** off the main switch at the machine tool.

b) Loosen the connectors at the CLP board  $(X1 - X6, X8, X10, X12)$ .

[\(Pin layout: see section 5.1](#page-19-0)

c) Undo the lock and open the logic unit

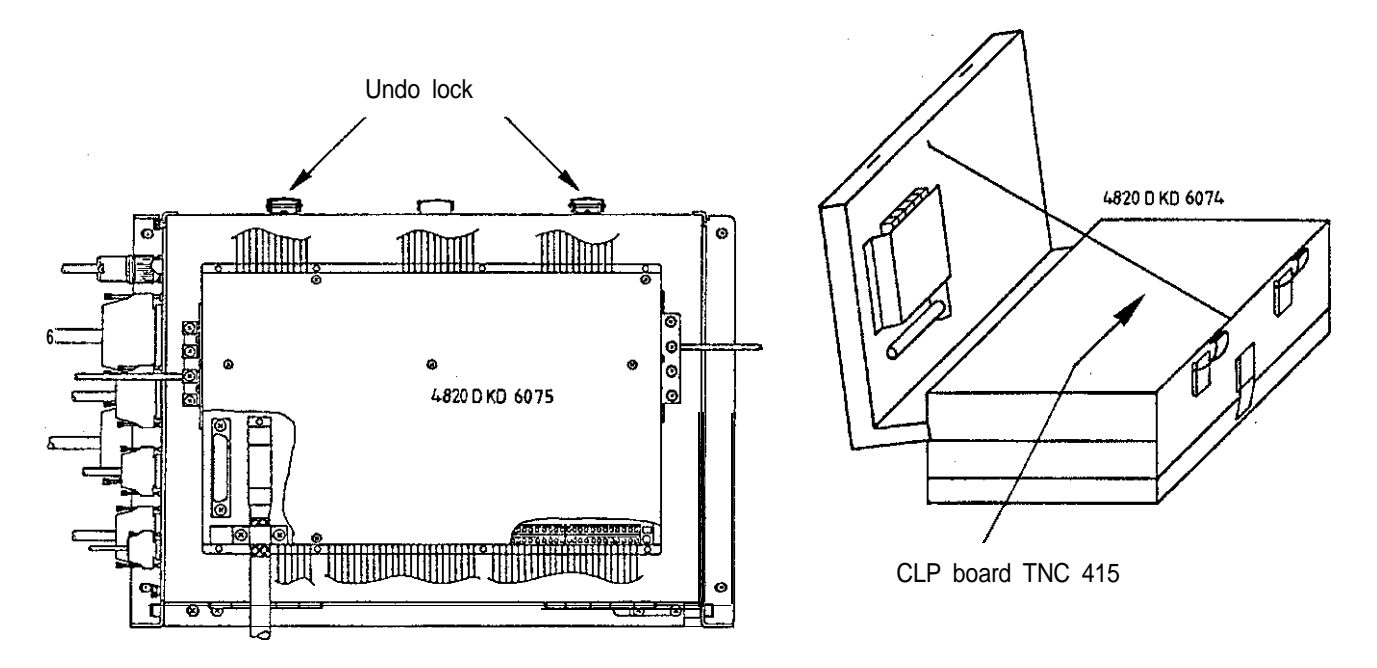

d) Disengage internal connectors

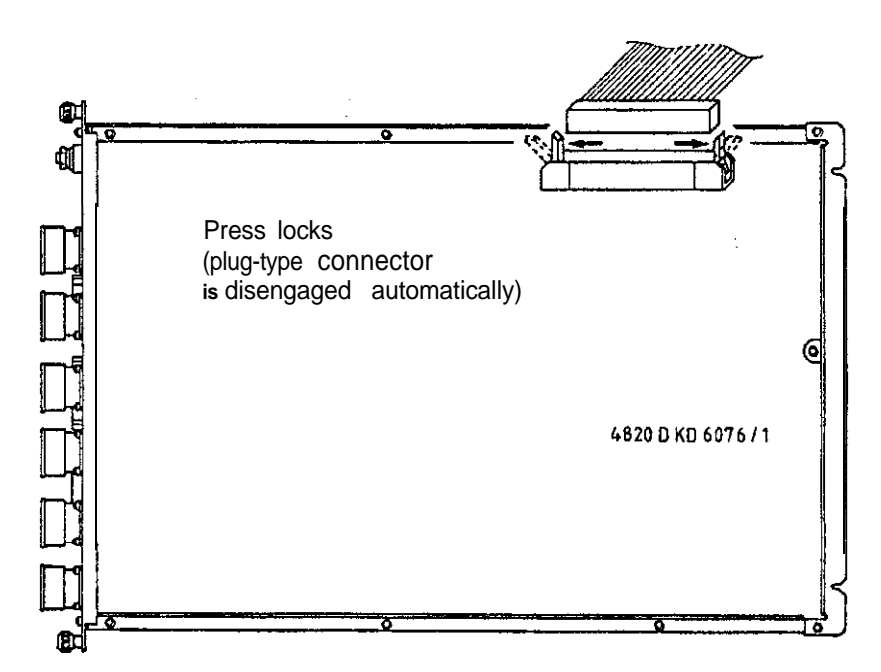

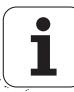

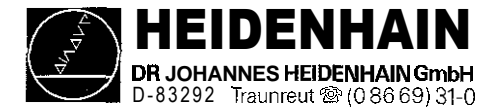

e) Loosen/remove the fixing screws

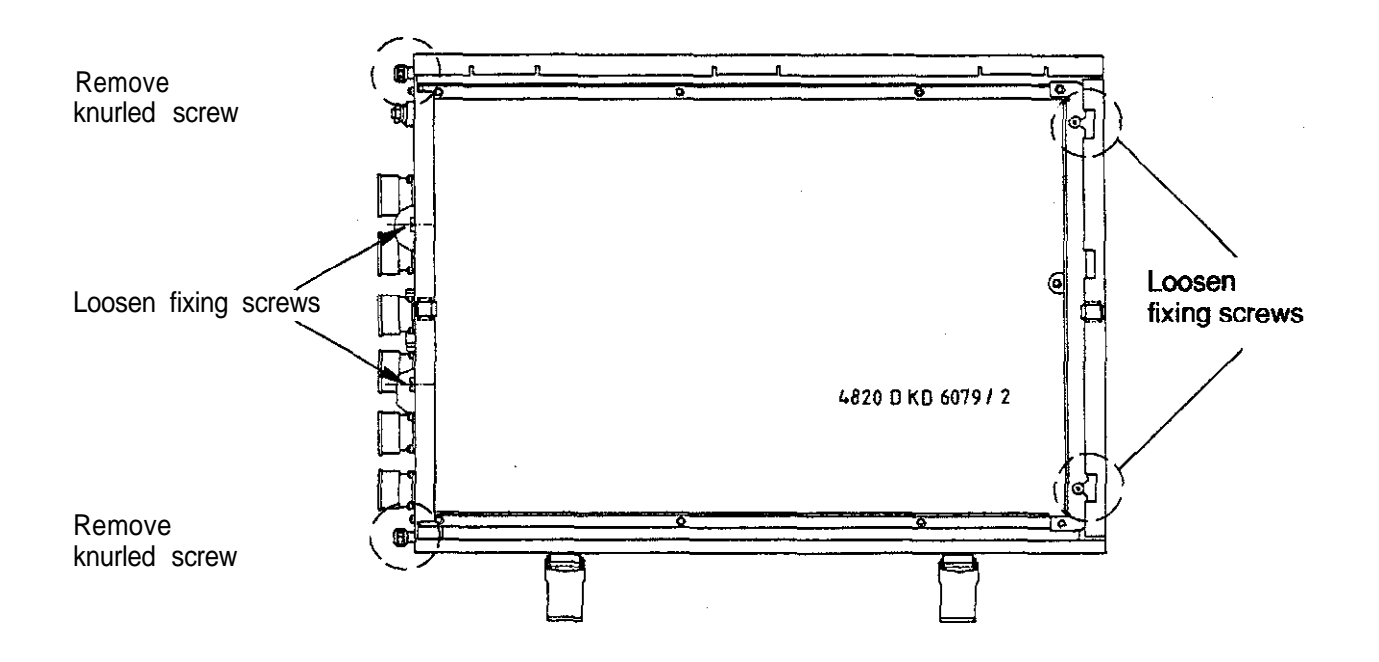

f) Lift out the CLP board: exchange the EPROMs, if required [\(see section 19.9\).](#page-126-0) Insert the new board.

### 19.4.3 Mounting the CLP Board

The CL'? board is mounted in the reverse order that is was dismounted.

a) Insert and secure the CLP board,

b) Engage the connectors.

### Observe that no connectors are switched!

- $\langle c \rangle$  Close the logic unit and close the lock.
- d) Switch on the main switch.
- e) Offset adjustment with code number [\(see section 16.5\)](#page-92-0)

Exchange is now finished

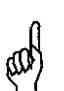

### NOTE:

Send and store the boards only in the **original packaging** that protects them from acquiring static charge. Never use conventional plastics to wrap the boards in.

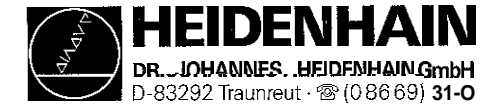

### 19.5 Exchanging the PLC and Graphics Board of TNC407/415

### 19.5.1 MOS-Protection and Labelling of the Cables  $(see section 19.1)$

### 19.5.2 Dismounting the PLC and Graphics Board

- a) Switch off the main switch at the machine tool.
- b)  $\,$  Loosen the connectors at the PLC and graphics board (X41  $\,$   $\,$  X47 $\,$ [\(Pin layout: see section 5\)](#page-19-0)
- c) LE 407: Undo lock and open logic unit LE 415: Remove knurled screws

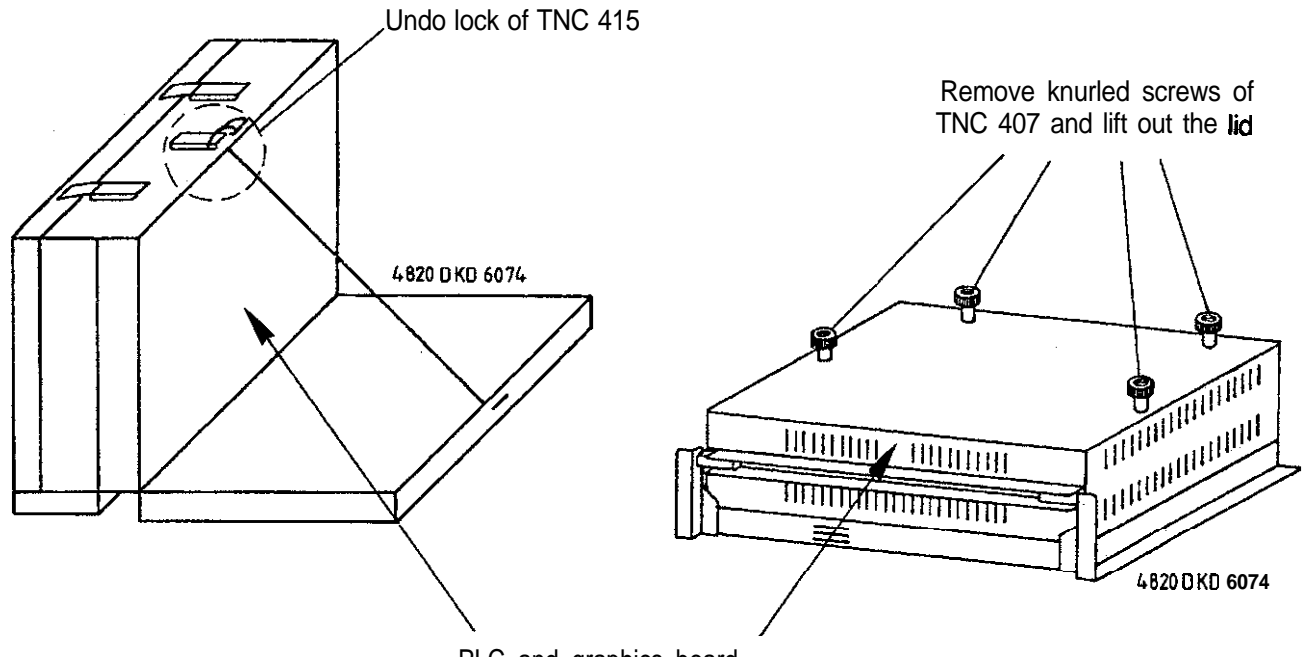

PLC and graphics board

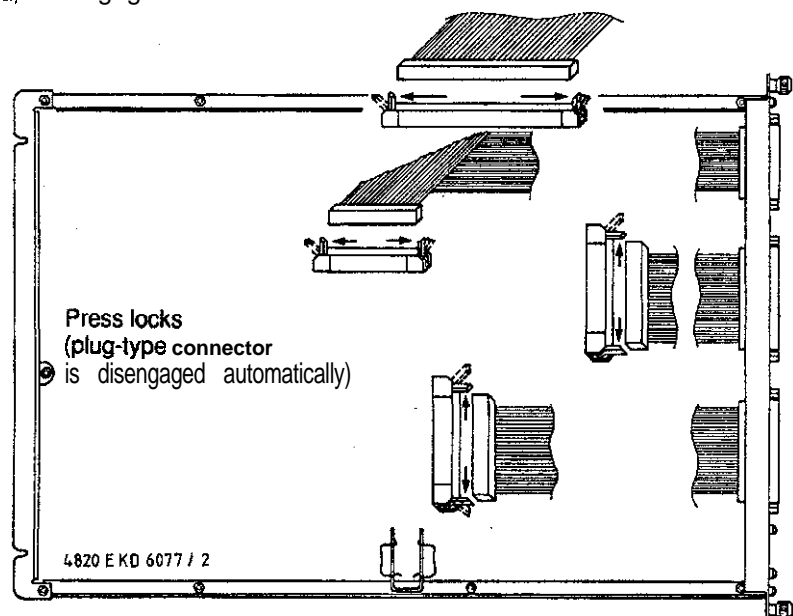

d) Disengage internal connectors

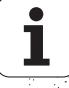

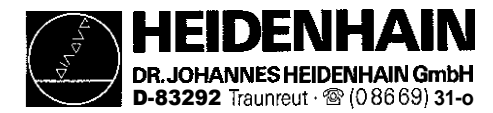

e) Loosen/remove the fixing screws

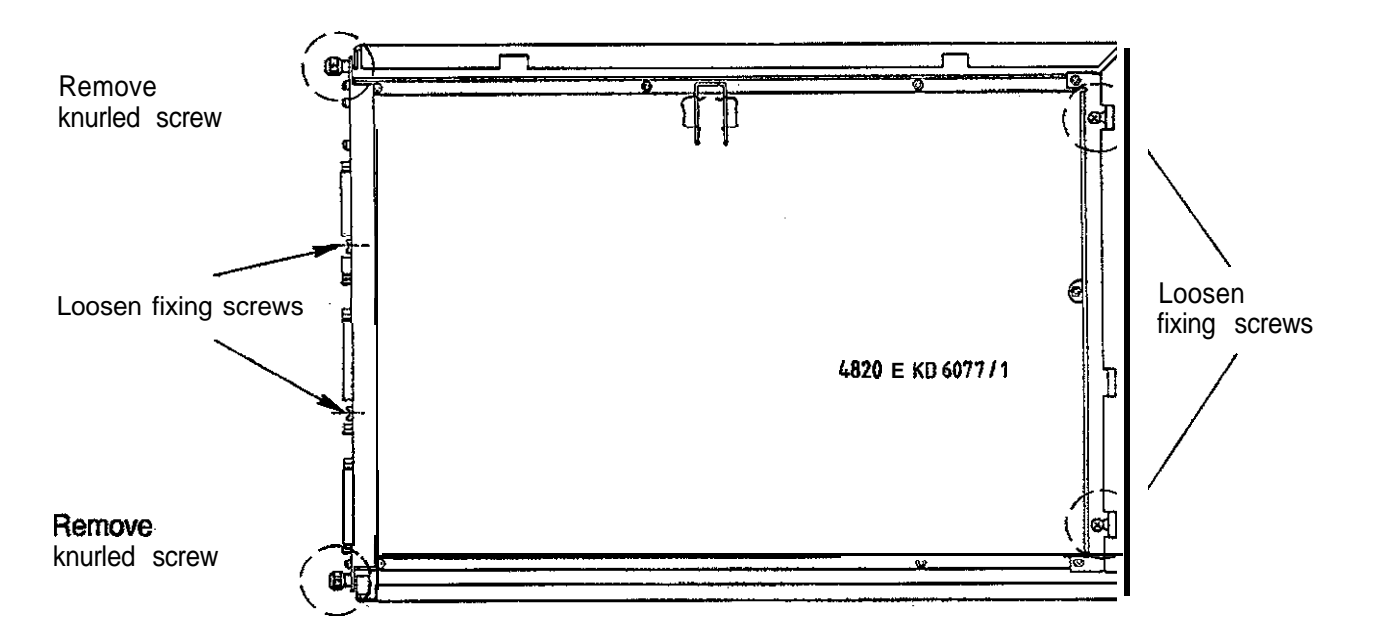

f) Lift out the PLC and graphics board. Insert the new board.

### 19.5.3 Mounting the PLC and Graphics Board

The PLC and graphics board is mounted in the reverse order that is was dismounted,

- a) Insert and secure the CLP board.
- b) Engage the connectors.

### Observe that no connectors are switched!

- c) Close the logic unit and close the lock.
- d) Switch on the main switch.
- e) Offset adjustment with code number [\(see section 16.5\).](#page-92-0)

Exchange is now finished.

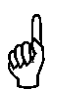

### NOTE:

Send and store the boards only in the **original packaging** that protects them from acquiring static charge. Never use conventional plastics to wrap the boards in.

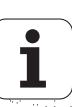

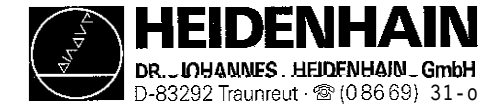

**Press** spring lock to open il and pull out the connector

# 19.6 Exchanging the TNC 407 Processor Board

### 19.5.1 MO&Protection, Software, Data Backup and Labelling of the Cables (see section 19.1)

### 19.5.2 Dismounting the Processor Board

a) Switch off the main switch at the machine tool.

b) Loosen the connectors at the processor board (Xl to X6, X12 x21 to X23). [\(Pin layout: see section 51](#page-19-0)

c) Undo the lock and open the logic unit.

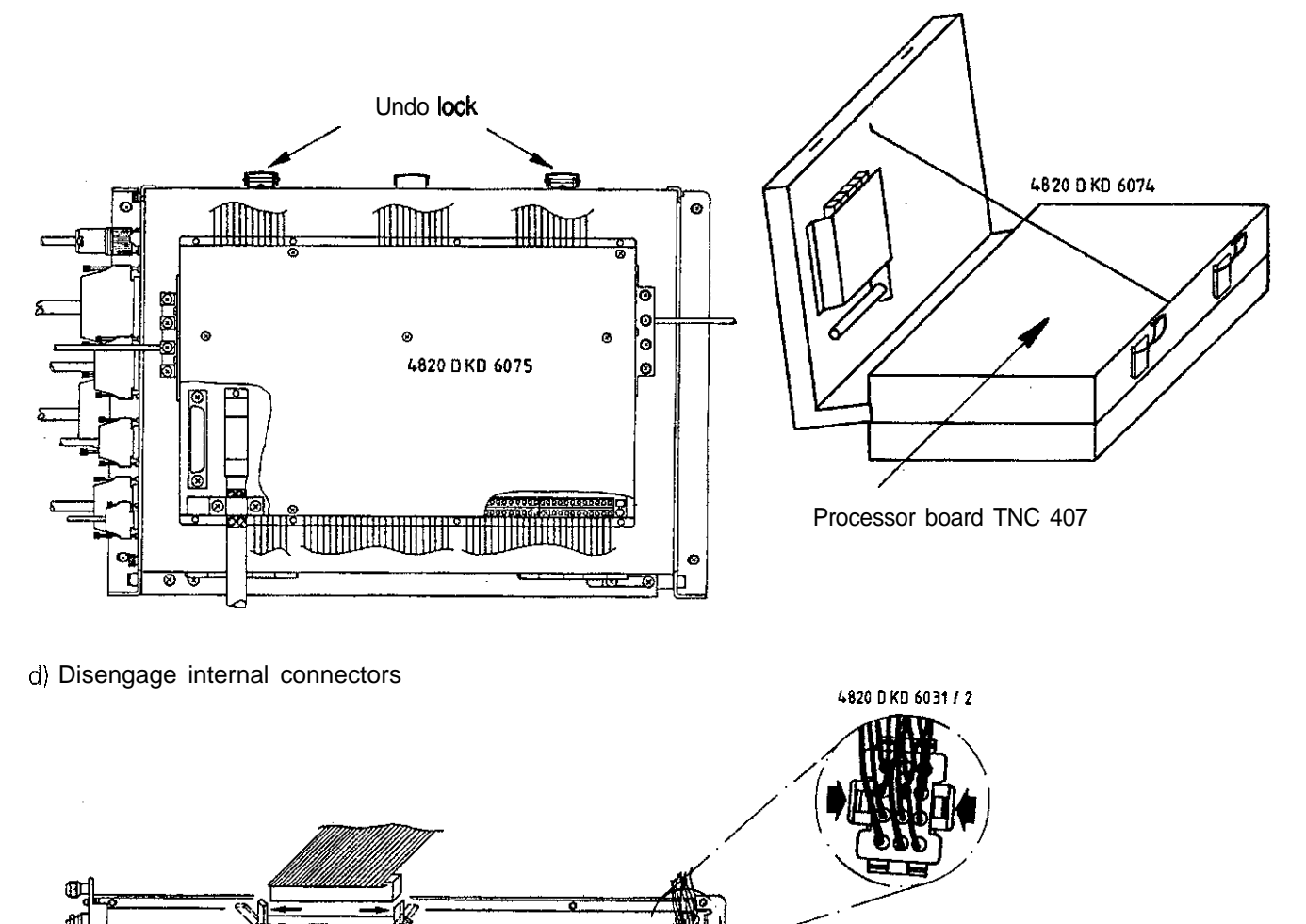

4820 D KD 6079 / 1

m

208 850 01

**(plug-type** connector **is disengaged automatically)**

Press locks

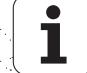

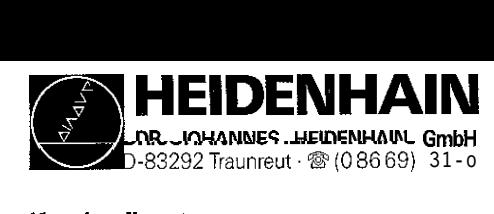

e) Loosen/remove the fixing screws

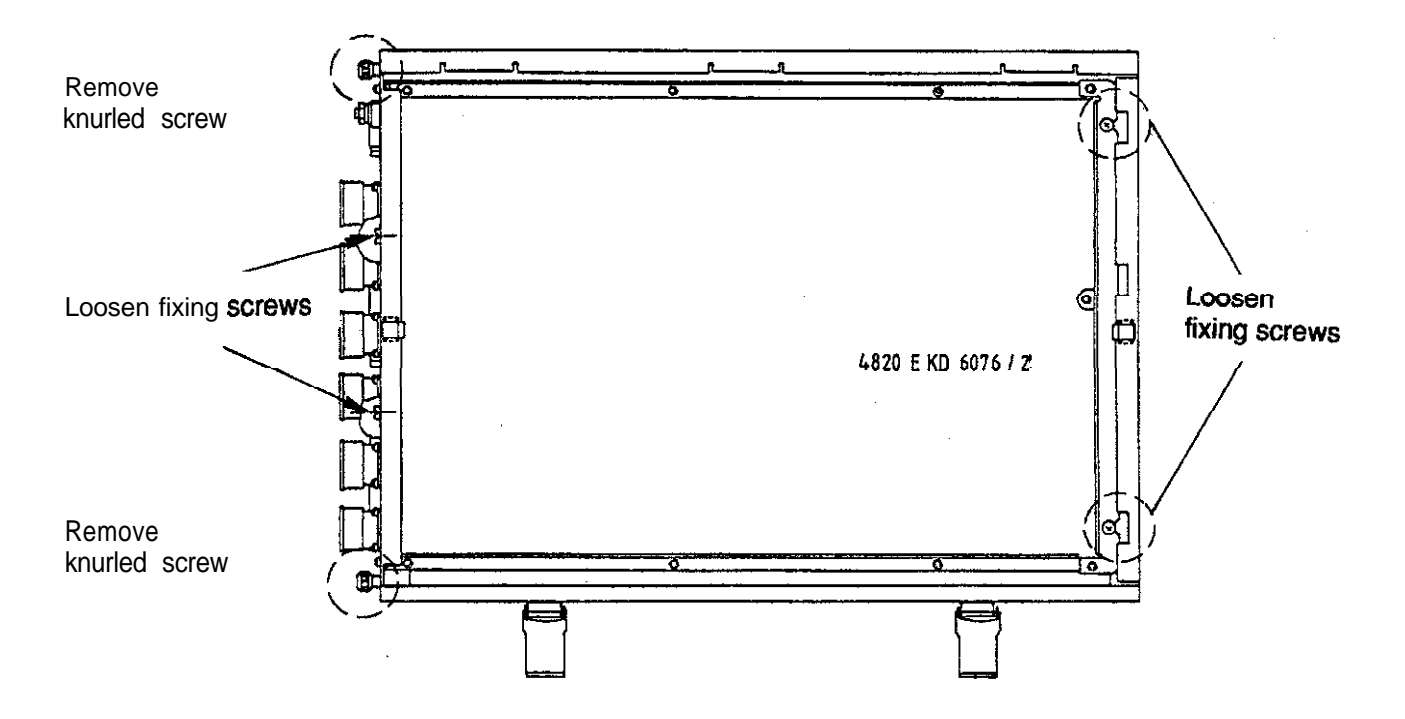

f) Lift out the processor board; exchange the EPROMs, if required [\(see section 19.9\)](#page-126-0) Insert the new board.

### 19.6.3 Mounting the Processor Board

The processor board is mounted in the reverse order that is was dismounted.

- a) Insert and secure the processor board
- b) Engage the connectors.

### Observe that no connectors are switched!

- c) Close the logic unit and close the lock.
- d) Switch on the main switch.
- e) Read in the machine tool data that have been backed up before the exchange (machine parameters, PLC program, NC programs and tables).
- f) Enter preset values and supplementary operating modes from the tables in [section 19.1.5](#page-109-0) (before ref. mark traverse).
- g) Offset adjustment with code number [\(see section 16.5\).](#page-92-0)

Exchange is now finished

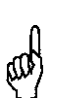

### NOTE:

Send and store the boards only in the **original packaging** that protects them from acquiring static charge. Never use conventional plastics to wrap the boards in.

 $\omega$  ,  $\omega$  )  $\omega$  )

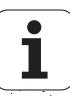

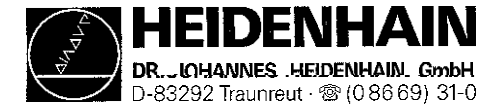

# 19.7 Exchanging the Power Supply Assembly of TNC 407/415

a) Switch off the main switch at the machine tool. b) Undo the locks and open the logic unit.

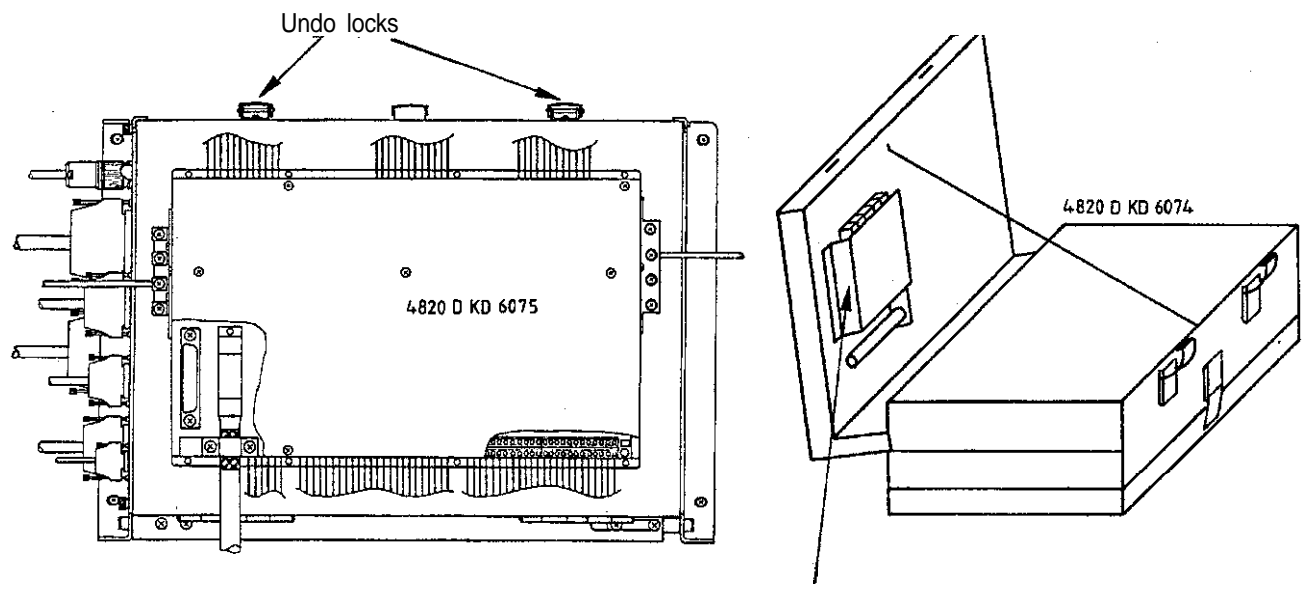

Power Supply Assembly

d) Disengage internal connectors

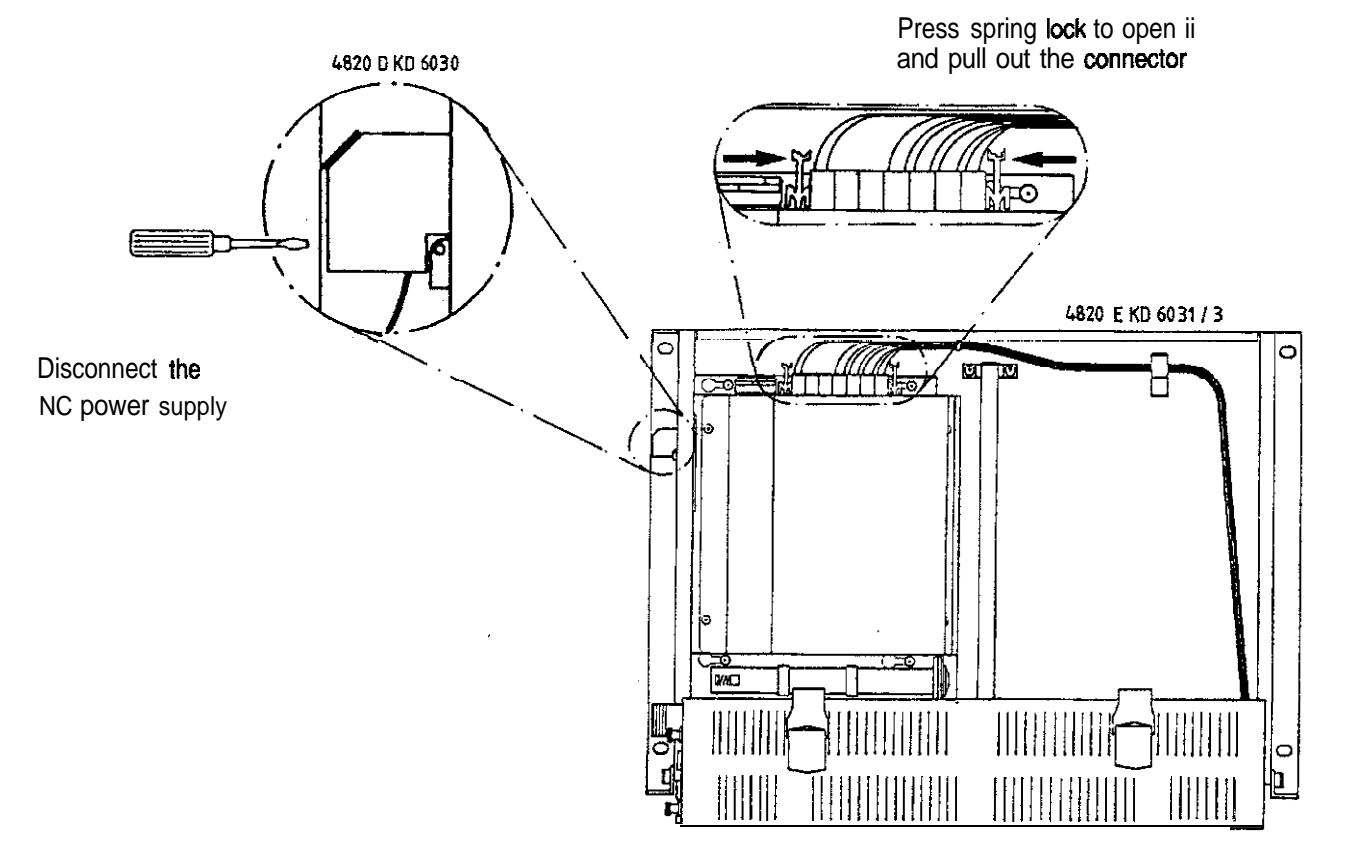

$$
\mathcal{L}^{\mathcal{L}}_{\mathcal{L}^{\mathcal{L}}}(\mathcal{L}^{\mathcal{L}}_{\mathcal{L}^{\mathcal{L}}})\oplus \mathcal{L}
$$

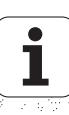

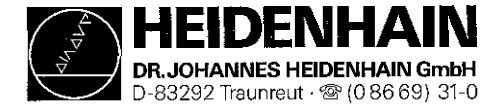

d) Loosen the mounting screws

Slide out the power supply unit to the right and insert the new power supply unit

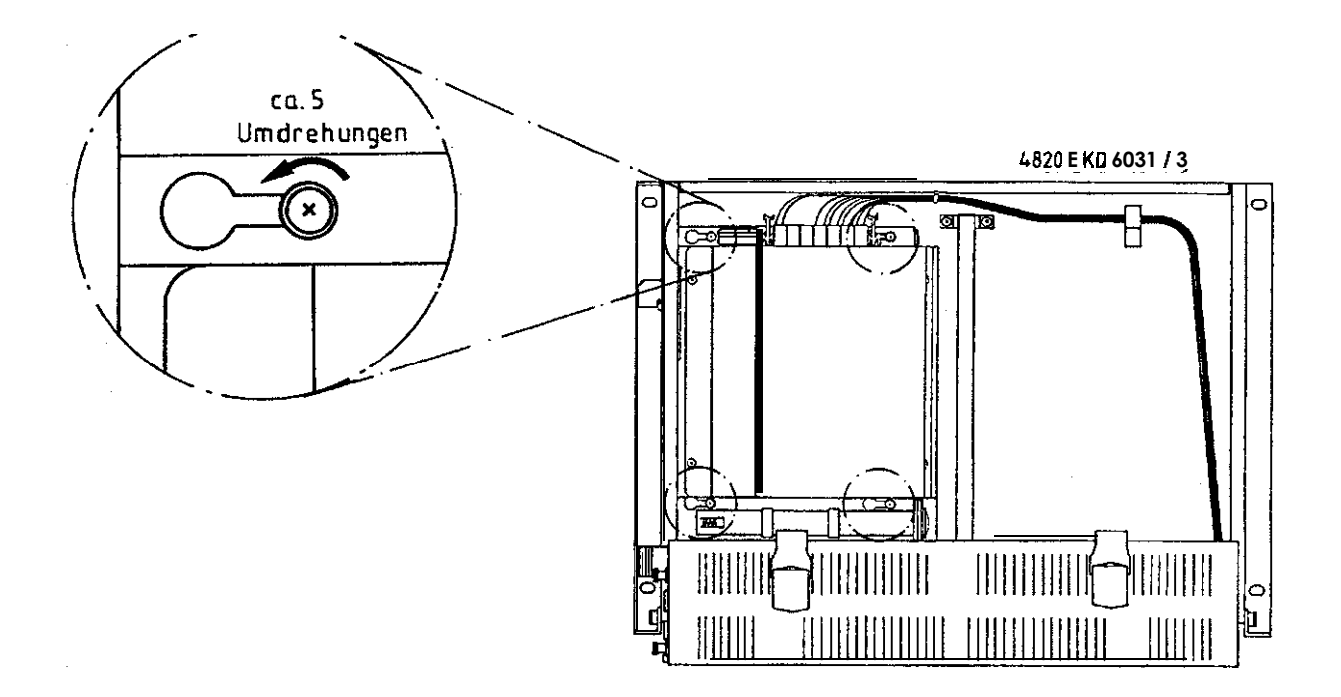

e) Fasten the mounting screws, engage internal connectors

### Observe that no connectors are switched!

f) Close the logic unit, switch on the main switch.

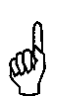

### NOTE:

Send and store the boards only in the original packaging that protects them trom acquiring static charge. Never use conventional plastics to wrap the boards in.

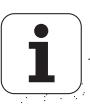

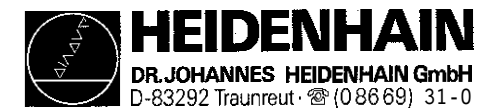

# 19.8 Exchanging the PLC l/O Board PL 400

- a) Switch off the main switch. b) Loosen the plug connections and the screw terminals at the PLC I/O board  $\oplus$ A  $\Box$ **AllTurri** Illino Ø 4820 D KD 6031 / 2 ⊗ ٥ 4820 D KD 6075  $\odot$ ⓒ Loosen screw terminal ⊗ THE STATE OF THE CONFEDERATION OF THE CONFEDERATION  $\bullet$ Ŧ Pry apart the terminal 4820 D KD 6031/1 clamp using a screwdriver 20000
- c) Loosen the screws from the cover of the PLC I/O board, remove cover and disconnect the connecting cable to the PLC board from the PLC I/O board.

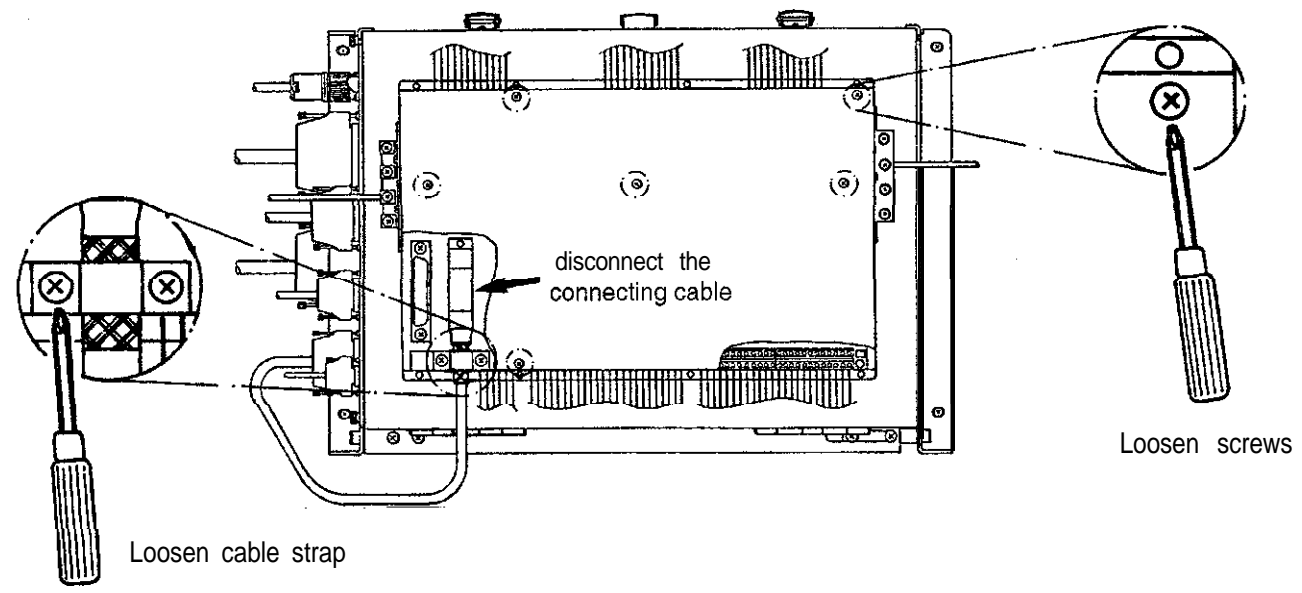

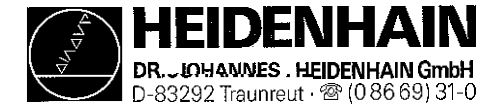

d) Loosen the screws and remove the PLC I/O board

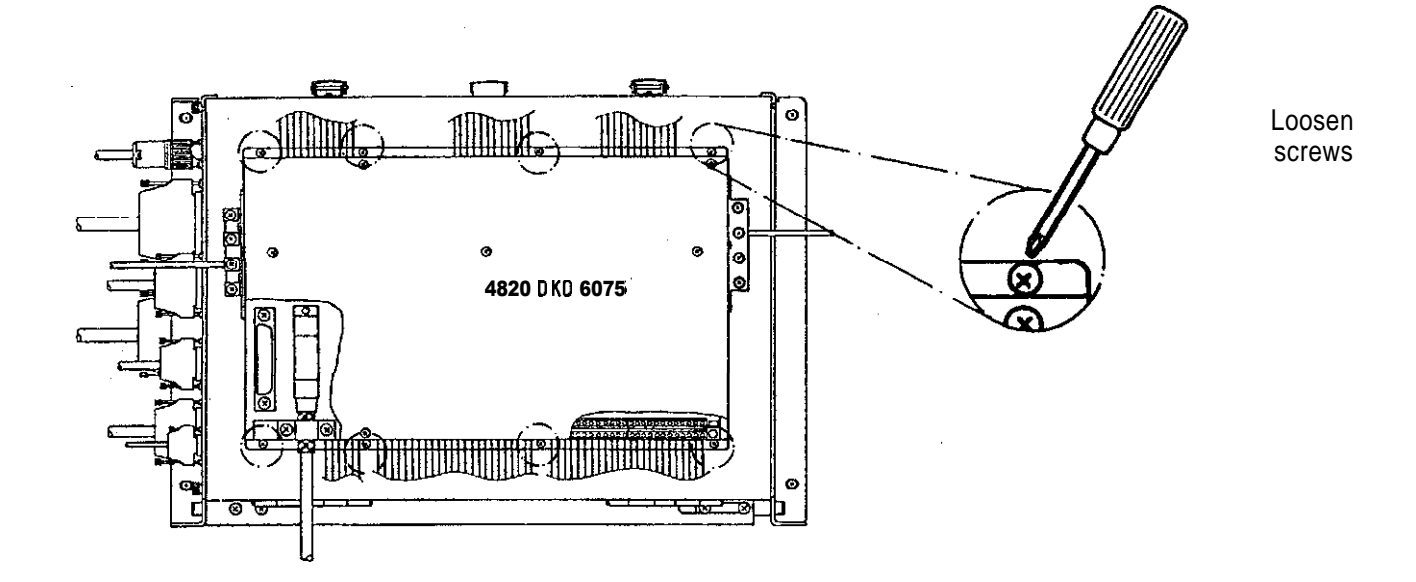

e) The new PLC l/O board is mounted in reverse order: - Mount the PLC I/O board to the logic unit. -Connect the PLC I/O board to the processor board.

Engage the connectors.

-Switch on the main switch.

Exchange is now finished,

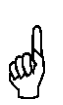

### NOTE:

Send and store the boards only in the **original packaging** that protects them from acquiring static charge. Never use conventional plastics to wrap the boards in.

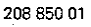

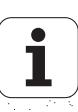

<span id="page-126-0"></span>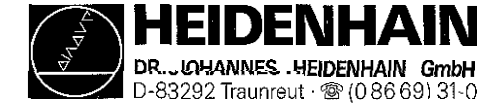

# 19.9 Exchanging EPROMs

### 19.9.1 MOS Protection

For the exchange of EPROMs MOS-protection is indispensable, as otherwise the EPROMs could be destroyed by static charge. Moreover, all data should be backed up [\(see section 15.1\).](#page-74-0)

Observe the mark on the EPROMs (do not turn them by 180"); be sure not to damage any components during the exchange. Use an appropriate tool. After the software exchange, the logic unit must be marked with the new NC-software number [\(see section 14.1\).](#page-64-0) The offset adjustment with code number should be performed as well [\(see section 16.5\).](#page-92-0)

e.g. IC drawing punch and insertion tool

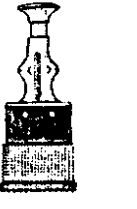

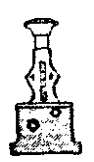

Page 107

### 19.9.1 EPROM Designation

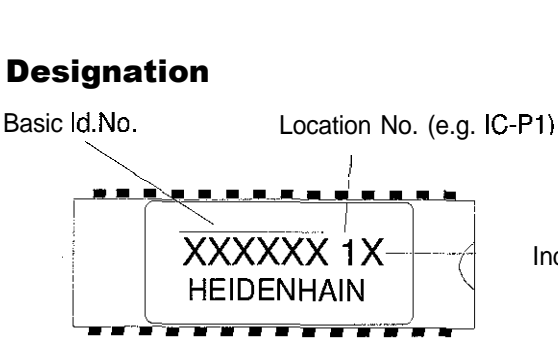

Index (software version)

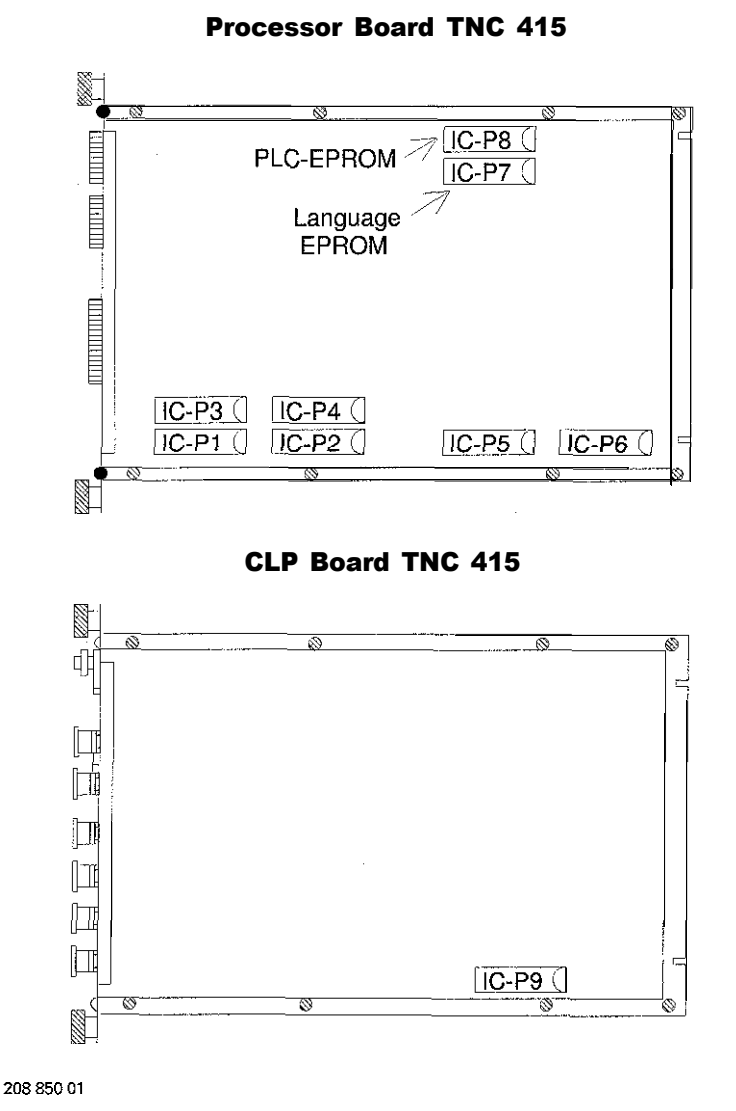

Processor Board TNC 407

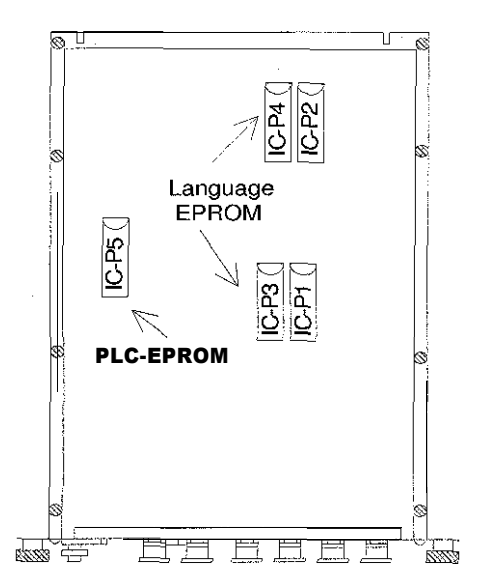

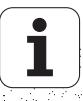

<span id="page-127-0"></span>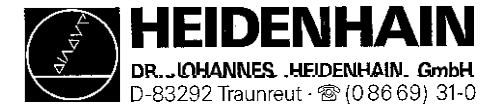

# 20. Machine Parameters

The following list contains the machine parameters for all software versions. However, as some machine parameters are not valid for certain controls or have been introduced /eliminated with a certain software version, columns with symbols for differentiation have been added after the parameter numbers.

# Explanation of the Symbols

- With this control, the machine parameter is valid for all software versions.
- 04 The machine parameter has been introduced with a certain software version (e.g. 04 means introduction with software version 04).
- IO4The machine parameter has been eliminated starting with a certain software version (e.g. 04 means elimination as of software version 04). or it has been replaced by another parameter.

This machine parameter is not available on this control.

\* The machine parameter is accessible via the code number 1'23.

### Explanation of the Columns

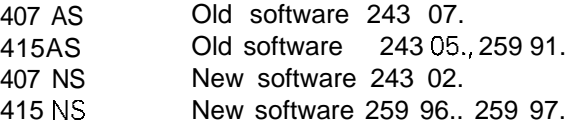

### **Structure**

The machine parameters are subdivided into groups. Due to the structure of the parameter numbers, the list can be expanded easily.

[0 999 Encoders and machine tool axes: allocation, evaluation, compensation](#page-131-0)

- **1000** [Positioning](#page-140-0)
- 1400 [Operation with feed precontrol](#page-143-0)
- 1700 [Operation with servo lag](#page-146-0)
- 3000 [Spindle control](#page-148-0)
- 4000 [Integrated PLC](#page-153-0)
- 5000 [Adaptation of the data interface](#page-160-0)
- 6000 [Measurement with 3D-touch probe system](#page-164-0)
- 7100 [Tapping](#page-168-0)
- 7200 [Display and programming](#page-169-0)
- 7320 [Colour allocation for colour screens](#page-177-0)
- 7330 [User parameters](#page-179-0)
- 7400 [Processing and program run](#page-183-0)
- 7600 [Hardware](#page-189-0)

208 850 01

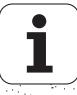

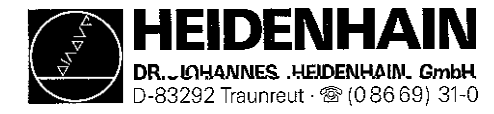

# MACHINE PARAMETER LIST

(Excerpt from the Repair Handbook 1.0 TNC 4071415, section 10.2)

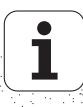

### **Code Numbers**

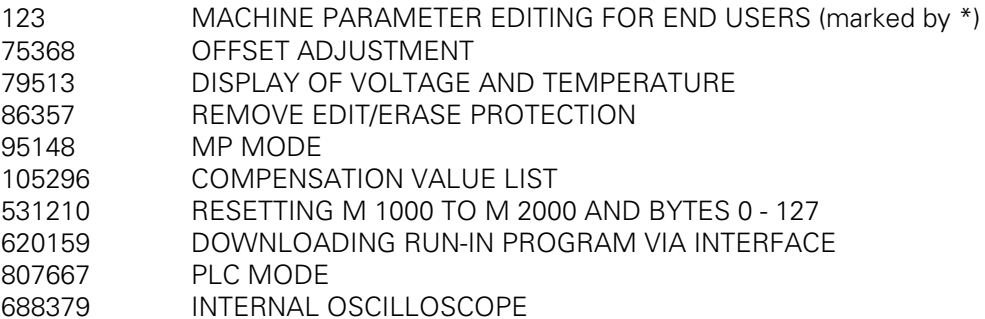

### **Machine Parameters**

The following list contains the machine parameters of all software versions. Since, however, certain machine parameters are only valid for a certain software version or from a certain version on, the list contains columns with symbols for differentiation.

# **Explanation of the Symbols:**

- $\bullet$ <sup>=</sup> This machine parameter or entry value is valid for all software versions of this control model.
- $04 =$  This machine parameter has been introduced with a certain software version (e.g. 04 means that the MP has been introduced with the software version 04).
- $104 =$  This machine parameter is inactive.
- -<sup>=</sup> This machine parameter is not available with this control model.

# **Explanation of the Columns:**

- A = TNC 407 with NC software 243 07 $*$  -- (without digitizing)
- B = TNC 415 with NC software 243  $05^*$  -- and 259 91 $^*$  -- (without digitizing)
- $C = TNC 407$  with NC software 243 02 $* -$  (with digitizing)
- D = TNC 415 with NC software 259  $96^*$  -- and 259  $97^*$  -- (with digitizing)
- $E = TNC 407$  with NC software 243 03\* --(equivalent to TNC 415B/425 software)
- $F = TNC 415$  with NC software 280 58 $* -$  (special software)
- $AE-6$  = entry values for HEIDENHAIN test unit

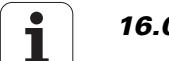

### <span id="page-130-0"></span>**User Parameters**

By means of the MOD function "User Parameters" several machine parameters can be accessed easily (e.g. adaptation of the data interface). This user parameters accessible via MOD function are defined by the machine tool manufacturer through machine parameters.

# **Entry Values**

Possible entry values are:

- The numbers 0 and 1 to select functions, signs, counting directions etc.
- Numerical values for feed rates, displacements etc.
- Decimal values that can be calculated by combining several functions (bit-coded).
- Bit patterns (marked by %), as of TNC407 with NC software 243 03\* e.g. MP 10: %00111
- i.e. X, Y, Z with encoder (1)
	- IV, V without encoder (0)
- Hexadecimal values (marked by \$), as of TNC407 with NC software 234 03\* e.g. MP 7353.0: \$ 0F818A0

# **Structure**

The machine parameters are subdivided into groups.

The machine parameter number are structured such that the list can be expanded easily.

- 0-999 Encoders and machine axes: allocation, evaluation, compensation
- 1000 Positioning
- 1400 Operation with feed forward control
- 1700 Operation with servo lag
- 3000 Spindle
- 4000 Integral PLC
- 5000 Adaptation of the data interface
- 6000 3D-touch probe (general parameters)
- 6210 Digitizing with 3D-touch probe
- 6500 Tool calibration with TT 110
- 7100 Tapping
- 7200 Display and Programming
- 7320 Colors, general display and FK graphics
- 7330 USER parameters
- 7350 Colors, general display and FK graphics
- 7400 Machining and program run
- 7600 Hardware

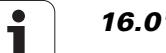

<span id="page-131-0"></span>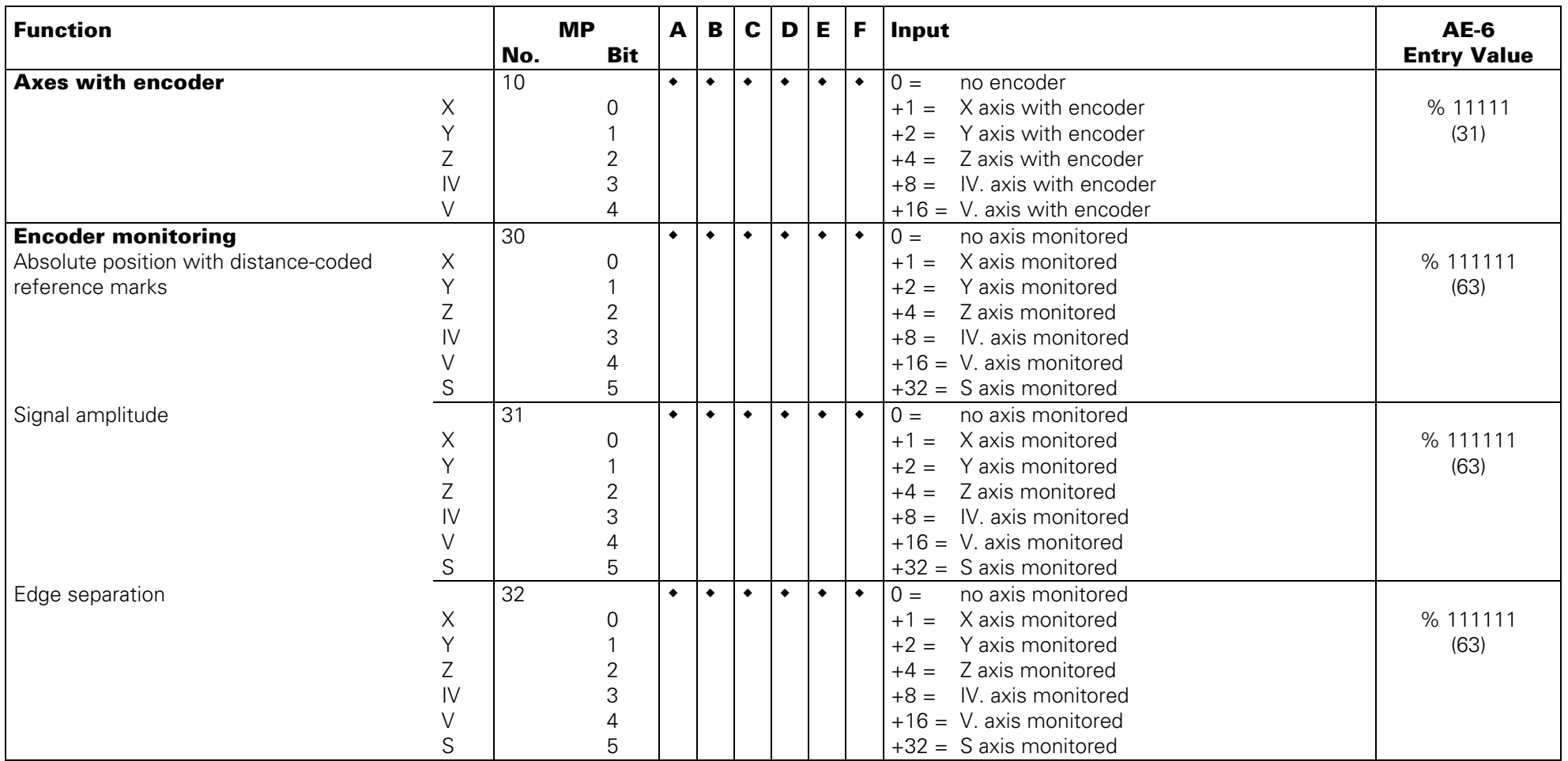

<span id="page-132-0"></span>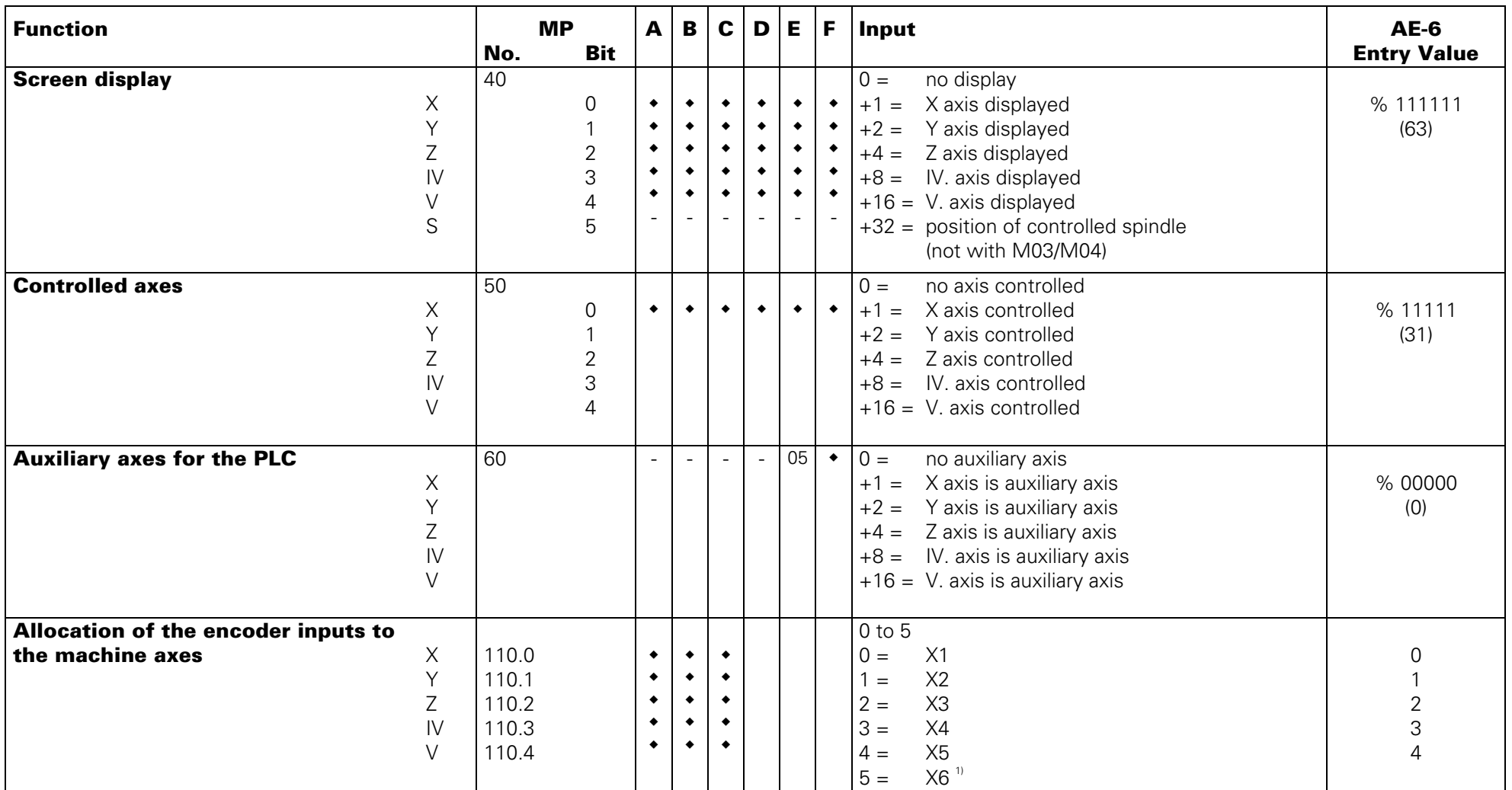

 $1$ <sup>1</sup> X6 may only be used for a machine axes, if no regulated spindle (GS) is required.

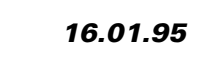

<span id="page-133-0"></span>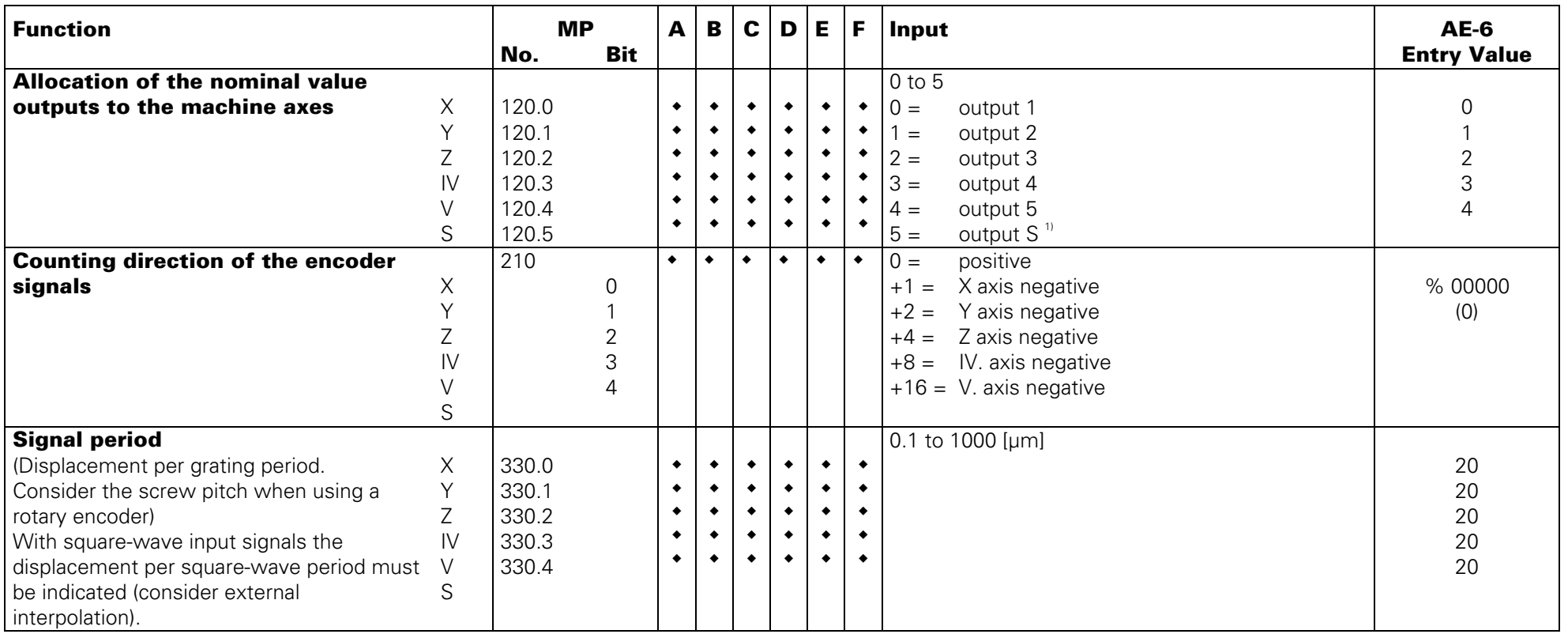

<sup>1)</sup> S-analogue may only be used for a machine axes, if no analogue output of the spindle speed is required.

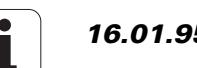

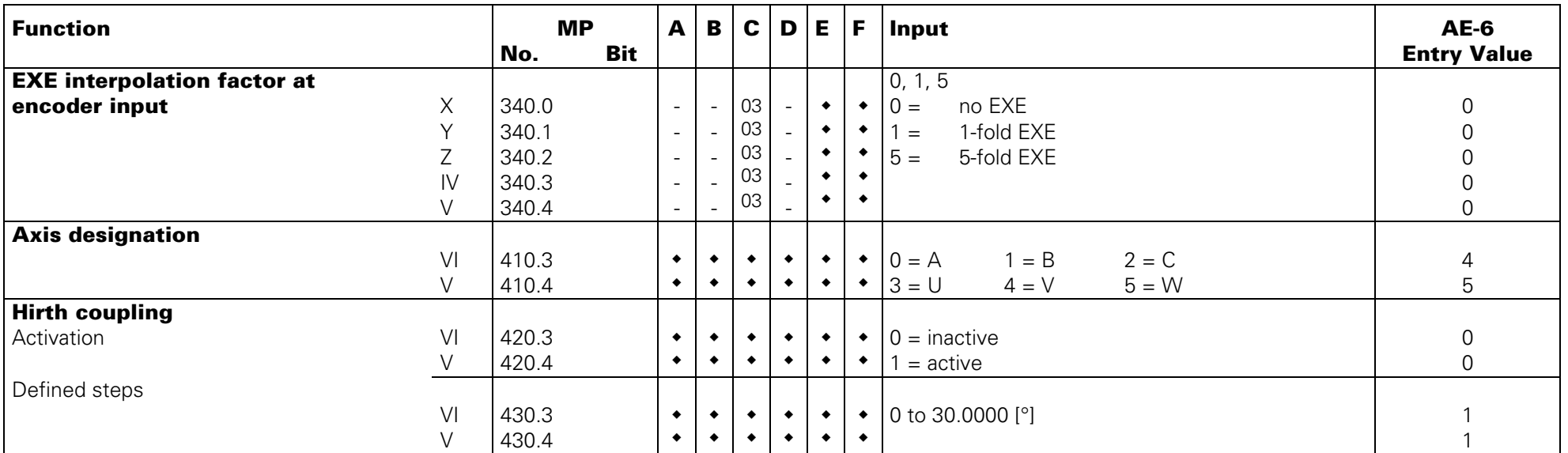

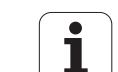

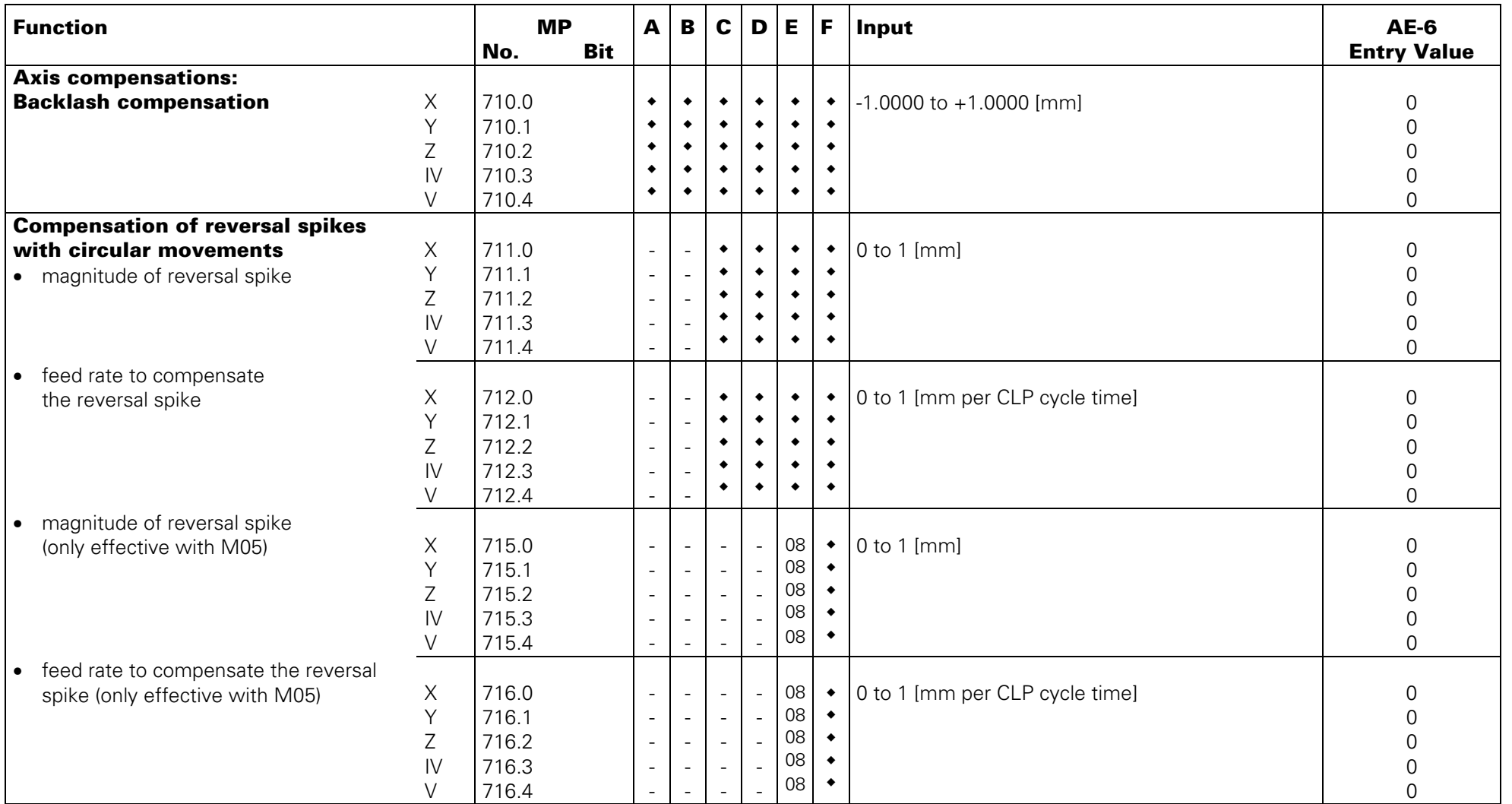

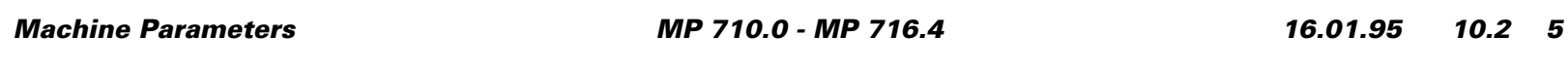

<span id="page-136-0"></span>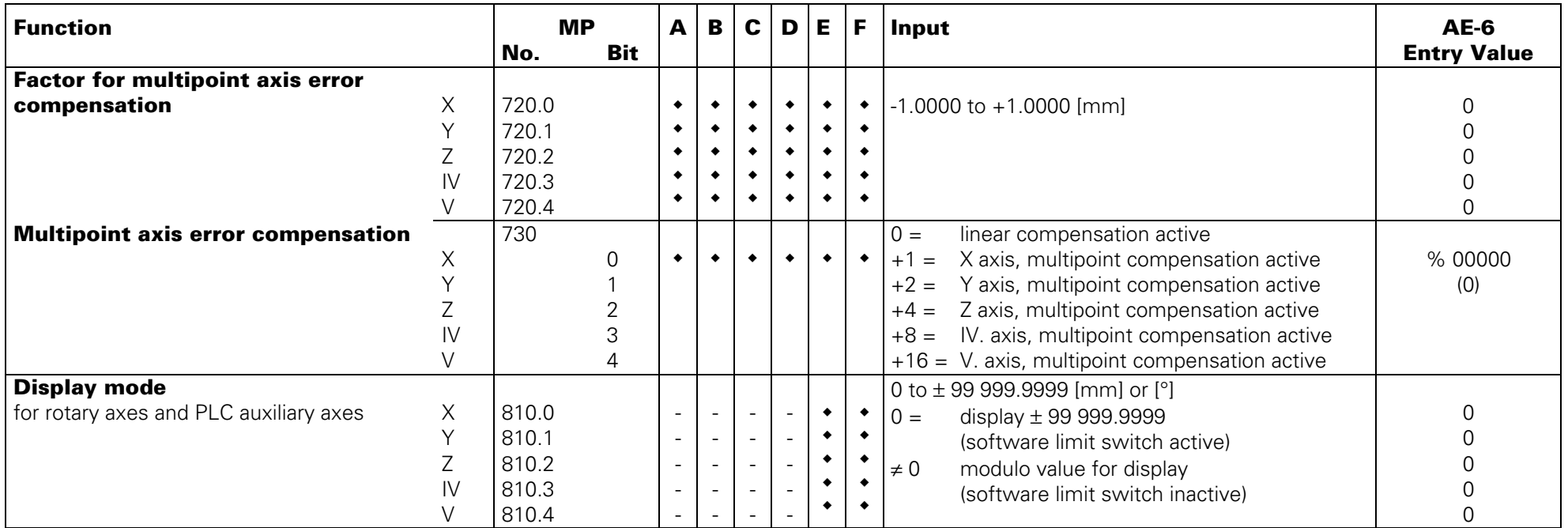

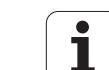

<span id="page-137-0"></span>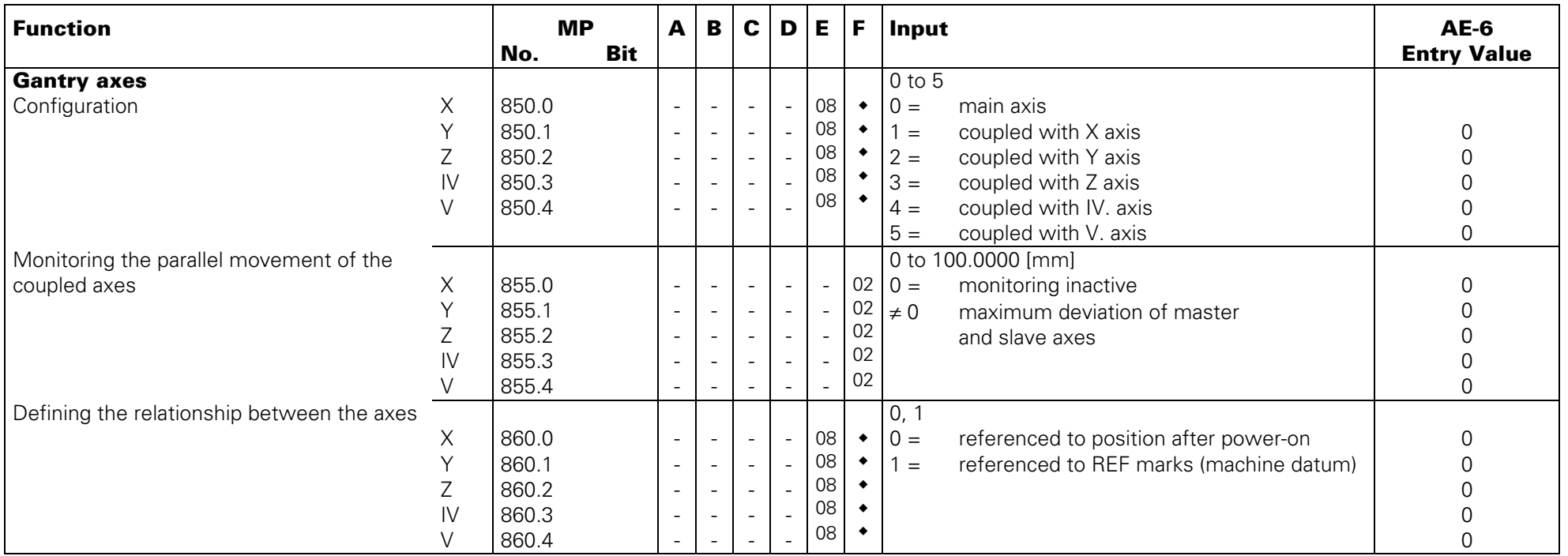

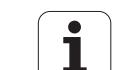

<span id="page-138-0"></span>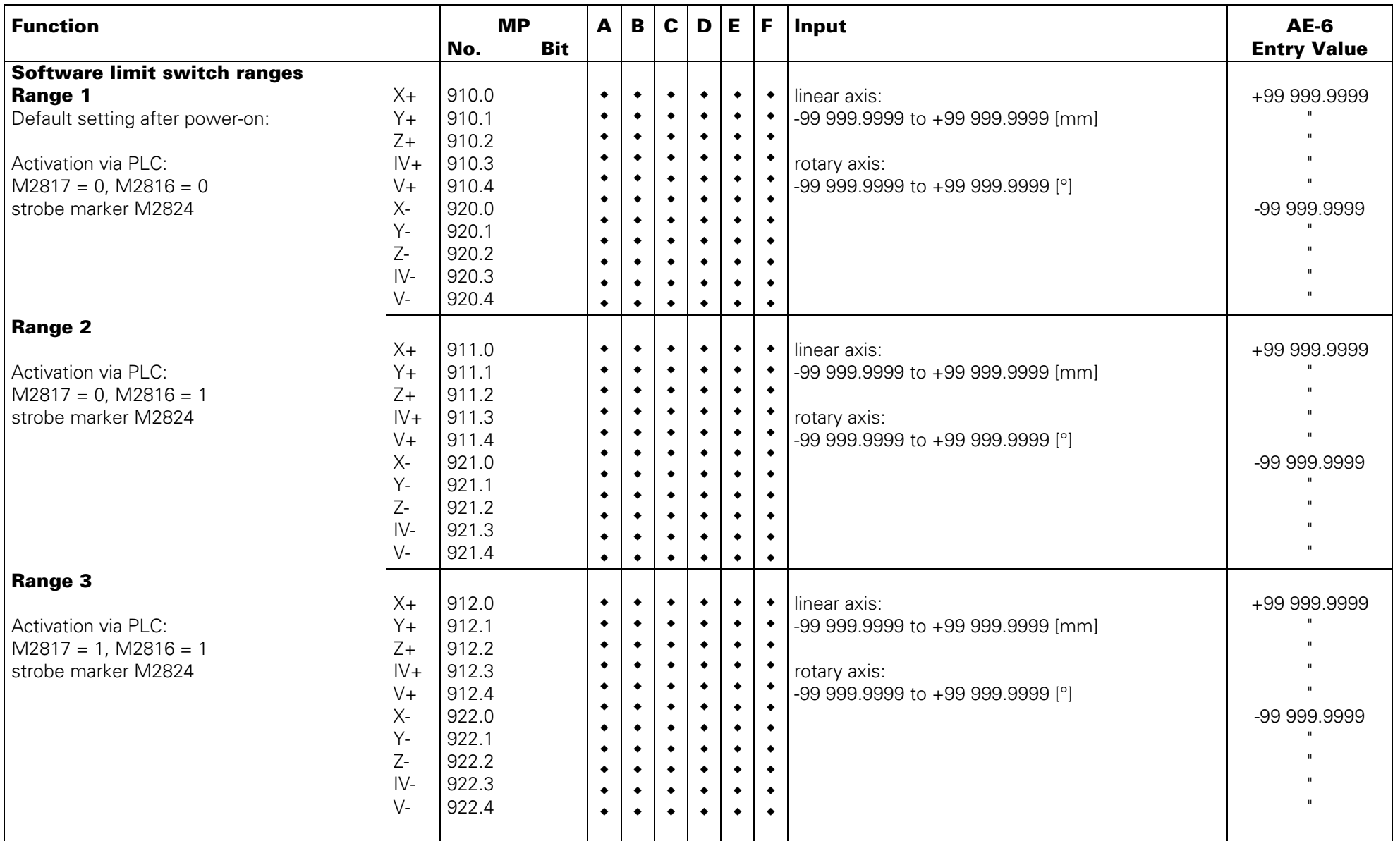

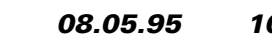

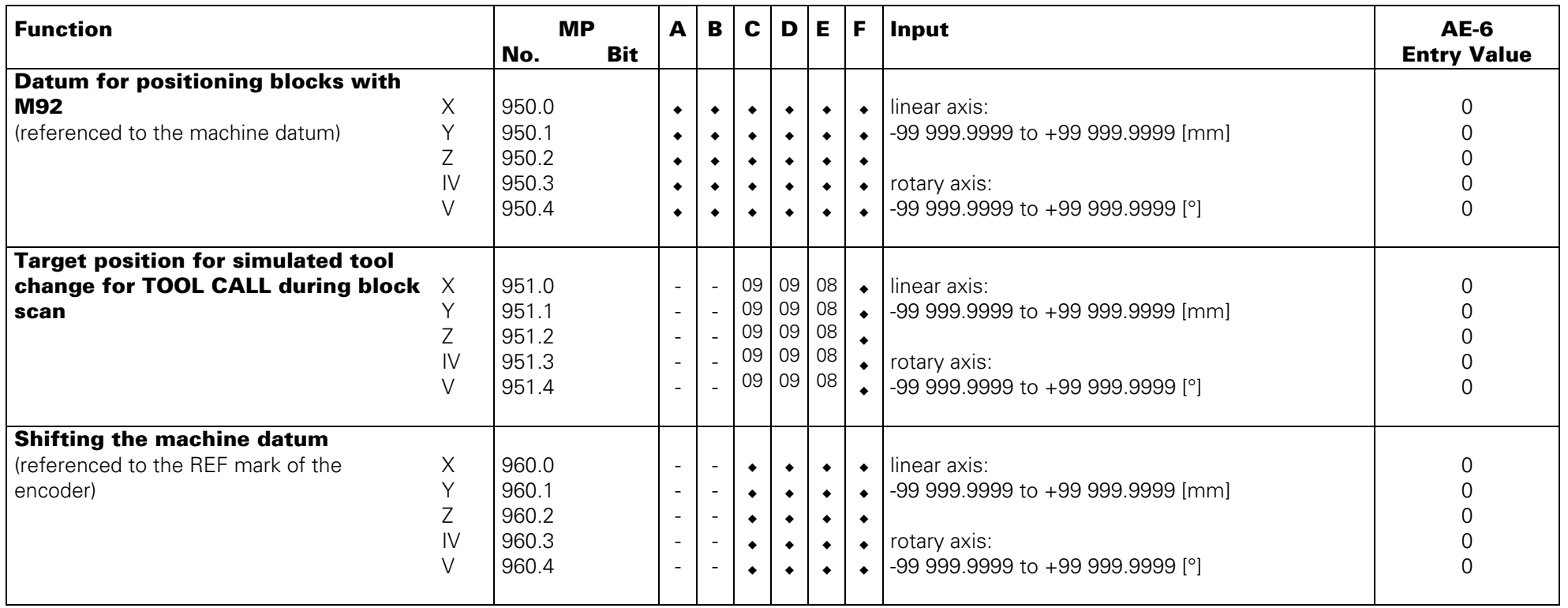

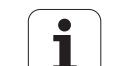

<span id="page-140-0"></span>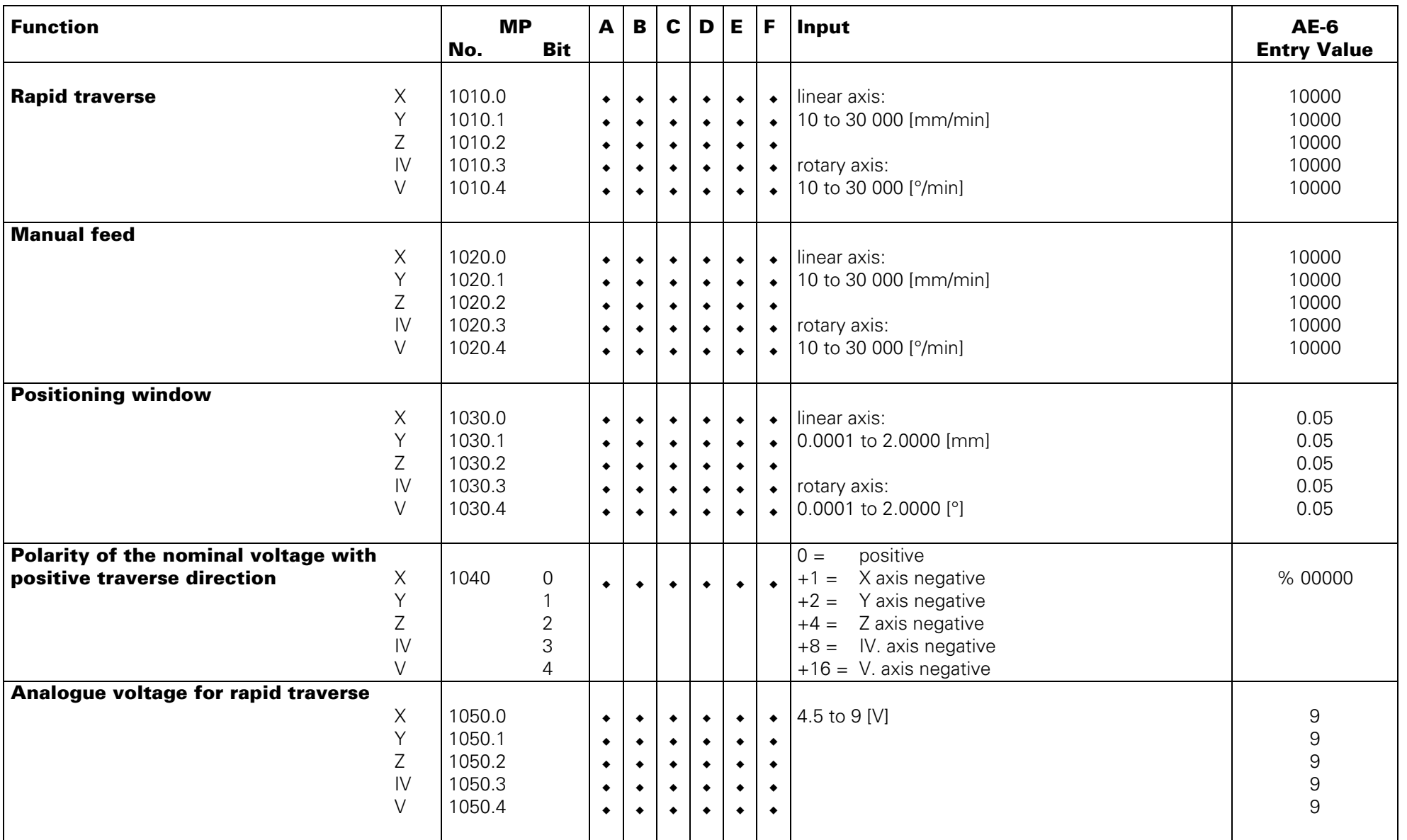

![](_page_140_Picture_4.jpeg)

![](_page_141_Picture_593.jpeg)

![](_page_141_Picture_3.jpeg)

![](_page_142_Picture_448.jpeg)

![](_page_142_Picture_4.jpeg)

<span id="page-143-0"></span>![](_page_143_Picture_317.jpeg)

# **Operation with Feed Forward Control**

![](_page_143_Picture_318.jpeg)

![](_page_143_Picture_6.jpeg)
#### **Cams for "Reference End Position":**

The reference marks can either be traversed manually using the axis direction keys or automatically with the start key. It is not necessary to enter a code number for the manual traverse as was the case with preceding TNC models. The traverse direction for automatic traverse of the reference marks is defined in MP1320. In order to reverse the traverse direction at the end of the traverse range, a cam for "reference end position" is required. The trigger signals "ref. end position" are assigned to free PLC inputs. By the PLC software these PLC inputs are connected to the PLC markers M2506 and M2556 to M25599. Depending on the entry value of MP1350 the TNC behaves differently.

### **Linear Encoder with Distance-Coded Reference Marks (MP 1350.X = 0), Mode 1**

If the trigger signal "ref. end position" is set when starting reference mark traverse, the axis moves in the direction opposite to that set in the MP1320. If the trigger signal "ref. end position" is only set during automatic traverse, the TNC ignores this signal. Thus, there must be at least two reference marks within the range of the "reference end position". Ref. mark evaluation takes place either in the range of the "ref. end position" or else beyond this range. In case of an evaluation beyond the software limit switch range, the axis automatically moves to the software limit switch after evaluation.

#### **Linear Encoder without Distance-Coded Reference Marks (MP 1350.X = 1)**

The traverse direction is automatically reversed, if the axis traverses the cam for "ref. end position". If the axis is already in the range of the "reference end position" range when starting, it moves immediately in the opposite direction. For this reason the reference mark has to be outside the "ref. end position" range.

### **Special Operation: Linear Measurement with a Rotary Encoder (MP1350.X = 2)**

The axis automatically moves to the cam for "reference end position" at the defined feed rate (MP1330). This axis is started again at a reduced feed rate (MP1331) in the opposite direction; the first reference mark is evaluated after the end of the "reference end position" range has been reached. Then the axis is stopped. If the axis is already in the "reference end position" range when starting, it moves immediately at the reduced feed rate (MP1331) in the direction opposite to that indicated in MP1320.

### **Linear Encoder with Distance-Coded Reference Marks (MP1350.X = 3), Mode 2**

If the trigger signal "reference end position" is set during reference mark traverse, the axis moves opposite to the direction defined in MP1320. The signal "ref. end position" is not ignored by the NC. it is only set during automatic traverse. The traverse direction is reversed immediately. Thus, no reference marks are required in the "ref. end position" range.

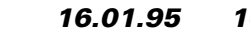

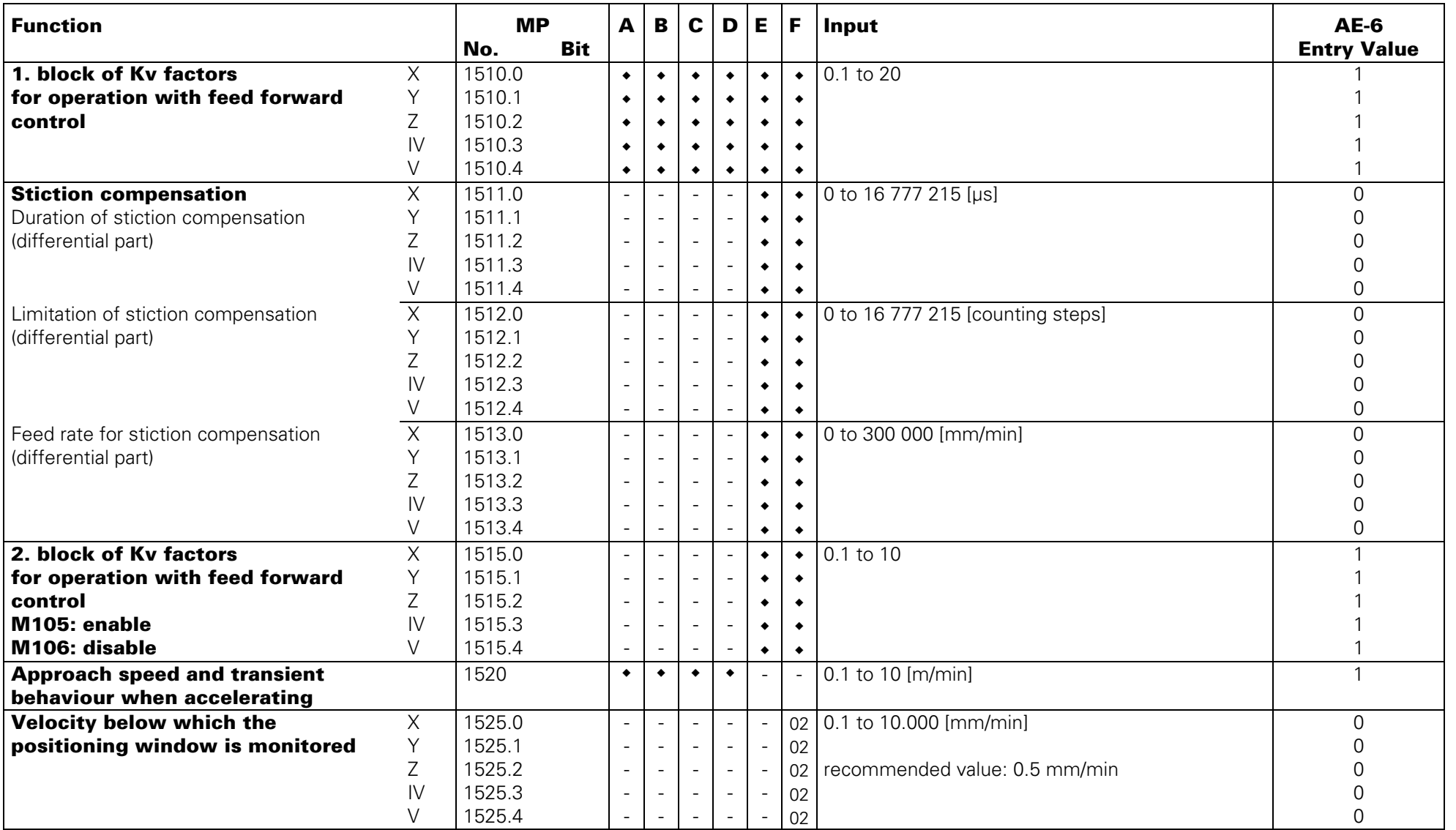

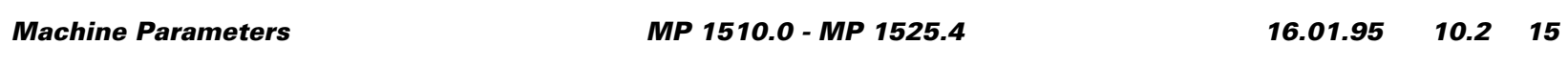

# **Operation with Servo Lag**

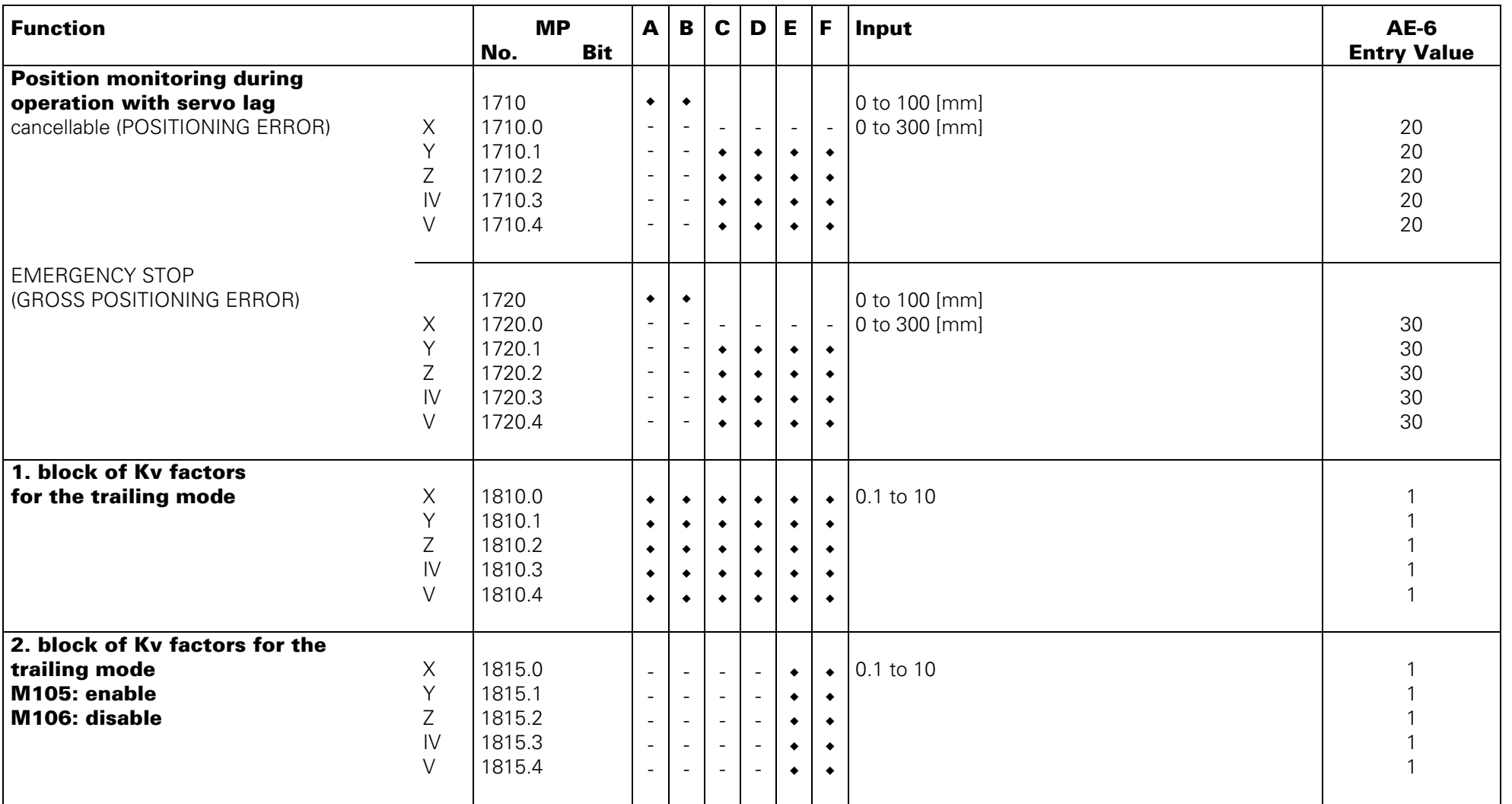

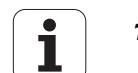

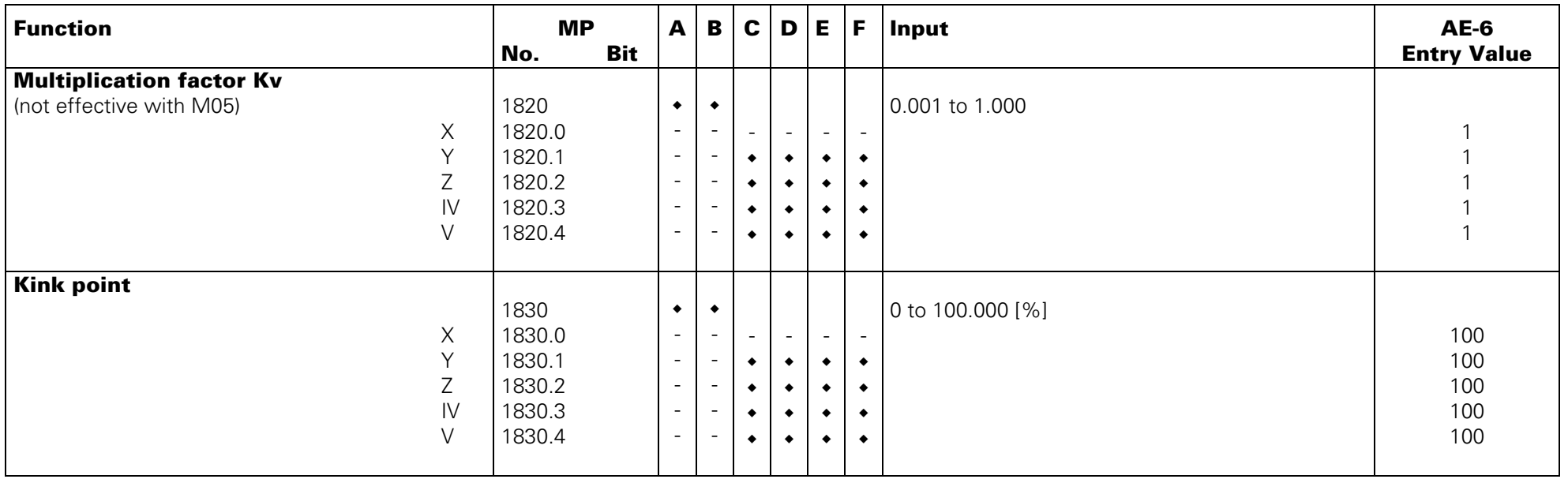

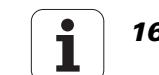

# **Spindle**

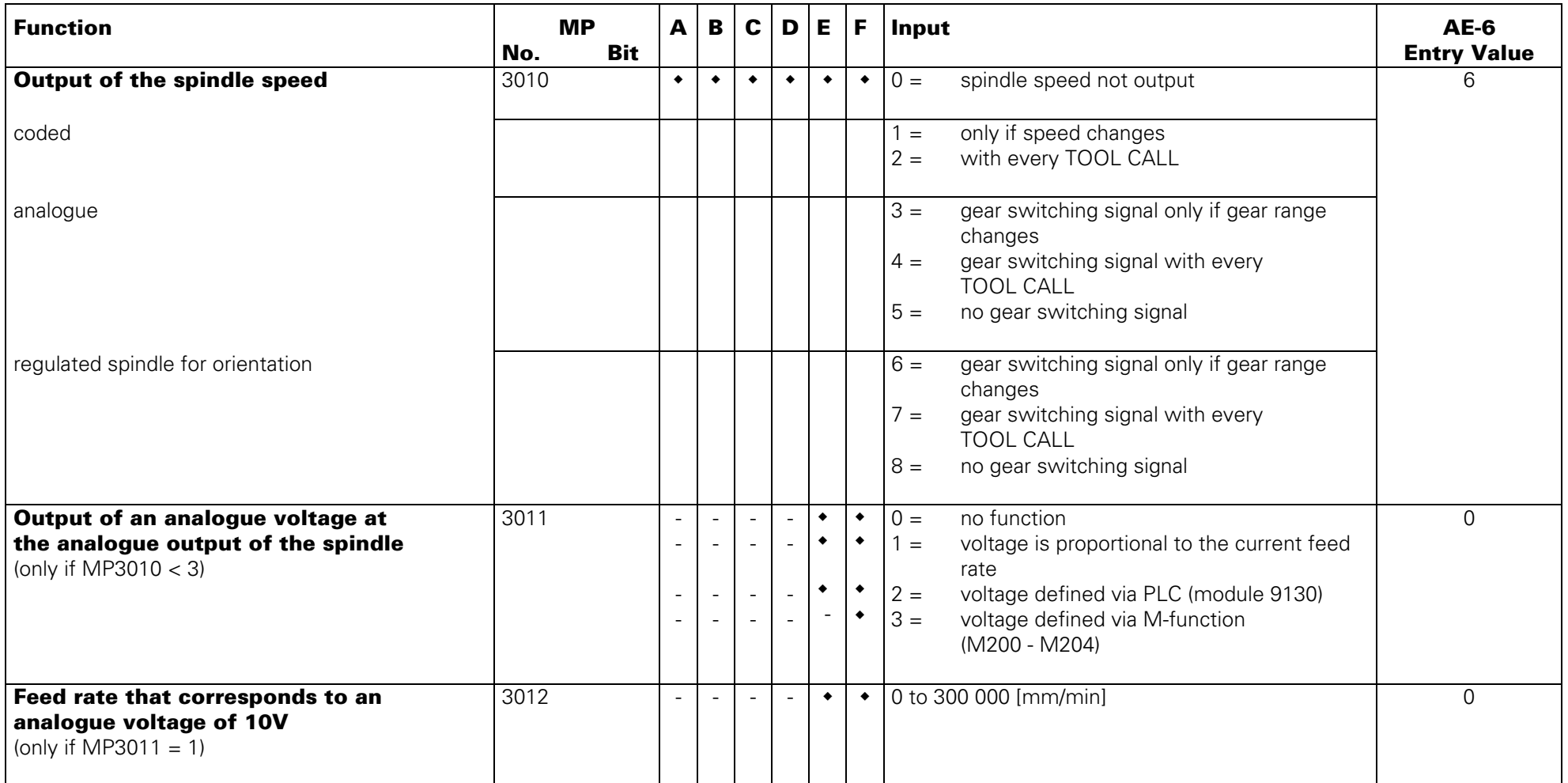

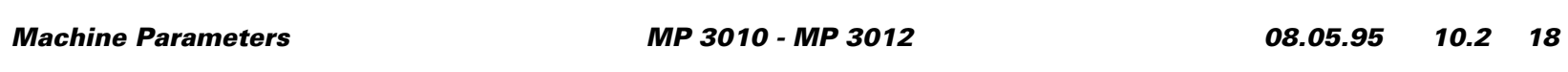

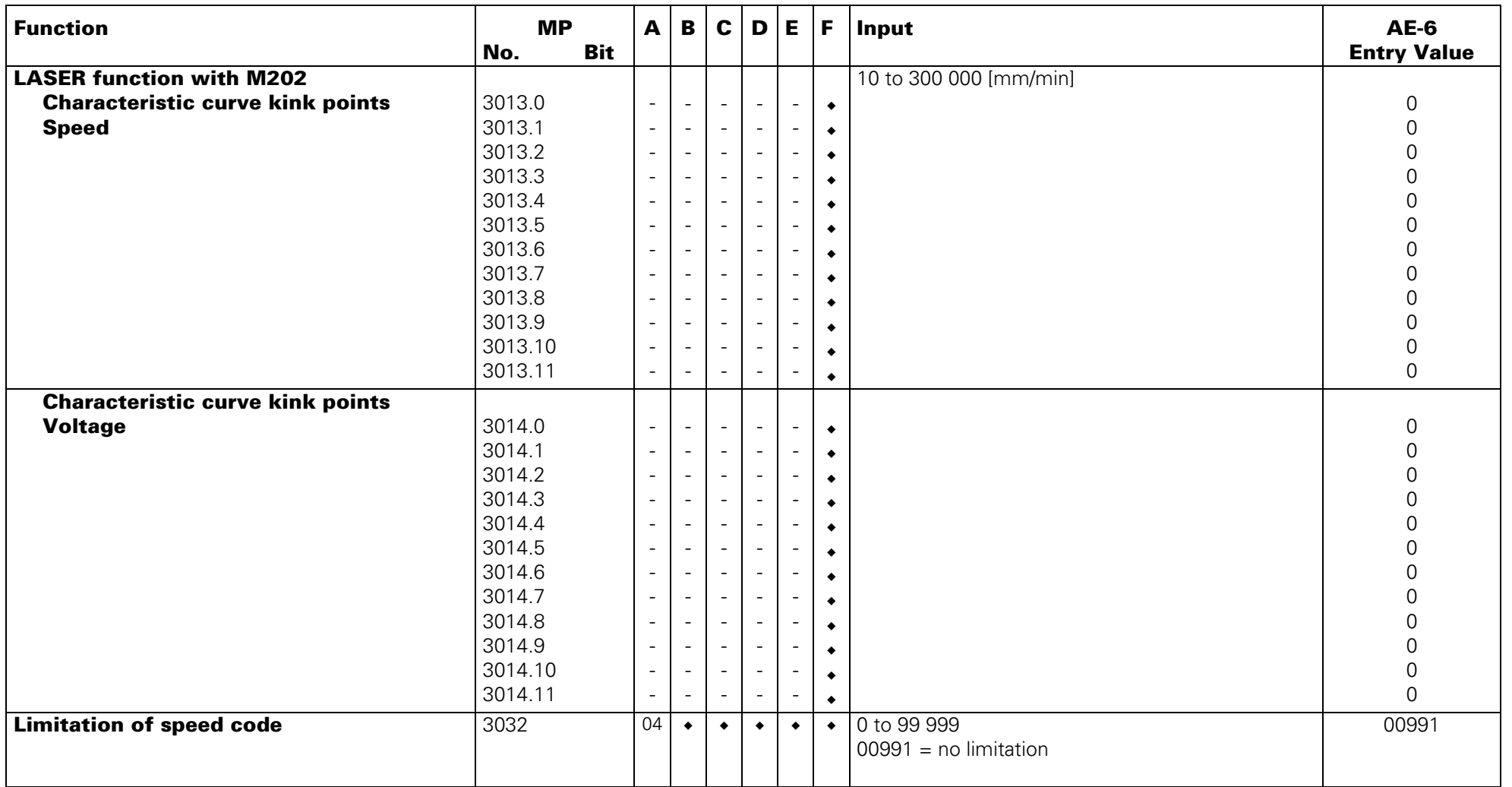

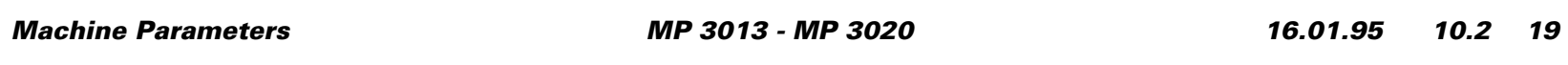

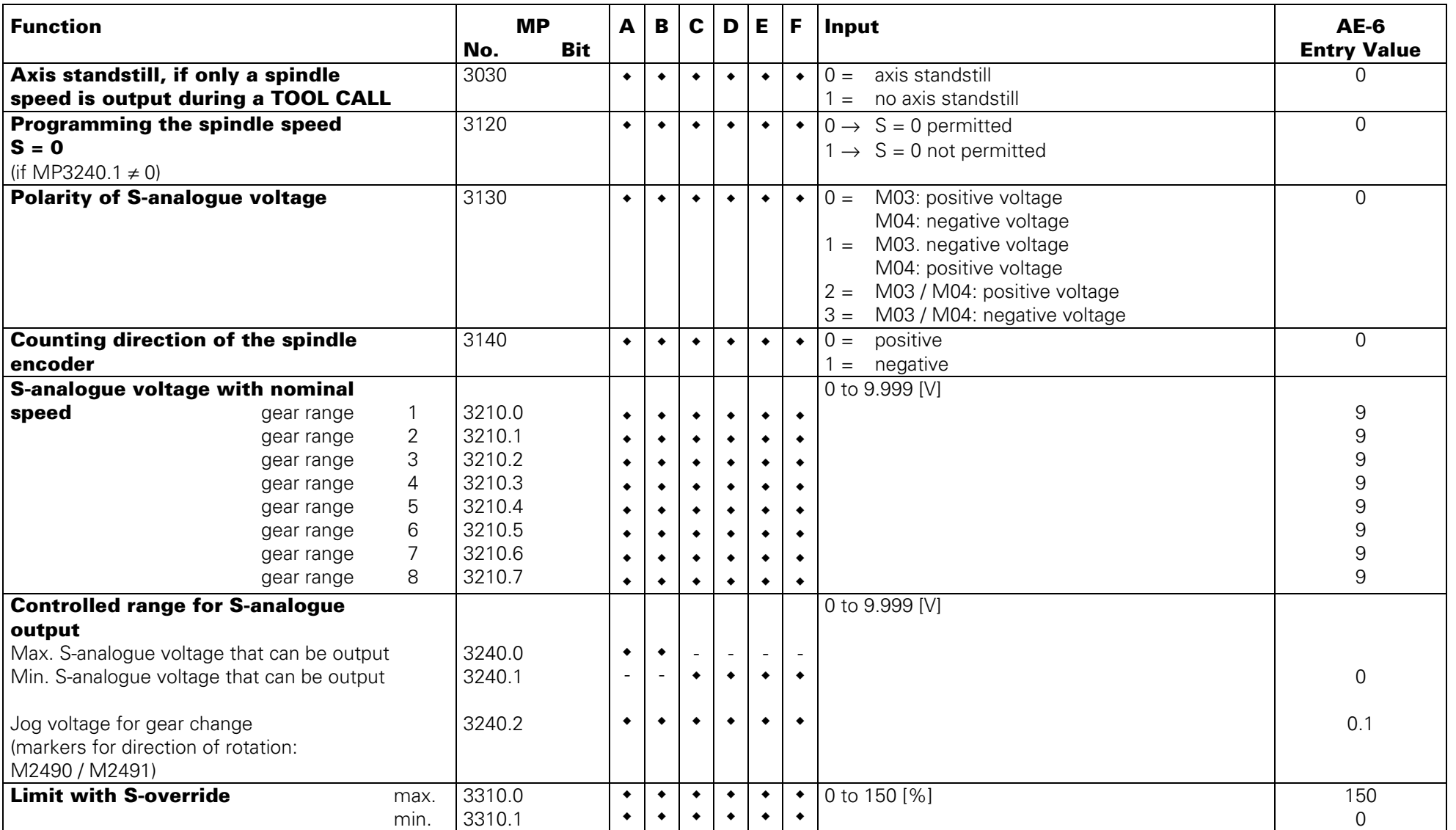

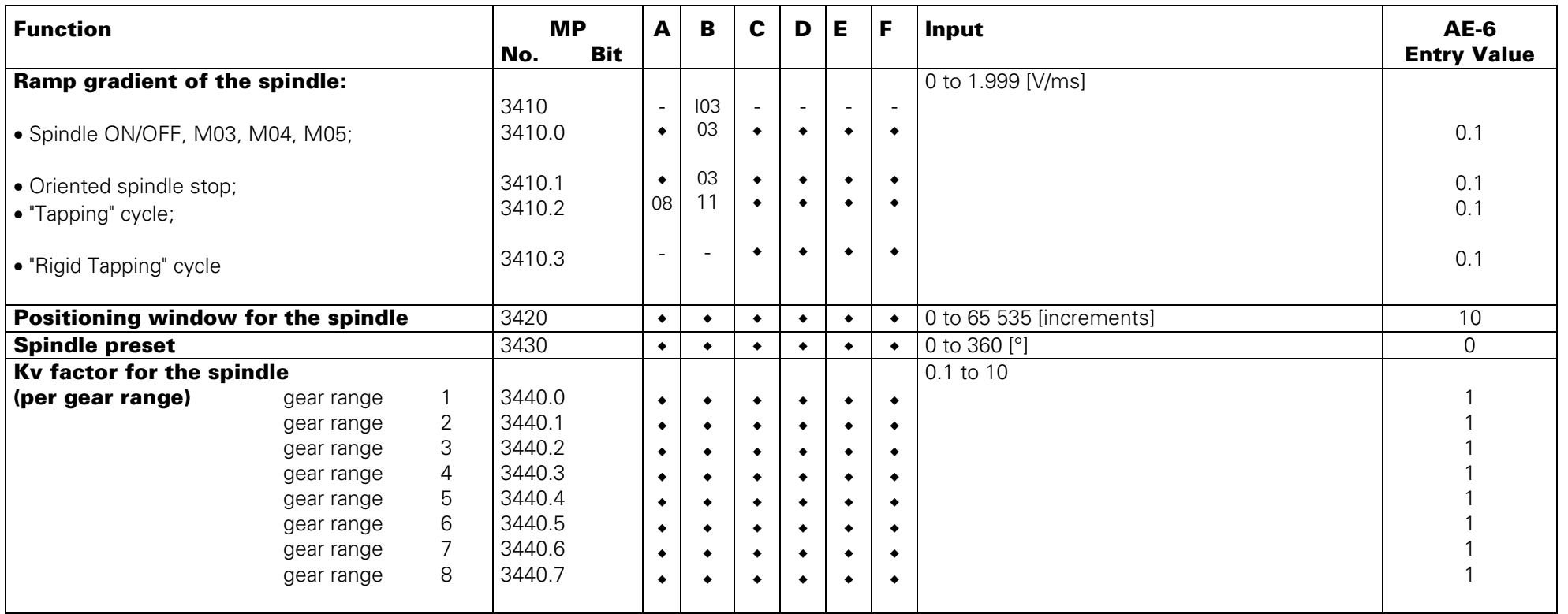

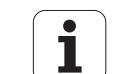

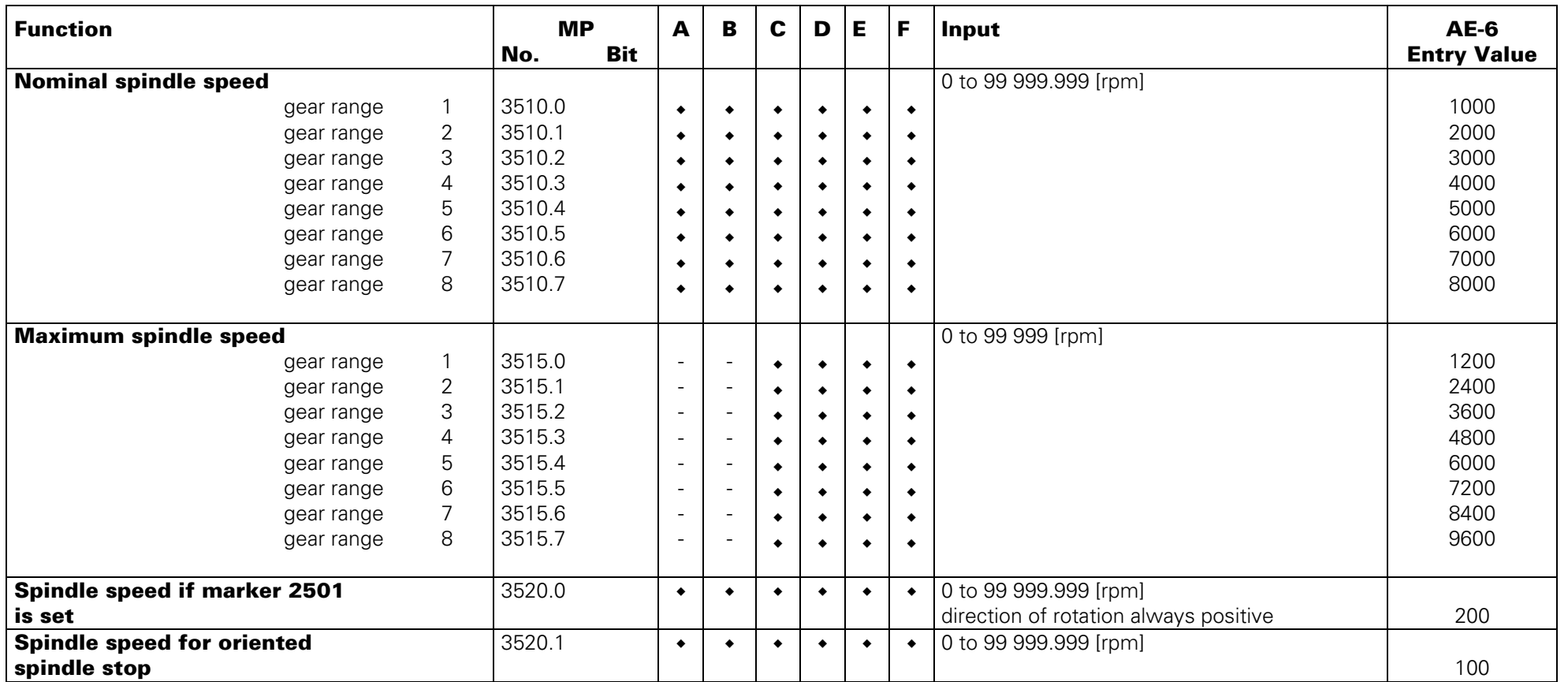

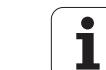

# **Integral PLC**

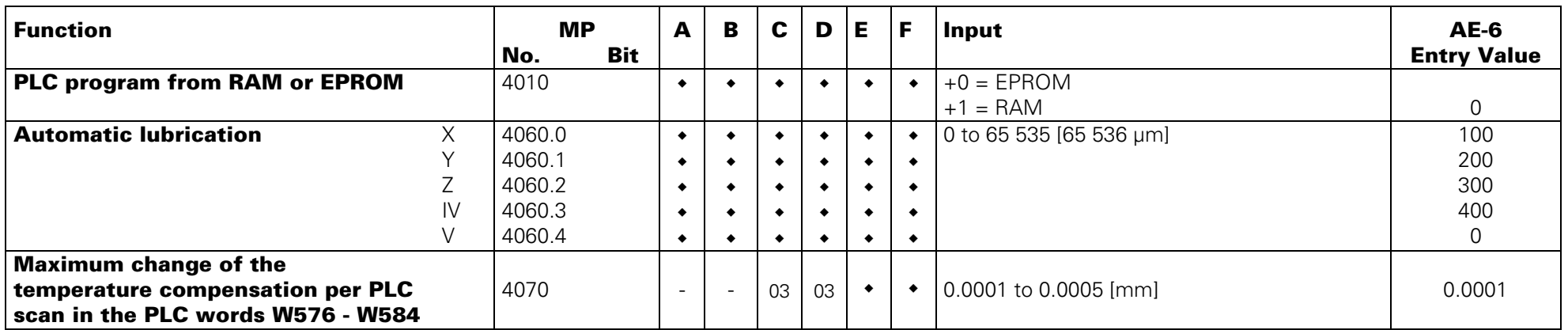

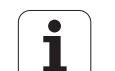

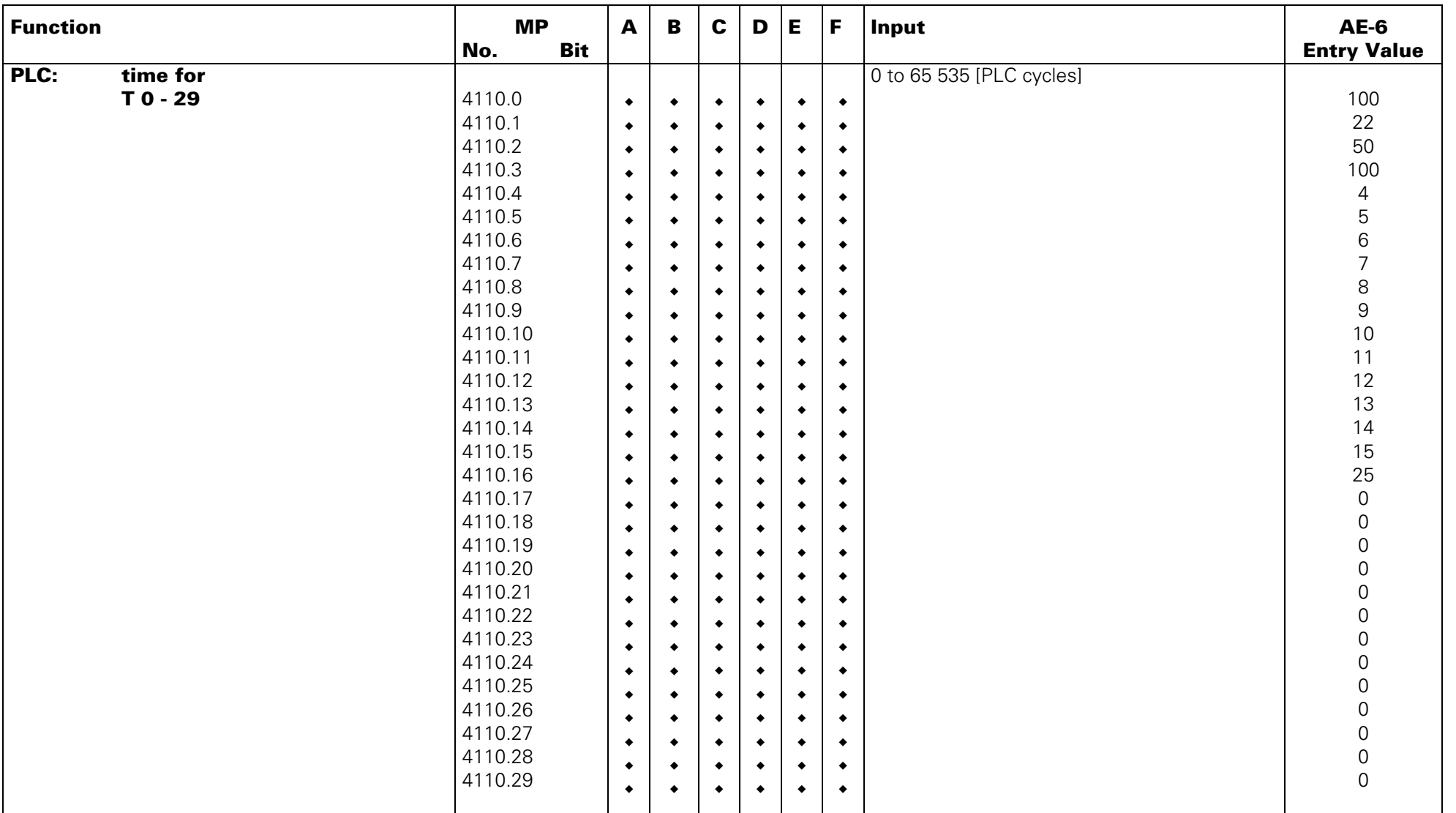

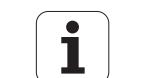

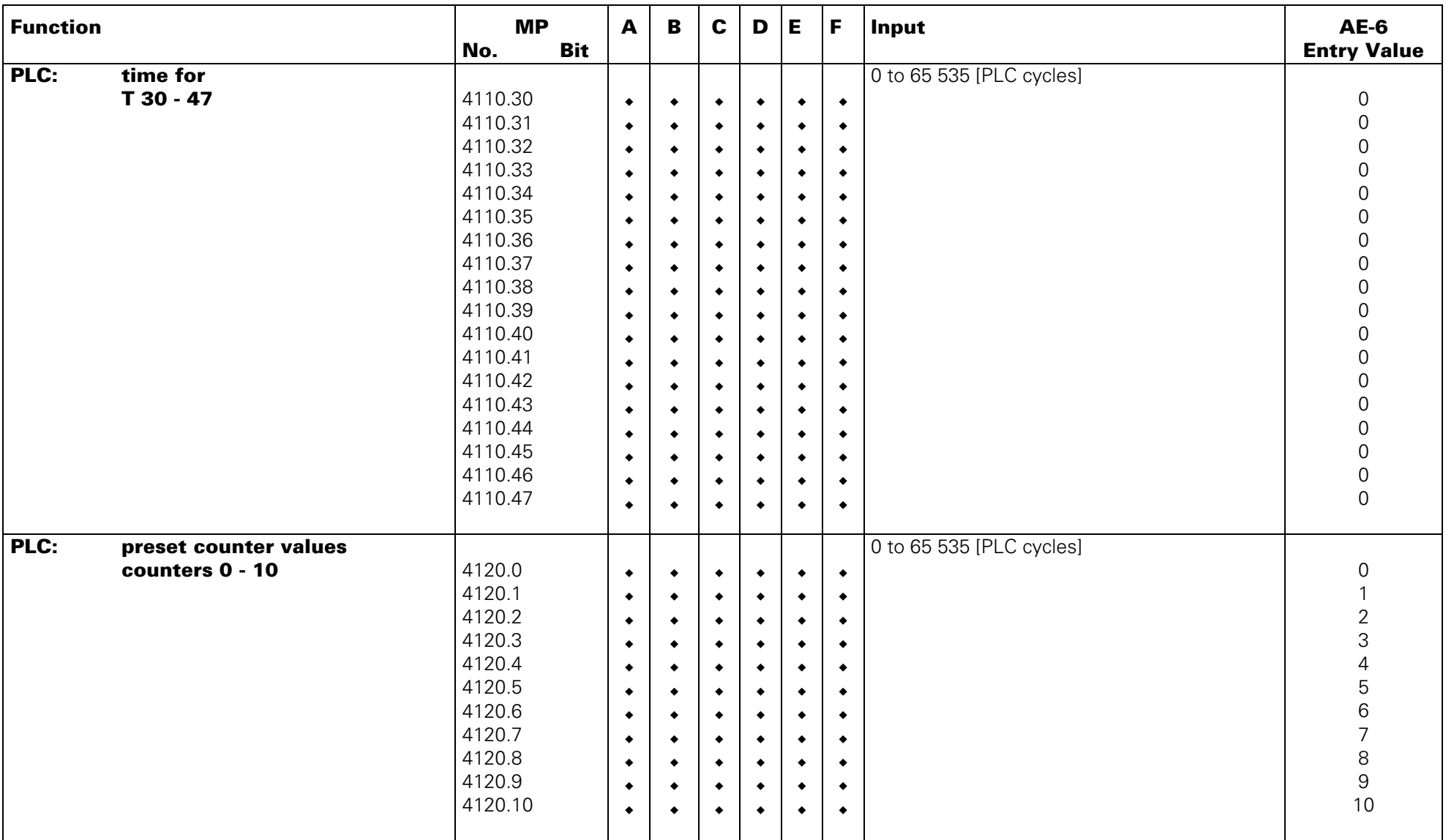

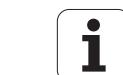

<span id="page-156-0"></span>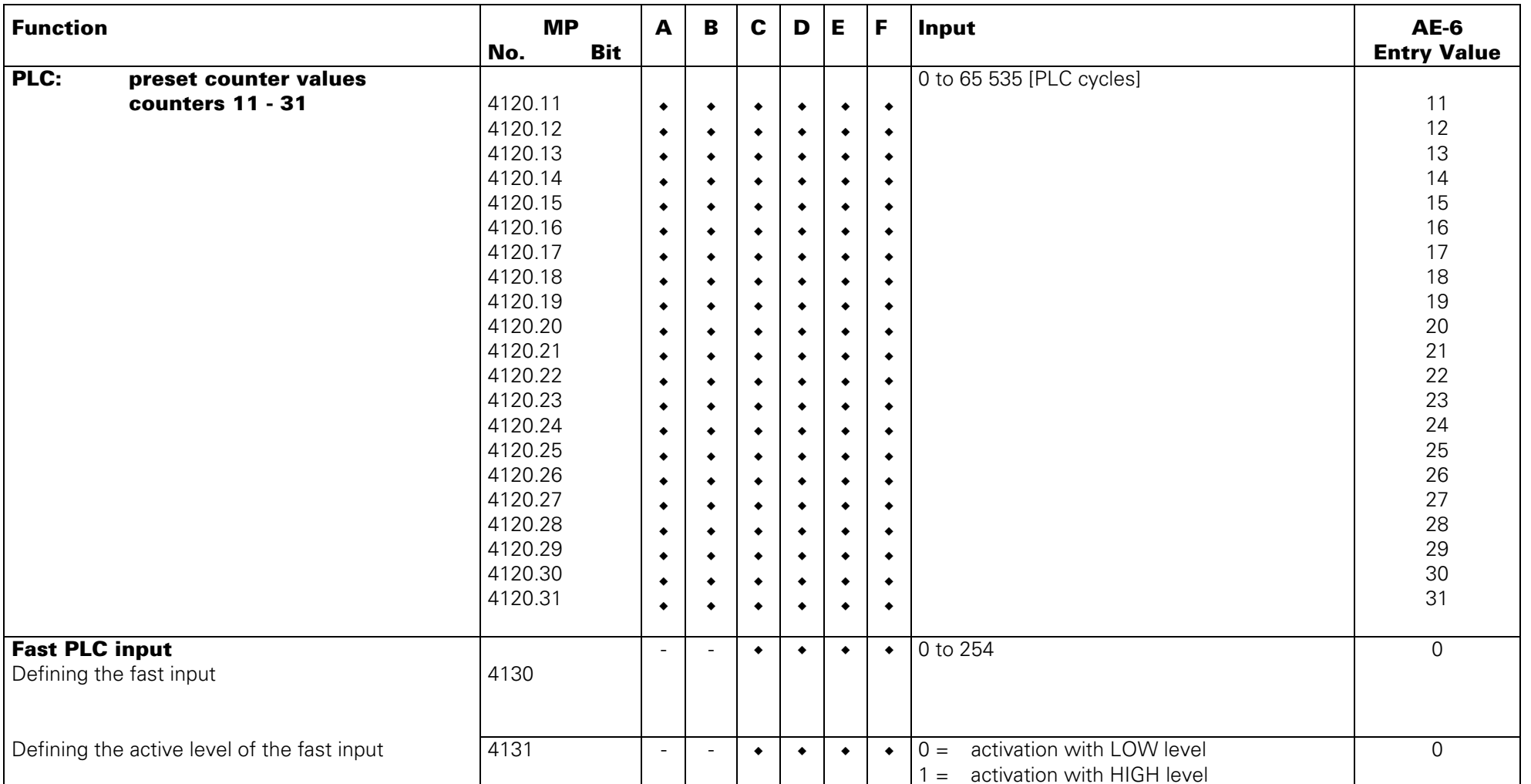

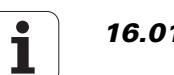

<span id="page-157-0"></span>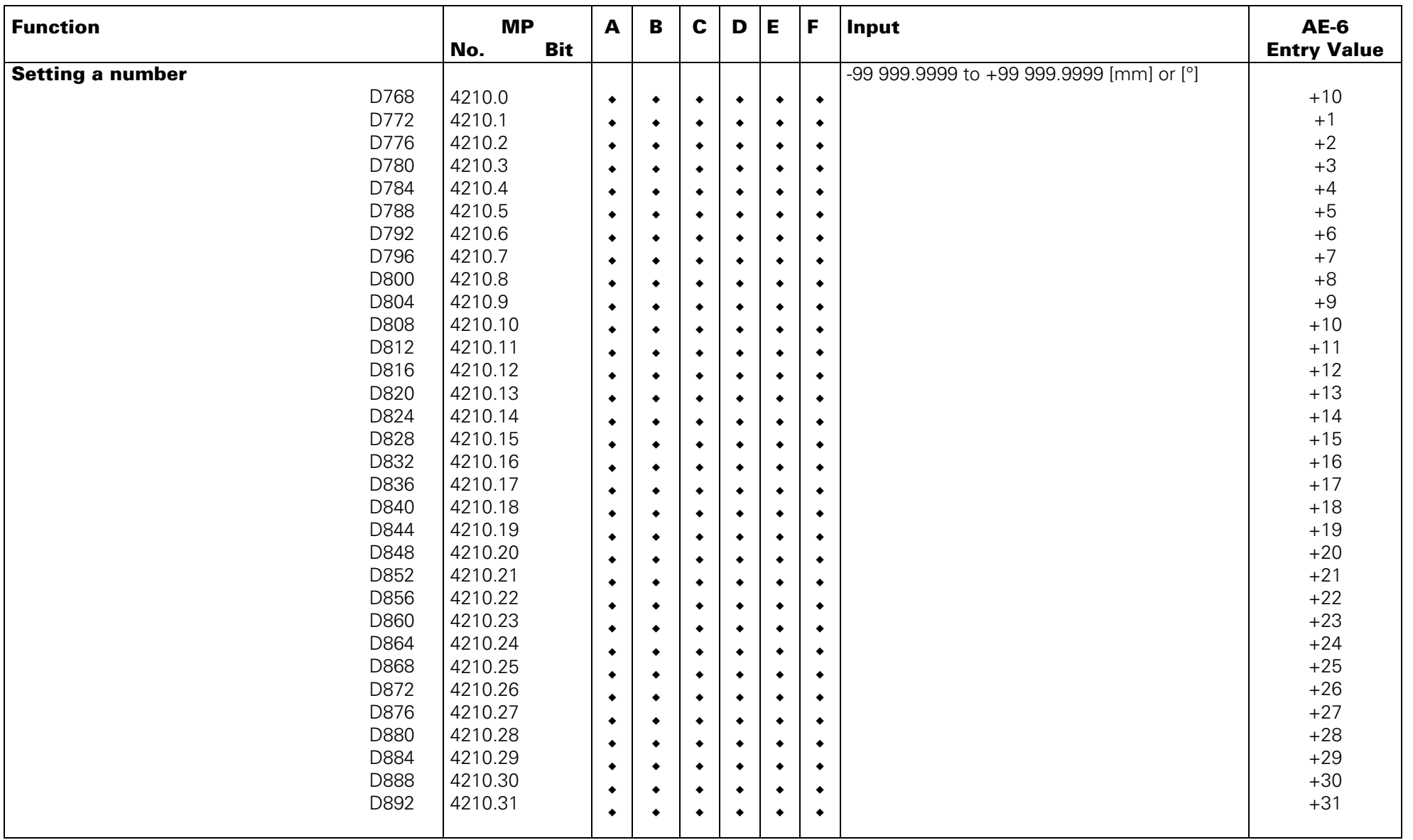

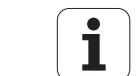

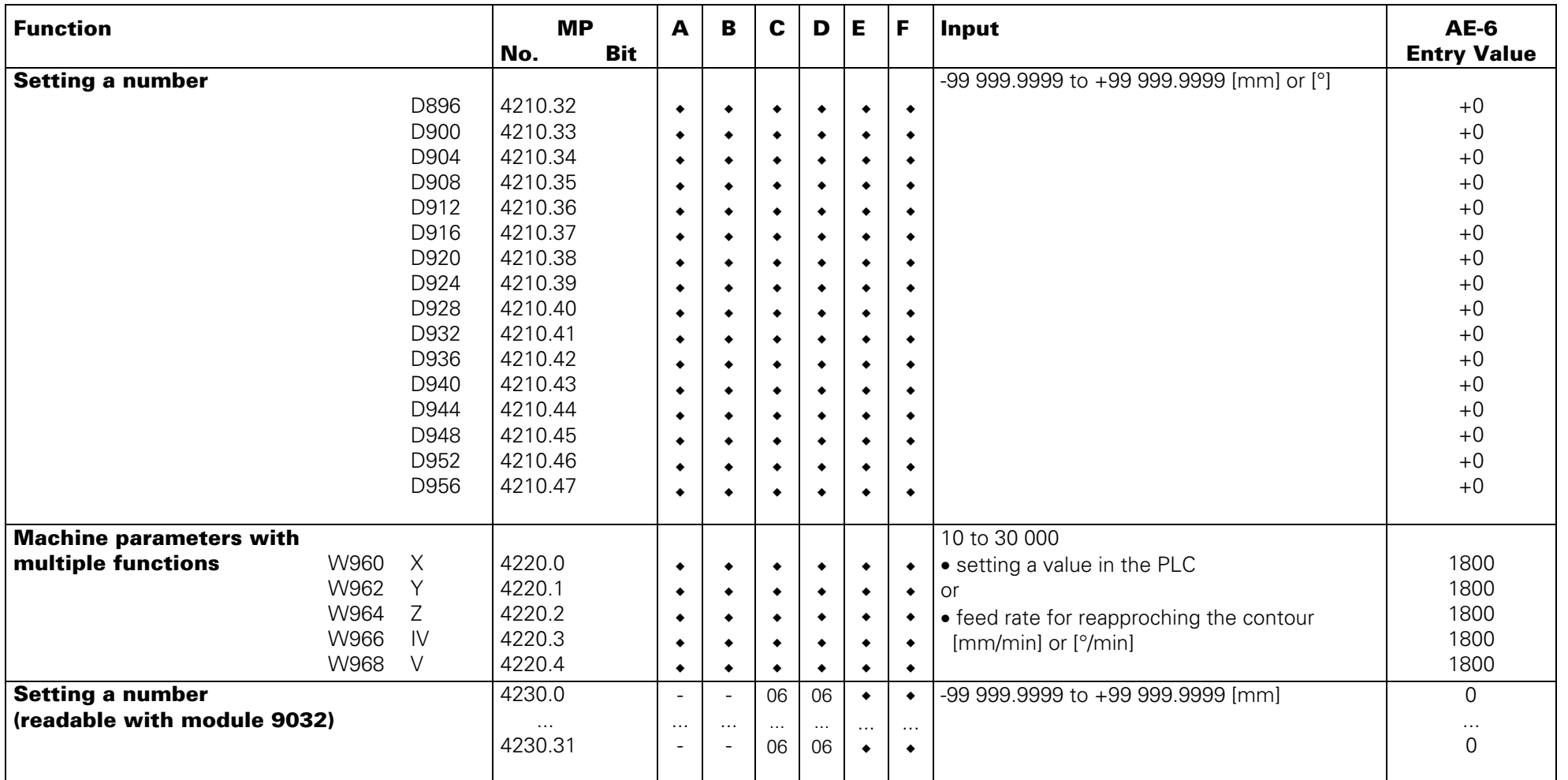

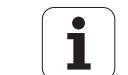

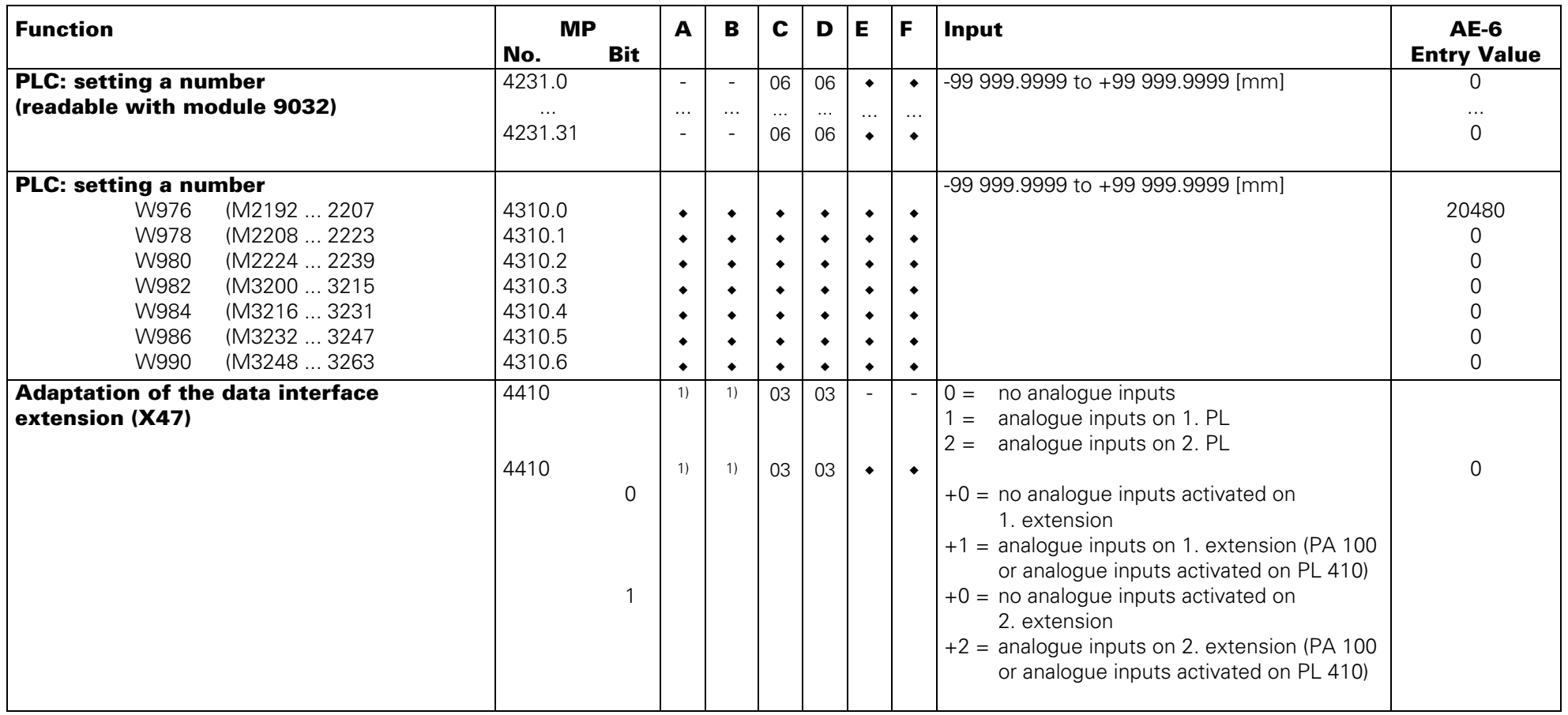

1) MP without function; therefore, do not enter 0.

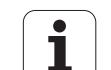

# **Adaptation of the Data Interface**

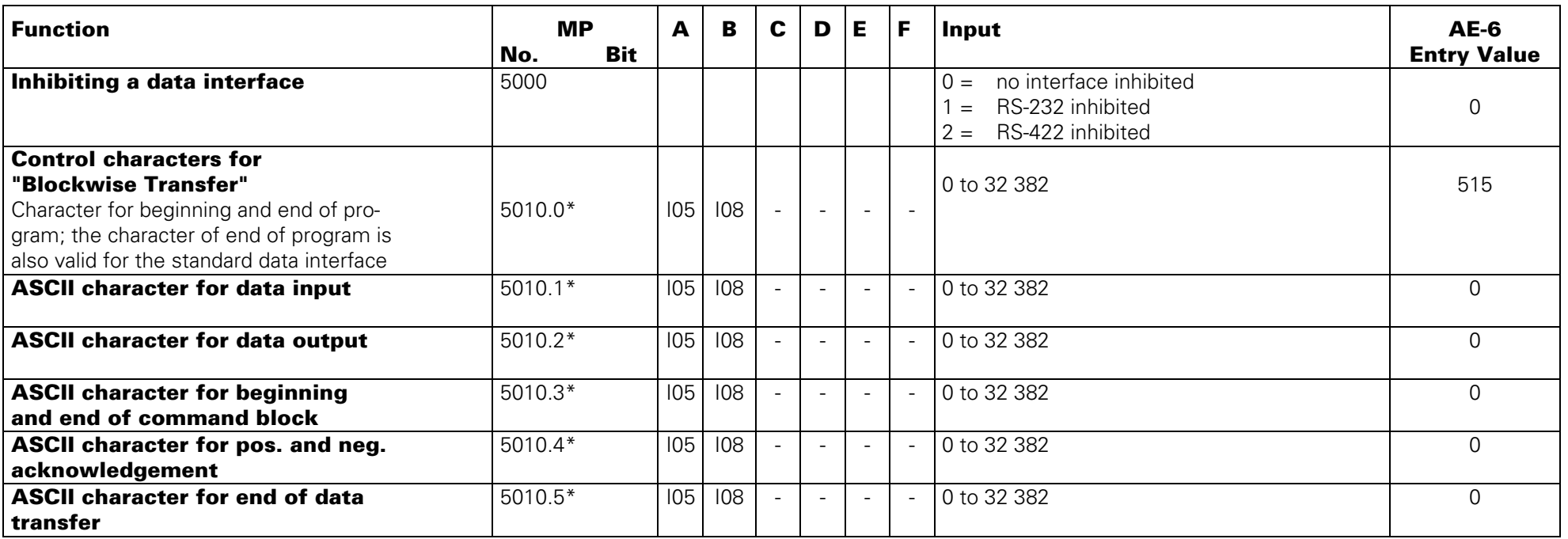

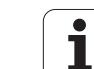

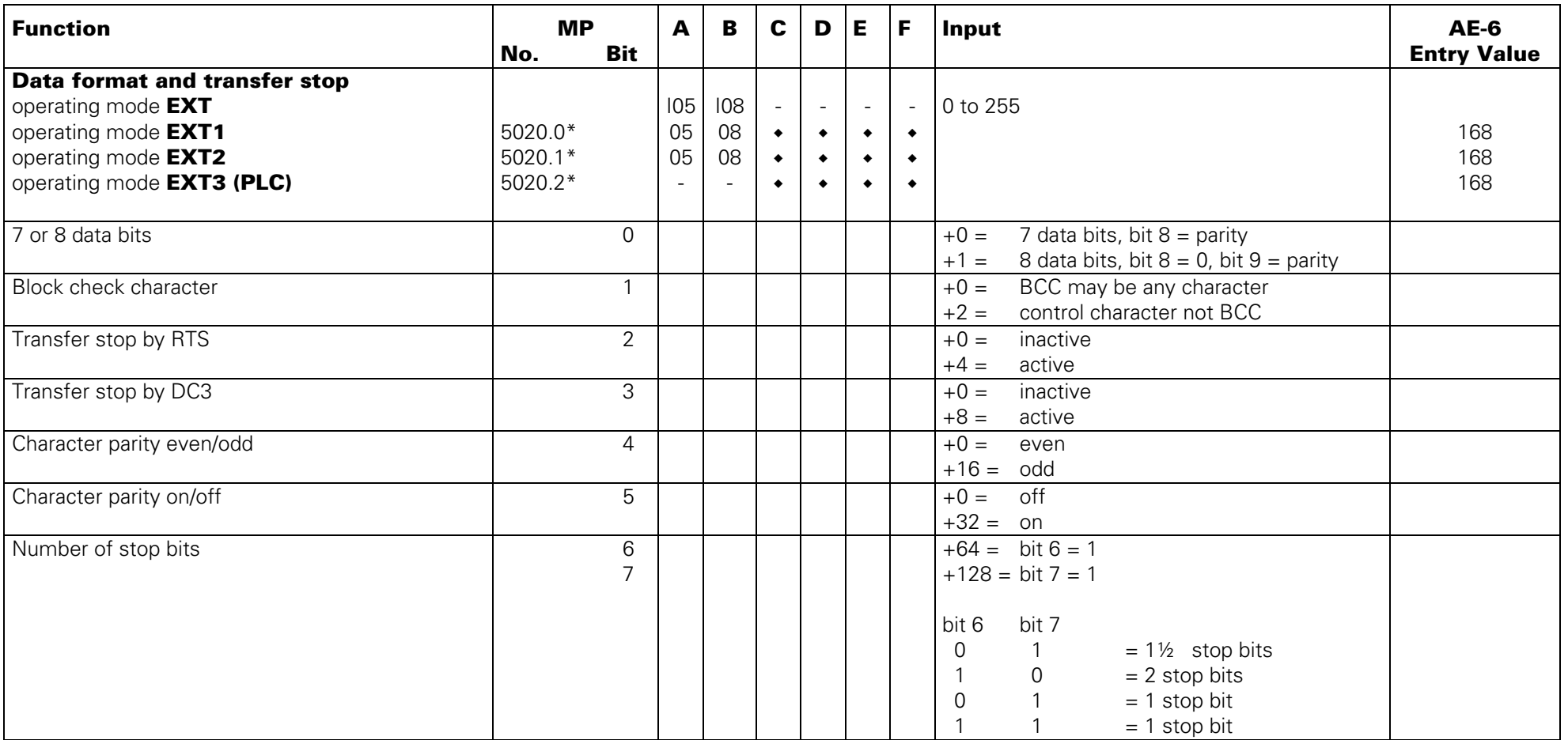

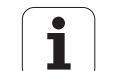

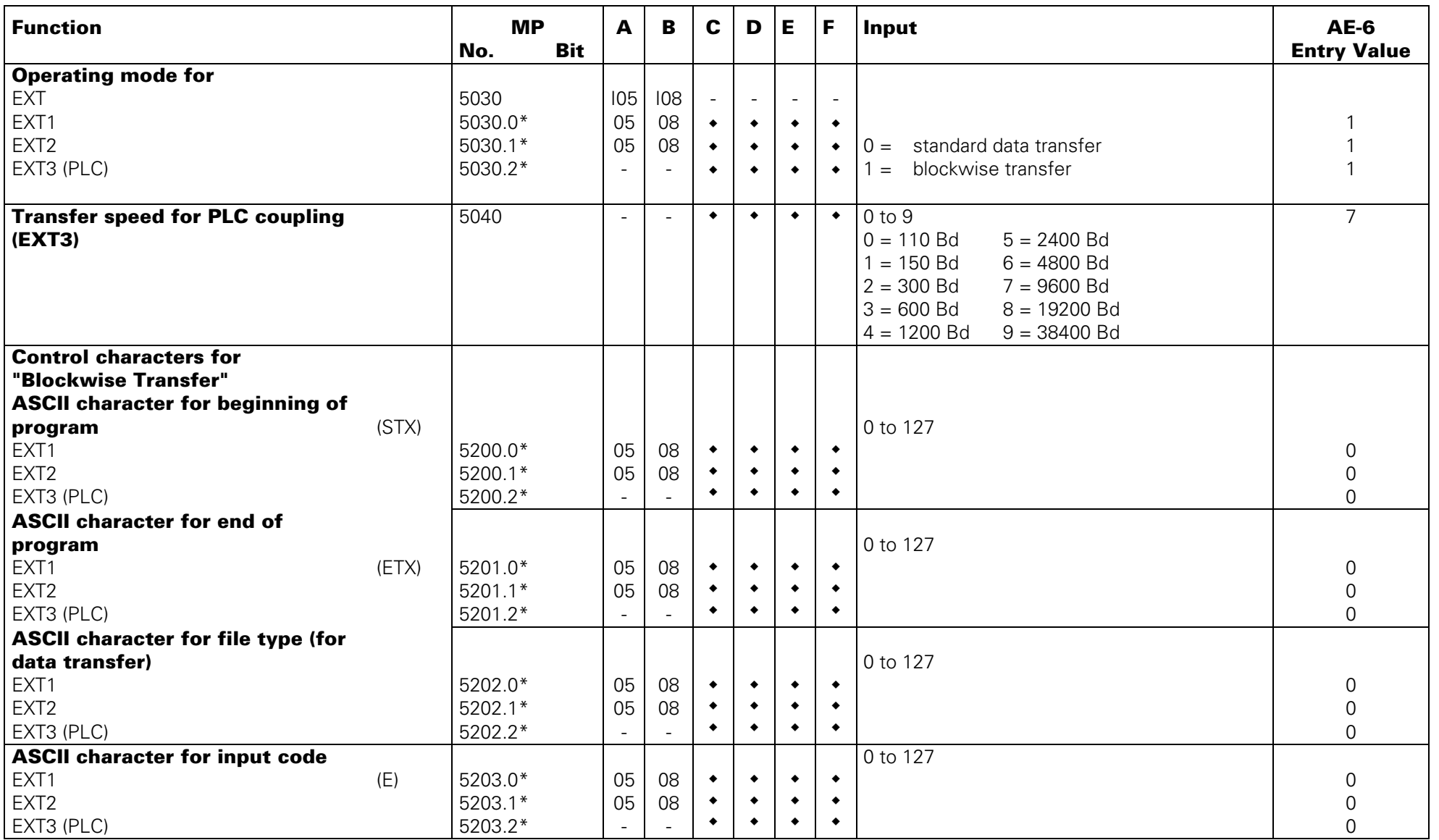

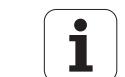

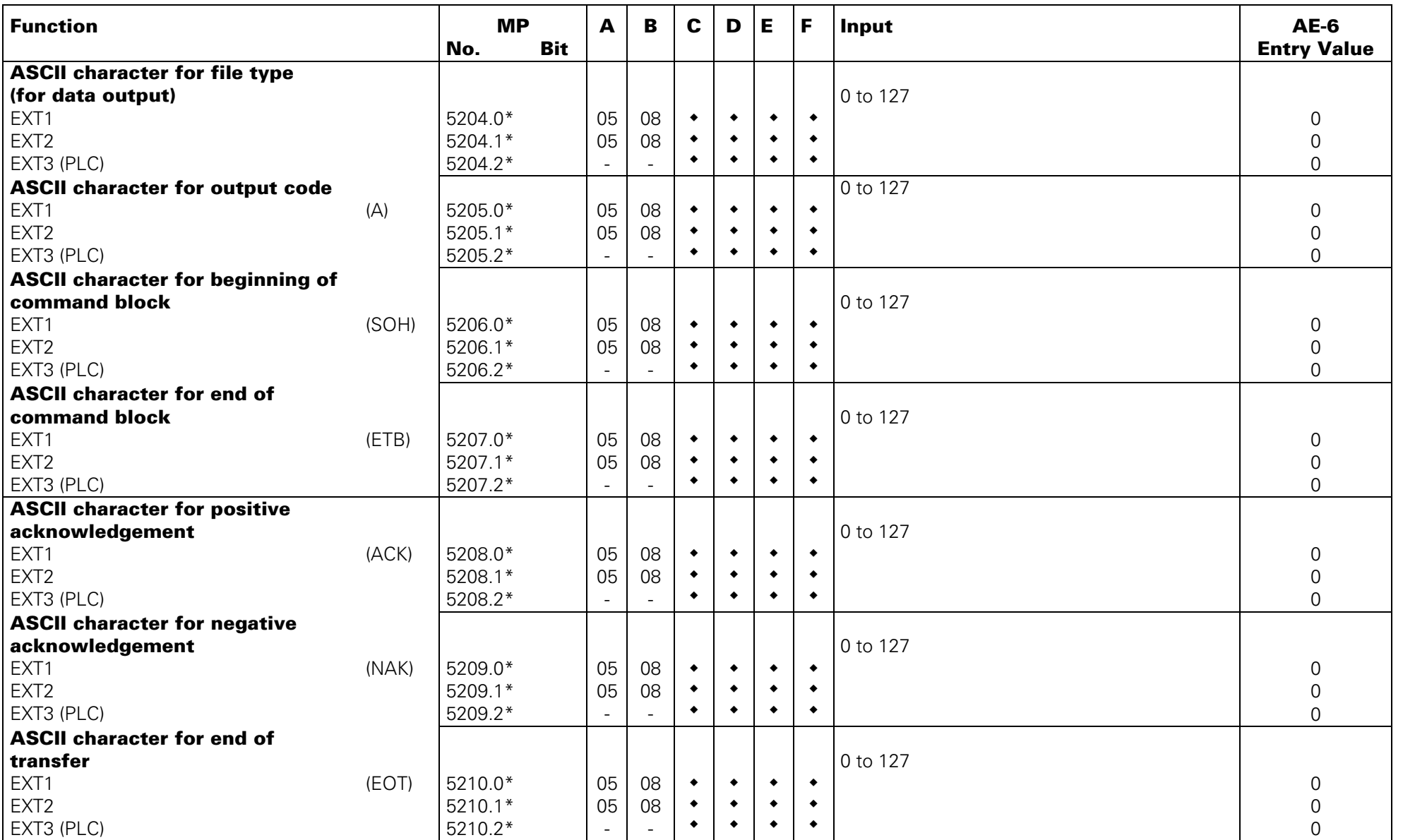

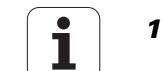

### **3D-Touch Probe (General Parameters)**

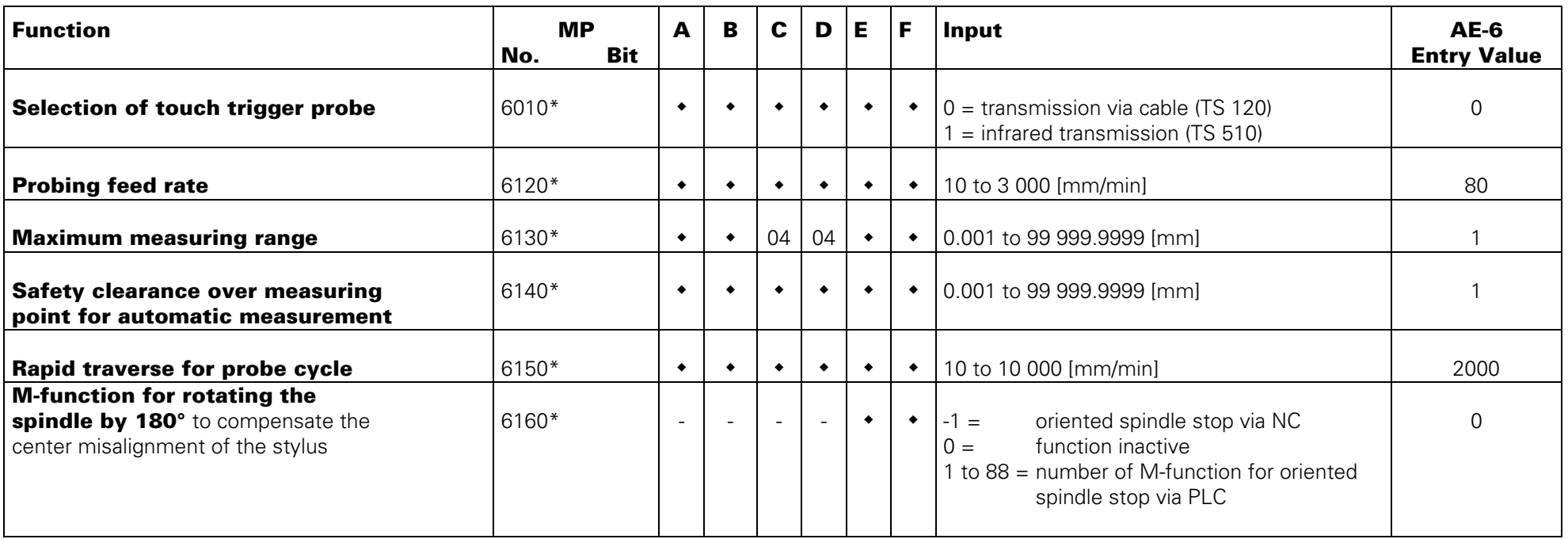

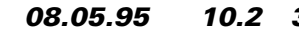

# **Digitizing with 3D-Touch Probe**

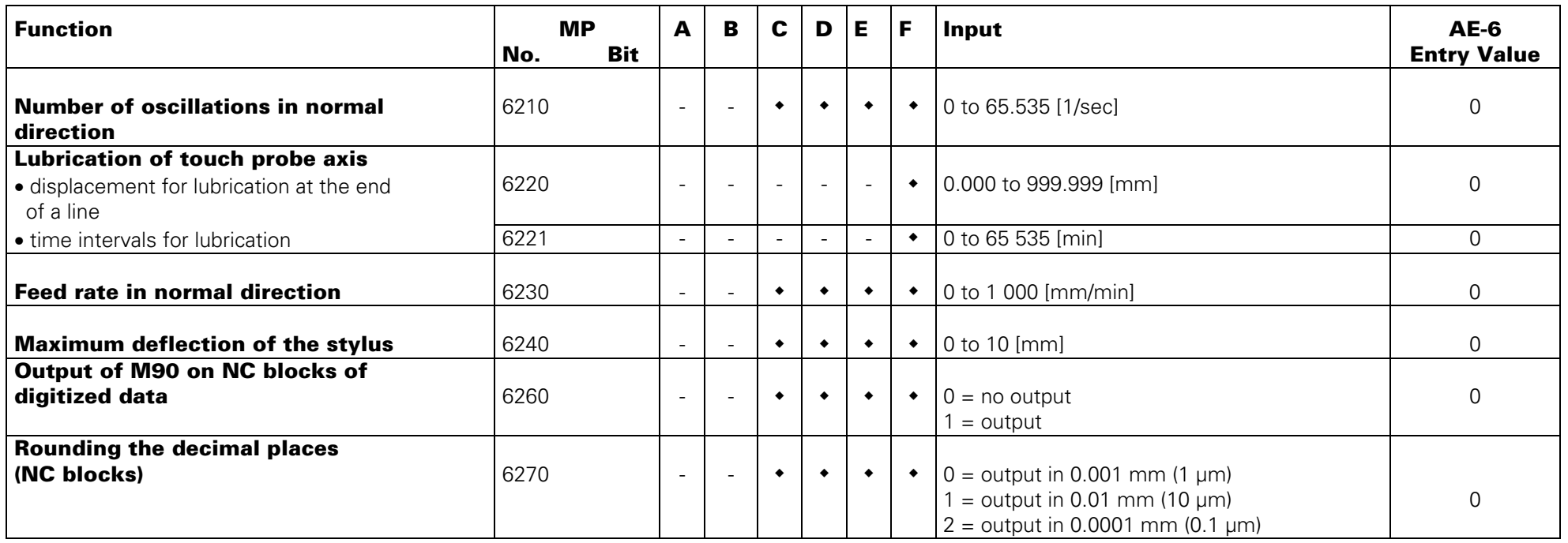

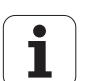

### **Tool Calibration with TT 110**

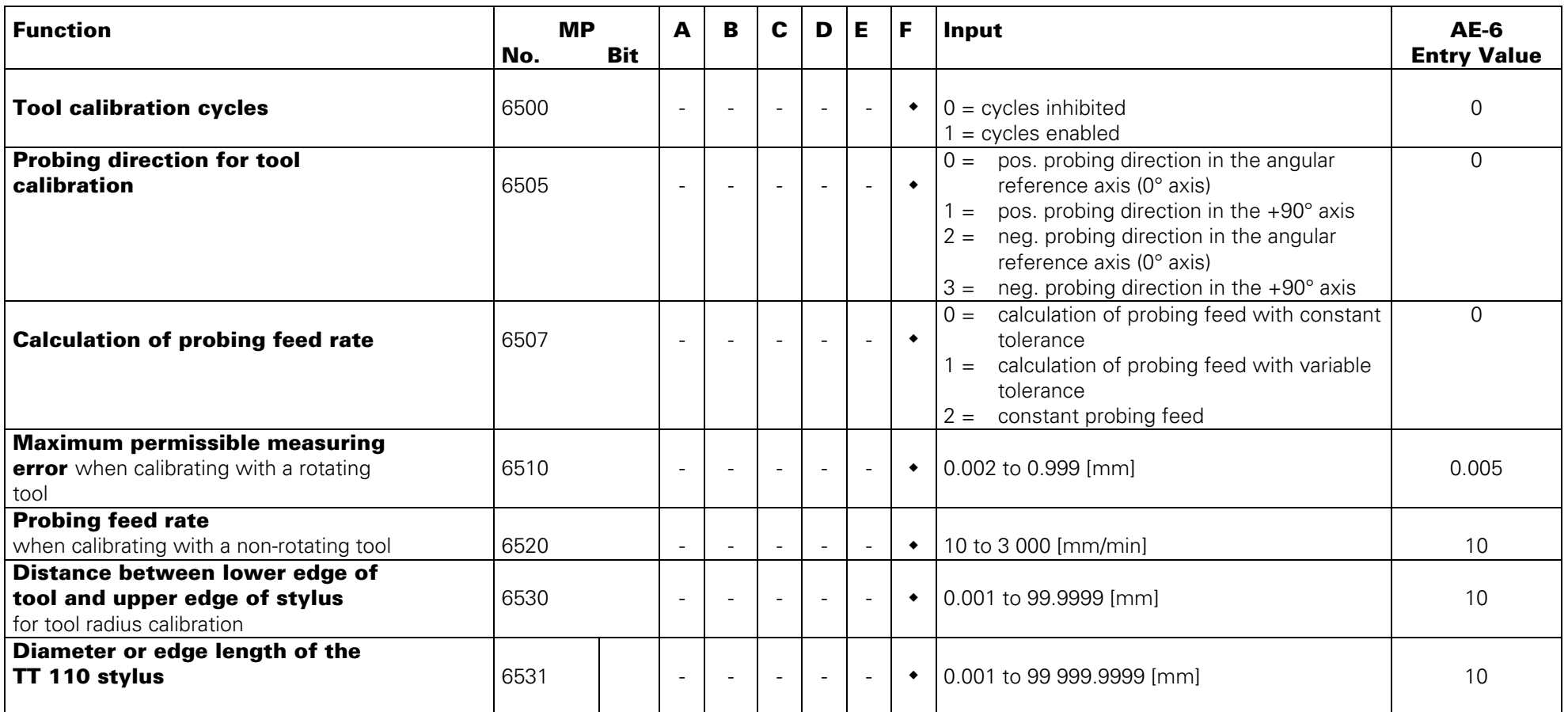

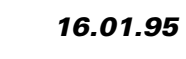

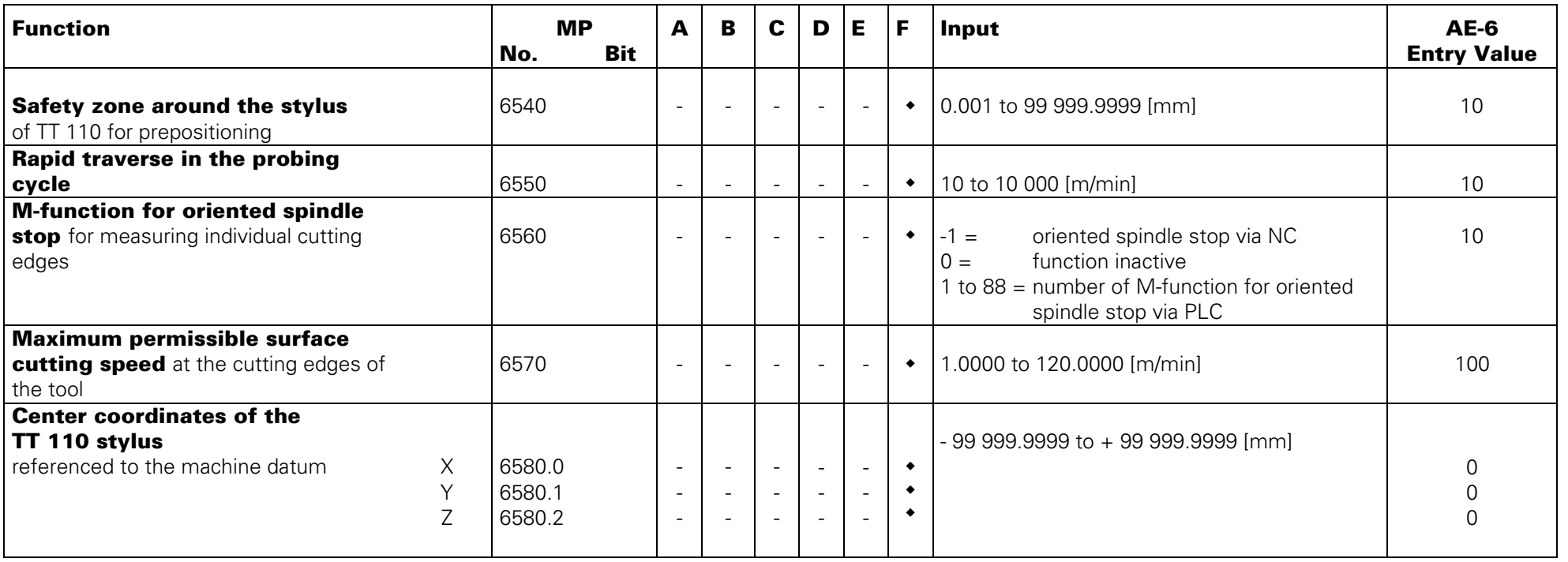

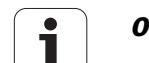

# **Tapping**

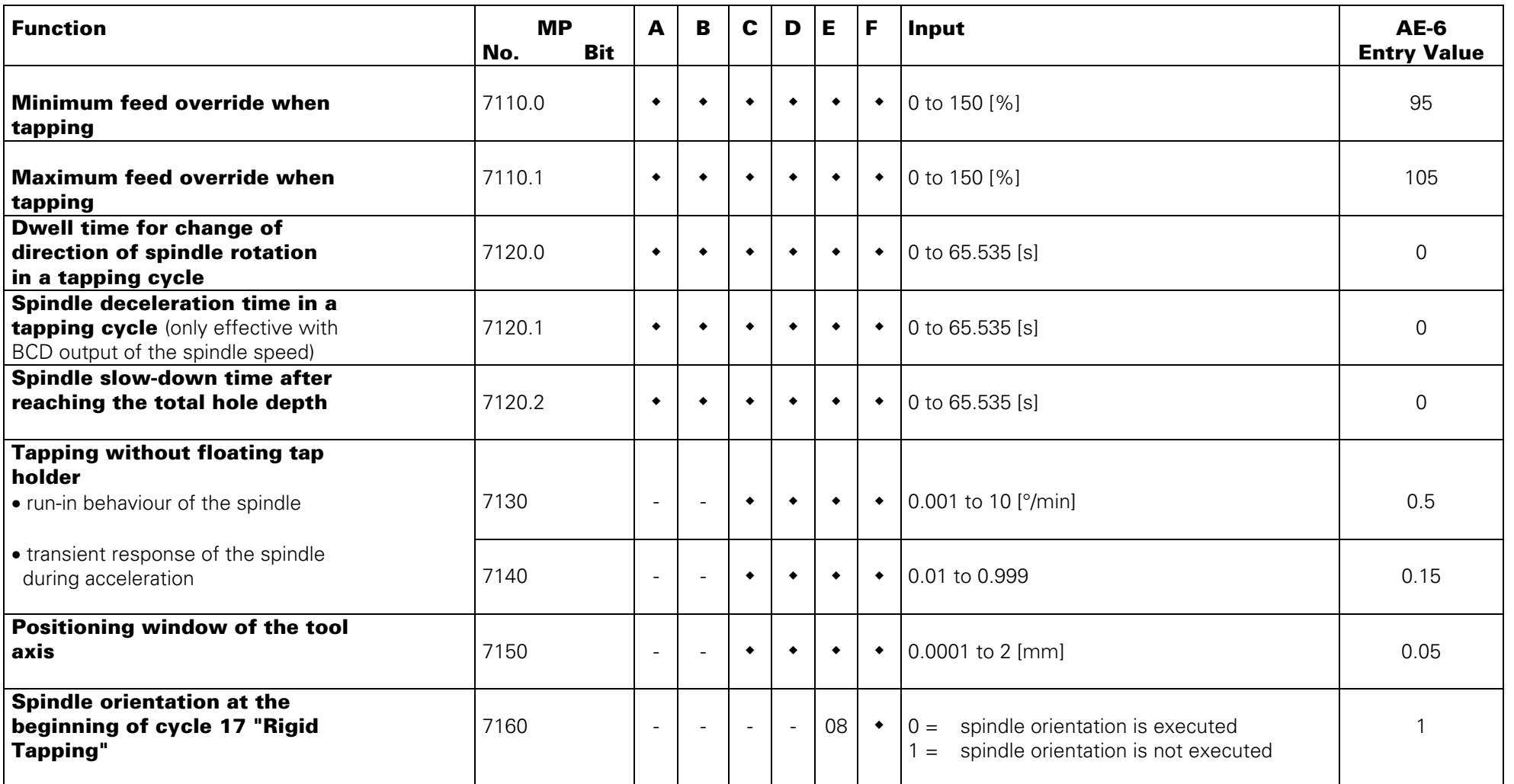

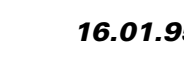

# **Display and Programming**

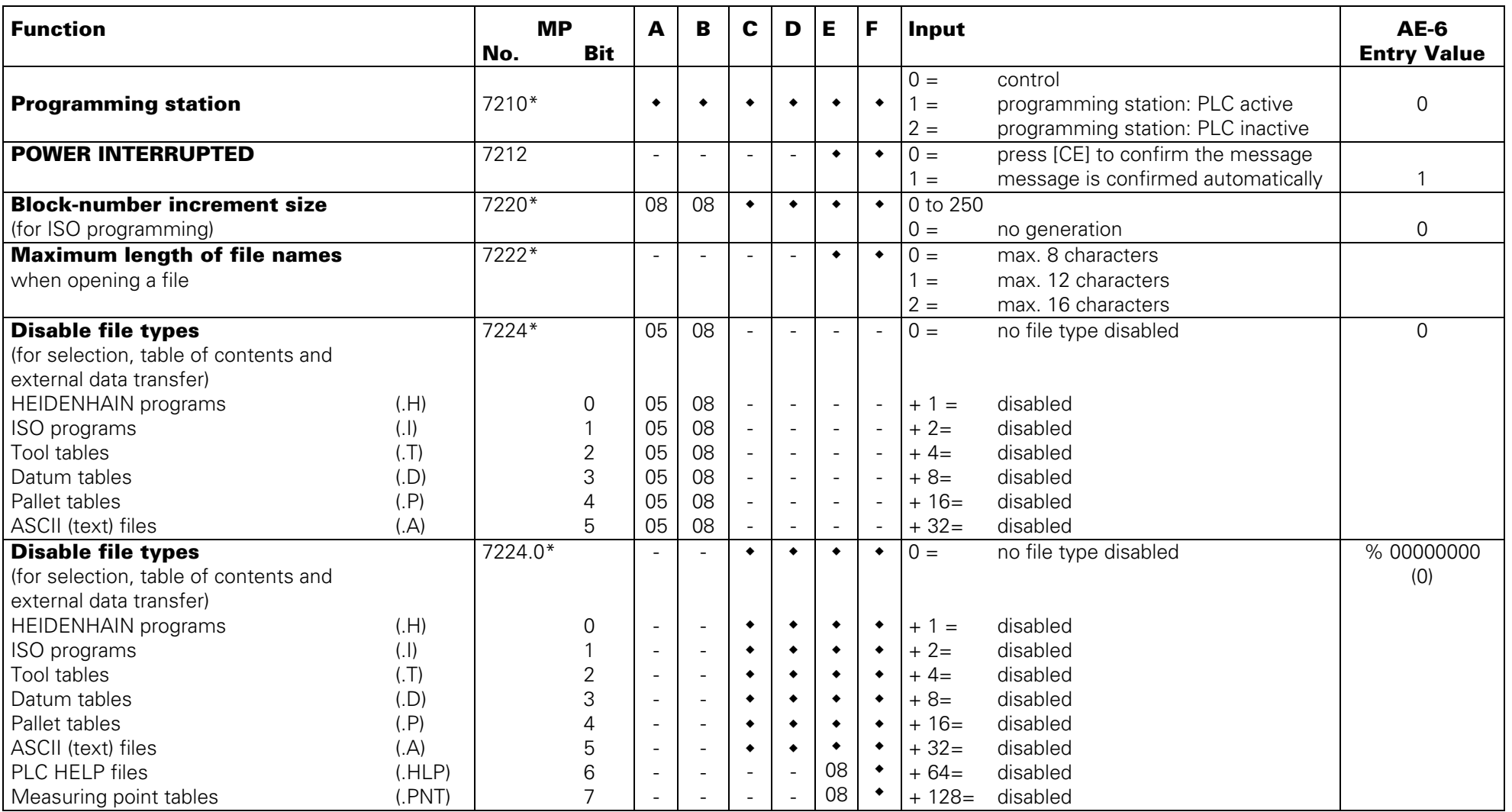

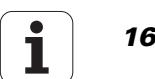

# **Display and Programming**

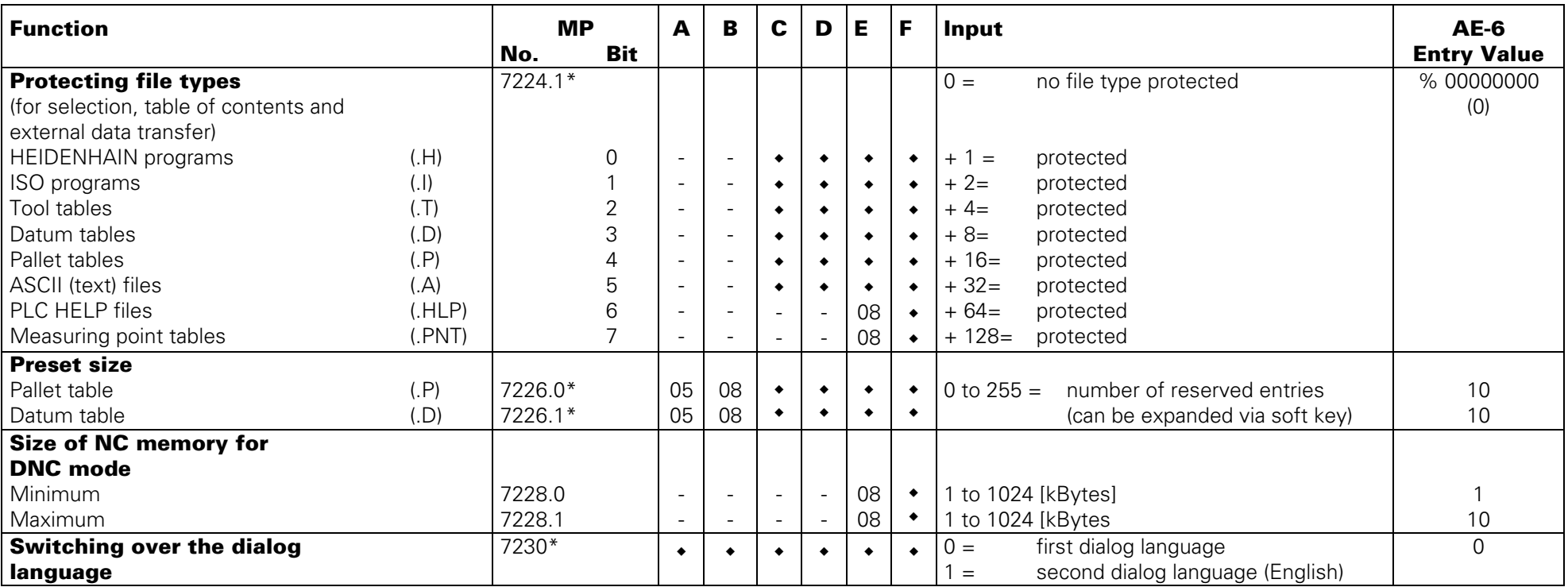

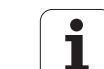

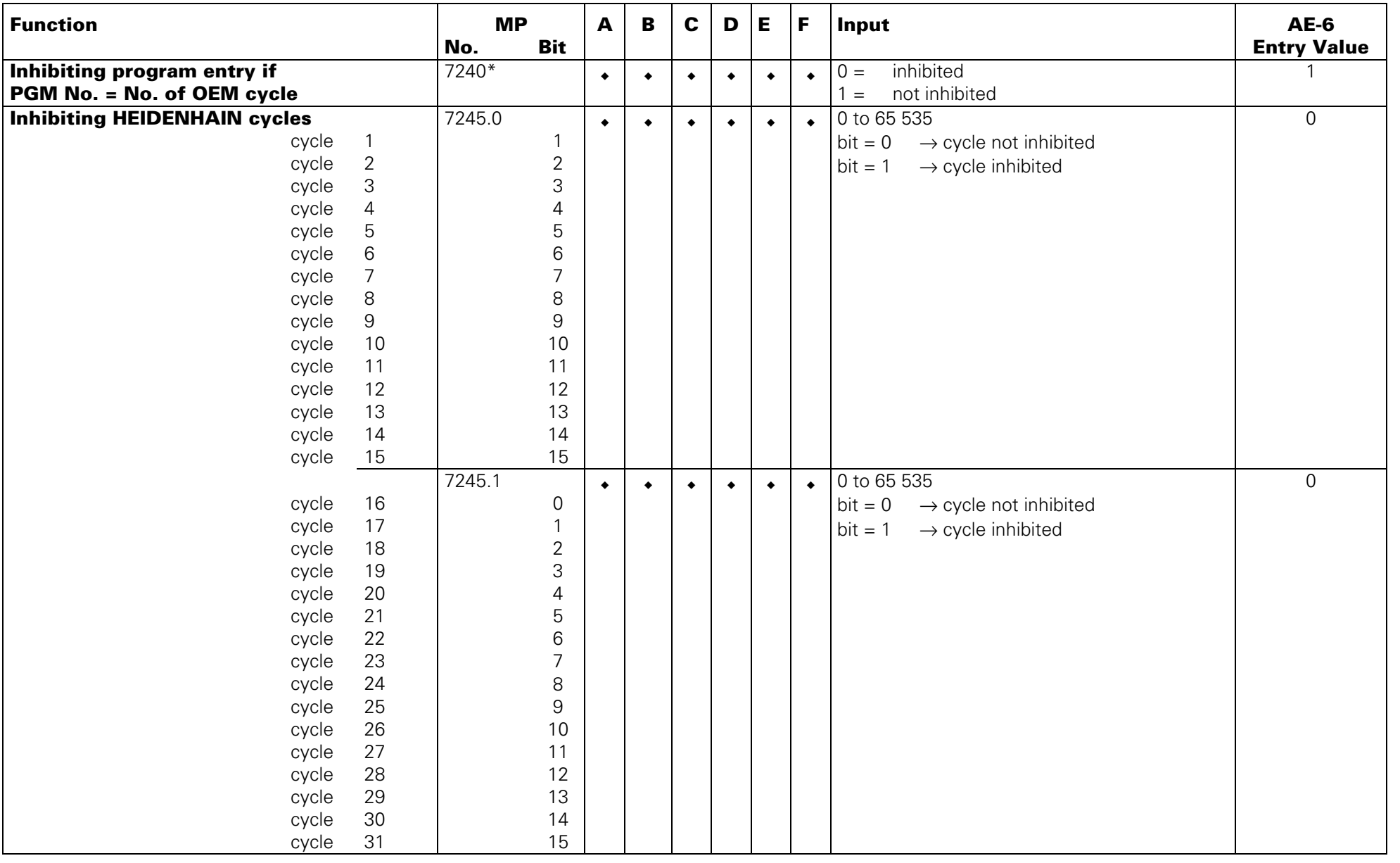

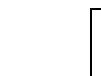

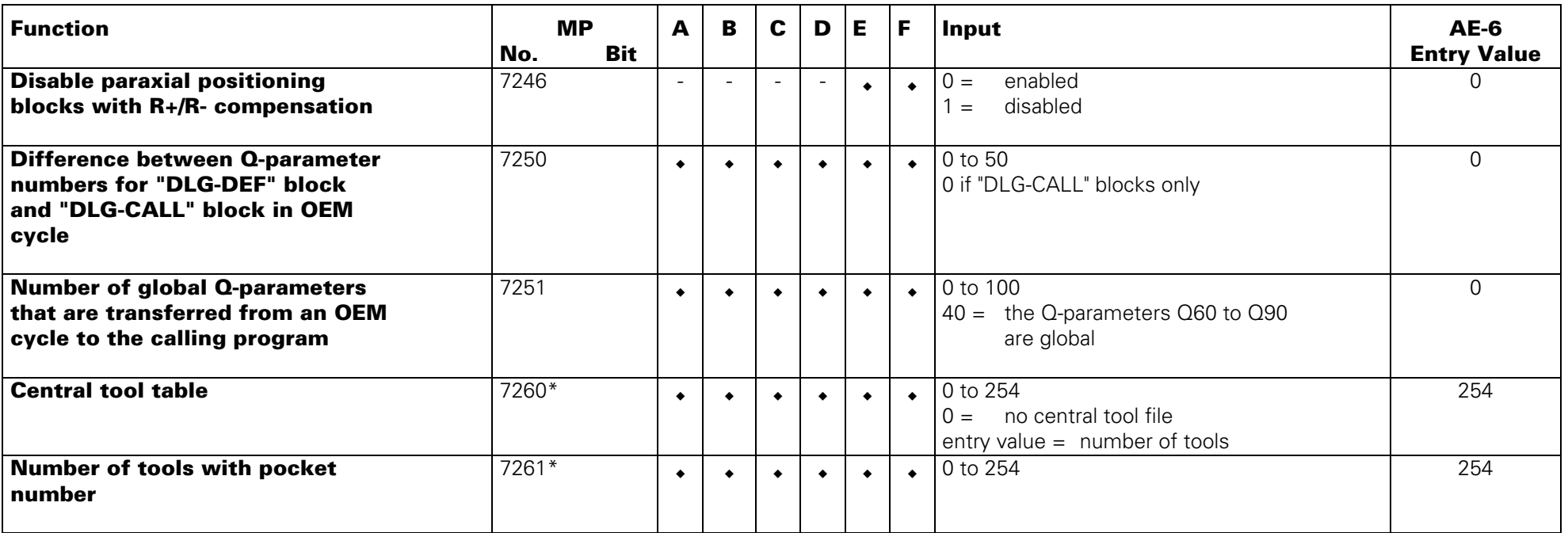

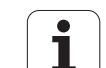

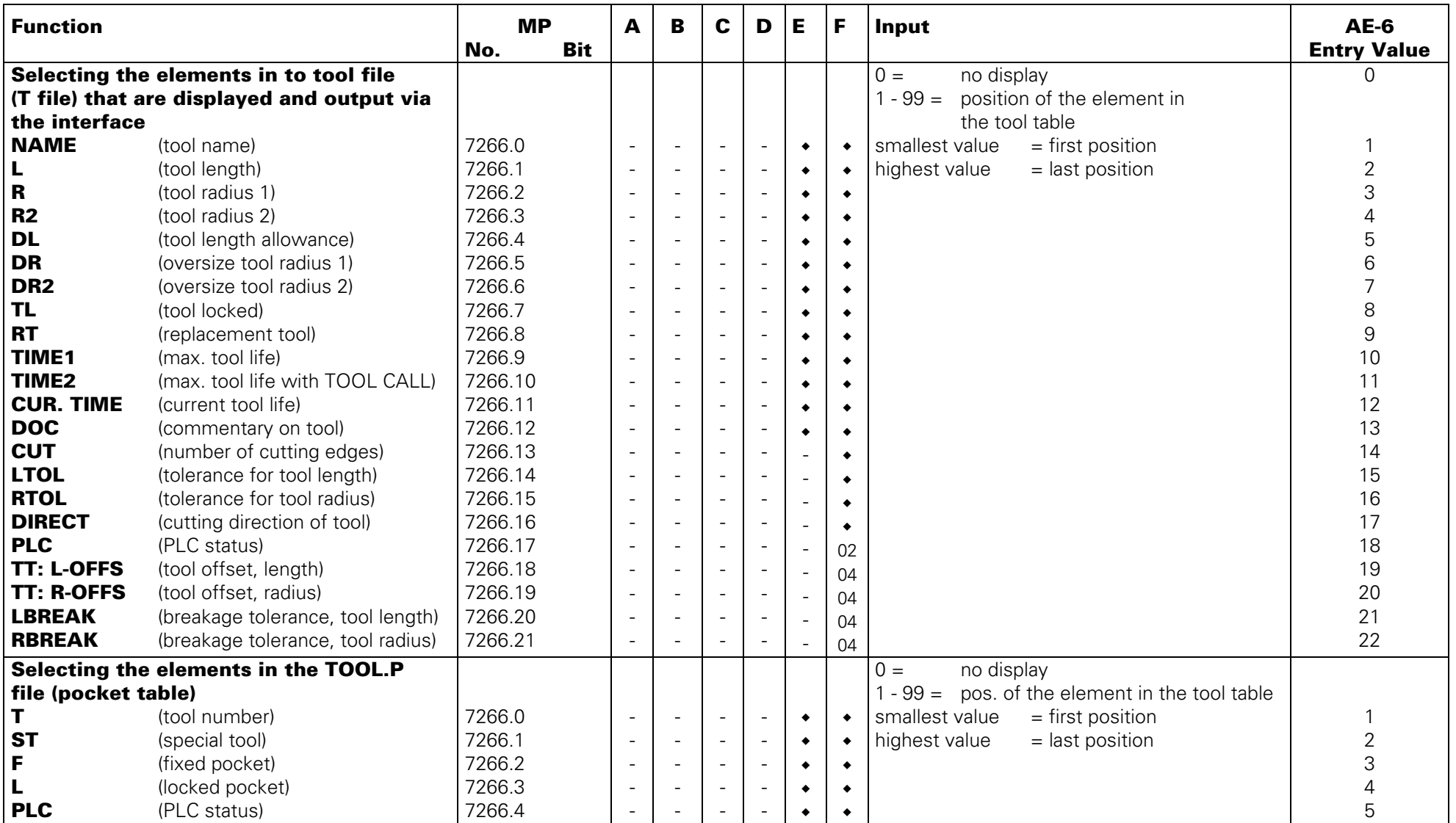

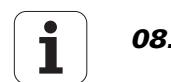

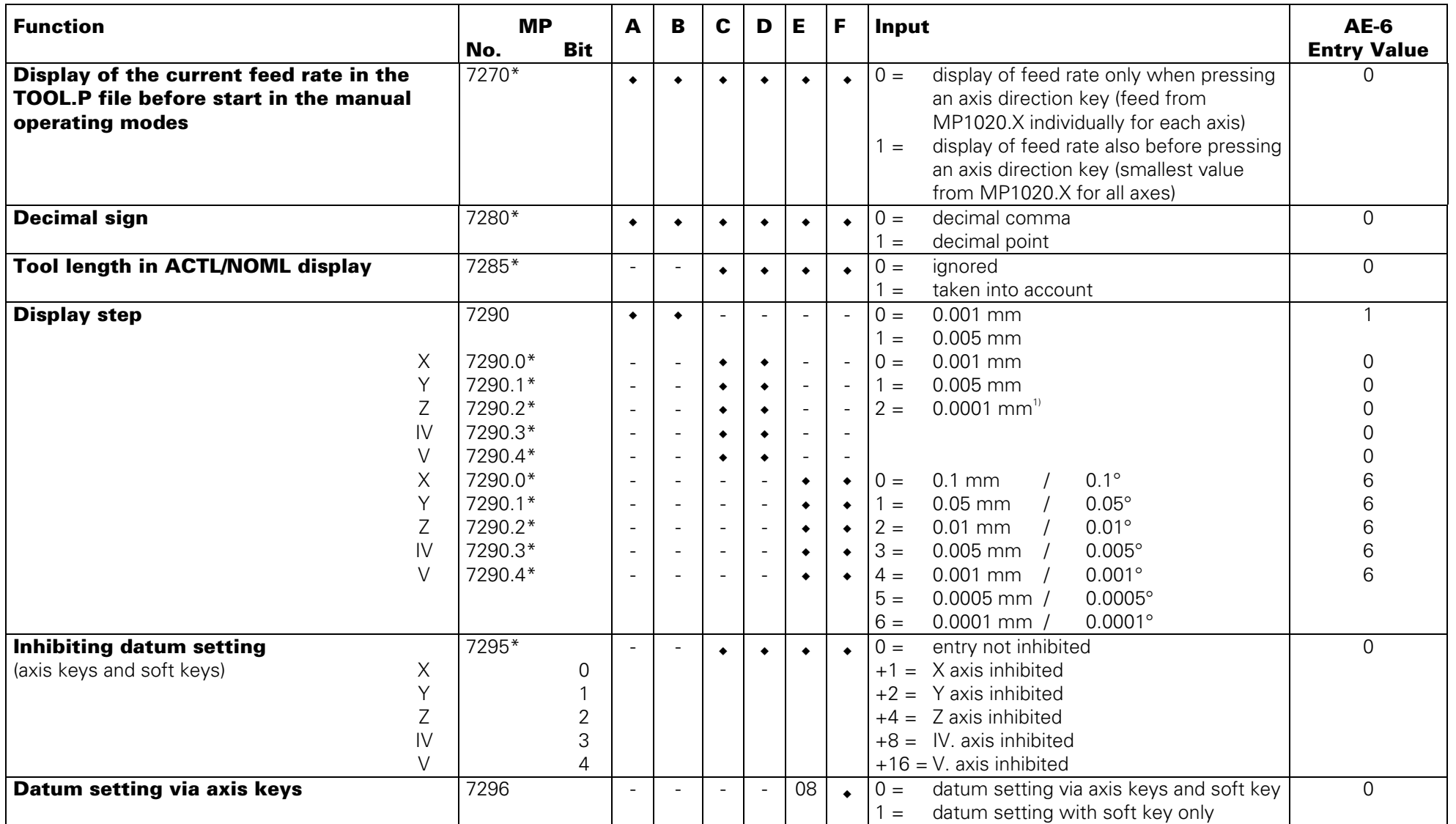

\* accessible via code number 123 1) not with TNC 407

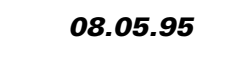

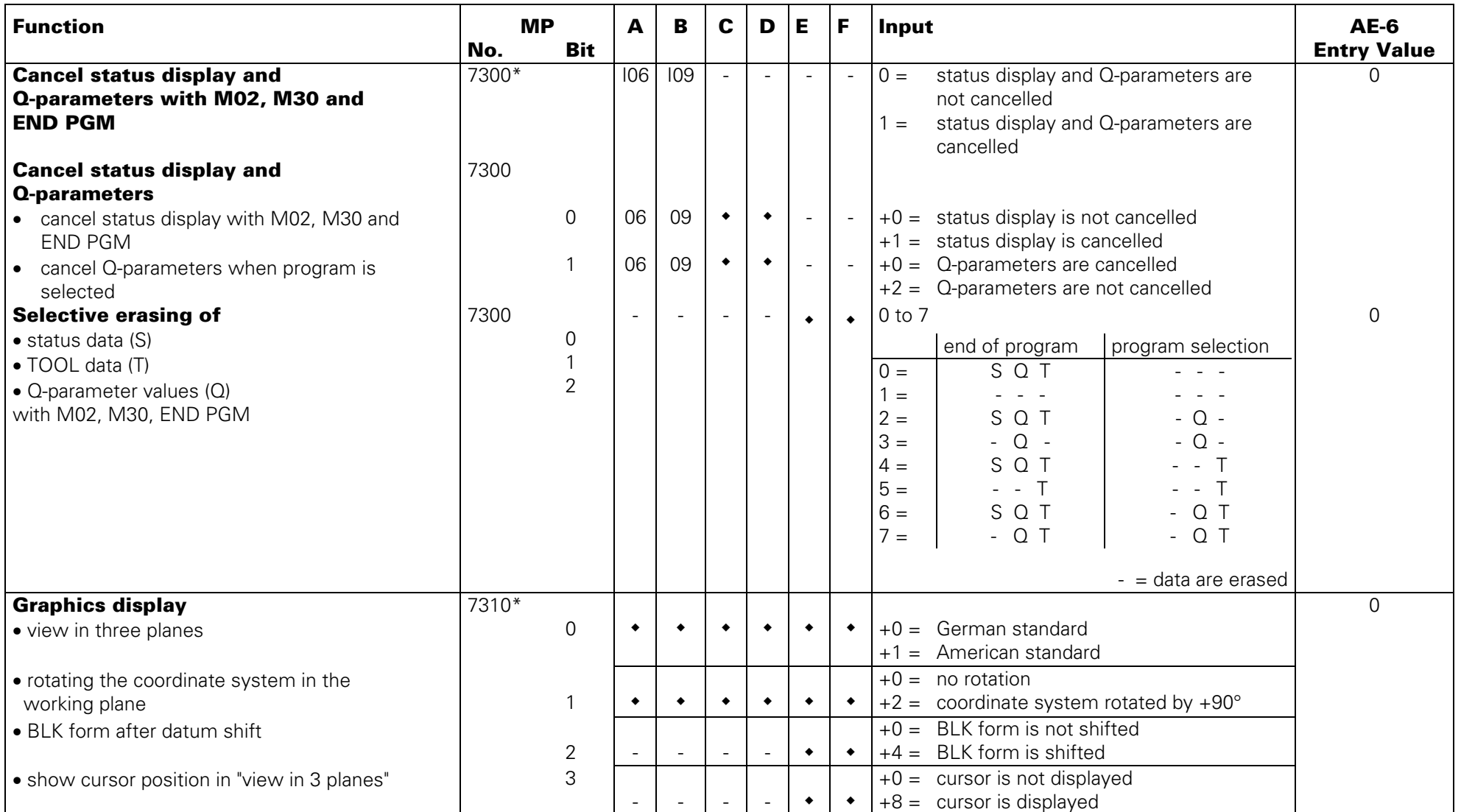

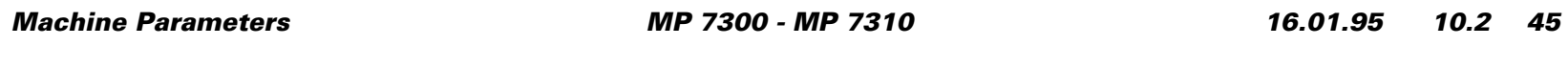

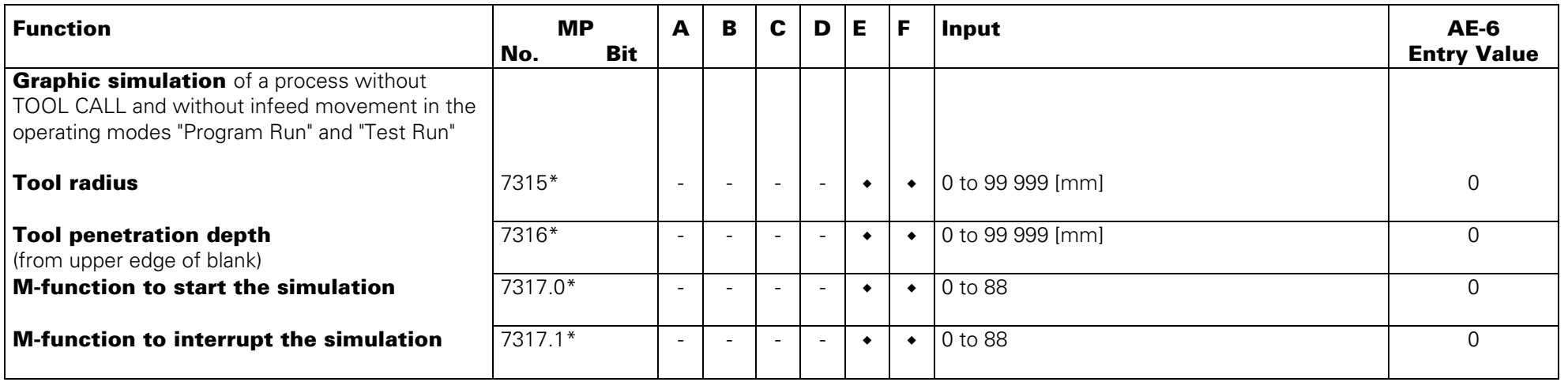

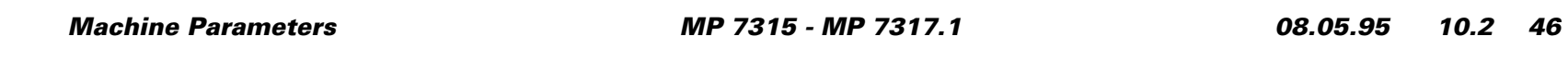

# **Colours, General Display and FK-Graphics**

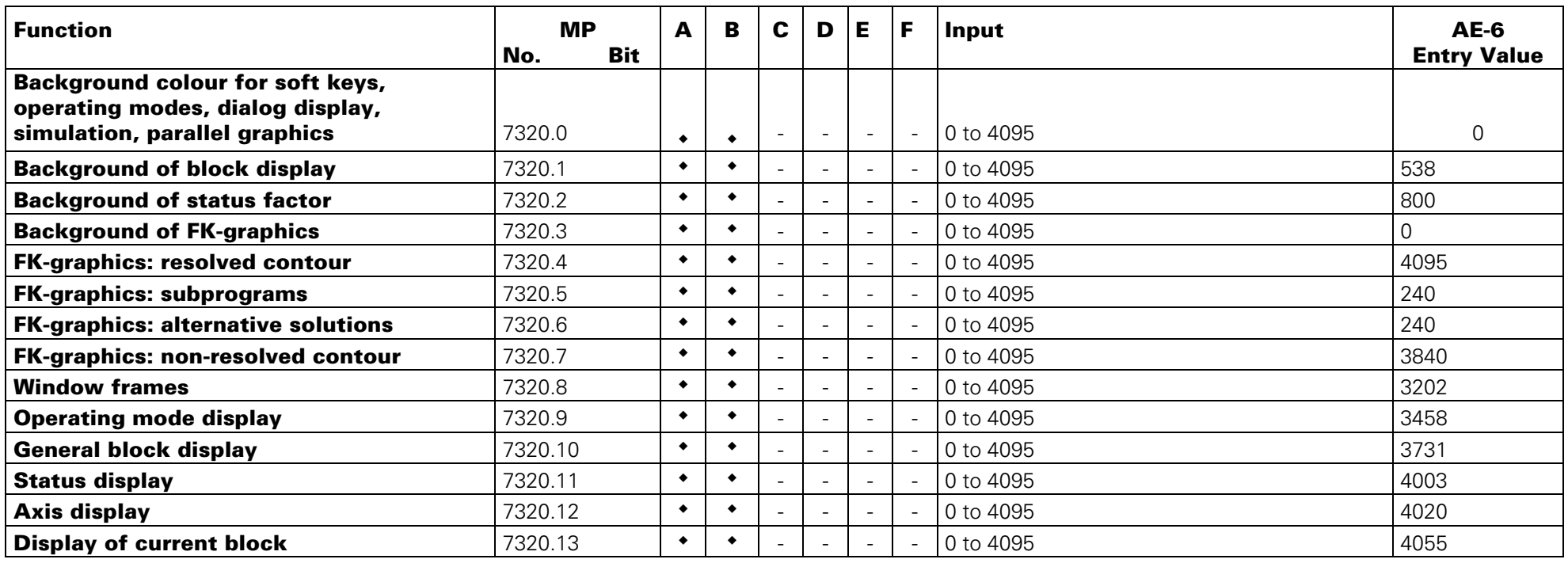

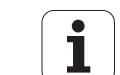

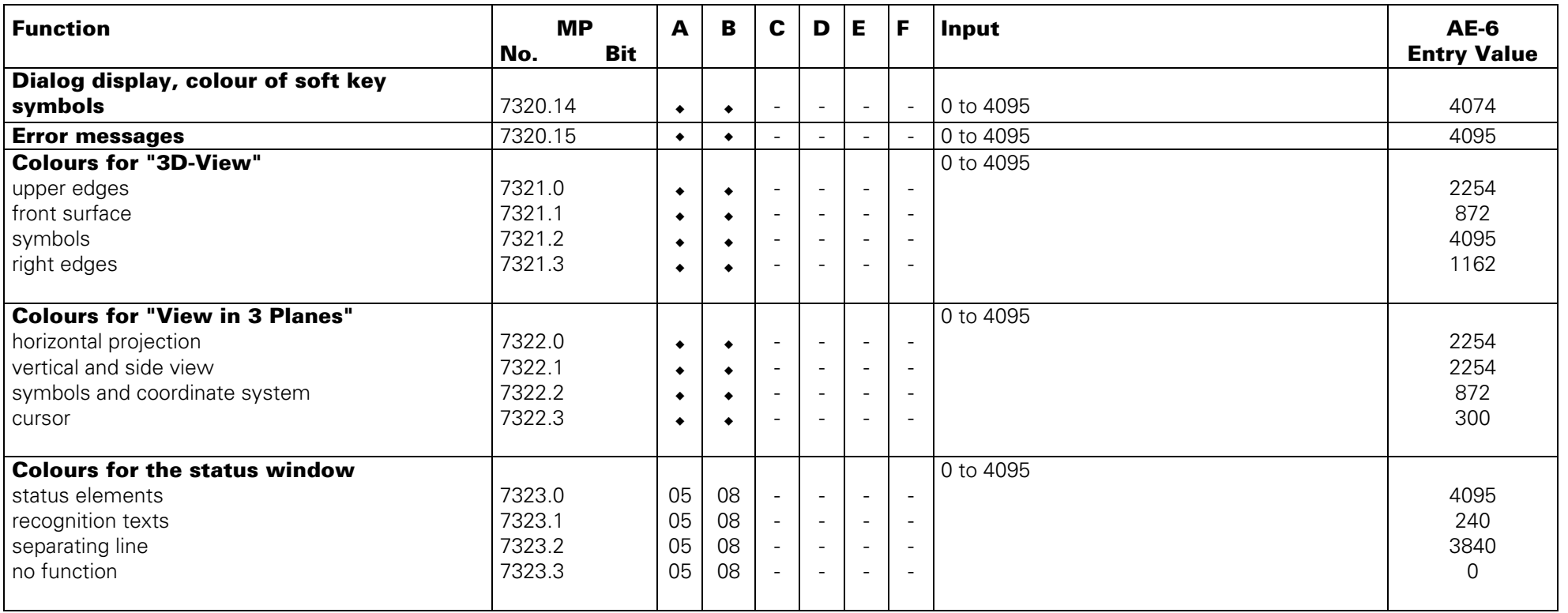

$$
\boxed{\mathbf{i}}
$$

### **User Parameters**

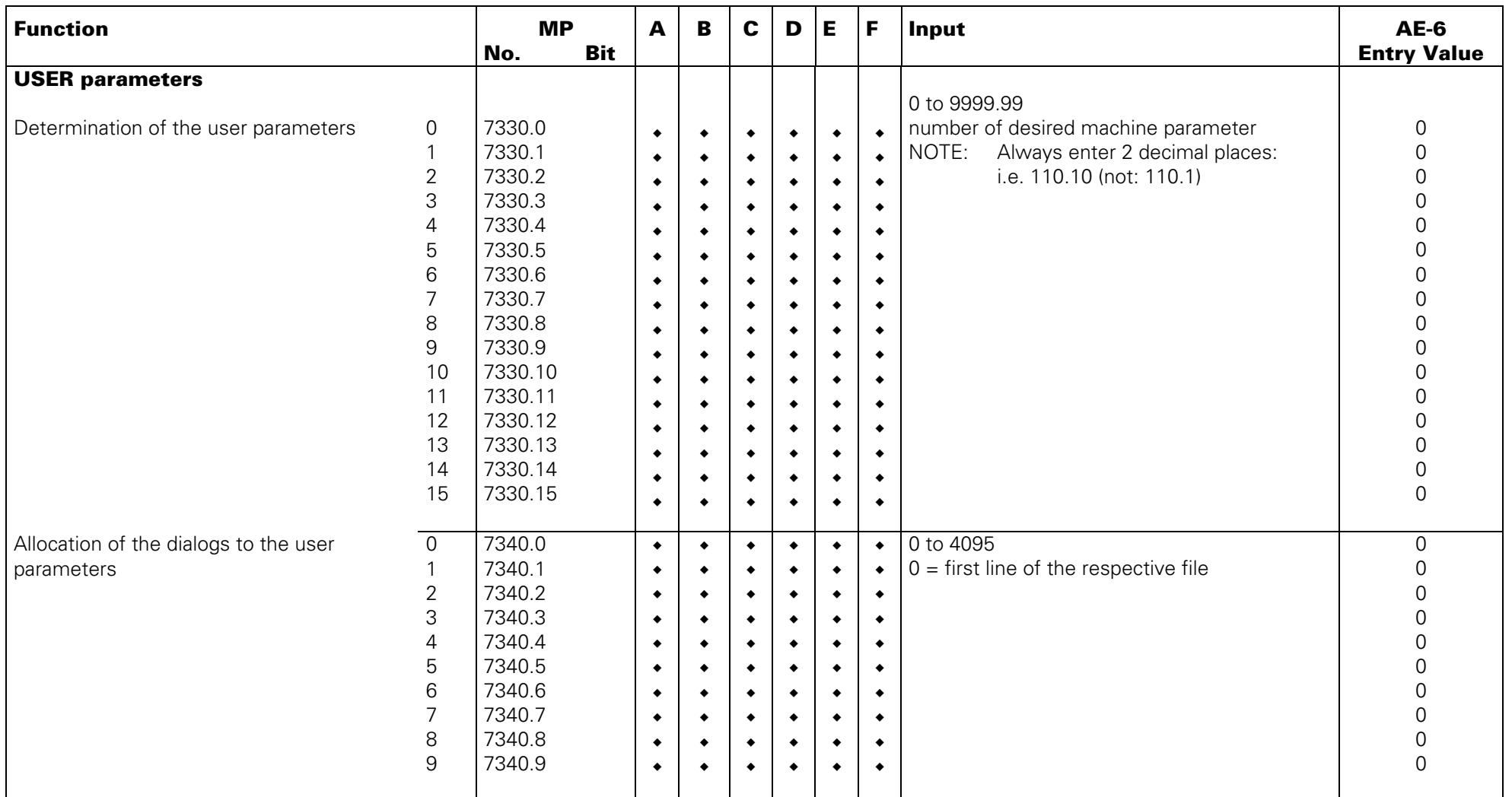

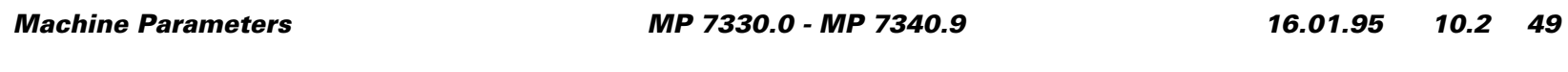
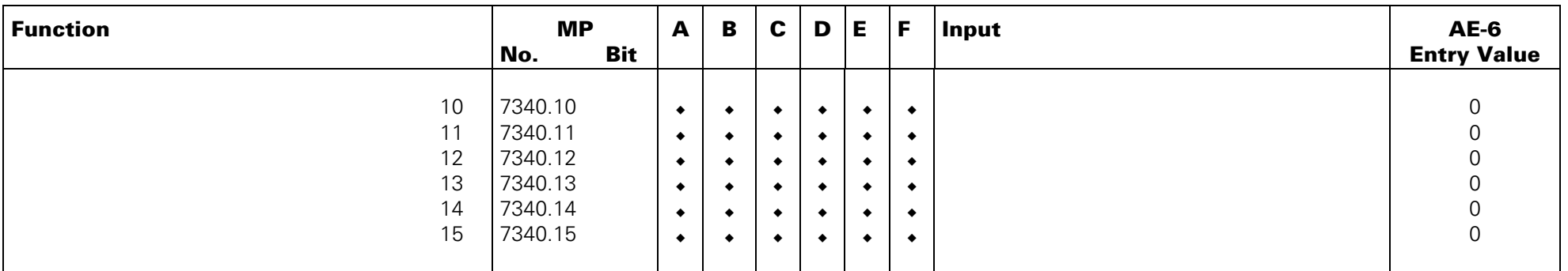

## **Colours for General Display and FK-Graphics**

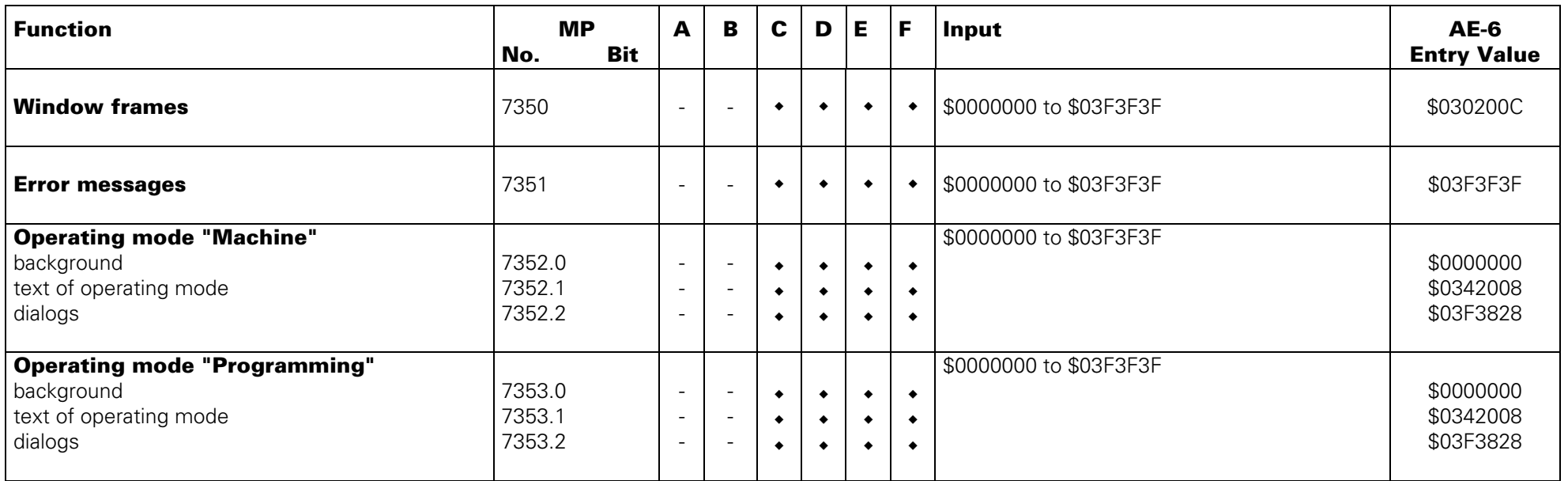

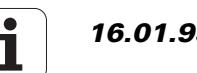

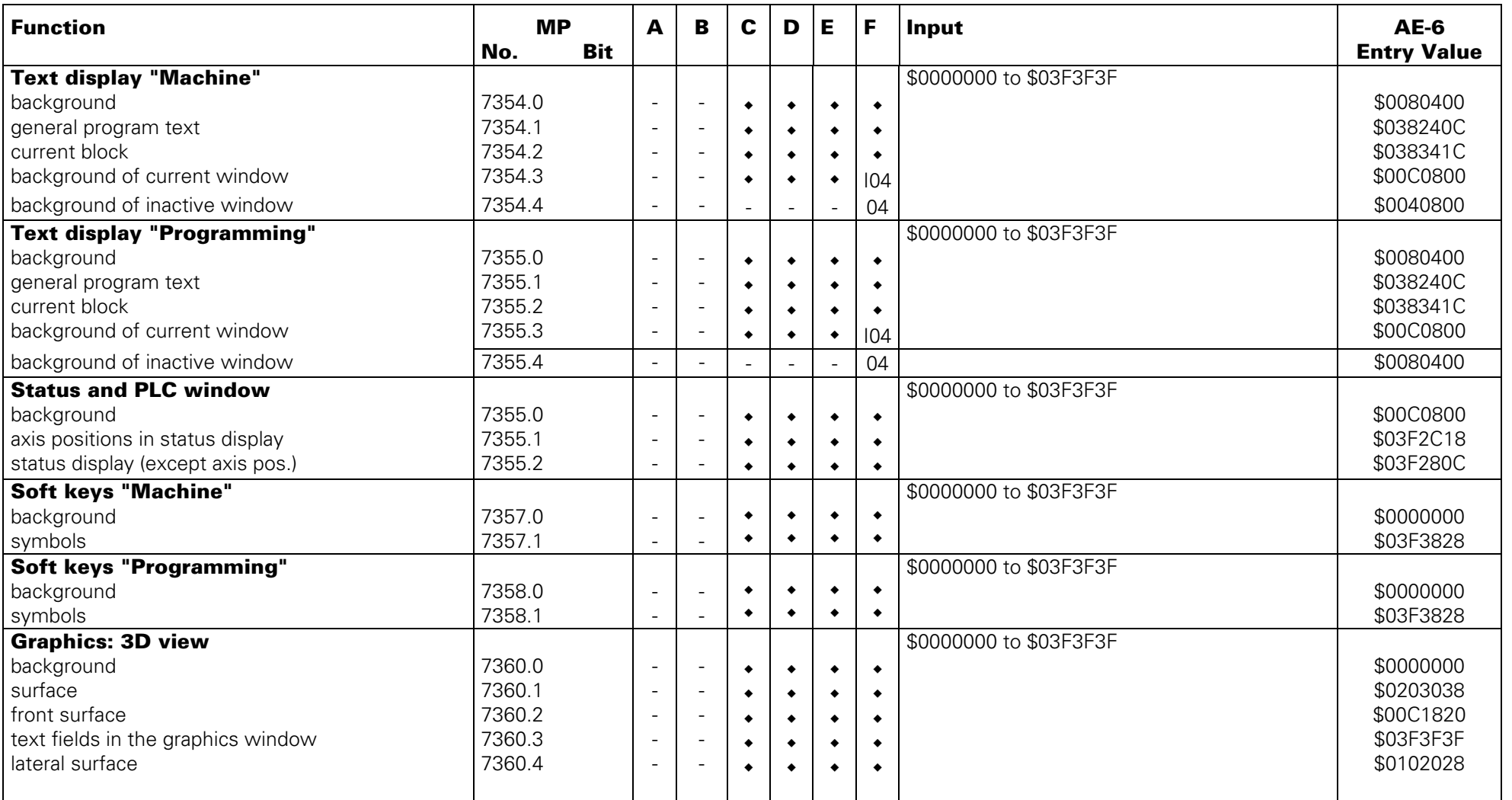

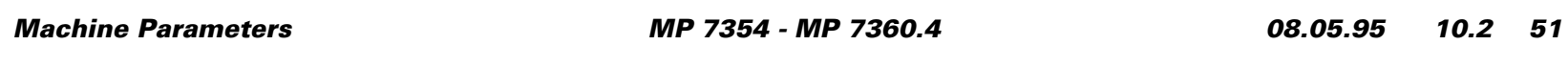

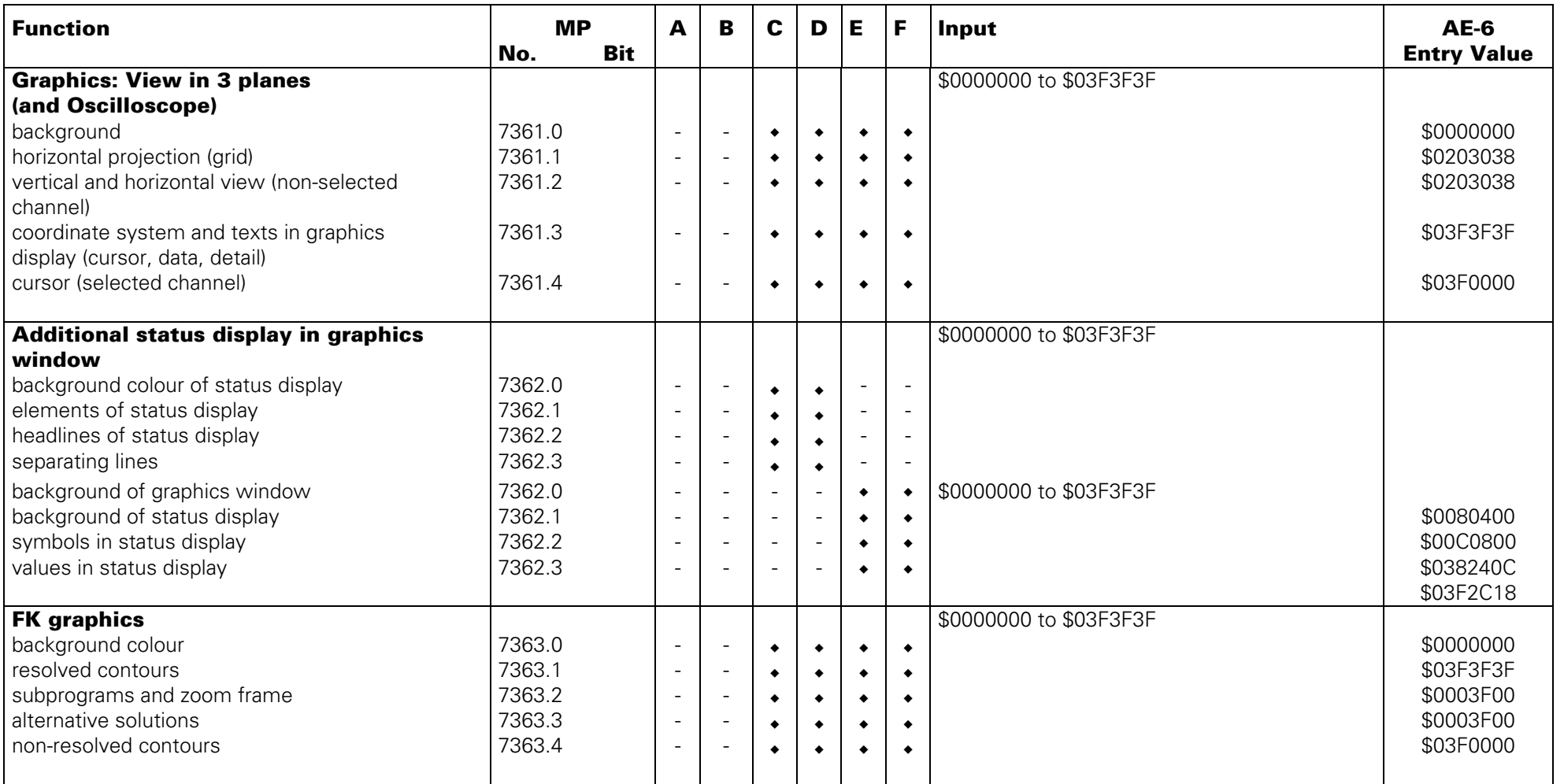

$$
\begin{array}{|c|c|}\n\hline\n& 16.01.95\n\end{array}
$$

## **Machining and Program Run**

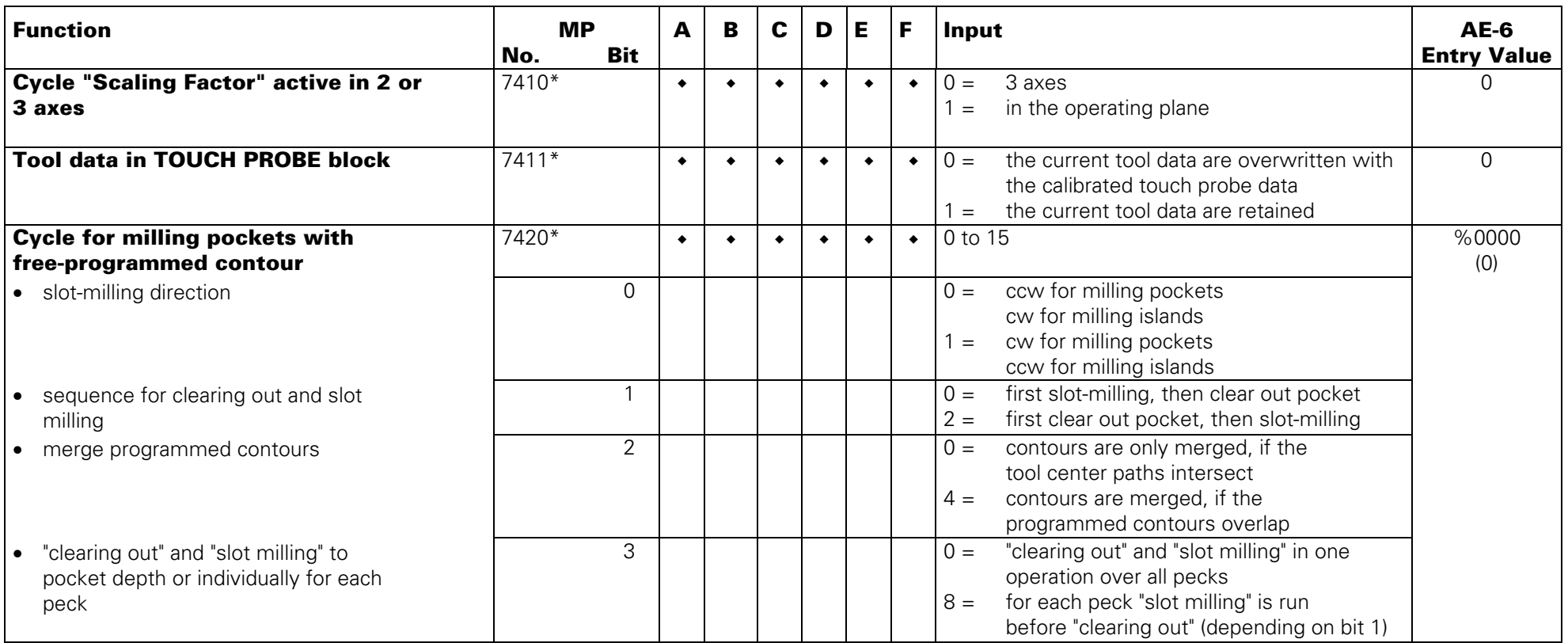

\* accessible via code number 123

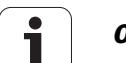

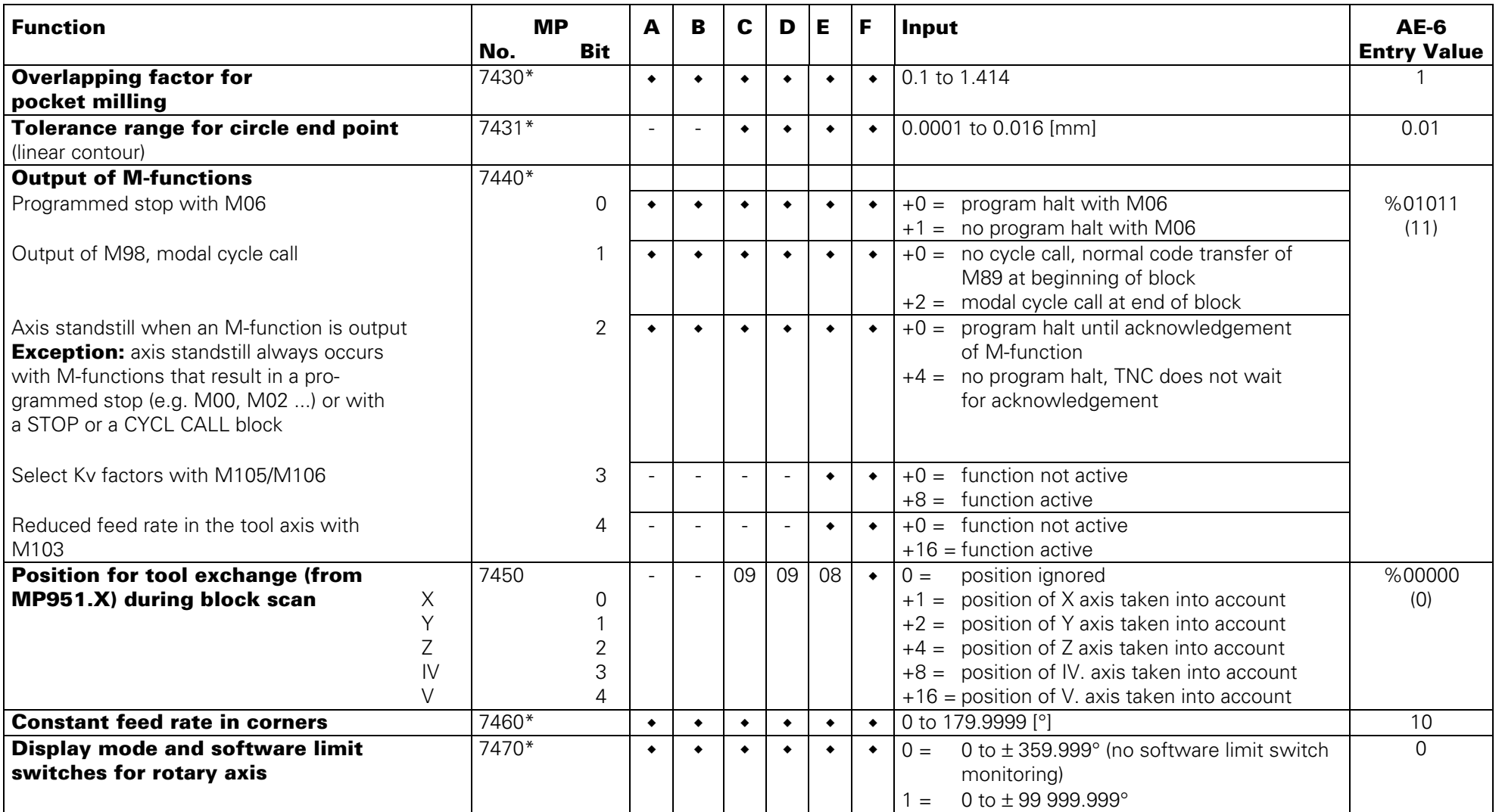

\* accessible via code number 123

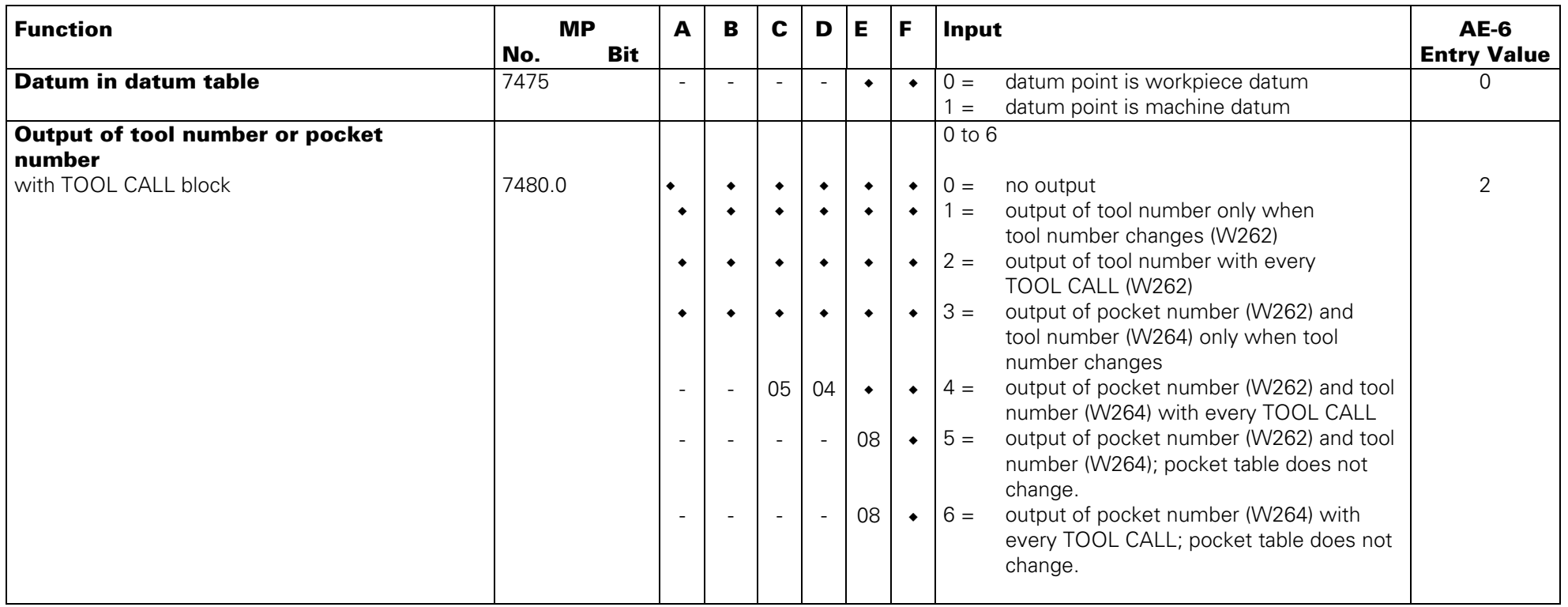

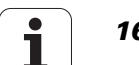

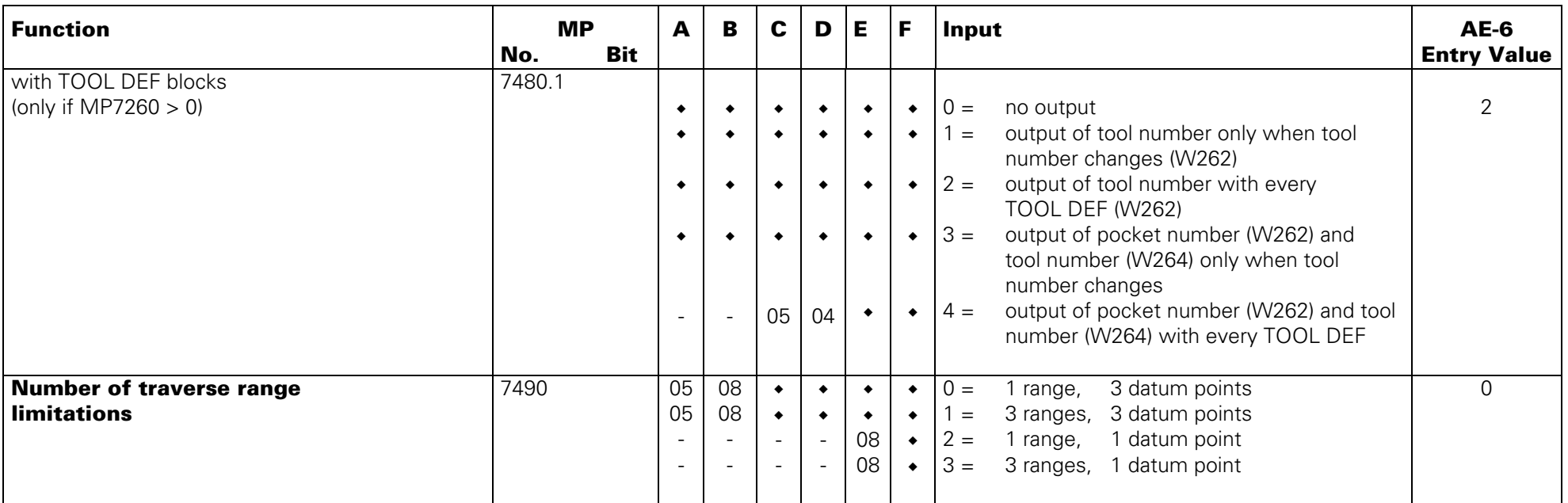

\* accessible via code number 123

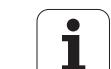

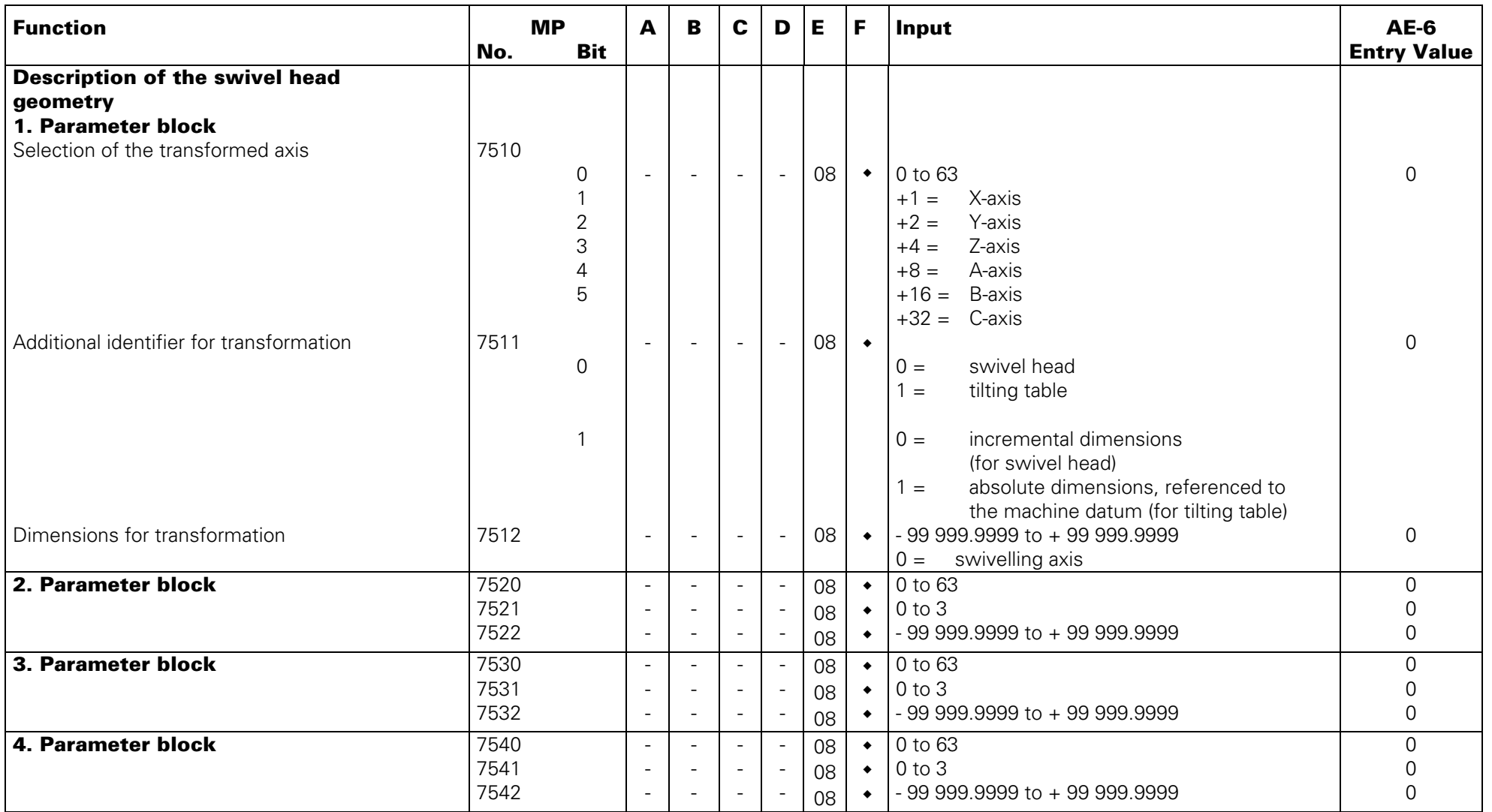

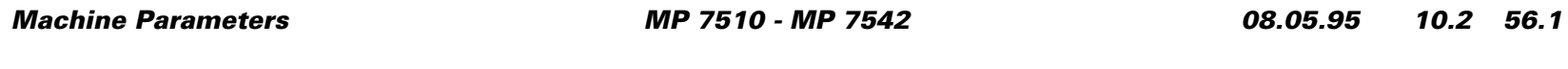

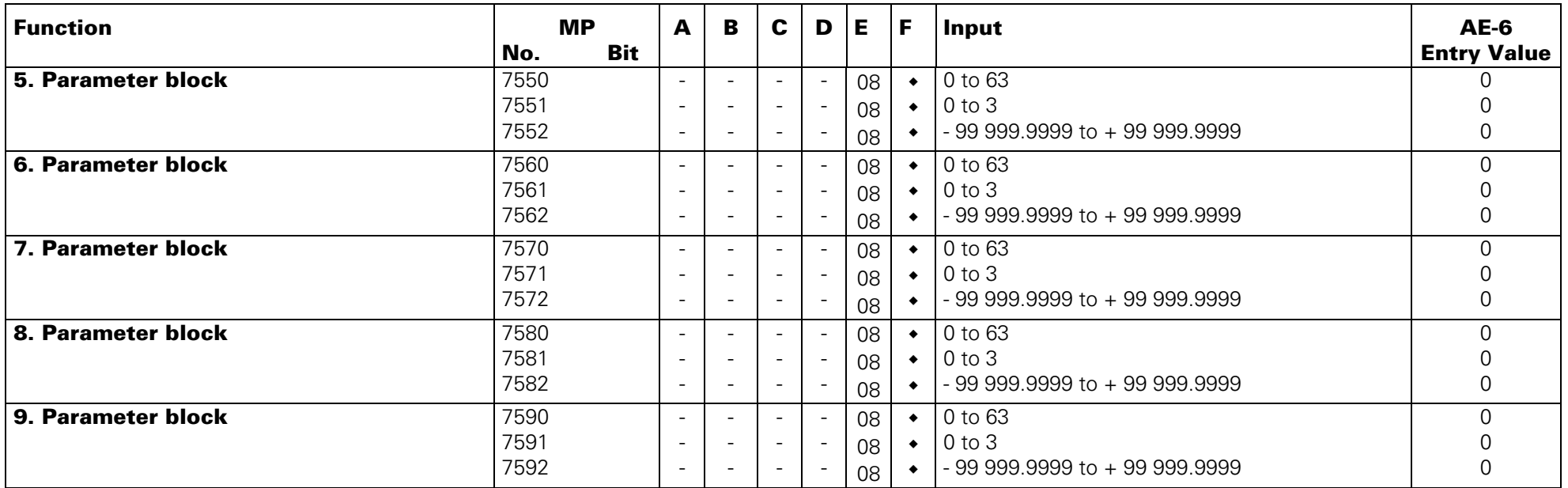

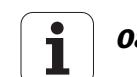

## **Hardware**

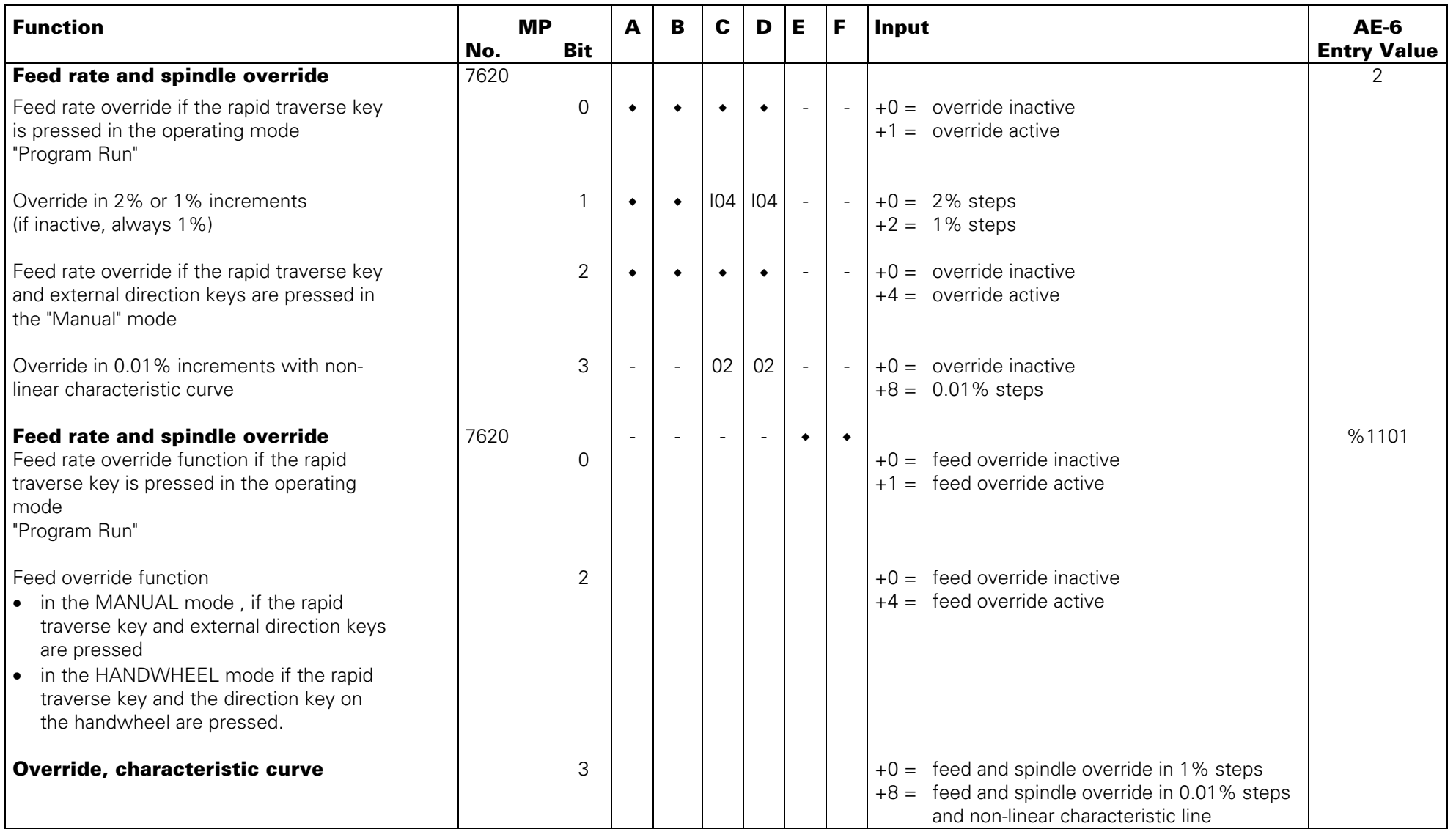

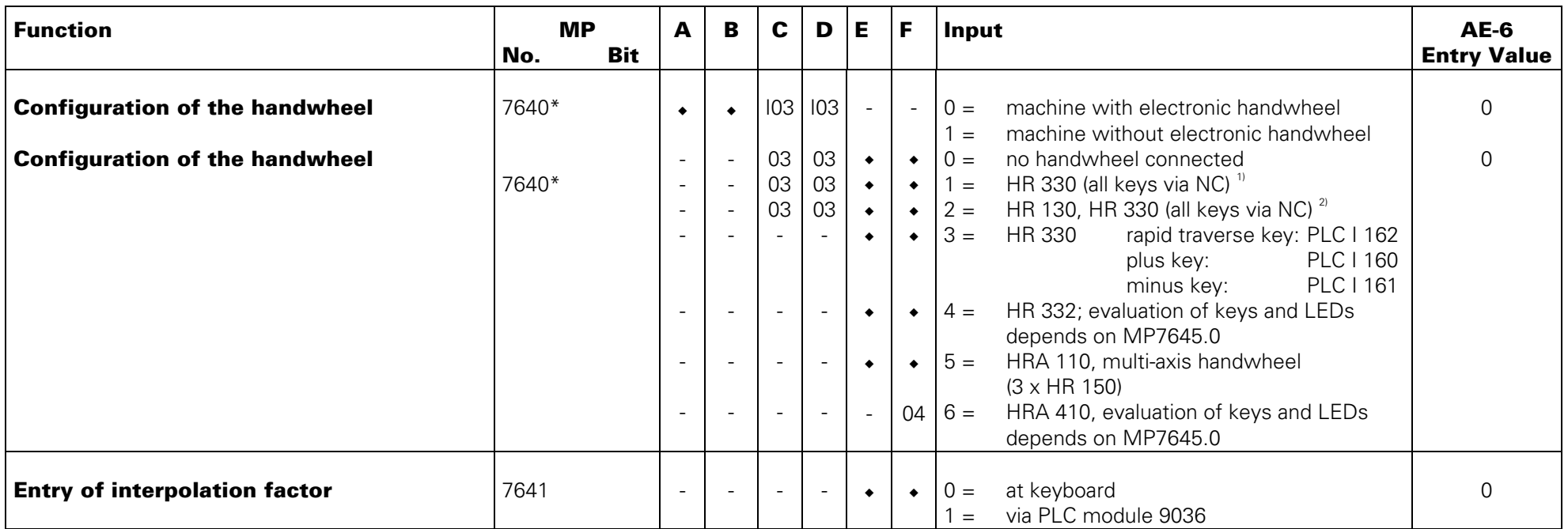

\* accessible via code number 123

1) axis switchover with handwheel

2) axis switchover with handwheel or keyboard

3) If the HR 410 does not receive any initializing parameters (MP 7645.x) it automatically switches to HR 332 mode (MP 7640 = 4).

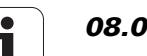

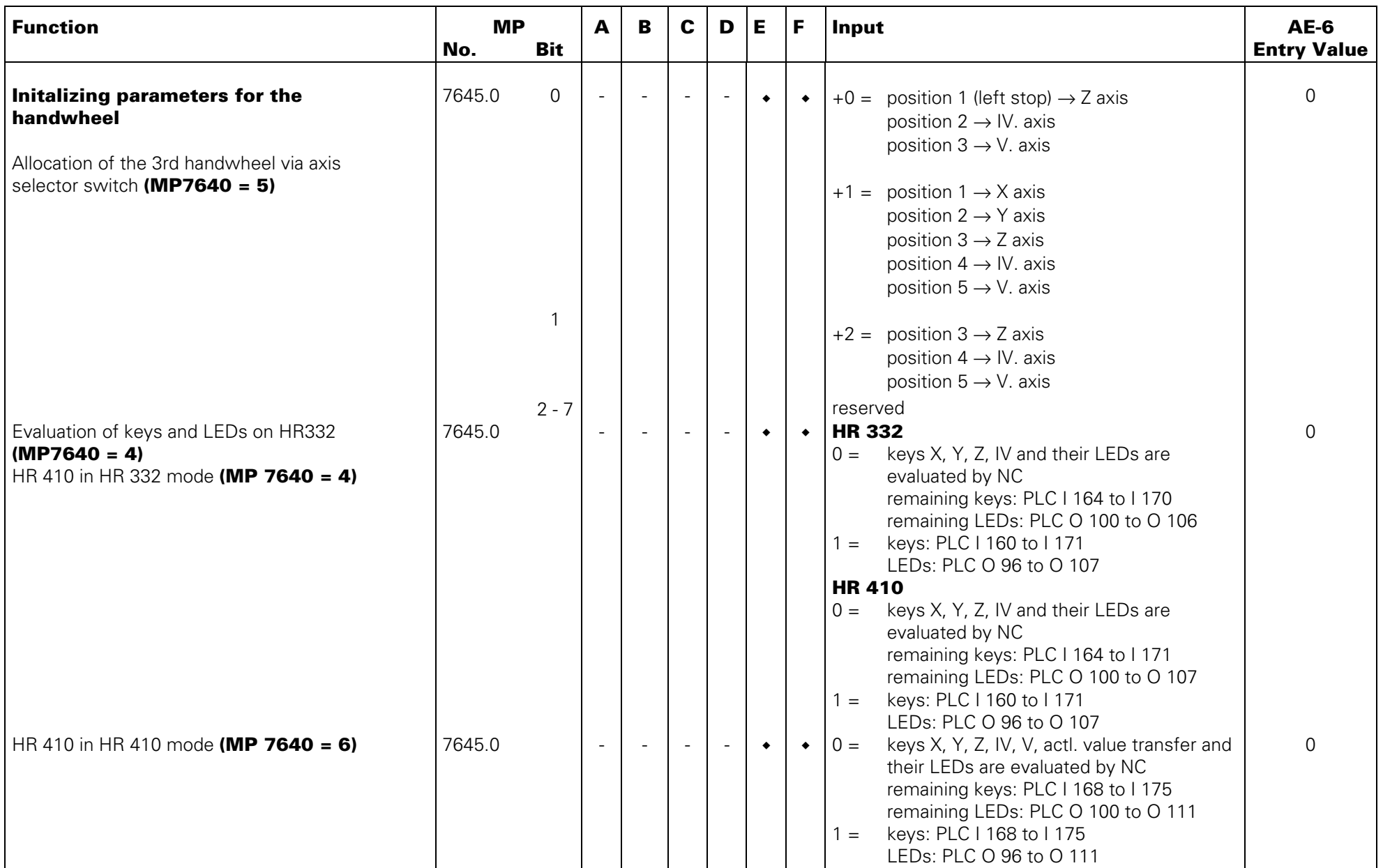

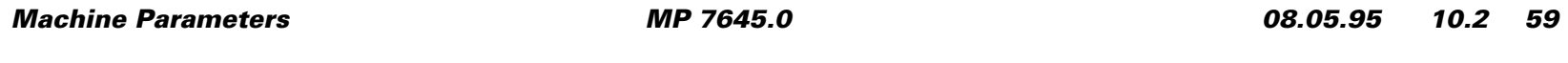

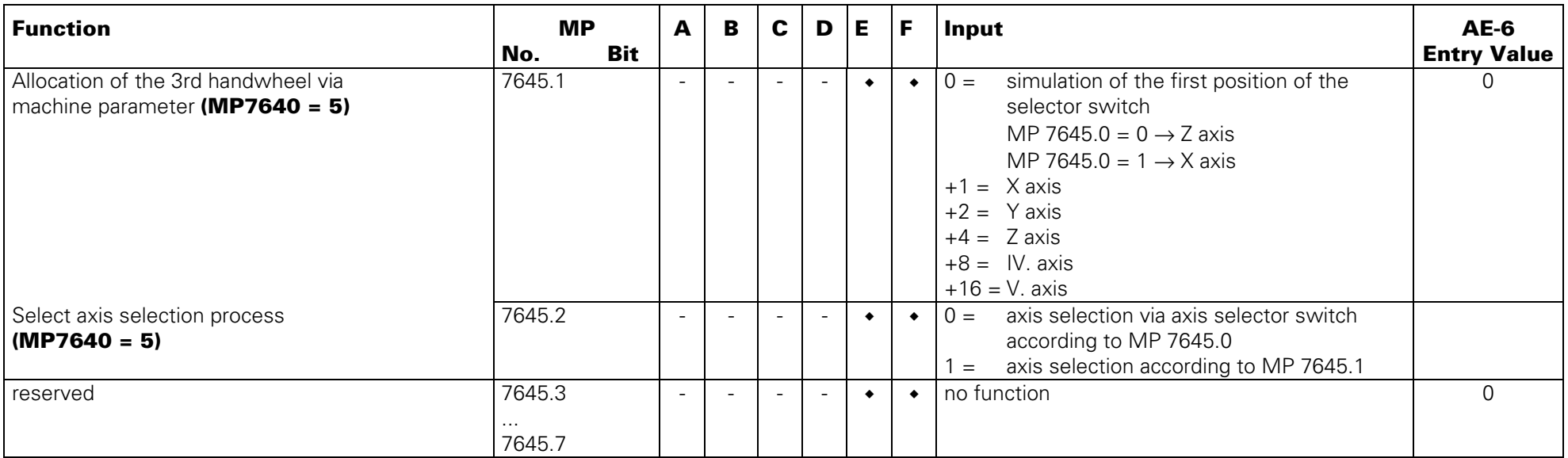

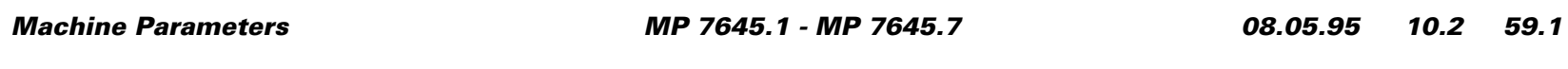

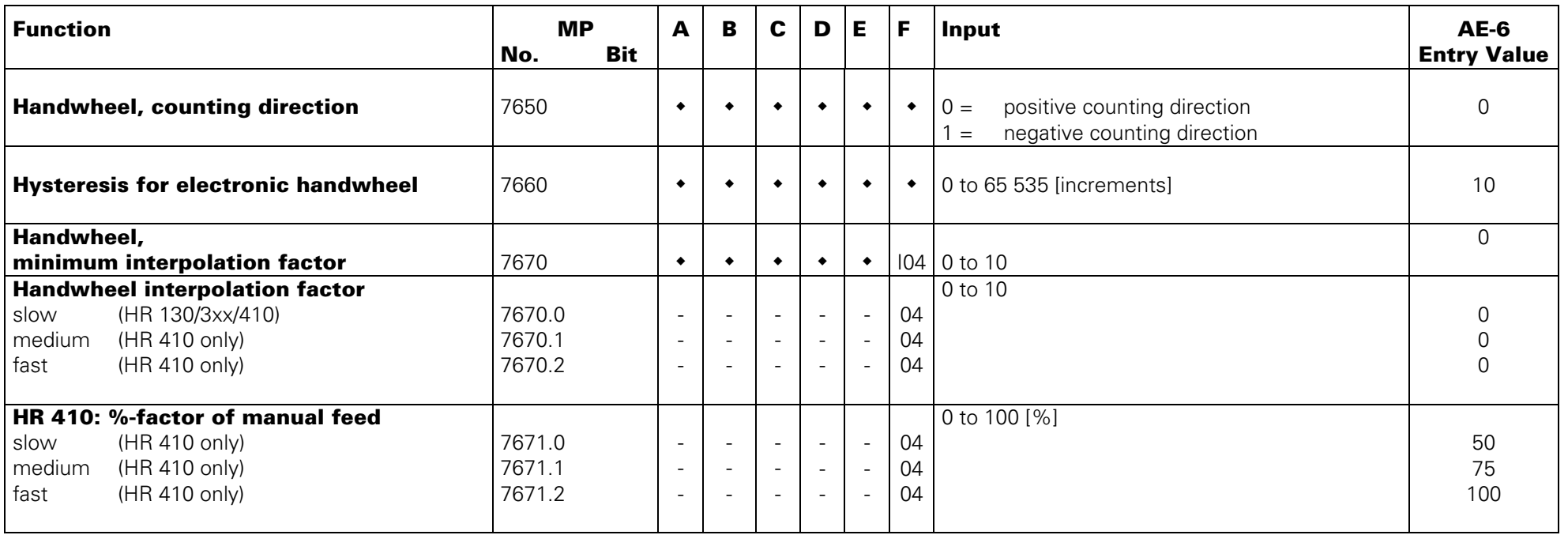

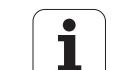

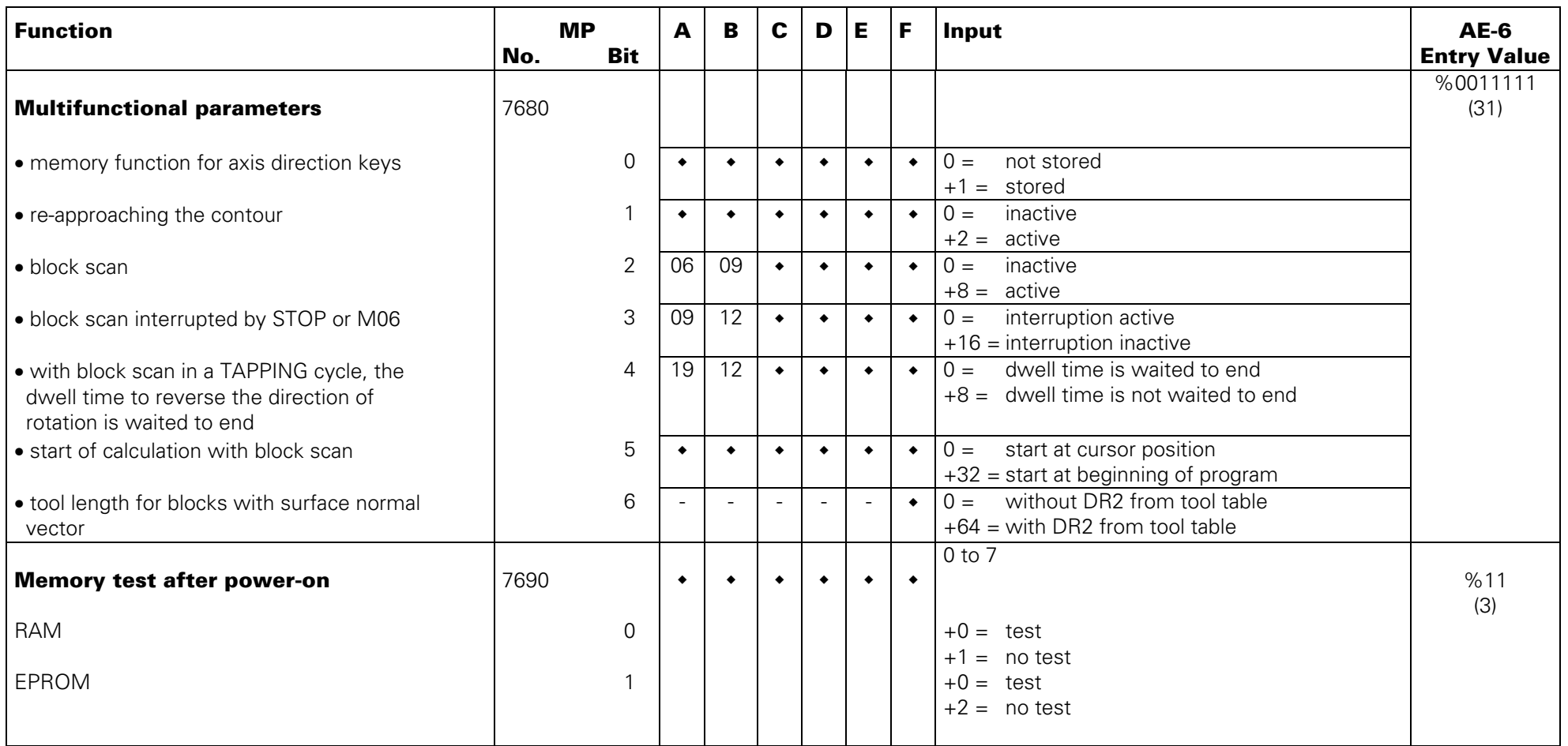

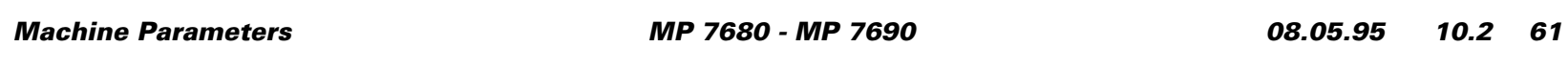